# **Руководство пользователя Руководство пользователя**

### Samsung Printer Xpress

M202x series

### <span id="page-0-0"></span>**КРАТКОЕ КРАТКОЕ**

В данном руководстве представлена информация по установке, основным функциям и устранению неисправностей в системе Windows.

### **РАСШИРЕННОЕ**

Данное руководство содержит информацию об установке, расширенной конфигурации, эксплуатации, а также поиске и устранении неисправностей в различных операционных системах.

Некоторые функции могут различаться в зависимости от модели и региона.

# **[КРАТКОЕ](#page-0-0)**

### **[1.](#page-2-0) Введение**

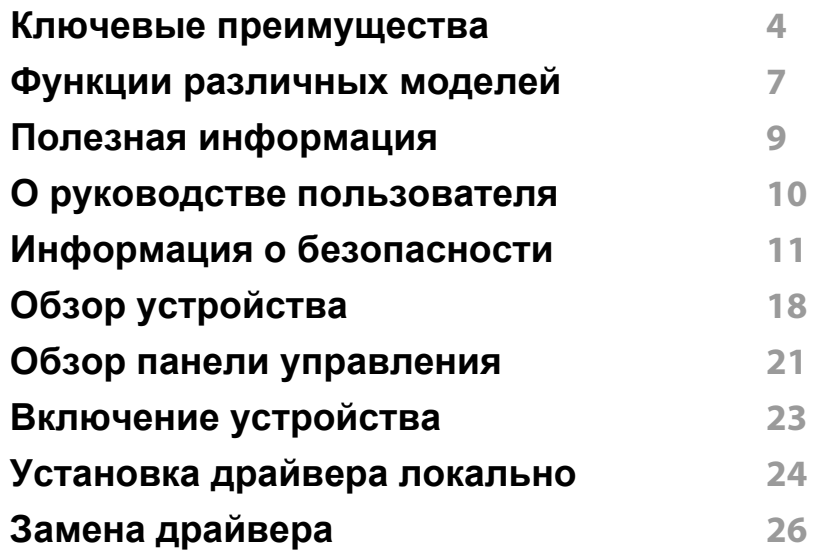

### **[2.](#page-26-0) Обзор основных функций**

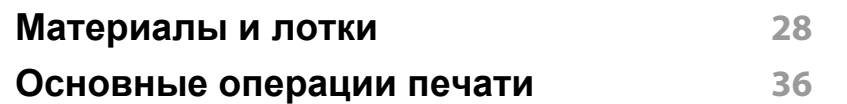

### **[3.](#page-38-0) Обслуживание**

**Заказ расходных [материалов](#page-39-0) и [дополнительных](#page-39-0) компонентов 40** **Доступные [материалы](#page-40-0) 41 Хранение [картриджей](#page-41-0) 42 [Перераспределение](#page-43-0) тонера 44 Замена [картриджа](#page-44-0) 45 Чистка [устройства](#page-46-0) 47 Советы по [перемещению](#page-50-0) и хранению [устройства](#page-50-0) 51**

### **[4.](#page-51-0) Устранение неисправностей**

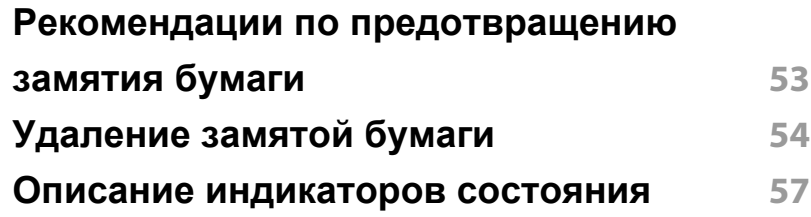

### **[5.](#page-59-0) Приложение**

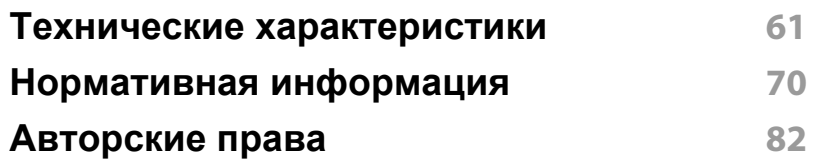

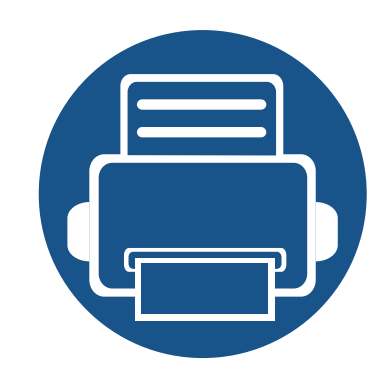

# <span id="page-2-0"></span>**1. Введение**

В данной главе содержится информация, которую необходимо усвоить прежде, чем приступать к работе с устройством.

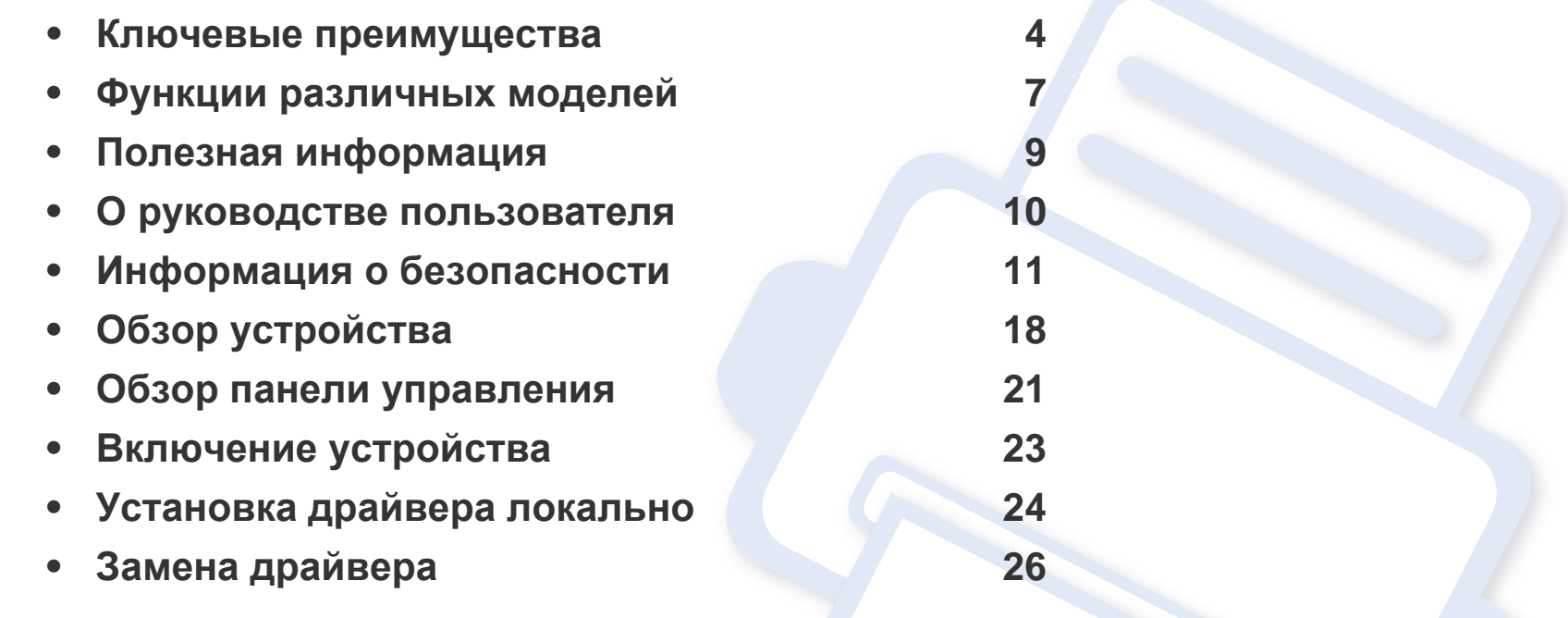

### <span id="page-3-1"></span><span id="page-3-0"></span>**Ключевые преимущества**

#### **Экологическая безопасность**

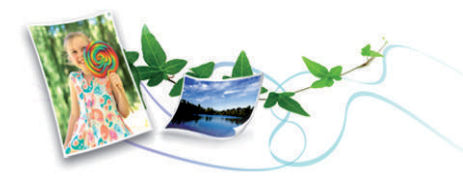

- Для экономии тонера и бумаги устройство снабжено функцией экопечати (см. [«Easy Eco Driver»](#page-152-0) на стр. 153).
- В целях экономии бумаги можно распечатывать несколько страниц на одном листе (см. «Использование [дополнительных](#page-137-0) параметров [печати](#page-137-0)» на стр. 138).
- Для экономии бумаги можно печатать на обеих сторонах листа (функция двусторонней ручной печати) (см. «[Использование](#page-137-0) [дополнительных](#page-137-0) параметров печати» на стр. 138).
- Данное устройство позволяет сэкономить электроэнергию, автоматически снижая ее потребление в режиме ожидания.
- Для сохранения природных ресурсов рекомендуем использовать вторичную бумагу.

#### **Быстрая и высококачественная печать**

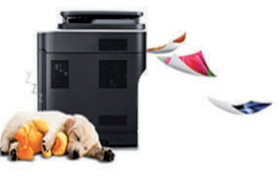

- Печать можно выполнять с разрешением до 1 200 х 1 200 тчк/дюйм (фактическое разрешение).
- Быстрая печать по требованию.
	- M202x series/M202xW series
		- 20 стр/мин для формата A4 или 21 стр/мин для формата Letter при односторонней печати.
	- SL-M2024 series/SL-M2024W series
		- 18 стр/мин для формата A4 или 19 стр/мин для формата Letter при односторонней печати.

### **Ключевые преимущества**

#### **Удобство**

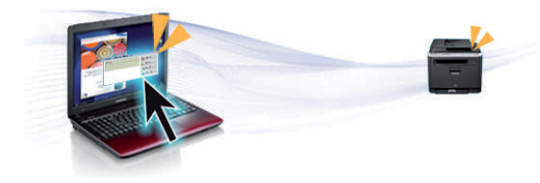

- Просто поднесите телефон к NFC-наклейке на принтере, и печать начнется автоматически (см. «[Использование](#page-125-0) функции NFC» на стр[. 126](#page-125-0)).
- Samsung Easy Printer Manager это программа, которая контролирует устройство, информирует пользователя о его состоянии, и позволяет настраивать параметры устройства (см. «Работа с [Samsung Easy Printer Manager»](#page-156-0) на стр. 157).
- Программа Служба обновлений позволяет регулярно проверять наличие новых версий программного обеспечения и устанавливать их во время установки драйвера. Эта функция доступна только для пользователей ОС Windows.
- Если у вас есть доступ в Интернет, вы можете получить справку, поддержку, драйверы устройства, руководства и информацию о заказе материалов на веб-сайте [www.samsung.com >](http://www.samsung.com) ваш продукт > Поддержка и загрузка.

#### **Широкий набор функций и поддержка множества приложений**

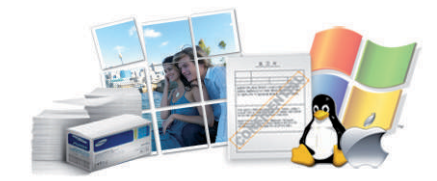

- Поддержка разного формата бумаги (см. «[Характеристики](#page-62-0) [материала](#page-62-0) для печати» на стр. 63).
- Печать водяных знаков: В документ можно добавлять различные надписи, например «Секретно» (см. «[Использование](#page-137-0) [дополнительных](#page-137-0) параметров печати» на стр. 138).
- Печать плакатов: Текст и изображения на каждой странице документа можно увеличить, распечатать на нескольких листах бумаги и склеить (см. раздел «Использование [дополнительных](#page-137-0) [параметров](#page-137-0) печати» на стр. 138).
- Печать можно выполнять из разных операционных систем (см. «Системные [требования](#page-65-0)» на стр. 66).
- Устройство оборудовано интерфейсом USB.

### **Ключевые преимущества**

#### **Поддержка разных методов настройки беспроводной сети**

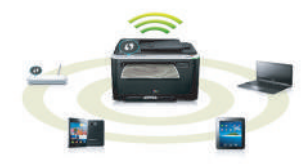

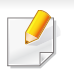

В некоторых моделях беспроводная сеть может быть недоступна (см. «Функции [различных](#page-6-1) моделей» на стр. 7).

- Использование кнопки WPS (Wi-Fi Protected Setup™)
	- Вы можете легко подключить устройство к беспроводной сети при помощи кнопки WPS на устройстве и точке доступа (беспроводном маршрутизаторе).
- Использование USB-кабеля
	- Вы можете подключить и использовать различные беспроводные сети с помощью USB-кабеля.
- С помощью Wi-Fi Direct
	- Вы можете легко и удобно посылать файлы на печать с ваших мобильных устройств посредством функций Wi-Fi или Wi-Fi Direct.

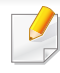

См. «Введение в методы настройки [беспроводной](#page-96-0) сети.» на стр[. 97](#page-96-0).

### <span id="page-6-1"></span><span id="page-6-0"></span>**Функции различных моделей**

**Функции и комплектация устройств могут различаться в зависимости от модели и региона.**

#### **Операционная система**

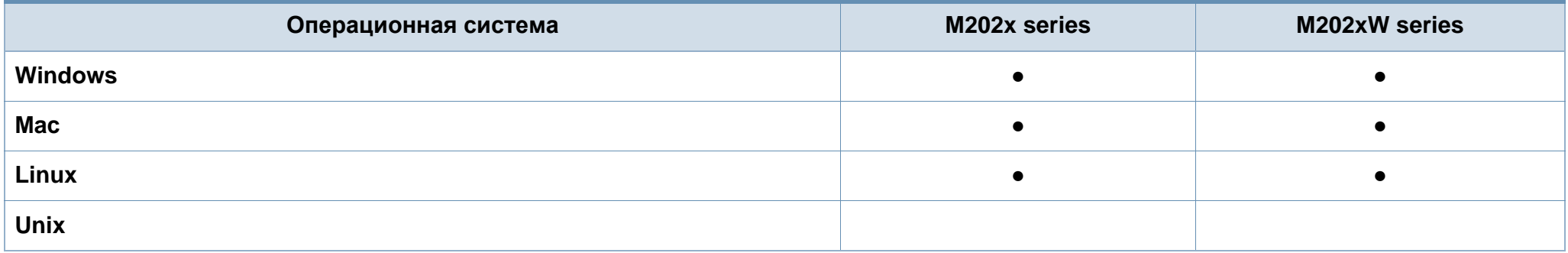

#### **Программное обеспечение**

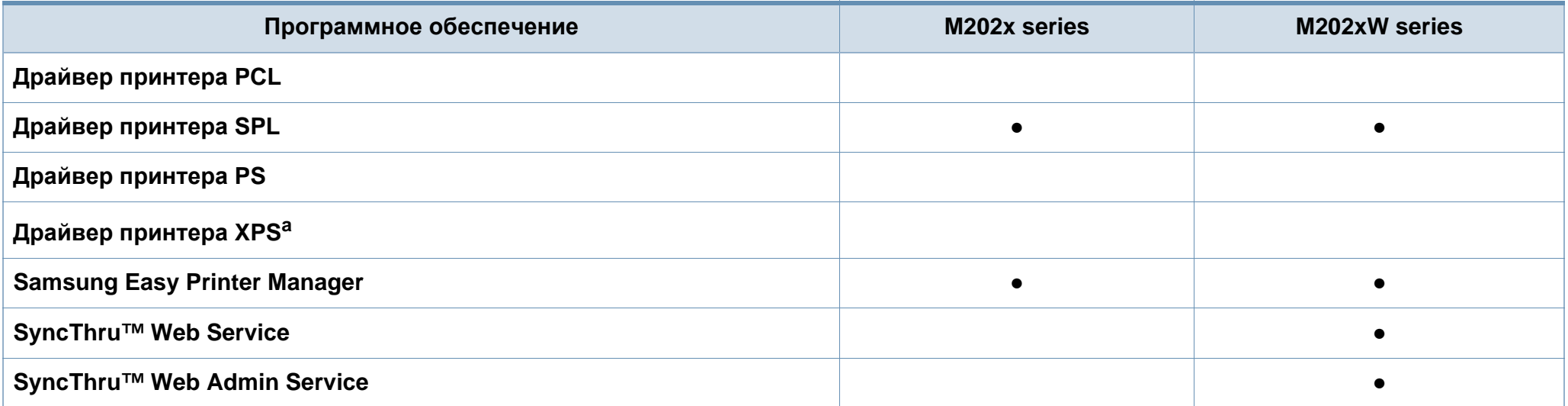

### **Функции различных моделей**

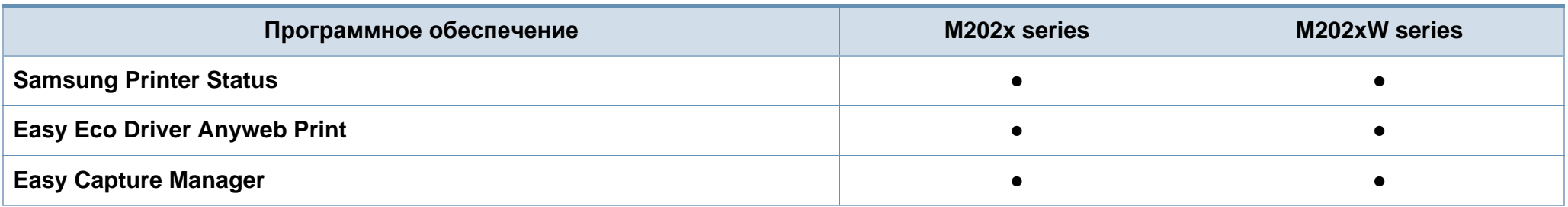

a. Драйвер XPS поддерживается только в системе Windows. Его можно загрузить с веб-сайта Samsung (www.samsung.com)

#### **Различные функции**

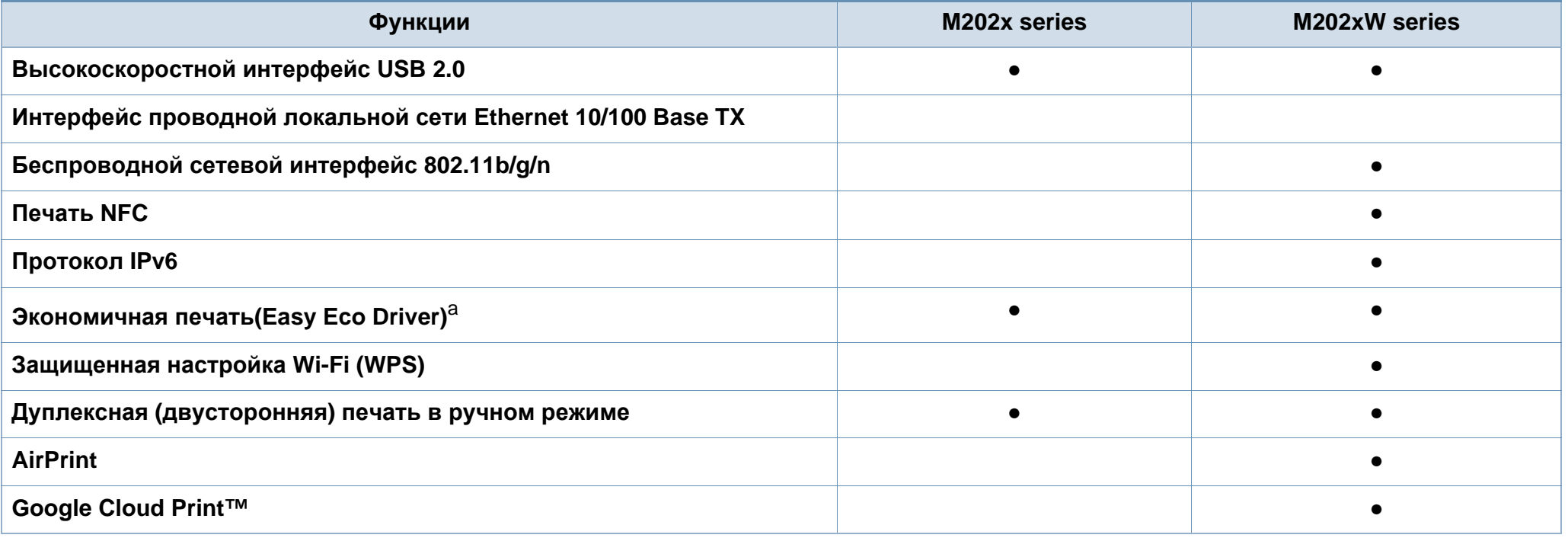

a. Настроить параметры ECO можно в окне драйвера.

(●: поддерживаемая функция, пустое поле: неподдерживаемая функция)

### <span id="page-8-1"></span><span id="page-8-0"></span>**Полезная информация**

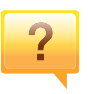

#### **Откуда можно загрузить драйвер для устройства?**

- Посетите страницу [www.samsung.com.](http://www.samsung.com/printer) Отсюда можно скачать последний драйвер к устройству, который следует [установить](http://www.samsung.com/printer).
- **Где можно приобрести дополнительные компоненты и расходные материалы?**
	- Задайте вопрос поставщику или продавцу техники Samsung.
	- Посетите страницу www.samsung.com/supplies. Выберите ваш регион и страну, чтобы просмотреть соответствующую информацию по обслуживанию.

**Индикатор состояния мигает или светится непрерывно.**

- Выключите и снова включите устройство.
- Проверьте значение такого поведения индикатора в данном руководстве, а затем выполните соответствующую процедуру устранения проблемы (см. «Описание [индикаторов](#page-56-1) состояния» на стр. 57).

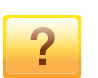

#### **Произошло замятие бумаги.**

- Откройте и закройте верхнюю крышку (см. «[Вид](#page-18-0) [спереди](#page-18-0)» на стр. 19).
- См. указания по устранению замятия бумаги в данном руководстве, а затем выполните соответствующую процедуру устранения проблемы (см. «[Удаление](#page-53-1) [замятой](#page-53-1) бумаги» на стр. 54).

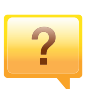

#### **Нечеткая печать.**

- Низкий уровень тонера или неравномерное его распределение в картридже. Встряхните картридж с тонером.
- Выберите другое разрешение печати.
- Замените картридж с тонером.

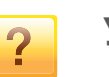

#### **Устройство не печатает.**

- Откройте очередь печати и удалите документ из списка на печать (см. «Отмена [задания](#page-36-0) печати» на стр. 37).
- Удалите драйвер и установите его повторно (см. «[Установка](#page-23-1) драйвера локально» на стр. 24).
- Выберите данное устройство устройством по умолчанию в ОС Windows.

### <span id="page-9-1"></span><span id="page-9-0"></span>**О руководстве пользователя**

В настоящем руководстве пользователя приведены основные сведения об устройстве, а также детальное описание порядка его использования.

- Перед началом эксплуатации устройства следует ознакомиться с информацией о безопасности.
- Решение проблем, связанных с эксплуатацией устройства, приведено в разделе, посвященном устранению неисправностей.
- Описание терминов, используемых в данном руководстве, см. в глоссарии.
- В зависимости от модели и комплектации конкретного устройства его вид может отличаться от иллюстраций в данном руководстве пользователя.
- В зависимости от версии драйвера/микропрограммы конкретного устройства, вид меню может отличаться от иллюстраций в данном руководстве пользователя.
- Операции, приведенные в данном руководстве, в основном предназначены для выполнения в среде Windows 7.

#### **Условные обозначения**

Некоторые термины настоящего руководства имеют одинаковое значение, например:

- «документ» и «оригинал».
- «бумага», «материал» и «материал для печати».
- «устройство», «принтер» и «МФУ».

#### **Общие значки**

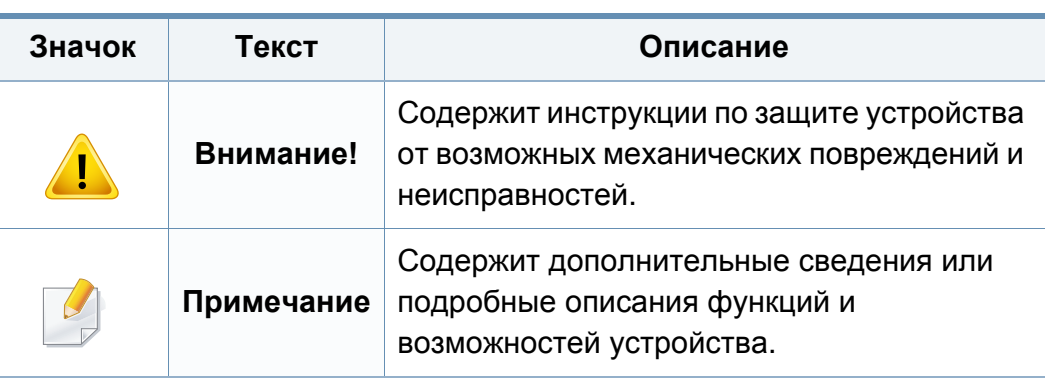

<span id="page-10-1"></span><span id="page-10-0"></span>Приведенные здесь предупреждения призваны защитить вас и окружающих от получения травм, а также от причинения возможного вреда устройству. Внимательно прочтите эти инструкции перед эксплуатацией устройства. После ознакомления с данным документом сохраните его для последующего использования.

#### **Важные обозначения, относящиеся к безопасности**

### **Разъяснение значков и обозначений, используемых в данной главе**

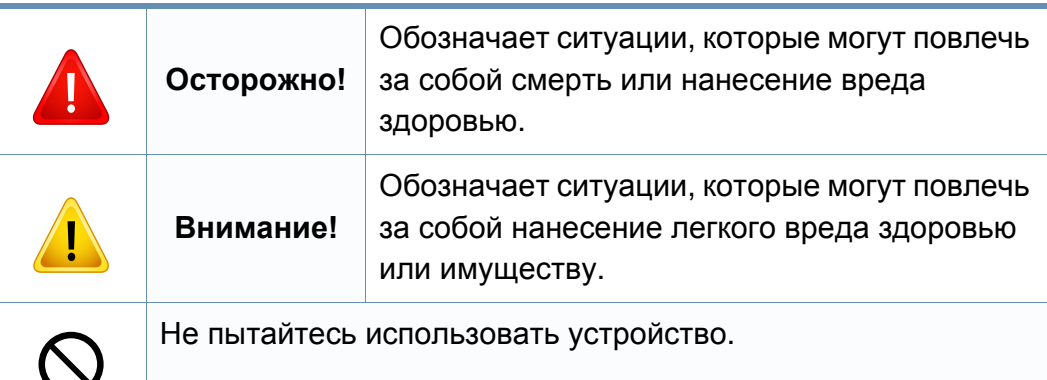

#### **Условия эксплуатации**

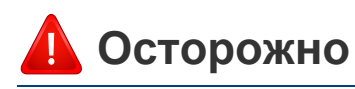

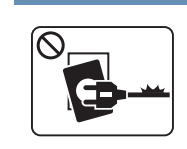

Эксплуатация устройства с поврежденным шнуром питания или незаземленной розеткой запрещается.

Это может привести к поражению электрическим током или пожару.

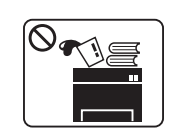

Не допускайте попадания на устройство каких-либо веществ, (например, воды) и размещения на его поверхности каких-либо предметов (например, мелких металлических или тяжелых предметов, свечей, зажженных сигарет и пр.).

Это может привести к поражению электрическим током или пожару.

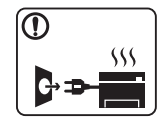

- При перегреве из устройства может пойти дым, оно может издавать необычные звуки или распространять запахи. В этом случае следует немедленно выключить питание и отключить устройство от электрической сети.
- Доступ к электрической розетке должен быть постоянно открыт на случай необходимости экстренного отключения питания.

Это может привести к поражению электрическим током или пожару.

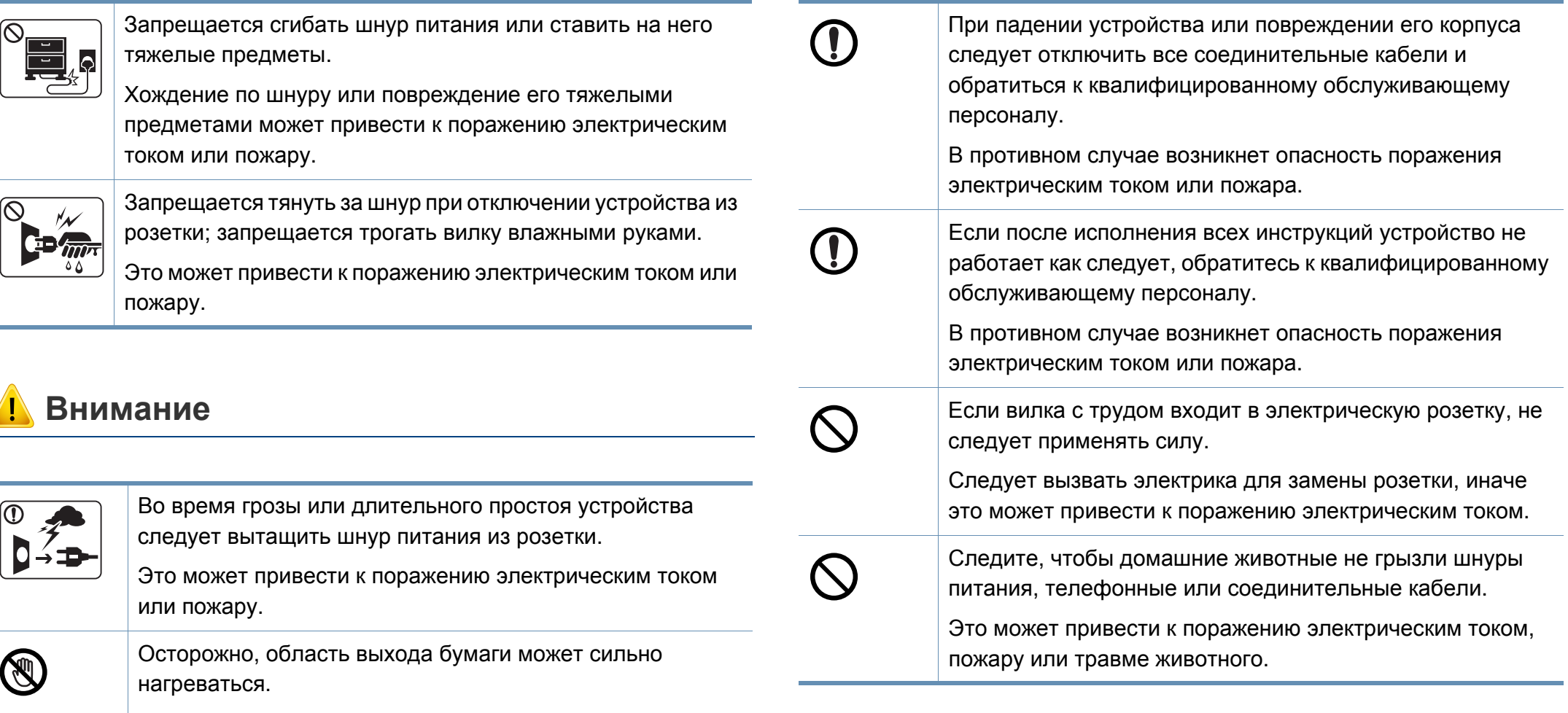

Опасность ожогов.

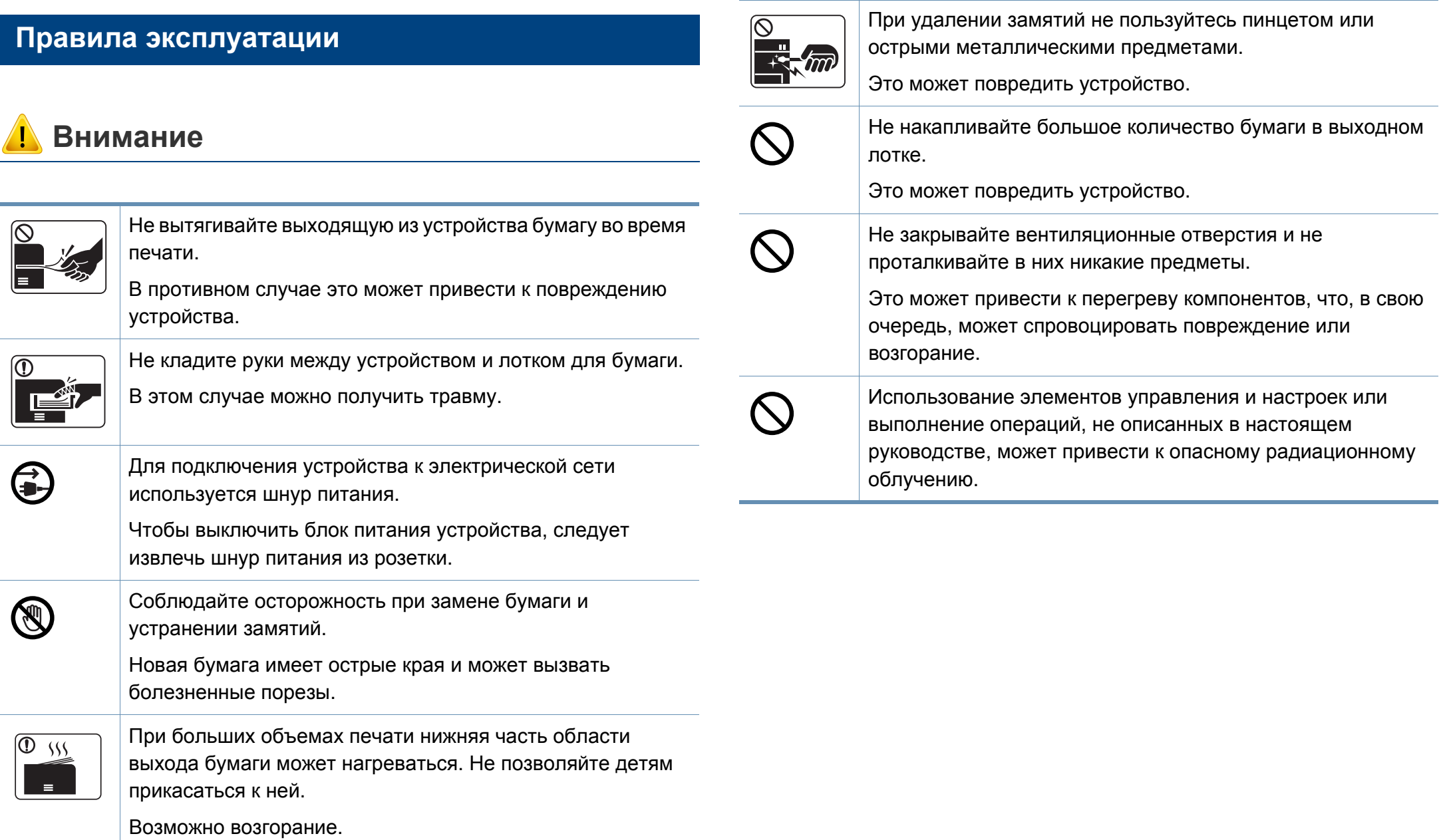

#### **Установка и перемещение**

### **Осторожно**

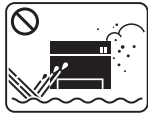

Запрещается устанавливать устройство в запыленных, влажных помещениях или помещениях, где возможна утечка воды.

Это может привести к поражению электрическим током или пожару.

Поместите устройство в среду, где соблюдаются необходимие температурные условия и влажность.

В ином случае это может вызвать проблемы при печати и привести к повреждению устройства.

См. раздел «Общие [характеристики](#page-60-1)» на стр. 61.

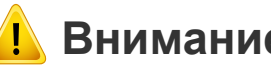

### **Внимание**

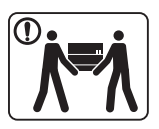

Перед перемещением устройства отключите питание и отсоедините все кабели. Информация ниже является рекомендательной и принимает во внимание веса устройства. Если состояние вашего здоровья не позволяет вам поднимать тяжести, не следует поднимать устройство. Обратитесь за помощью и привлеките к подъему устройства нужно число людей.

После этого поднимите устройство.

- Если устройство весит менее 20 кг, его может поднимать один человек.
- Если устройство весит 20 40 кг, его следует поднимать вдвоем.
- Если устройство весит более 40 кг, его следует поднимать как минимум вчетвером.

При несоблюдении этого требования устройство может упасть, сломаться или травмировать людей.

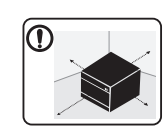

Располагайте устройство на плоской поверхности в хорошо проветриваемом месте. Учитывайте пространство, необходимое для открытия крышек и лотков.

Место должно быть хорошо проветриваемым, не жарким и не влажным; на него не должны падать прямые солнечные лучи.

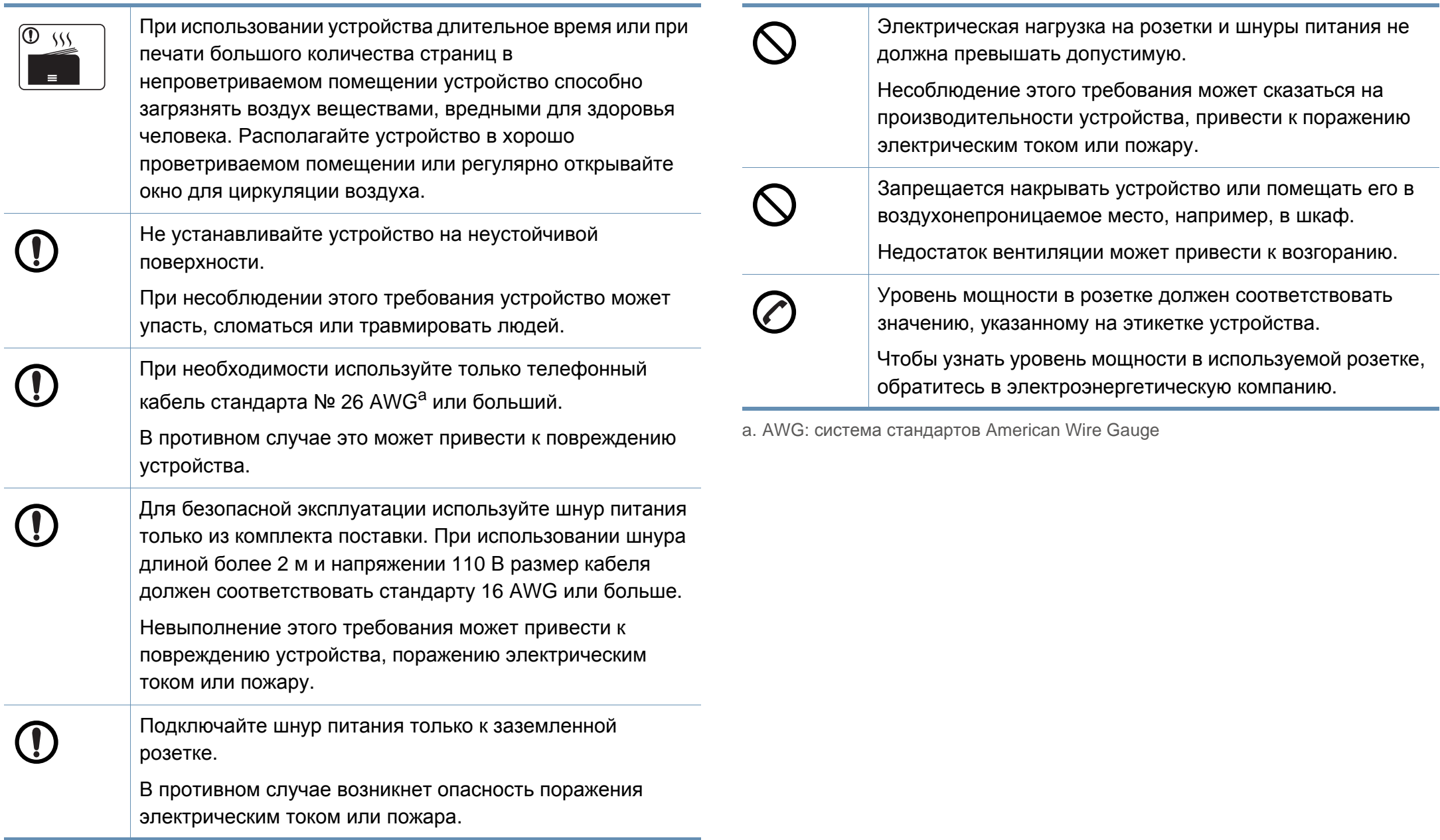

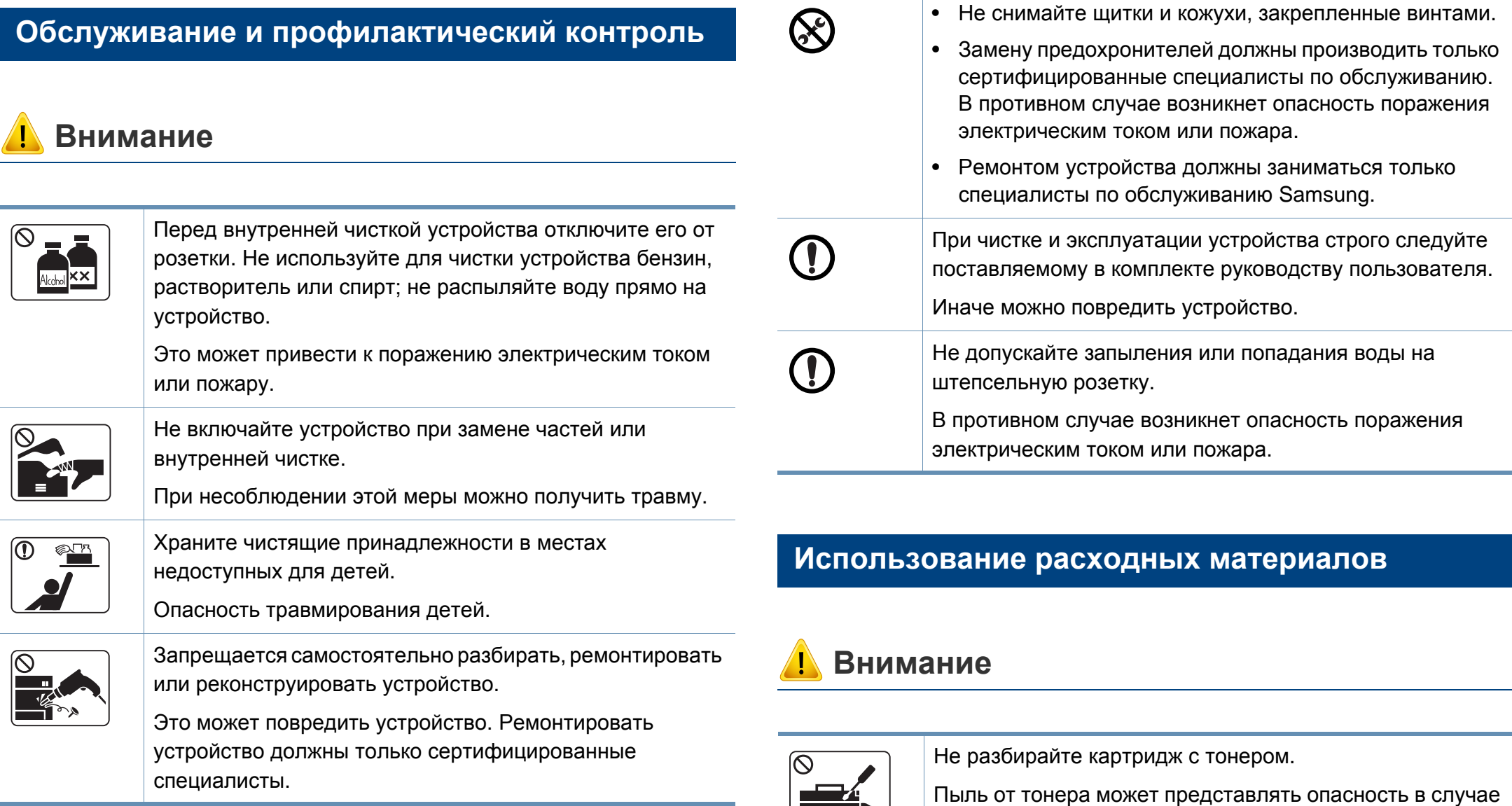

вдыхания или попадания внутрь организма.

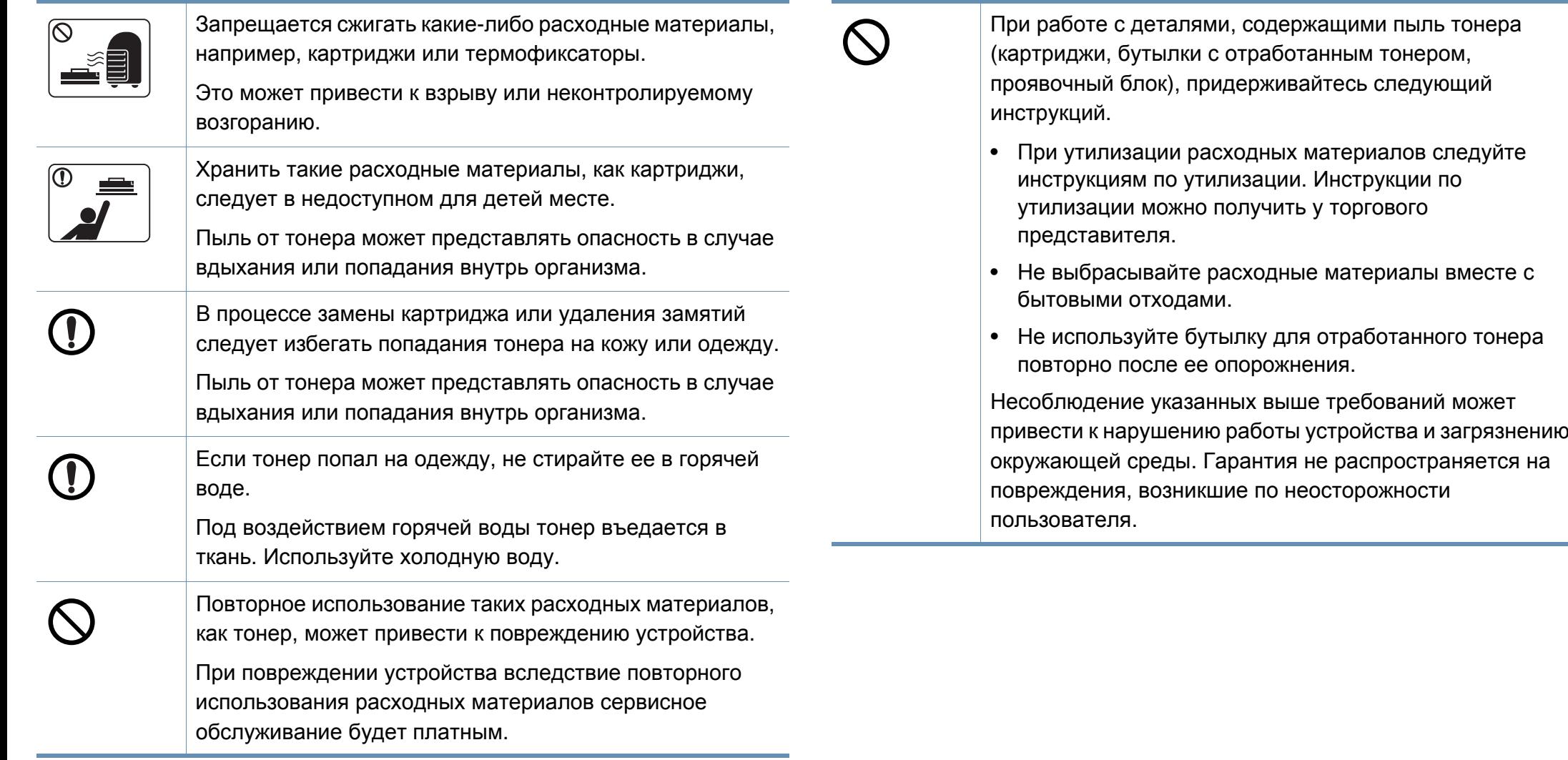

## <span id="page-17-1"></span><span id="page-17-0"></span>**Обзор устройства**

#### **Компоненты**

Компонент, входящий в комплект конкретного устройства, может отличаться от приведенного на рисунке ниже. Некоторые компоненты могут изменяться в зависимости от условий.

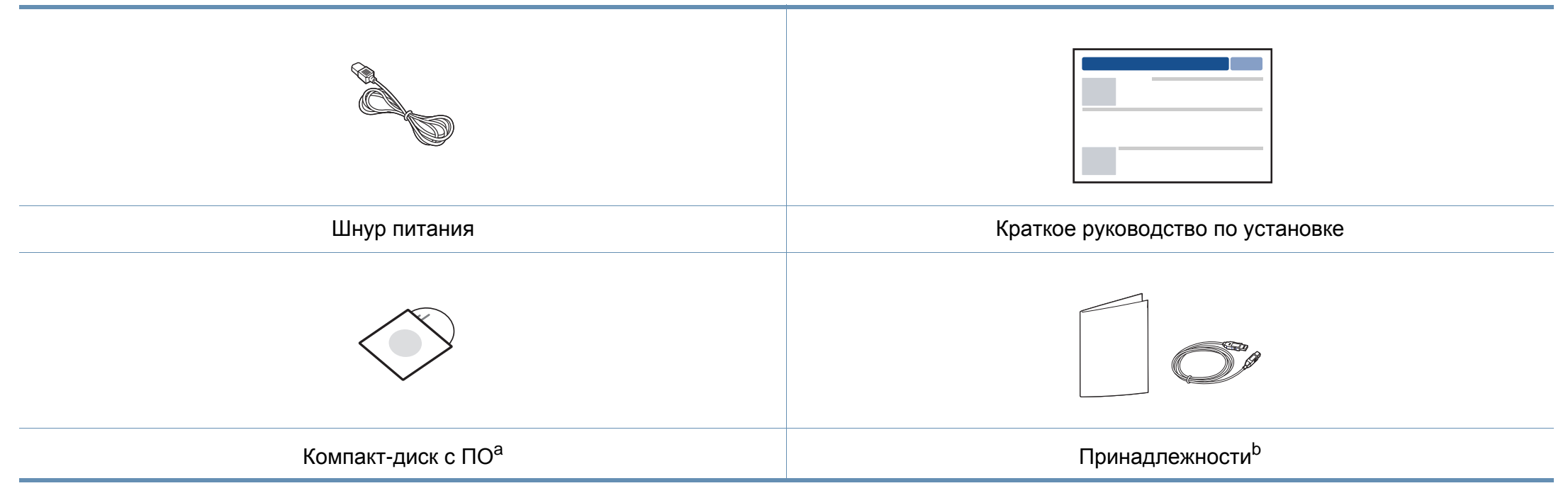

a. На компакт-диск с ПО записаны драйверы и программные приложения.

b. Комплект принадлежностей зависит от страны приобретения устройства и его модели.

## **Обзор устройства**

### <span id="page-18-0"></span>**Вид спереди**

- Вид принтера может отличаться от представленного на иллюстрации в зависимости от модели.
- Функции и комплектация устройств могут различаться в зависимости от модели и региона (см. «Функции [различных](#page-6-1) моделей» на стр. 7).

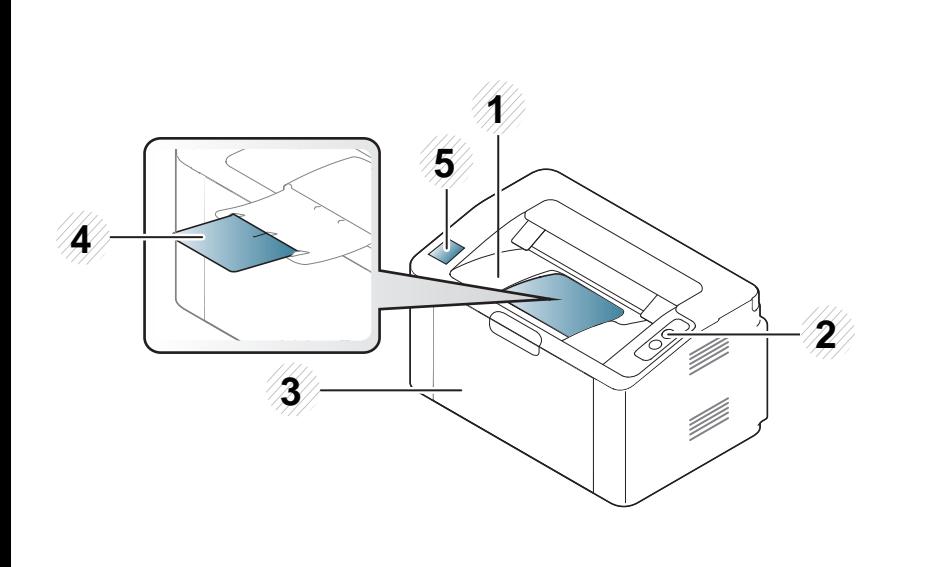

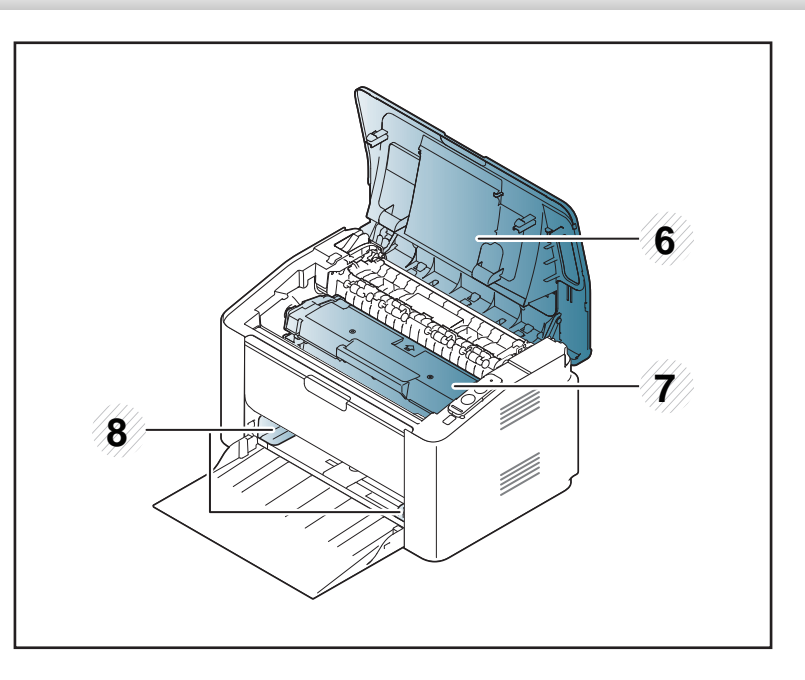

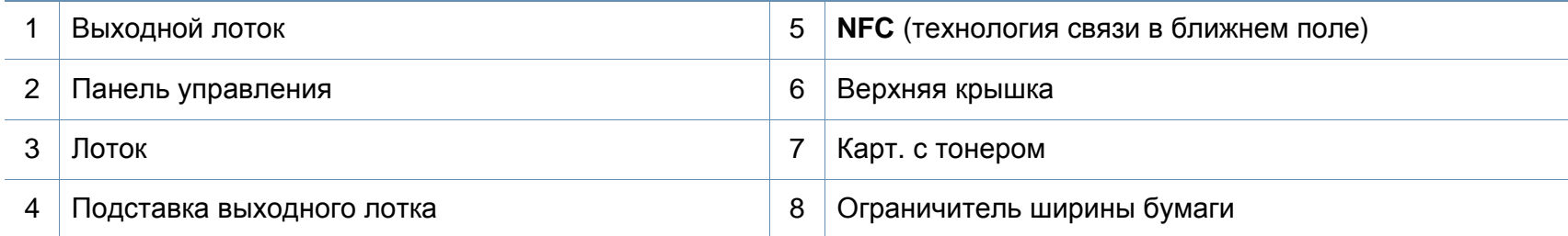

### **Обзор устройства**

#### **Вид сзади**

 $\overline{6}$ 

- Вид принтера может отличаться от представленного на иллюстрации в зависимости от модели.
- Функции и комплектация устройств могут различаться в зависимости от модели и региона (см. «Функции [различных](#page-6-1) моделей» на стр. 7).

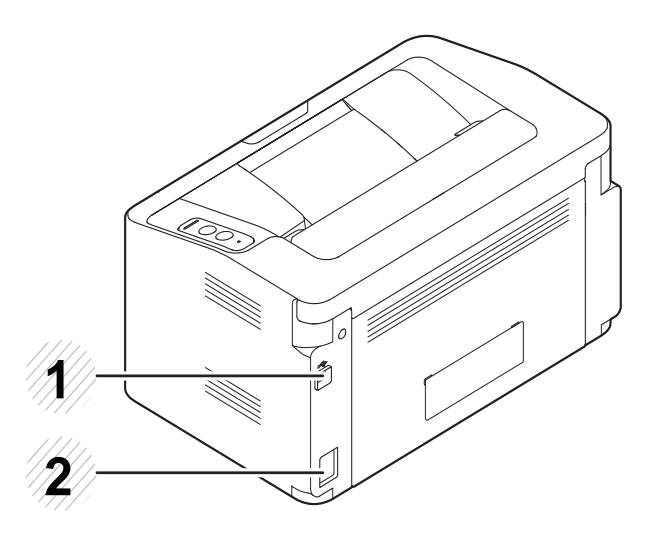

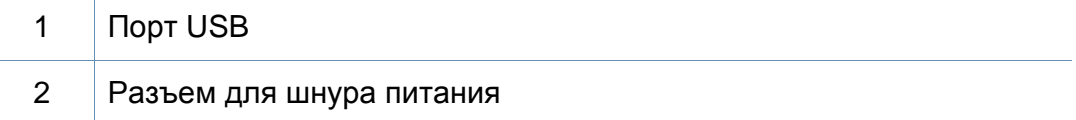

### <span id="page-20-1"></span><span id="page-20-0"></span>**Обзор панели управления**

В зависимости от модели вид панели управления вашего принтера может отличаться от изображенной на рисунке. Существует несколько типов панели управления.

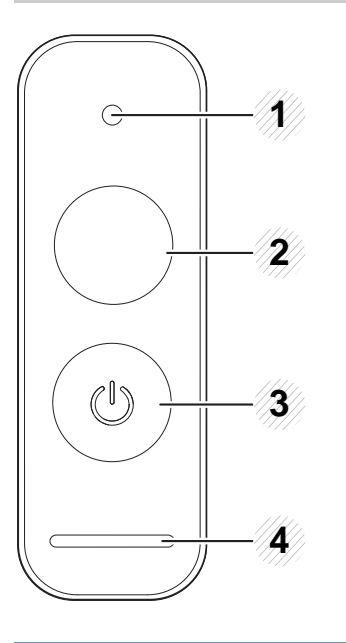

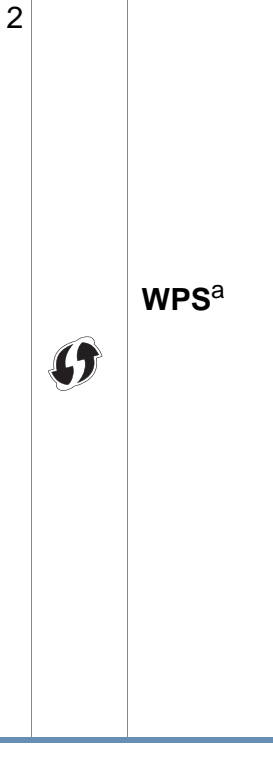

Позволяет легко настроить беспроводную сеть, не используя компьютер (см. «[Настройка](#page-95-0) [беспроводной](#page-95-0) сети» на стр. 96).

- **Страница конфигурации**
	- нажмите и удерживайте кнопку около 10 секунд, пока зеленый индикатор не начнет медленно мигать, затем отпустите.
- **Отчет о состоянии расходных материалов/ отчет о статистике использования**
	- нажмите и удерживайте кнопку около 15 секунд, пока зеленый индикатор не включится, затем отпустите.
- **Печать с ручной подачей бумаги**
	- Эту кнопку нужно нажимать каждый раз при загрузке листа бумаги в лоток, если выбрана функция **Ручная подача** или **Источник** в драйвере принтера.

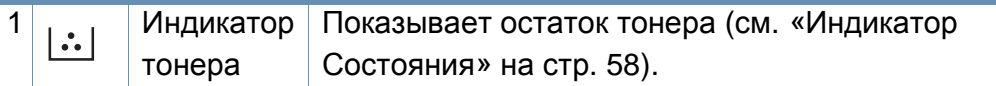

### **Обзор панели управления**

 $\overline{2}$ 

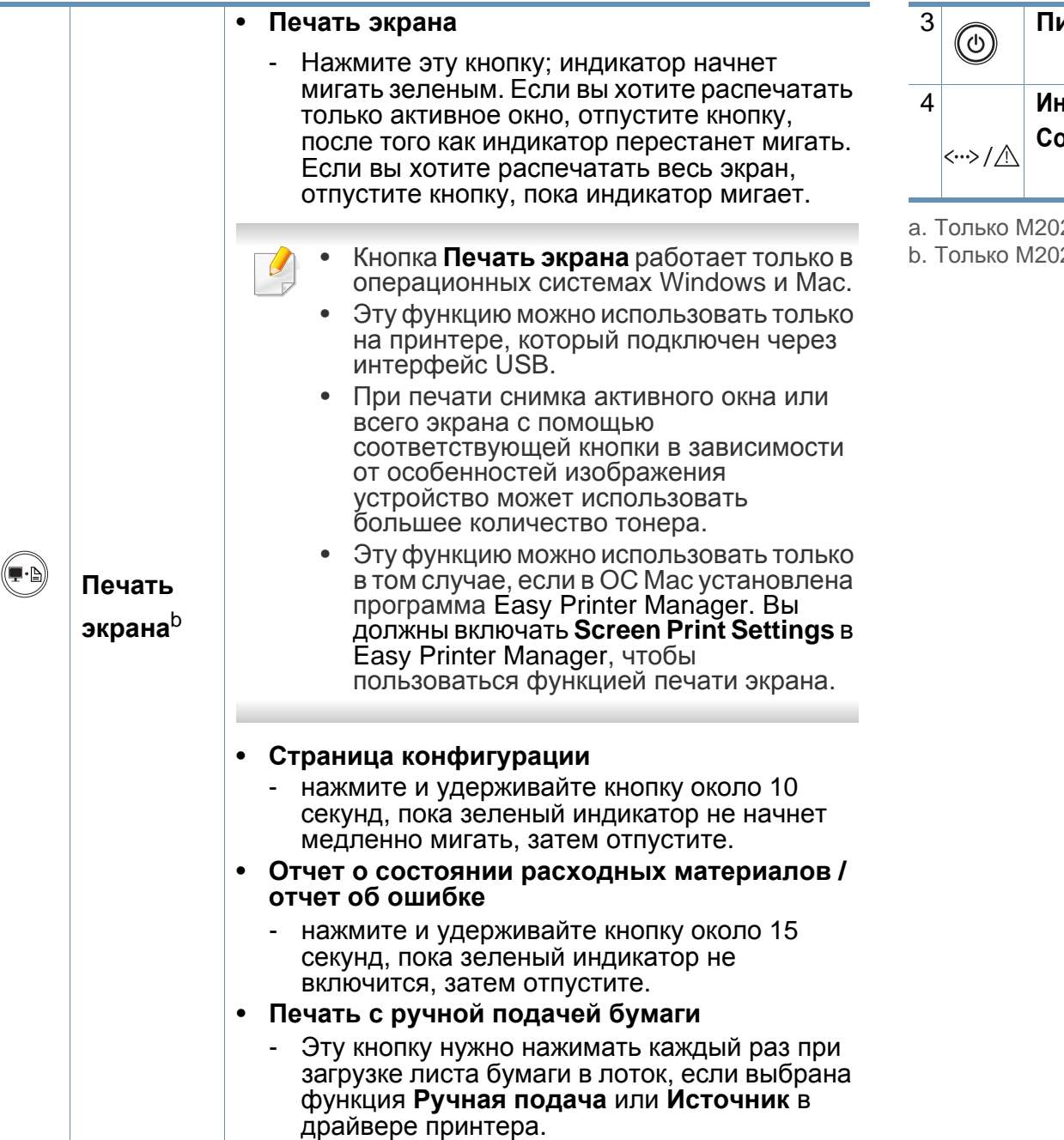

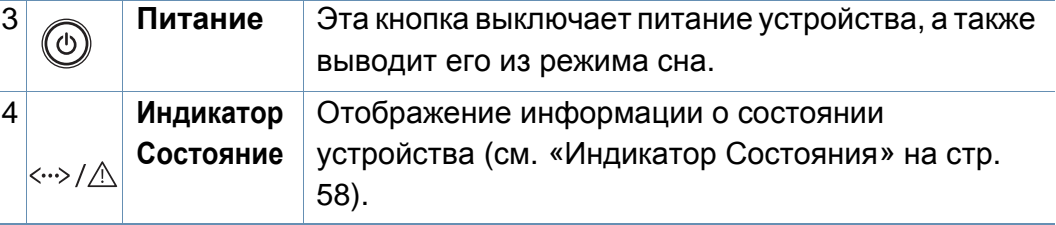

 $2xW$ .

 $2x.$ 

### <span id="page-22-1"></span><span id="page-22-0"></span>**Включение устройства**

**1** Сначала подключите устройство <sup>к</sup> сети питания.

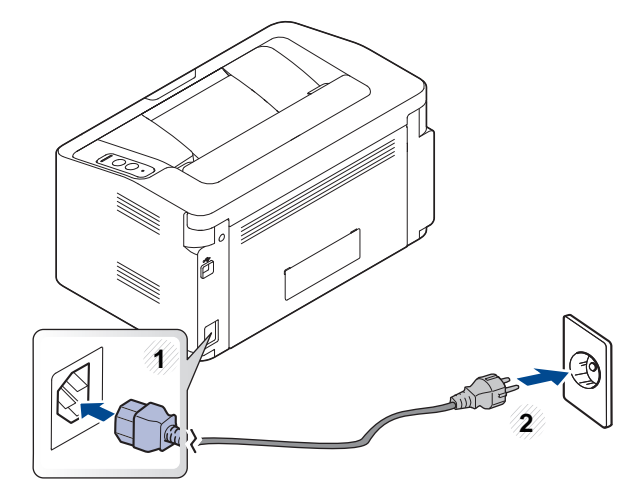

**2** Нажмите кнопку  $\textcircled{a}$  (питание) на панели управления.

Если вы хотите выключать питание, нажмите кнопку  $\textcircled{0}$  (питание) на панели управления.

### <span id="page-23-1"></span><span id="page-23-0"></span>**Установка драйвера локально**

Локальное устройство — это устройство, подключенное к компьютеру напрямую с помощью кабеля.

- При использовании ОС Mac или Linux, см. «[Установка](#page-85-0) [программного](#page-85-0) обеспечения» на стр. 86.
- В зависимости от устройства и используемого интерфейса окно установки может отличаться от описанного в данном Руководство пользователя.
- Используйте кабель USB длиной не более 3 м.

#### **Windows**

**1** Вставьте компакт-диск, входящий <sup>в</sup> комплект поставки, <sup>в</sup> дисковод для компакт-дисков.

Если окно установки не открылось, нажмите **Пуск** > **Все программы** > **Стандартные** > **Выполнить**.

X:\**Setup.exe**, заменив «X» буквой вашего CD-ROM, и нажмите кнопку **OK**.

• Для Windows 8

Если окно установки не появится, тогда в **Charms(Чудокнопки)** выберите **Найти** > **Apps(Приложения)** и введите в строку поиска слово **Выполнить**. Введите :\Setup.exe, заменив "X" на букву, обозначающую дисковод и нажмите **ОК**. Если появиться всплывающее окно **Выберите действия для диска.**, щелкните в окне и выберите **Запустить Setup.exe**.

- **2** Прочитайте <sup>и</sup> примите соглашение <sup>с</sup> пользователем <sup>в</sup> окне установки. Затем нажмите кнопку **Далее**.
- **3** Выберите **Подключение USB** <sup>в</sup> окне **Тип подключения принтера**. Затем нажмите кнопку **Далее**.
- **4** Следуйте инструкциям <sup>в</sup> окне установки.

### **Установка драйвера локально**

### **В меню Пуск Windows 8**

- Драйвер V4 автоматически загружается из пакета обновлений Windows при подключении компьютера к сети Интернет. Вы также можете вручную загрузить драйвер V4 с веб-сайта Samsung по адресу www.samsung.com > ваш продукт > Поддержка и загрузка.
- Приложение Samsung Printer Experience Можно загрузить из **Windows Магазин**. Чтобы делать покупки в Windows**Store(Магазин)**, у вас должна быть учетная запись Microsoft.
	- **1** В **Charms(Чудо-кнопки)** выберите **Найти**.
	- **2** Выберите **Store(Магазин)**.
	- **3** Найдите **Samsung Printer Experience**.
	- **4** Нажмите кнопку **Устанавливать**.
- При установке только драйверов с компакт-диска, который входит в комплект поставки, драйвер V4 не устанавливается. Если вы хотите использовать драйвер V4 в режиме **Рабочий стол**, вы можете загрузить его с веб-сайта Samsung по адресу, www.samsung.com > ваш продукт > Поддержка и загрузка.
- Если вы хотите установить инструменты управления принтером Samsung, вы должны установить их с компакт-диска, который входит в комплект поставки.
- **1** Убедитесь, что компьютер подключен <sup>к</sup> сети Интернет <sup>и</sup> включен.
- **2** Убедитесь, что устройство включено.

**3** Подключите устройство <sup>к</sup> компьютеру <sup>с</sup> помощью кабеля USB. Драйвер будет автоматически установлен из **Windows Update**.

**1. Введение 25**

### <span id="page-25-1"></span><span id="page-25-0"></span>**Замена драйвера**

Если драйвер принтера работает неправильно, выполните приведенные ниже действия по его удалению.

#### **Windows**

- **1** Убедитесь <sup>в</sup> том, что устройство подключено <sup>к</sup> компьютеру <sup>и</sup> включено.
- **2** <sup>В</sup> меню **Пуск** последовательно выберите пункты **Программы** (или **Все программы**) > **Samsung Printers** > **Удалить ПО принтера Samsung**.
	- Для Windows 8
		- **1** В Боковой панели выберите **Найти** > **Apps(Приложения)**.
		- **2** Найдите **Панель управления**.
		- **3** Нажмите **Программы и функции**.
		- **4** Щелкните правой кнопкой мыши по драйверу, который вы хотите удалить, и нажмите **Удалить**.
		- **5** Следуйте инструкциям на экране.
- **3** Следуйте инструкциям <sup>в</sup> окне установки.
- **4** Вставьте компакт-диск <sup>с</sup> драйвером <sup>в</sup> дисковод для компактдисков и установите драйвер (см. «[Установка](#page-23-1) драйвера [локально](#page-23-1)» на стр. 24).

#### **В меню Пуск Windows 8**

- **1** Убедитесь <sup>в</sup> том, что устройство подключено <sup>к</sup> компьютеру <sup>и</sup> включено.
- **2** Нажмите **Удалить ПО принтера Samsung** <sup>в</sup> окне **Пуск**.
- **3** Следуйте инструкциям на экране.
	- Если вы не можете найти ПО принтера Samsung, удалите его в режиме рабочего стола.
		- Если вы хотите удалить инструменты управления принтером Samsung, в меню **Пуск** щелкните правой кнопкой мыши по значку приложения и выберите **Удалить**, выберите компонент и нажмите , а затем следуйте указаниям на экране.

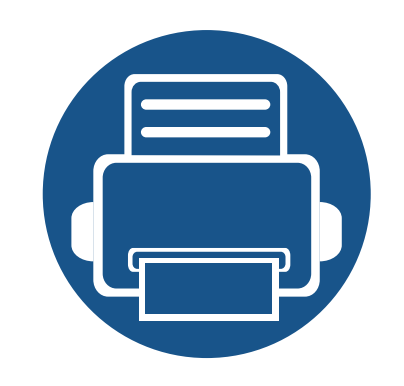

# <span id="page-26-0"></span>**2. Обзор основных функций**

После завершения установки можно установить параметры принтера, предусмотренные по умолчанию. Если необходимо установить или изменить значения параметров, обратитесь к следующему разделу.

- **• [Материалы](#page-27-1) и лотки 28**
- **• [Основные](#page-35-1) операции печати 36**

<span id="page-27-1"></span><span id="page-27-0"></span>В этой главе описывается загрузка материалов для печати в устройство.

- Использование материалов для печати, которые не соответствуют данной спецификации, может привести к появлению дефектов или к необходимости ремонта. Такой ремонт не покрывается гарантийными обязательствами или сервисным соглашением с компанией Samsung.
- Не используйте фотобумагу для струйной печати. В противном случае это может привести к повреждению устройства.
- Использование огнеопасных печатных материалов может привести к возгоранию.
- Используйте только перечисленные материалы для печати (см. «[Характеристики](#page-62-0) материала для печати» на стр. 63).

Использование огнеопасных печатных материалов или присутствие инородных материалов в принтере может привести в перегреву прибора, а в некоторых случаях к возгоранию.

#### <span id="page-27-2"></span>**Обзор лотка**

Для изменения размера необходимо передвинуть ограничители бумаги.

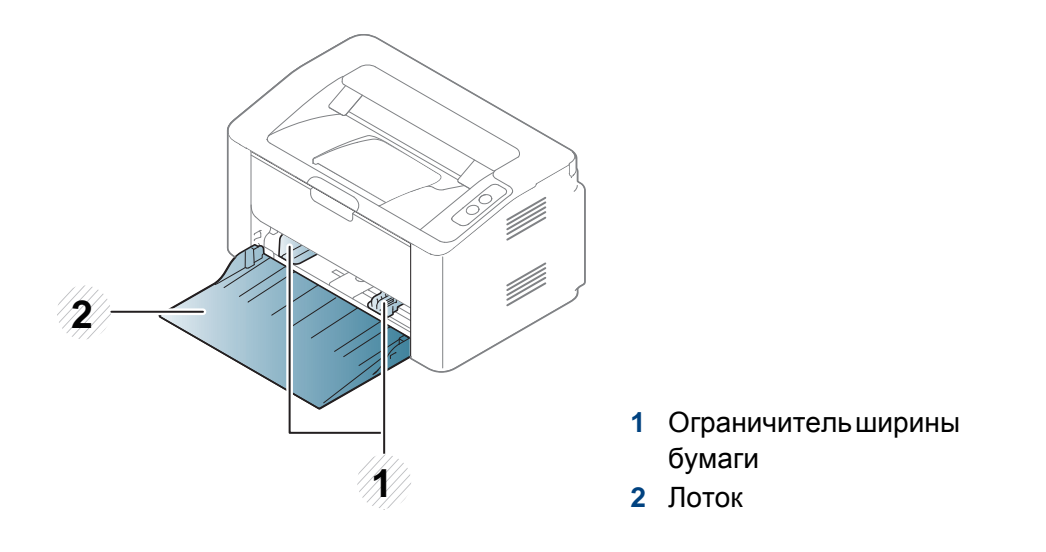

Если вы не отрегулируете ограничитель, это может нарушить выравнивание бумаги, вызвать перекос изображения или замятие бумаги.

#### **Загрузка бумаги в лоток**

**1** Откройте лоток.

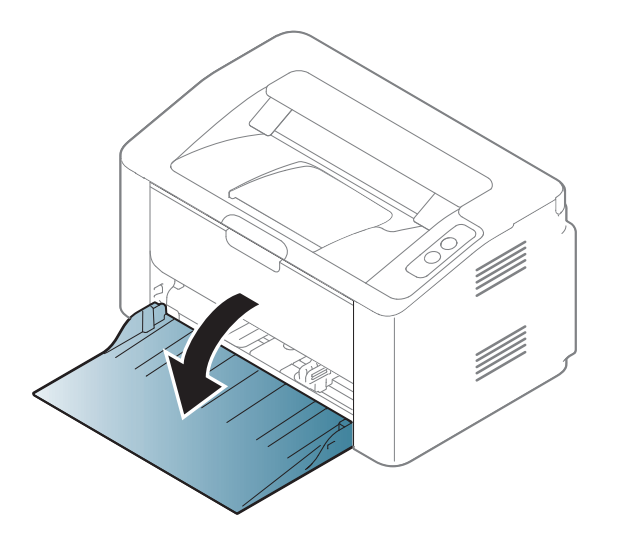

**2** Перед загрузкой согните стопку бумаги в обоих направлениях либо раскройте веером край пачки, чтобы отделить страницы друг от друга.

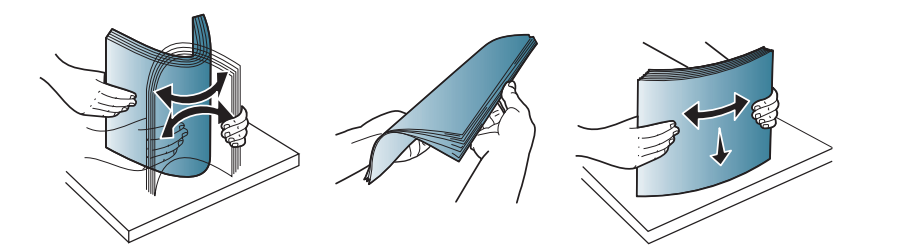

**3** Отрегулируйте лоток под размер загружаемого материала (см. «[Обзор](#page-27-2) лотка» на стр. 28). Поместите бумагу стороной для печати вверх и откройте выходной лоток.

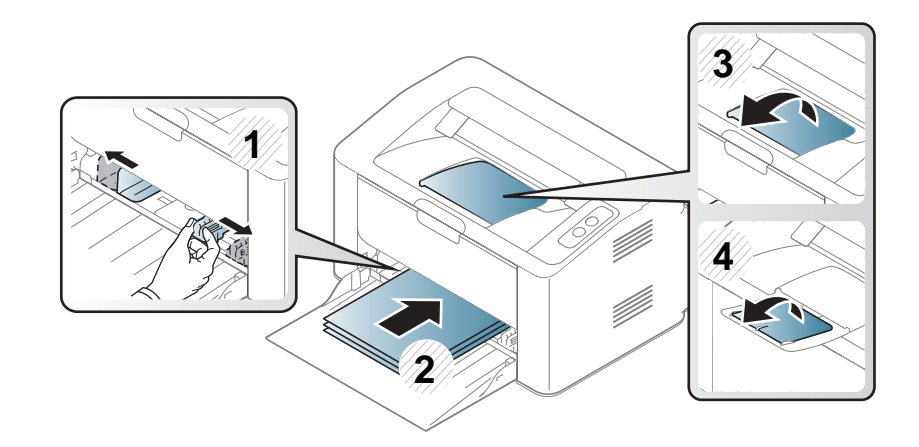

**4** Прижмите ограничитель <sup>и</sup> передвиньте его <sup>к</sup> краю пачки бумаги, не сминая ее.

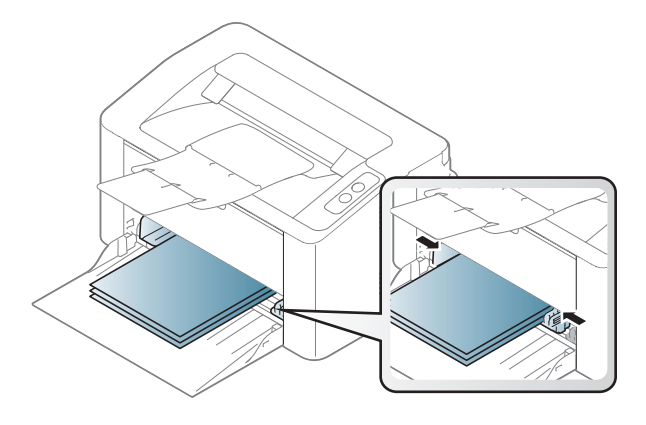

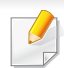

• Не нажимайте слишком сильно на ограничитель ширины — это может привести к перекосу бумаги.

• Если не отрегулировать ограничитель ширины, может произойти замятие бумаги.

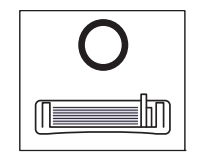

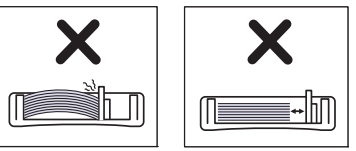

• Не используйте бумагу с закрученным передним краем. Это может вызвать замятие.

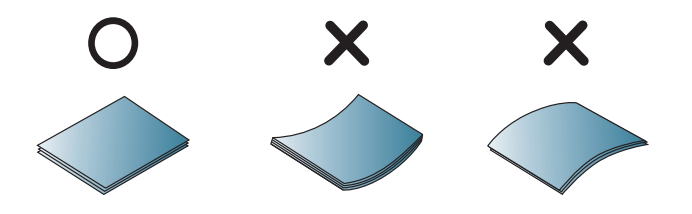

**5** Для печати документа установите соответствующий размер <sup>и</sup> тип бумаги для лотка (см. «[Указание](#page-34-0) размера и типа бумаги» на стр[. 35\)](#page-34-0).

#### **Лоток ручной подачи В лотке**

В лоток ручной подачи можно помещать материалы для печати различного размера и типа, такие как почтовые открытки, карточки для заметок и конверты (см. «[Характеристики](#page-62-0) материала для печати» на стр[. 63\)](#page-62-0).

- При печати на специальных материалах нужно следовать инструкциям по их загрузке (см. «Печать на [специальных](#page-31-0) [материалах](#page-31-0)» на стр. 32).
- Когда устройство находится в режиме энергосбережения, устройство не подает бумагу из лотка ручной подачи. Выведите устройство из режима ожидания прежде, чем использовать лоток ручной подачи.

#### **Советы по использованию лотка ручной подачи**

- Одновременно в лоток ручной подачи следует загружать материалы только одного типа, размера и плотности.
- Если в программе выбрано значение **ручная подача** для **Бумага** > **Источник**, то необходимо каждый раз нажимать на кнопку  $(\blacksquare \blacksquare)$  (печати экрана) или  $\Box$  (WPS) и загружать в лоток

ручной подачи бумагу одного типа, размера и плотности.

- Чтобы избежать замятия бумаги, не добавляйте в лоток ручной подачи новые листы во время печати.
- Загружайте материалы в лоток стороной для печати вверх и верхним краем вперед и располагайте их по центру.
- Для обеспечения качественной печати и предотвращения замятия бумаги, загружайте только доступные типы бумаги (см. «[Характеристики](#page-62-0) материала для печати» на стр. 63).
- Перед загрузкой в лоток ручной подачи открыток, конвертов и наклеек распрямите их.

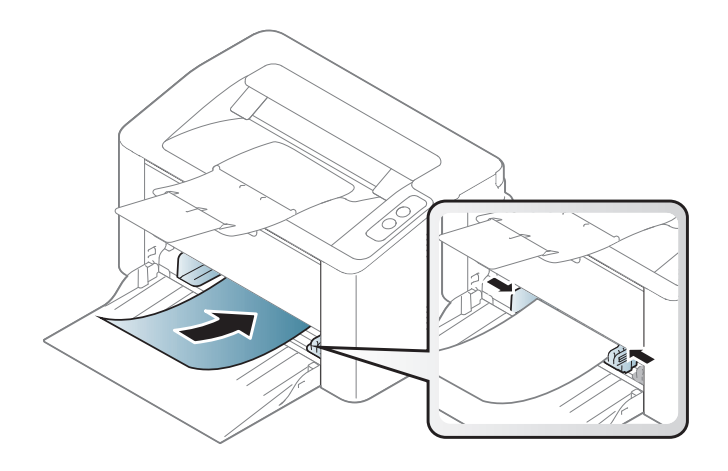

#### <span id="page-31-0"></span>**Печать на специальных материалах**

В следующей таблице указаны особые типы материалов для лотка.

Чтобы изменить параметры бумаги, установленные для устройства, в окне **Настройка печати** > вкладка **Бумага** > вкладка **Тип** (см. «[Доступ](#page-36-1) к [настройкам](#page-36-1) печати» на стр. 37).

При использовании специальных материалов рекомендуется подавать по одному листу за раз (см. «[Характеристики](#page-62-0) материала для [печати](#page-62-0)» на стр. 63).

Плотности отдельных образцов бумаги приведены в «[Характеристики](#page-62-0) [материала](#page-62-0) для печати» на стр. 63.

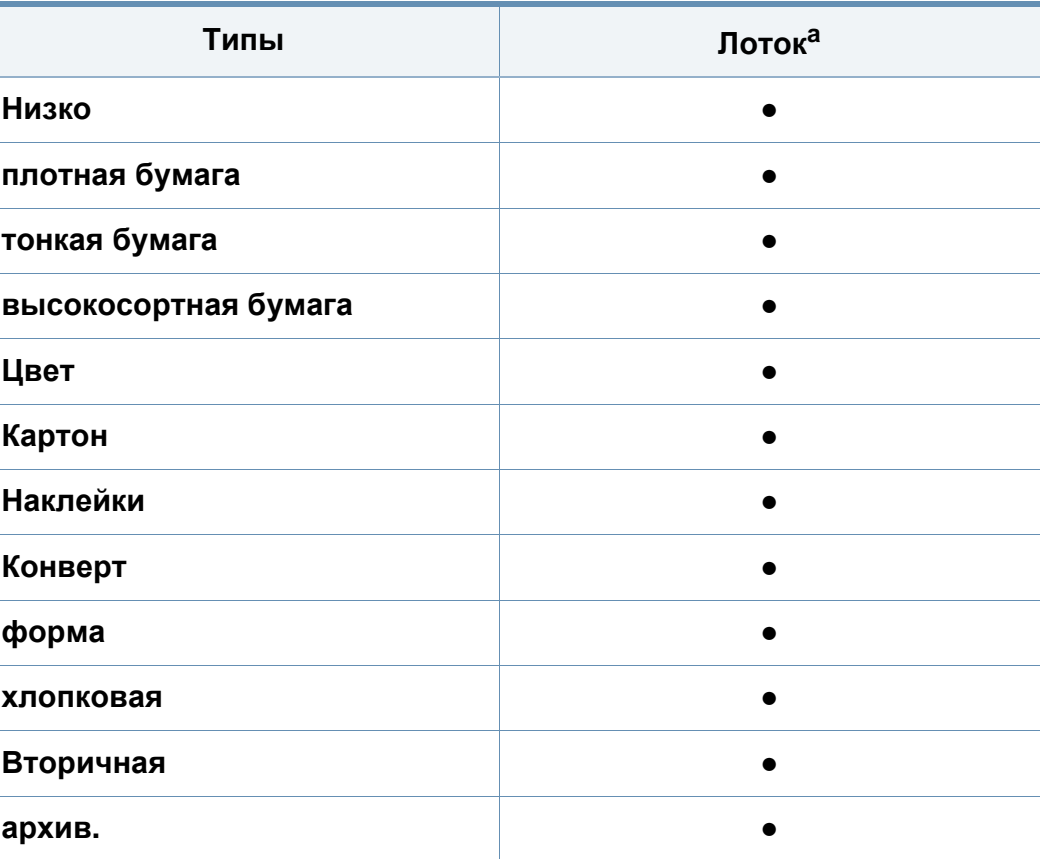

a. Типы бумаги доступные для лотка ручной подачи:

(●: поддерживается)

#### **Конверт**

Результаты печати на конвертах зависят от их качества.

Для печати на конверте следует расположить его согласно рисунку.

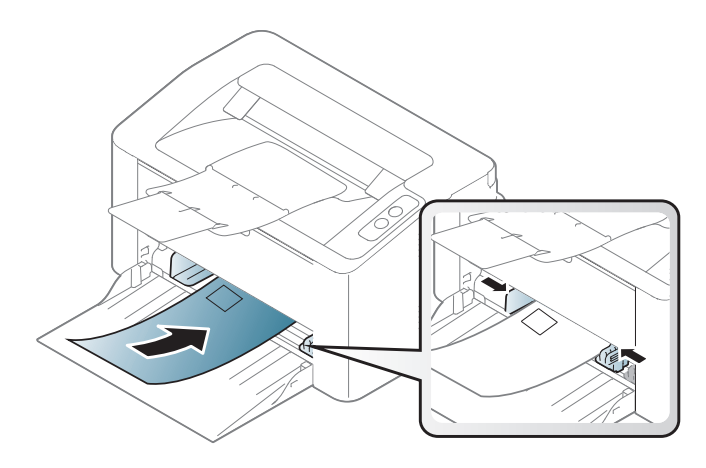

Если вы выбрали вариант **Конверт** в окне **Настройка печати**, однако распечатанное изображение будет легко стираться, выберите вариант **Плотные конверты** и повторите попытку напечатать конверт. Однако, в этом случае уровень шума может повыситься.

- При выборе конвертов обращайте внимание на указанные ниже характеристики.
	- **Плотность бумаги:** не должна превышать 90 г/м2. В противном случае возможно замятие.
	- **Форма:** должны лежать на ровной поверхности с волнистостью менее 6 мм и не должны содержать воздух.
	- **Ситуация:** не должны быть мятыми, рваными или иным образом поврежденными.
- **Температура:** должны выдерживать тепло и давление, имеющиеся в устройстве во время работы.
- Используйте только хорошо склеенные конверты с острыми краями и четкими линиями сгиба.
- Не используйте конверты с марками.
- Не используйте конверты со скрепками, зажимами, окошками, мелованной подложкой, самоклеящимися клапанами и другими синтетическими материалами.
- Не используйте поврежденные или плохо склеенные конверты.
- Убедитесь, что клееные швы на обоих концах конверта достигают углов.

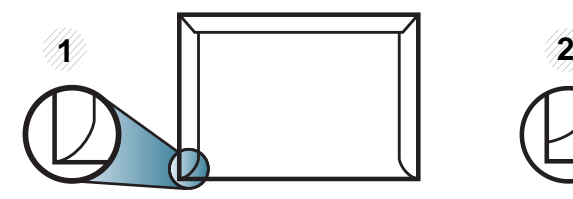

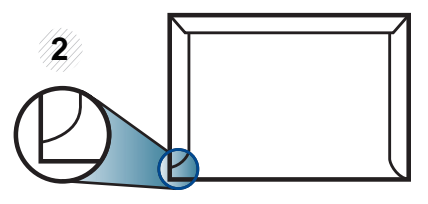

**1** Допустимо **2** Недопустимо

- Конверты с клейкой полосой, защищенной бумажной лентой, или с несколькими клапанами должны содержать клей, выдерживающий температуру закрепления тонера (в данном устройстве примерно 170 °C) в течение 0,1 секунды. Дополнительные клапаны и клеящие ленты могут привести к смятию, сморщиванию или замятию конверта, а также повреждению термофиксатора.
- Для достижения наилучшего качества печати ширина полей должна составлять не менее 15 мм от краев конверта.
- Не печатайте на участках, где совмещаются швы конверта.

### **Наклейки**

Во избежание повреждения устройства используйте только наклейки, предназначенные для лазерных принтеров.

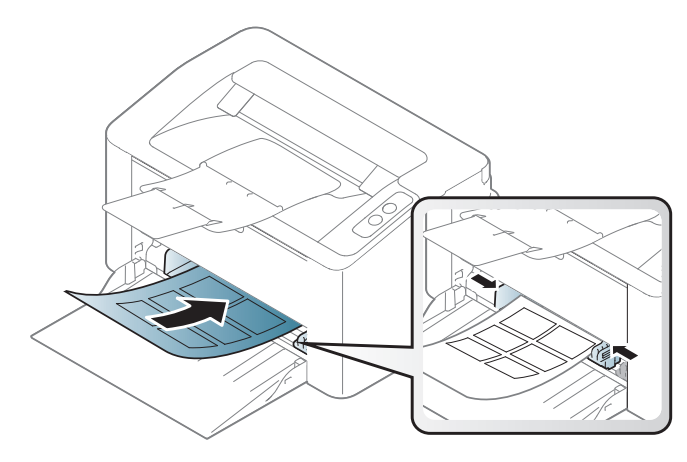

- При выборе наклеек обращайте внимание на указанные ниже факторы.
	- **Наклейки:** должны выдерживать температуру закрепления тонера. Температура закрепления тонера указана в спецификациях устройства (около 170 °C).
	- **Структура:** Не используйте листы наклеек с открытыми участками подложки между наклейками. При наличии таких промежутков наклейки могут отделиться от листов и вызвать трудно устранимое замятие.
	- **Сворачивание:** Должны лежать на ровной поверхности с волнистостью не более 13 мм в любом направлении.
	- **Ситуация:** Не используйте наклейки со складками, пузырьками и другими признаками отделения от подложки.
- Между наклейками не должно быть промежутков с нанесенным клеем, так как в этом случае при печати они могут отделиться от подложки, что приведет к замятию. Кроме того, клей может повредить компоненты устройства.
- Не пропускайте лист наклеек через устройство более одного раза: клейкая подложка рассчитана только на одно прохождение через устройство.
- Не используйте наклейки, отделяющиеся от подложки, а также мятые, с пузырьками или поврежденные.

#### **Картон / бумага нестандартного размера**

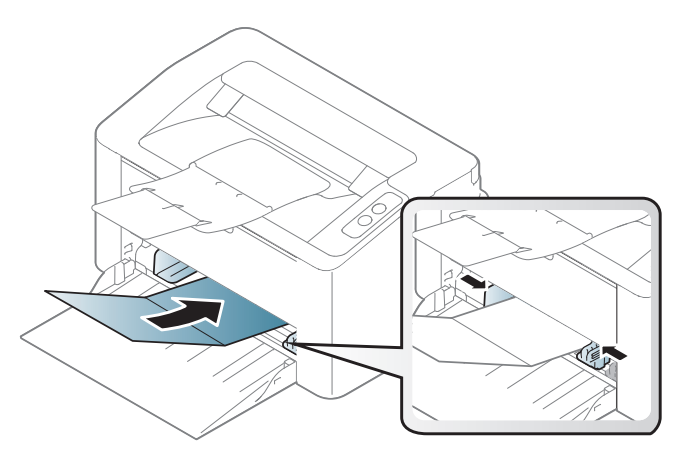

• В приложении следует установить ширину полей не менее 6,4 мм от краев материала.

### **Готовые формы**

Готовые формы следует загружать печатной стороной вверх, свободным краем вперед. Если при подаче возникают проблемы, поверните бумагу другой стороной. При этом качество печати не гарантируется.

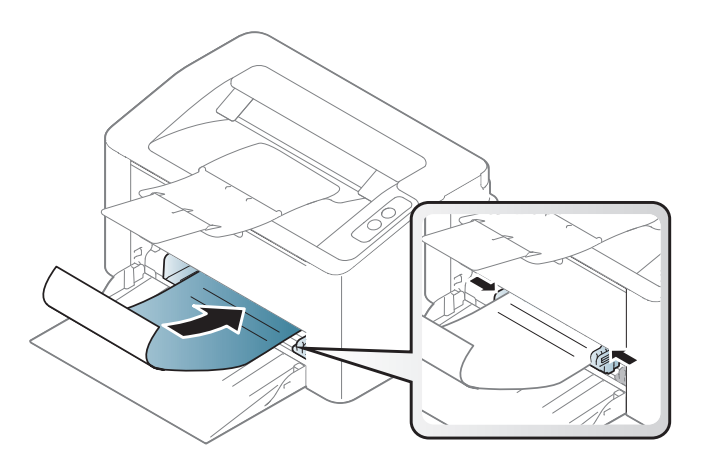

- Должны быть отпечатаны с использованием термостойких красок, которые не растекаются, не испаряются и не выделяют вредные вещества под воздействием температуры закрепления тонера (примерно 170 °C) в течение 0,1 с.
- Чернила готовых форм должны быть негорючими и не должны неблагоприятно воздействовать на ролики принтера.
- Перед загрузкой готовой формы удостоверьтесь, что печатная краска на бумаге сухая. Во время закрепления тонера влажная краска может размазаться, что снизит качество печати.

#### <span id="page-34-0"></span>**Указание размера и типа бумаги**

После загрузки бумаги в лоток следует указать ее размер и тип.

Чтобы изменить параметры бумаги, установленные для устройства, в окне **Настройка печати** > вкладка **Бумага** > вкладка **Тип** (см. «[Доступ](#page-36-1) к [настройкам](#page-36-1) печати» на стр. 37).

Если вы хотите использовать бумагу другого формата (например бумагу для счетов), выберите **Другое** на вкладке **Бумага** в меню **Настройка печати** (см. «Доступ к [настройкам](#page-36-1) печати» на стр. 37).

### <span id="page-35-1"></span><span id="page-35-0"></span>**Основные операции печати**

Специальные функции печати описаны в Расширенном руководстве (см. «Использование [дополнительных](#page-137-0) параметров [печати](#page-137-0)» на стр. 138).

#### **Печать**

Если вы используете ОС Mac или Linux, см. «[Печать](#page-144-0) в Mac» на стр. [145](#page-144-0) или «Печать в [Linux»](#page-146-0) на стр. 147.

Окно **Настройка печати** приведено для программы «Блокнот» из системы Windows 7.

- **1** Откройте документ, который необходимо распечатать.
- **2** Выберите пункт **Печать** <sup>в</sup> меню **Файл**.

**3** Выберите нужное устройство из списка **Выберите принтер**.

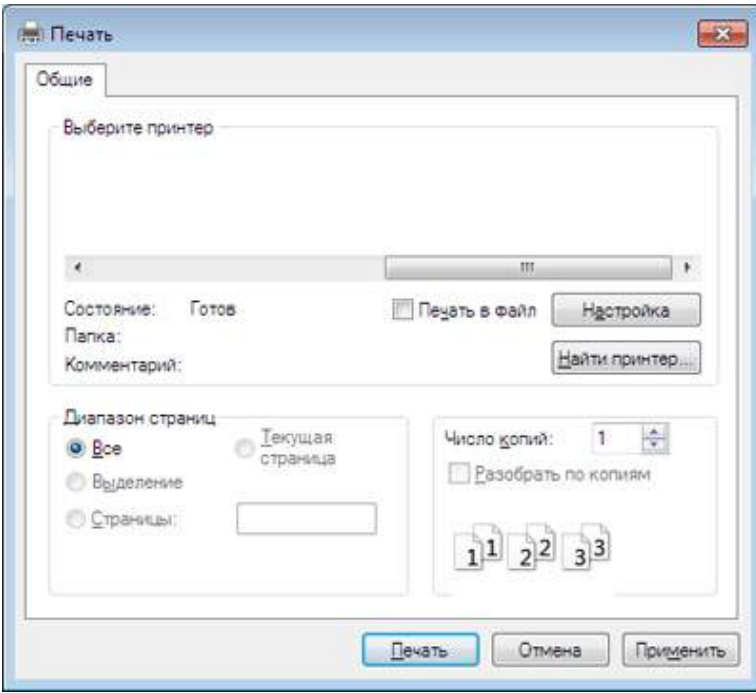

- **4** <sup>В</sup> окне **Печать** находятся основные настройки печати: число копий и диапазон страниц для печати.
	- Чтобы воспользоваться расширенными свойствами печати, щелкните **Свойства** или **Настройка** в окне **Печать** (см. «[Доступ](#page-36-1) к [настройкам](#page-36-1) печати» на стр. 37).
- **5** Чтобы приступить <sup>к</sup> печати, нажмите кнопку **ОК** или **Печать** <sup>в</sup> окне **Печать**.
### **Основные операции печати**

#### **Отмена задания печати**

Если задание печати находится в очереди или буфере, его можно отменить следующим образом:

• Открыть это окно можно, дважды щелкнув значок устройства ( ) на панели задач Windows.

#### **Доступ к настройкам печати**

- В зависимости от используемого устройства окно **Настройка печати** может отличаться от описанного в данном руководстве. Однако набор параметров в окне **Настройка печати** у них одинаковый.
	- При выборе параметра в окне **Настройка печати** может отобразиться предупреждающая пометка: или . Знак . обозначает, что выбор этого параметра возможен, но не

рекомендуется, а знак  $\bullet$  обозначает, что этот параметр невозможно выбрать из-за настроек устройства или из-за системной среды.

**1** Откройте документ, который необходимо распечатать.

**2** Выберите пункт **Печать** <sup>в</sup> меню файла.

- **3** Выберите нужное устройство из списка **Выберите принтер**.
- **4** Нажмите **Свойства** или **Настройка**.

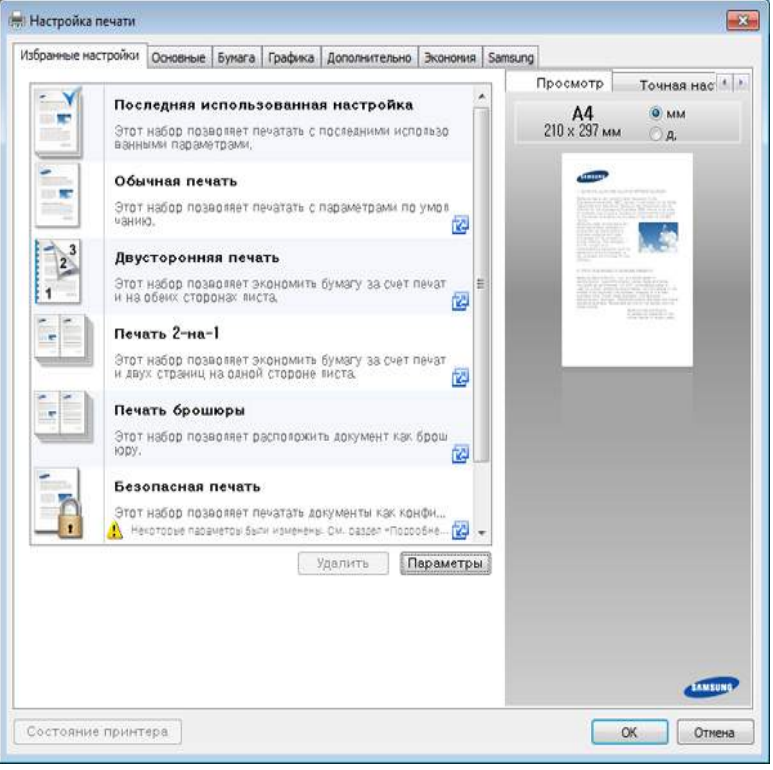

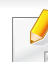

Вы можете проверить текущее состояние устройства с помощью кнопки **Состояние принтера** (см. «Работа с [приложением](#page-159-0) Состояние принтера [Samsung»](#page-159-0) на стр. 160).

# **Основные операции печати**

#### **Использование набора параметров**

Параметр **Избранные настройки**, который находится на каждой вкладке (за исключением вкладки **Samsung**), позволяет сохранить текущие настройки для дальнейшего использования.

Для того чтобы сохранить **Избранные настройки**, выполните следующие действия:

- **1** Установите нужные настройки на каждой вкладке.
- **2** Введите имя нового набора настроек <sup>в</sup> поле **Избранные настройки**.

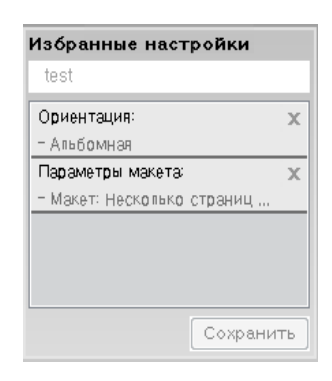

- **3** Нажмите на кнопку **Сохранить**.
- **4** Введите название <sup>и</sup> описание, <sup>а</sup> затем выберите нужный значок.
- **5** Щелкните **OK**. При сохранении **Избранные настройки** сохраняются все текущие параметры драйвера.

Для того чтобы применить сохраненный набор настроек, выберите его на вкладке **Избранные настройки**. После этого настройки печати принтера изменяются в соответствии с выбранным набором.

Чтобы удалить сохраненный набор параметров, выберите на вкладке **Избранные настройки** и щелкните **Удалить**.

#### **Использование справки**

Щелкните по нужному параметру в окне **Настройка печати** и нажмите клавишу **F1** на клавиатуре.

#### **Экопечать**

Функция **Экономия** уменьшает расход тонера и бумаги. Функция **Экономия** позволяет экономить ресурсы и использовать более экологичные методы печати.

**Для печати в экорежиме, щелкните ниже:** 

См. раздел [«Easy Eco Driver»](#page-152-0) на стр. 153.

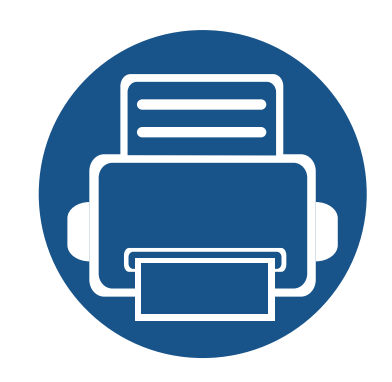

# **3. Обслуживание**

В этой главе содержится информация по приобретению расходных материалов, дополнительных и сменных компонентов для вашего устройства.

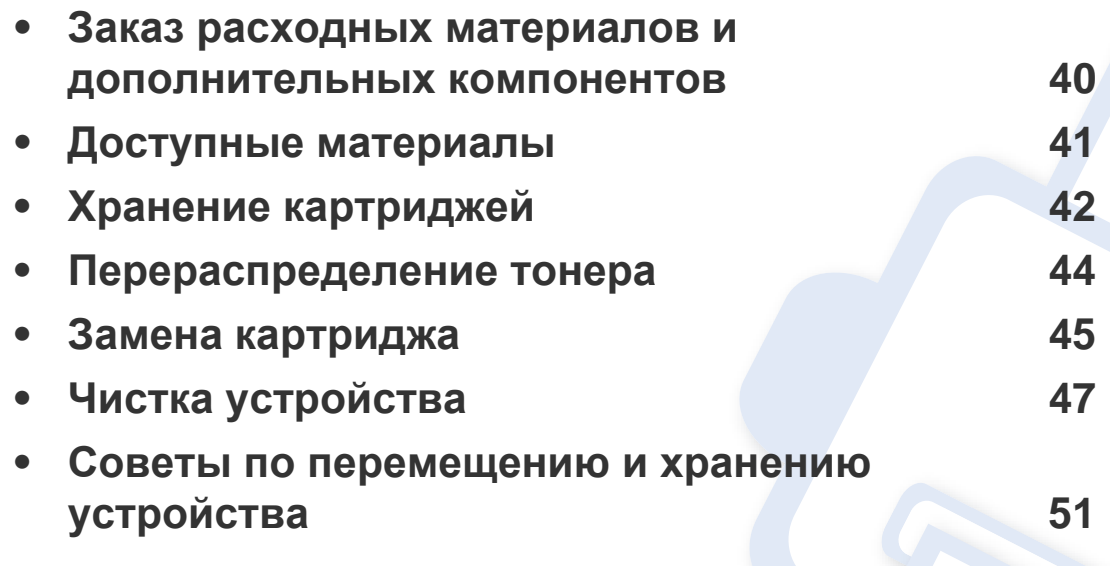

### <span id="page-39-0"></span>**Заказ расходных материалов и дополнительных компонентов**

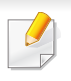

Набор доступных компонентов может изменяться в зависимости от страны продажи. Список доступных расходных материалов и компонентов можно получить у местного торгового представителя.

Для того чтобы заказать расходные материалы, компоненты и запчасти, сертифицированные компанией Samsung, свяжитесь с местным представителем Samsung или розничным продавцом, у которого было приобретено устройство. Кроме того, для получения информации можно посетить сайт **[www.samsung.com/supplies](http://www.samsung.com/supplies)** и выбрать страну и регион для получения информации по техническому обслуживанию.

### <span id="page-40-0"></span>**Доступные материалы**

Когда срок службы расходных материалов заканчивается, для устройства можно заказать материалы указанных ниже типов:

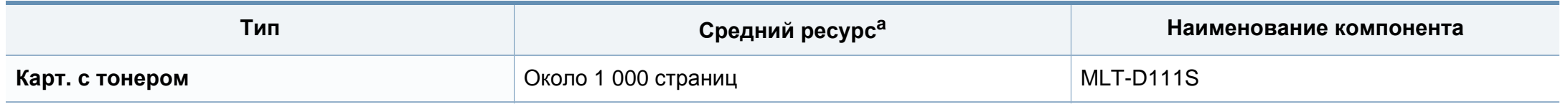

a. Заявленный ресурс в соответствии со стандартом ISO/IEC 19752.

Срок службы картриджа зависит от установленных параметров, площади печатаемого изображения и также режима обработки заданий.

Новые картриджи и другие расходные материалы следует приобретать в той же стране, где приобреталось устройство. В противном случае картриджи и расходные материалы могут быть несовместимыми с данным устройством, поскольку конфигурация картриджа и расходных материалов отличается для разных стран.

Компания Samsung не рекомендует использовать неоригинальные картриджи Samsung, в том числе повторно заправленные или восстановленные. Кроме того, компания Samsung не гарантирует качественную печать при использовании неоригинальных картриджей Samsung. В случае, если использование неоригинального картриджа Samsung послужило причиной поломки устройства, ремонт и обслуживание по гарантии не предоставляются.

### <span id="page-41-0"></span>**Хранение картриджей**

Картридж содержит компоненты, чувствительные к воздействию света, температуры и влажности. Для обеспечения оптимальной производительности, наивысшего качества печати и долгого срока службы картриджа компания Samsung рекомендует пользователям выполнять следующие инструкции.

Храните картриджи с тонером в тех же условиях, в которых будет использоваться принтер. Это должно быть помещение с контролируемыми температурой и уровнем влажности. До установки картридж должен находиться в оригинальной закрытой упаковке. Если оригинальная упаковка отсутствует, накройте верхнее отверстие картриджа листом бумаги и храните его в темном месте.

Хранение неиспользуемого картриджа в открытой упаковке значительно сокращает его срок службы и хранения. Не храните его на полу. При извлечении картриджа из принтера храните его так, как указано ниже.

- Внутри защитного пакета из оригинальной упаковки.
- Храните его в горизонтальном положении (не на боку); вверх должна быть направлена та же сторона, что и при установке в устройстве.
- Не храните расходные материалы в следующих условиях:
	- при температуре выше 40 °C.
	- Влажность менее 20% и более 80%.
	- в помещении, подверженном резким перепадам влажности и температуры.
	- при воздействии прямого солнечного или комнатного света.
	- в пыльных помещениях.
	- в автомобиле в течение длительного времени.
	- в помещениях с источниками агрессивных газов.
	- в помещениях с соленым воздухом.

### **Хранение картриджей**

#### **Инструкция по использованию**

- Не прикасайтесь к поверхности фотобарабана картриджа.
- Не подвергайте его вибрации или ударам.
- Не поворачивайте барабан вручную, особенно в направлении, противоположном вращению, — это может привести к внутреннему повреждению картриджа и просыпанию тонера.

#### **Работа с картриджем**

Компания Samsung Electronics не рекомендует и не одобряет использование в принтере не оригинальных картриджей Samsung, включая универсальные и картриджи магазинных марок, повторно заправленные или восстановленные картриджи.

В случае, если использование картриджей стороннего производителя, повторно заправленных или отремонтированных картриджей послужило причиной поломки устройства, компания Samsung не предоставляет ремонт и обслуживание по гарантии.

#### **Предположительный срок службы картриджа**

Предположительный срок службы картриджа (ресурс картриджа) зависит от количества тонера, необходимого для выполнения заданий печати. Фактическое количество напечатанных страниц может быть разным и зависит от плотности печати, условий эксплуатации, площади изображений, интервалов печати, а также типа и размера материала для печати. Например, при печати большого количества графических изображений, расход тонера увеличится, и замена картриджа будет производиться чаще.

### <span id="page-43-1"></span><span id="page-43-0"></span>**Перераспределение тонера**

Когда ресурс картриджа почти исчерпан, происходит следующее:

- Отпечатки становятся блеклыми или на них появляются белые полосы и(или) на разных сторонах плотность печати отличается.
- Индикатор **Тонер** мигает оранжевым.

В этом случае качество печати можно временно улучшить, перераспределив оставшийся в картридже тонер. Иногда блеклая печать или белые полосы остаются и после перераспределения тонера.

- Прежде, чем открывать верхнюю крышку, закройте подставку выходного лотка.
	- Если тонер попал на одежду, стряхните его сухой тряпкой и выстирайте одежду в холодной воде. Под воздействием горячей воды тонер въедается в ткань.

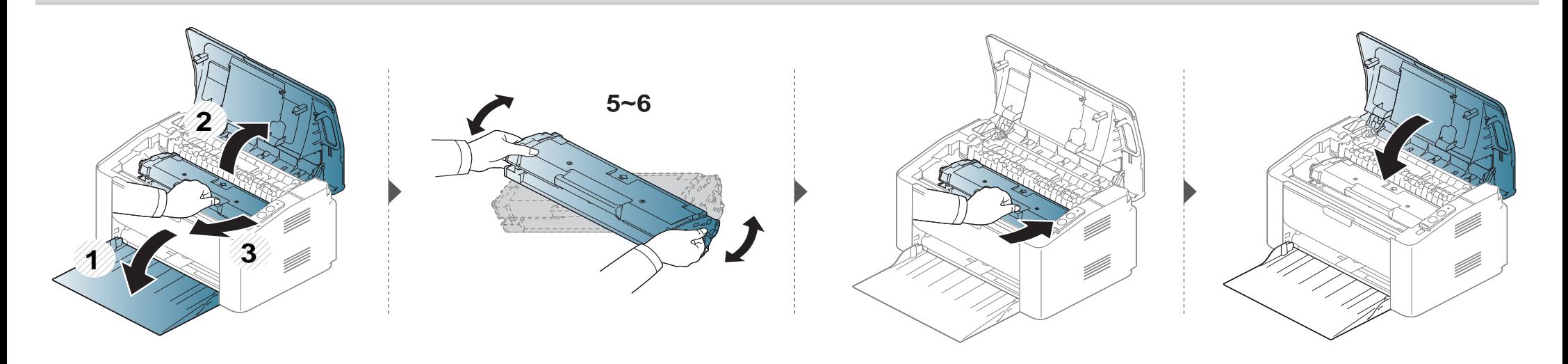

#### <span id="page-44-1"></span><span id="page-44-0"></span>**Карт. с тонером**

- Прежде, чем открывать верхнюю крышку, закройте подставку выходного лотка.
- Не вскрывайте упаковку картриджа ножом, ножницами или другими острыми предметами, Они могут повредить барабан.
- Если тонер попал на одежду, стряхните его сухой тряпкой и выстирайте одежду в холодной воде. Под воздействием горячей воды тонер въедается в ткань.
- Для того чтобы улучшить начальное качество печати, аккуратно встряхните картридж.
- Не прикасайтесь к нижней части картриджа, окрашенной в зеленый цвет. Для этого держите его за ручку.

### **Замена картриджа**

Когда срок службы картриджа с тонером истечет, устройство перестанет печатать.

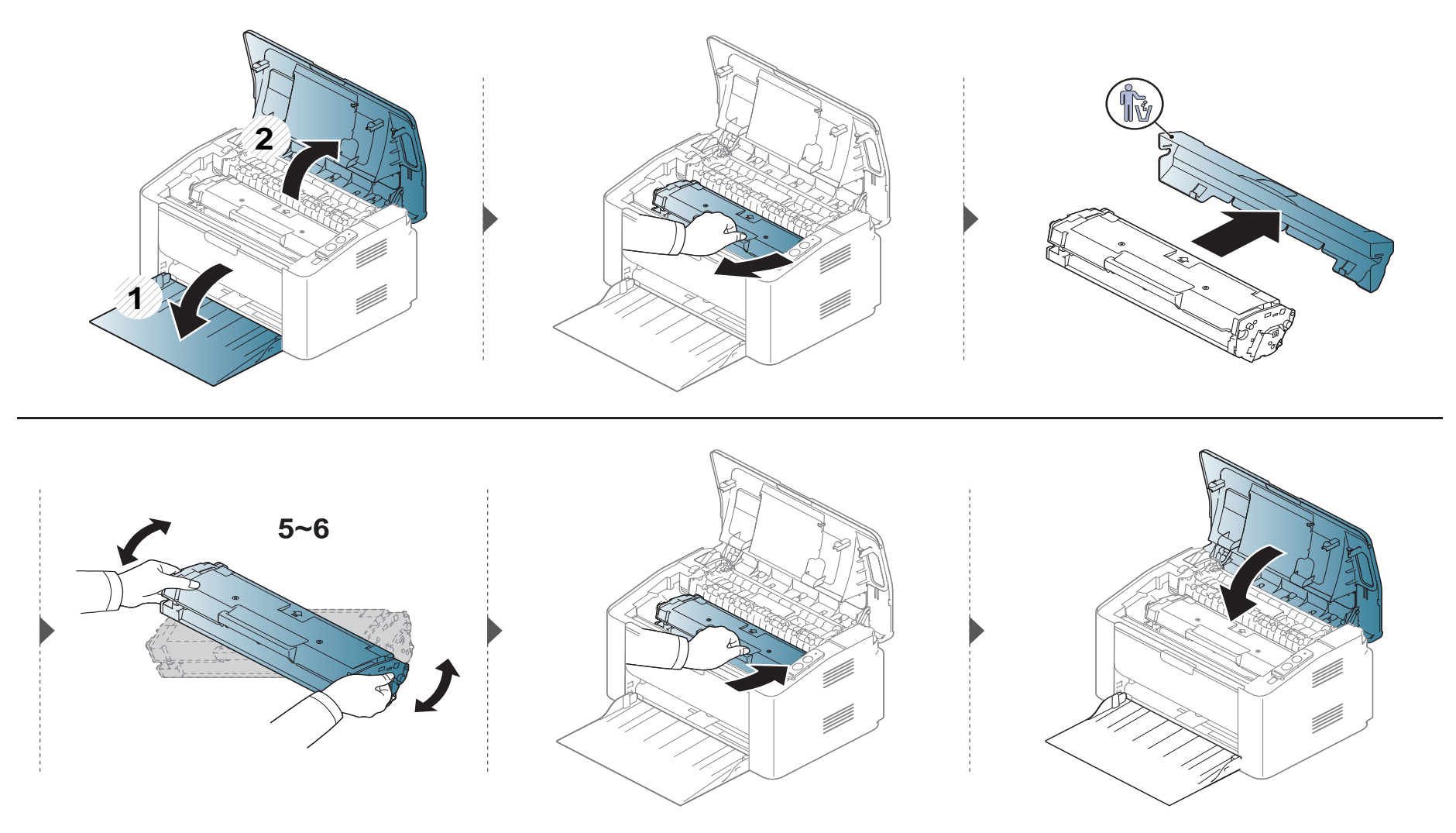

<span id="page-46-0"></span>При возникновении проблем с качеством печати или при использовании устройства в запыленном помещении необходимо регулярно чистить его. Это позволит поддерживать наилучшие условия печати и продлить срок эксплуатации устройства.

- Чистка корпуса устройства с помощью средств, содержащих большое количество спирта, растворителя или другого сильнодействующего вещества, может привести к потере цвета или деформации корпуса.
	- Если устройство или находящиеся рядом предметы загрязнены тонером, рекомендуется использовать для очистки влажную тканевую салфетку. При использовании пылесоса тонер попадает в воздух. Его вдыхание вредно для здоровья.
	- Во время печати внутри устройства могут накапливаться обрывки бумаги, частицы тонера и пыли. Постепенно это может привести к снижению качества печати, например, появлению пятен тонера и его смазыванию. Очистка внутренних частей устройства поможет устранить эту проблему или снизить степень ее проявления.

#### **Чистка устройства снаружи**

Для чистки корпуса устройства используйте мягкую ткань без ворса. Ткань можно немного смочить водой, избегая при этом попадания капель на устройство или внутрь него.

#### **Внутренняя чистка**

Во время печати внутри устройства могут накапливаться обрывки бумаги, частицы тонера и пыли. Постепенно это может привести к снижению качества печати, например, появлению пятен тонера и его смазыванию. Очистка внутренних частей устройства поможет устранить эту проблему или снизить степень ее проявления.

- Для чистки устройства используйте мягкую ткань без ворса.
- Если у вашего устройства есть выключатель питания, обесточьте устройство посредством этого выключателя прежде, чем приступать к чистке.
- Прежде, чем открывать верхнюю крышку, закройте подставку выходного лотка.

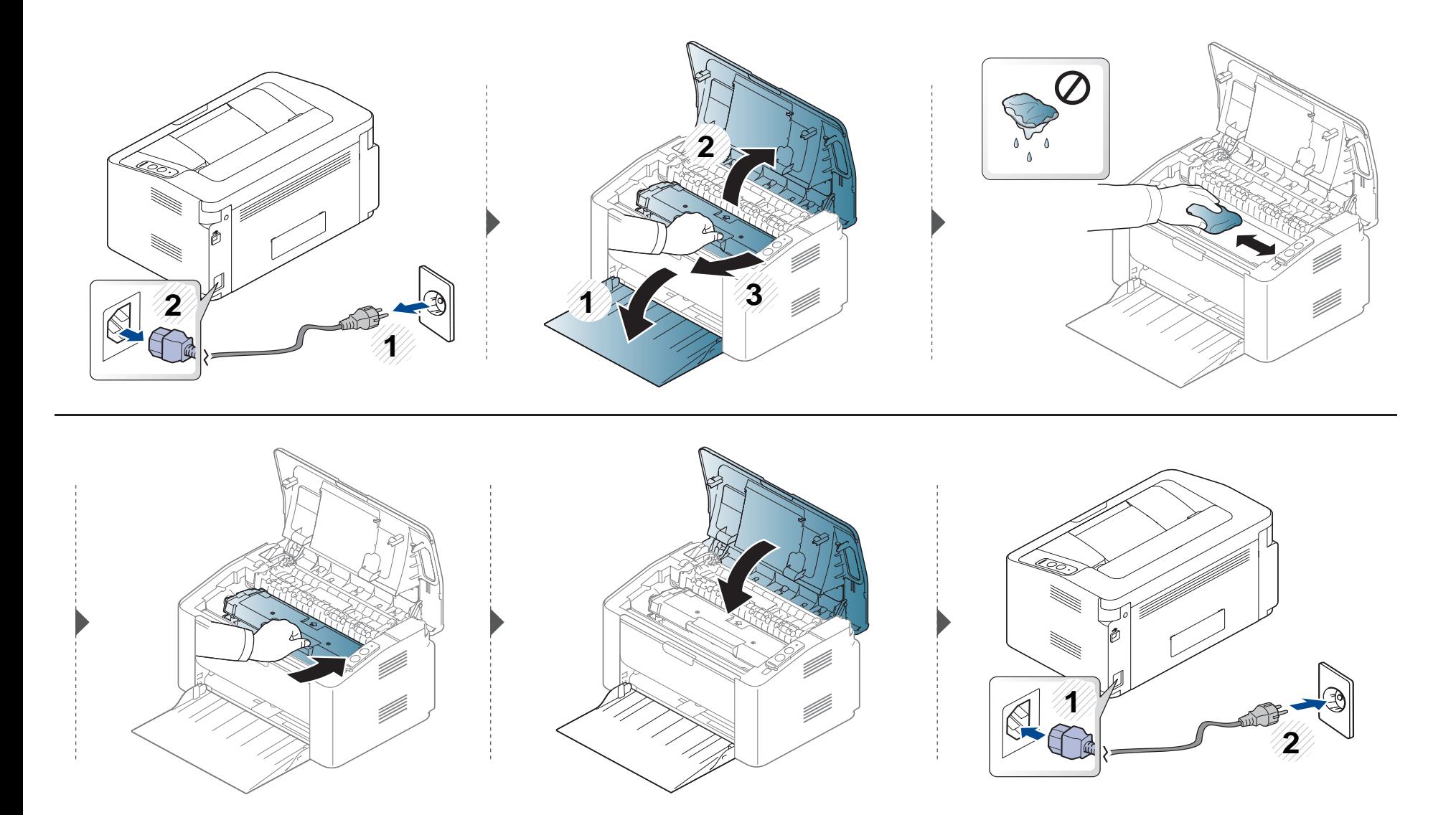

#### **Очистка ролика подачи**

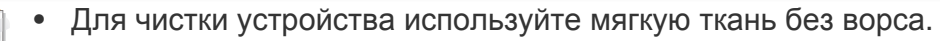

• Если у вашего устройства есть выключатель питания, обесточьте устройство посредством этого выключателя прежде, чем приступать к чистке.

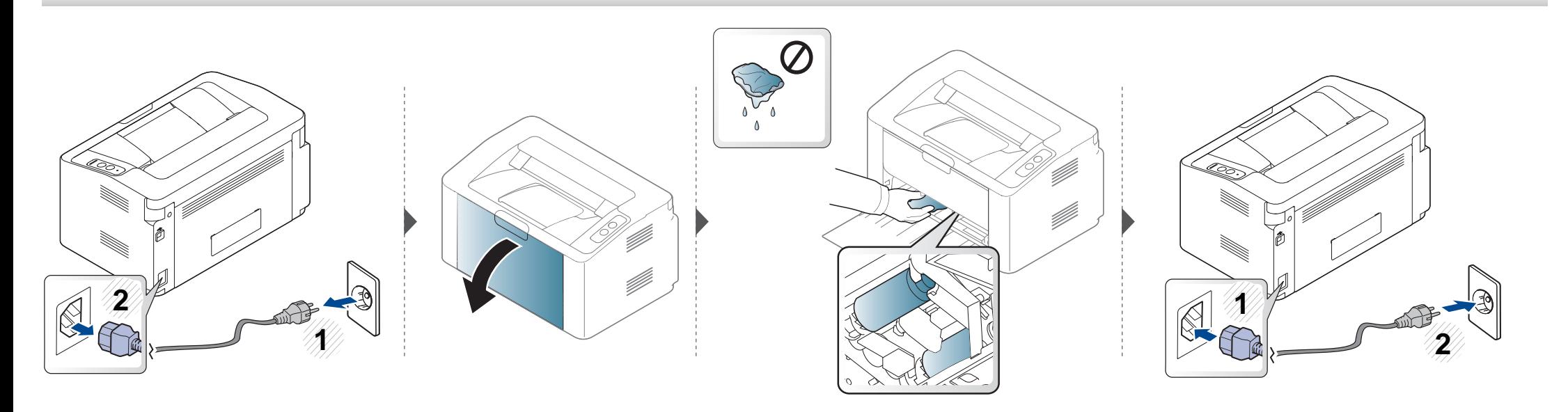

### <span id="page-50-0"></span>**Советы по перемещению и хранению устройства**

- При перемещении устройства не наклоняйте и не переворачивайте его. В противном случае на внутреннюю поверхность может высыпаться тонер, что приведет к повреждению устройства или ухудшению качества печати.
- Перемещать устройство должны не менее двух человек.

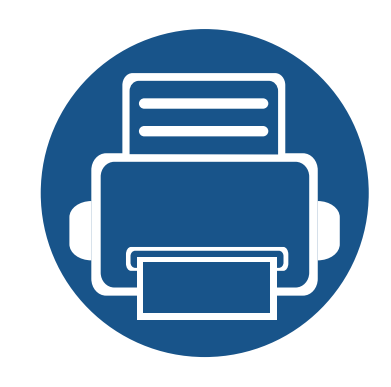

# **4. Устранение неисправностей**

В этой главе изложены рекомендации по устранению ошибок в работе устройства.

- **• Рекомендации по [предотвращению](#page-52-0) замятия [бумаги](#page-52-0) 53 • [Удаление](#page-53-0) замятой бумаги 54 • Описание [индикаторов](#page-56-0) состояния 57**
	- В этой главе изложены рекомендации по устранению ошибок в работе устройства. Если ваше устройство оснащено дисплеем, то прежде, чем приступать к устранению неисправности, посмотрите сообщение на дисплее. Если найти решение проблемы с помощью информации в данной главе не удалось, обратитесь к главе **Устранение неисправностей** в Расширенное Руководство пользователя (см. «Устранение [неисправностей](#page-168-0)» на стр. 169). Если способ устранения в Руководство пользователя не найден, или проблему устранить не удалось, обратитесь в службу технической поддержки.

# <span id="page-52-0"></span>**Рекомендации по предотвращению замятия бумаги**

В большинстве случаев замятия бумаги можно избежать, если использовать бумагу рекомендованного типа. Чтобы избежать замятия бумаги, соблюдайте следующие рекомендации:

- Правильно установите ограничители бумаги (см. «[Обзор](#page-27-0) лотка» на стр. 28).
- Не перегружайте лоток. Стопка бумаги в лотке не должна быть выше отметки максимального уровня бумаги на внутренней стороне лотка.
- Не вынимайте бумагу из лотка во время печати.
- Перед загрузкой согните и выпрямите пачку бумаги или разверните ее края веером.
- Не используйте мятую, сырую или сильно скрученную бумагу.
- Не загружайте одновременно бумагу различных типов.
- Используйте только рекомендованные материалы для печати (см. «[Характеристики](#page-62-0) материала для печати» на стр. 63).

# <span id="page-53-0"></span>**Удаление замятой бумаги**

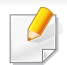

Во избежание разрыва бумаги вытягивайте ее медленно и осторожно.

#### **В лотке**

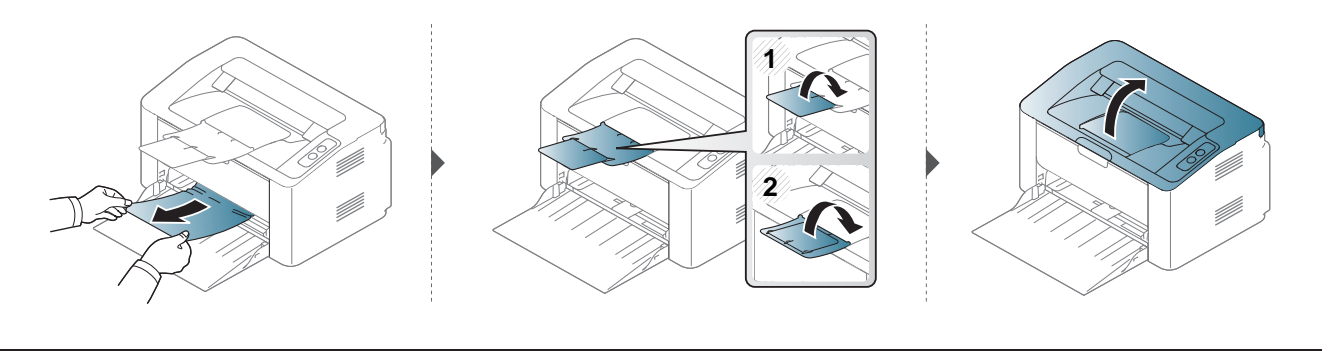

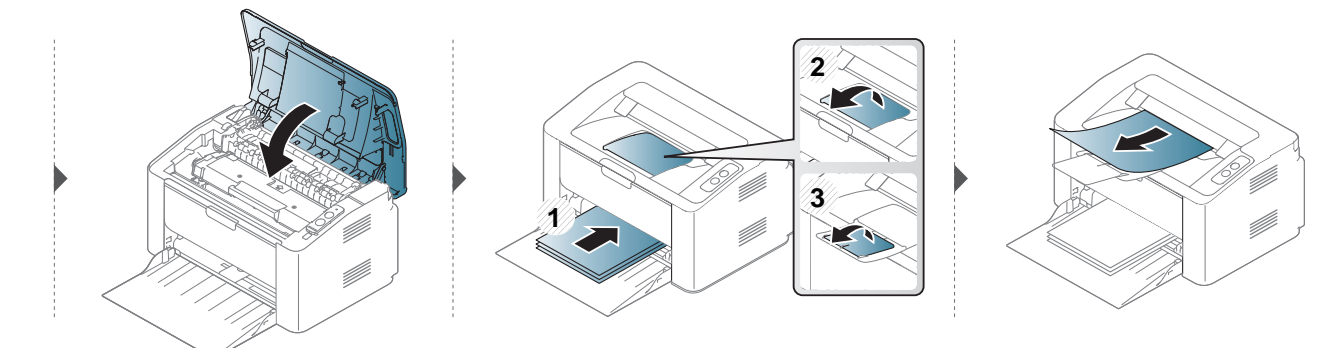

# **Удаление замятой бумаги**

#### **Замятие внутри устройства**

- При работе область термофиксатора сильно нагревается. При извлечении бумаги из устройства соблюдайте осторожность.
- Прежде, чем открывать верхнюю крышку, закройте подставку выходного лотка.

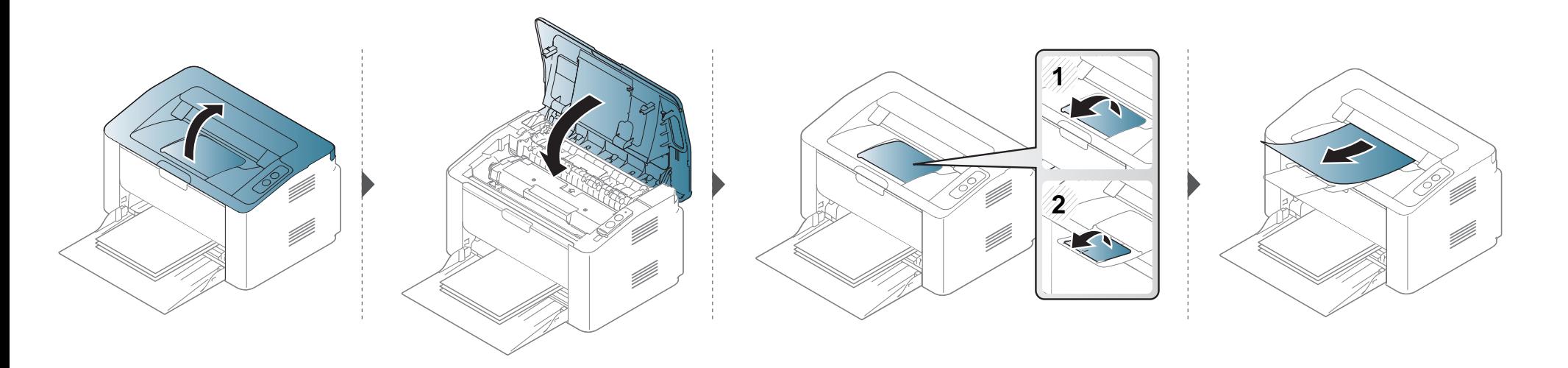

# **Удаление замятой бумаги**

**Если бумага в этой области не обнаружена, переходите к следующему шагу.**

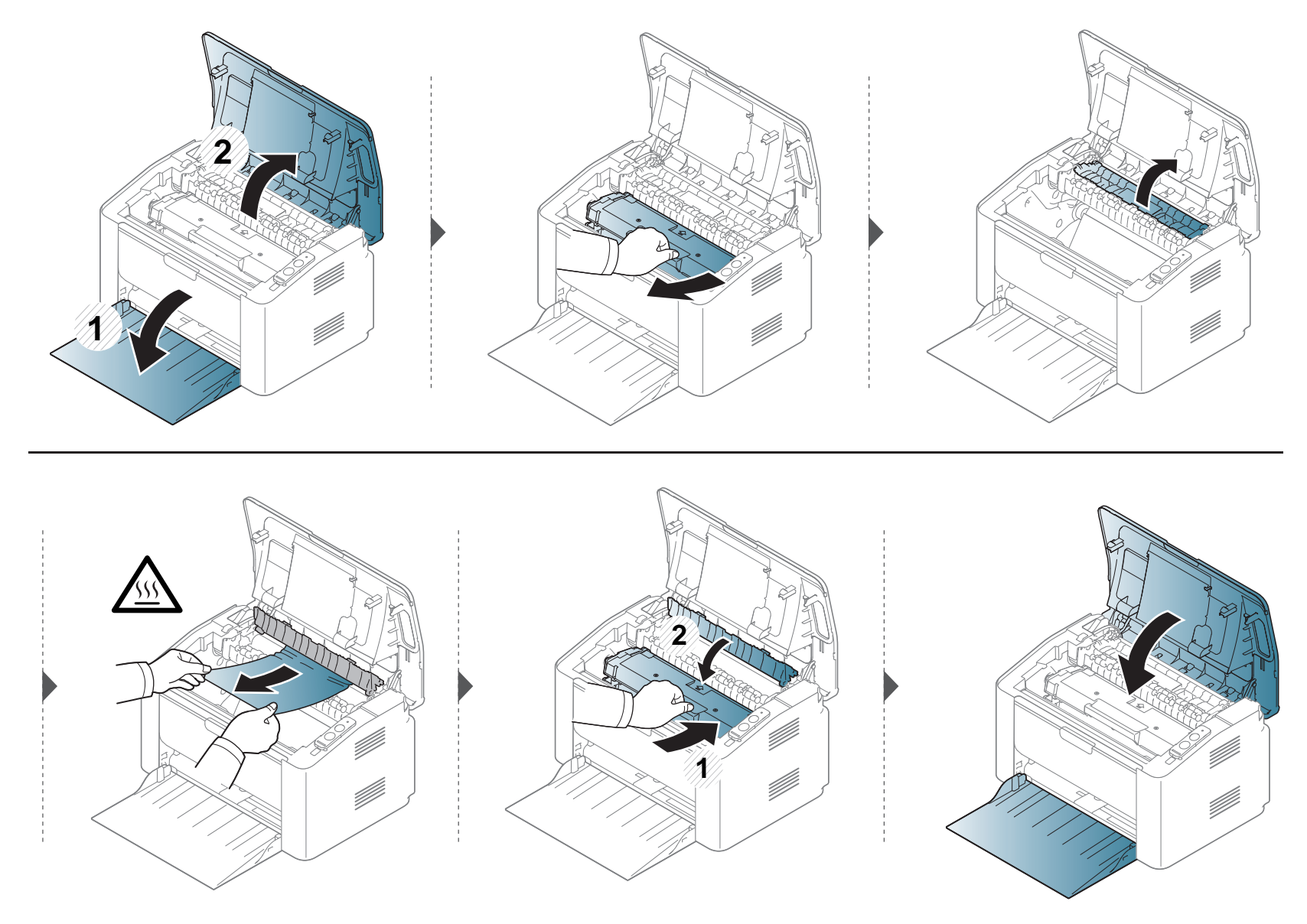

### <span id="page-56-0"></span>**Описание индикаторов состояния**

Цвет индикатора показывает текущее состояние устройства.

- Некоторые индикаторы могут различаться в зависимости от модели и региона.
- Для устранения неисправности прочтите сообщение об ошибке и указания соответствующего раздела главы «Устранение неисправностей»
- Также неисправность можно устранить, следуя указаниям программ Состояние принтера Samsung или Smart Panel на компьютере.
- Если неисправность не устранена, обратитесь в службу технической поддержки.

# **Описание индикаторов состояния**

#### **Индикатор Состояния**

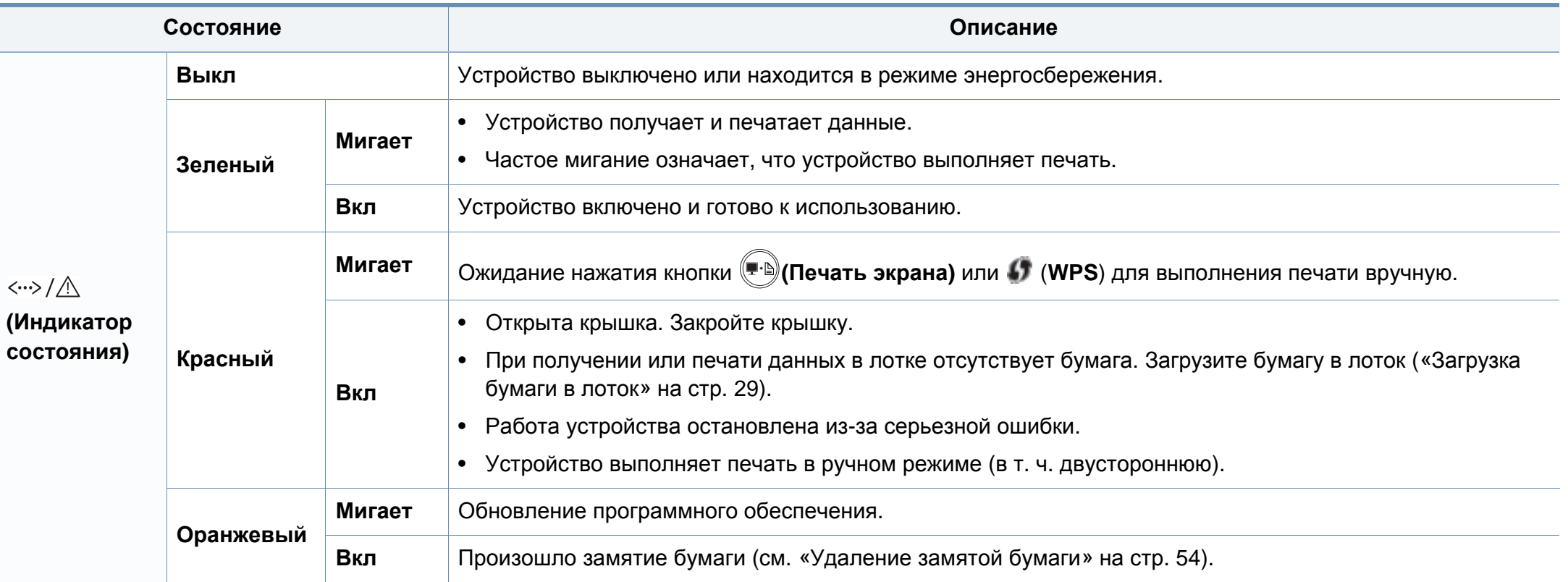

### **Описание индикаторов состояния**

#### **Индикатор Тонер/WPS/Питание/Эко**

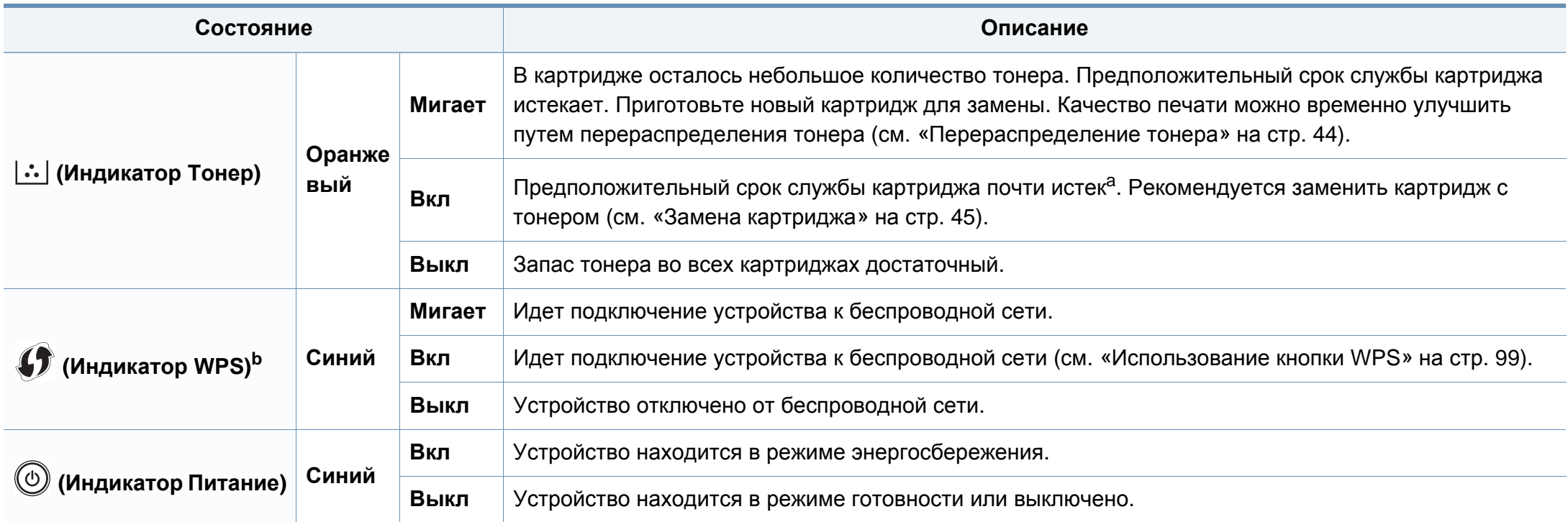

a. Расчетный срок службы картриджа определяется средним количеством отпечатков согласно стандарту ISO/IEC 19752. Фактический ресурс, исчисляемый в страницах, зависит от условий эксплуатации, интервала печати, типа и размера материалов для печати. Даже если индикатор загорается красным и принтер прекращает печать, в картридже может оставаться некоторое количество тонера.

b. Только для моделей, оснащённых беспроводной связью (см. «Функции [различных](#page-6-0) моделей» на стр. 7).

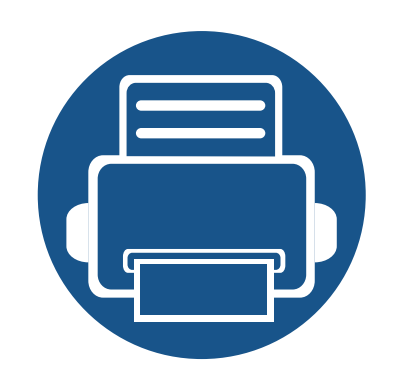

# **5. Приложение**

Данная глава содержит технические характеристики продукции и информацию об общепринятых нормах.

- **• Технические [характеристики](#page-60-0) 61 • [Нормативная](#page-69-0) информация 70**
- **• [Авторские](#page-81-0) права 82**

#### <span id="page-60-0"></span>**Общие характеристики**

Технические характеристики могут быть изменены без предварительного уведомления. Для получения последней информации посетите **[www.samsung.com](http://www.samsung.com/printer)**.

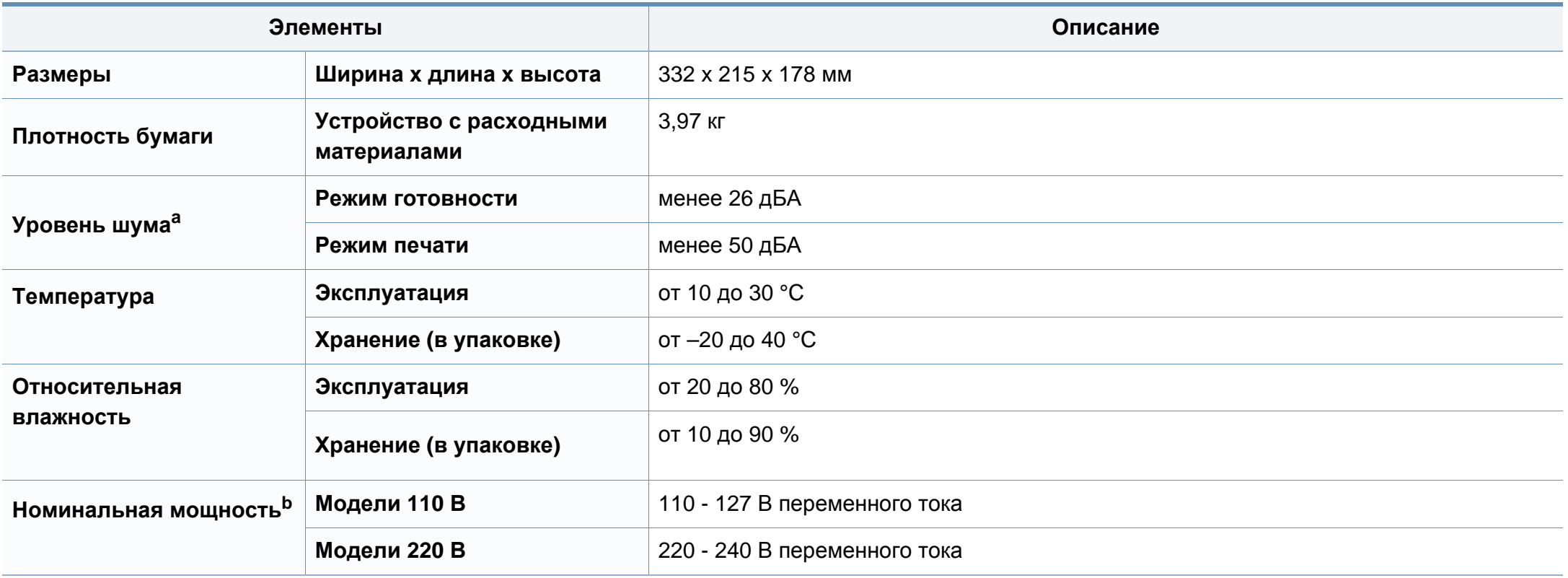

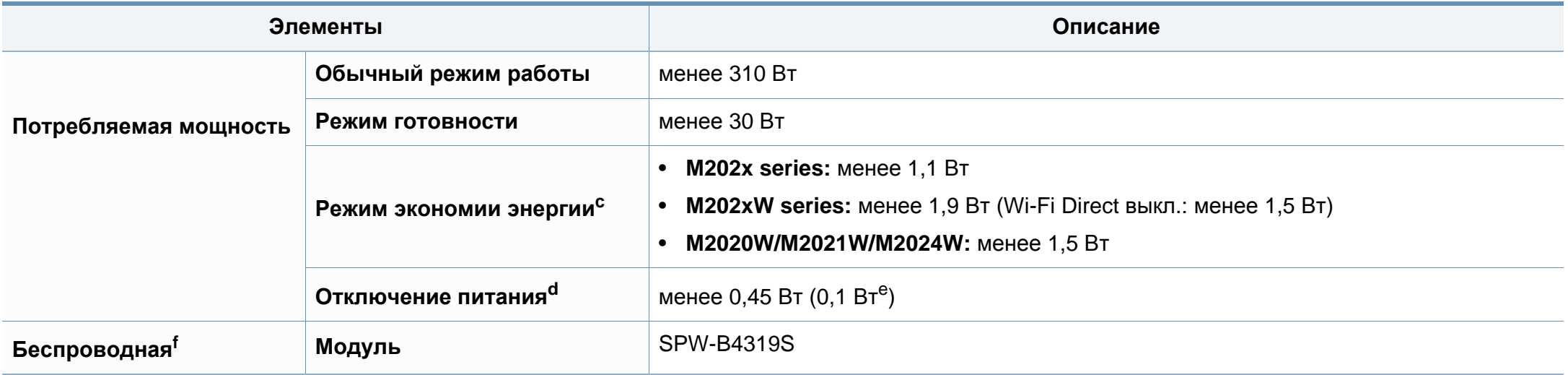

a. Уровень звукового давления согласно ISO 7779. Тестовая конфигурация: обычные условия установки, бумага размера A4, односторонняя печать. Только для Китая Если шум от оборудования превышает 63 дБ (А), оборудование следует размещать только в зонах, рекомендованных независимыми экспертами.

b. Точные величины напряжения (В), частоты (Гц) и типа тока (А) см. на этикетке на корпусе устройства.

c. На потребление энергии в режиме экономии энергии влияет состояние устройства, настройки и рабочее окружение.

d. Потребление энергии можно полностью отключить, только отсоединив кабель питания.

e. для устройства, которое снабжено выключателем питания.

f. Только для моделей, оснащённых беспроводной связью (см. «Функции [различных](#page-6-0) моделей» на стр. 7).

#### <span id="page-62-0"></span>**Характеристики материала для печати**

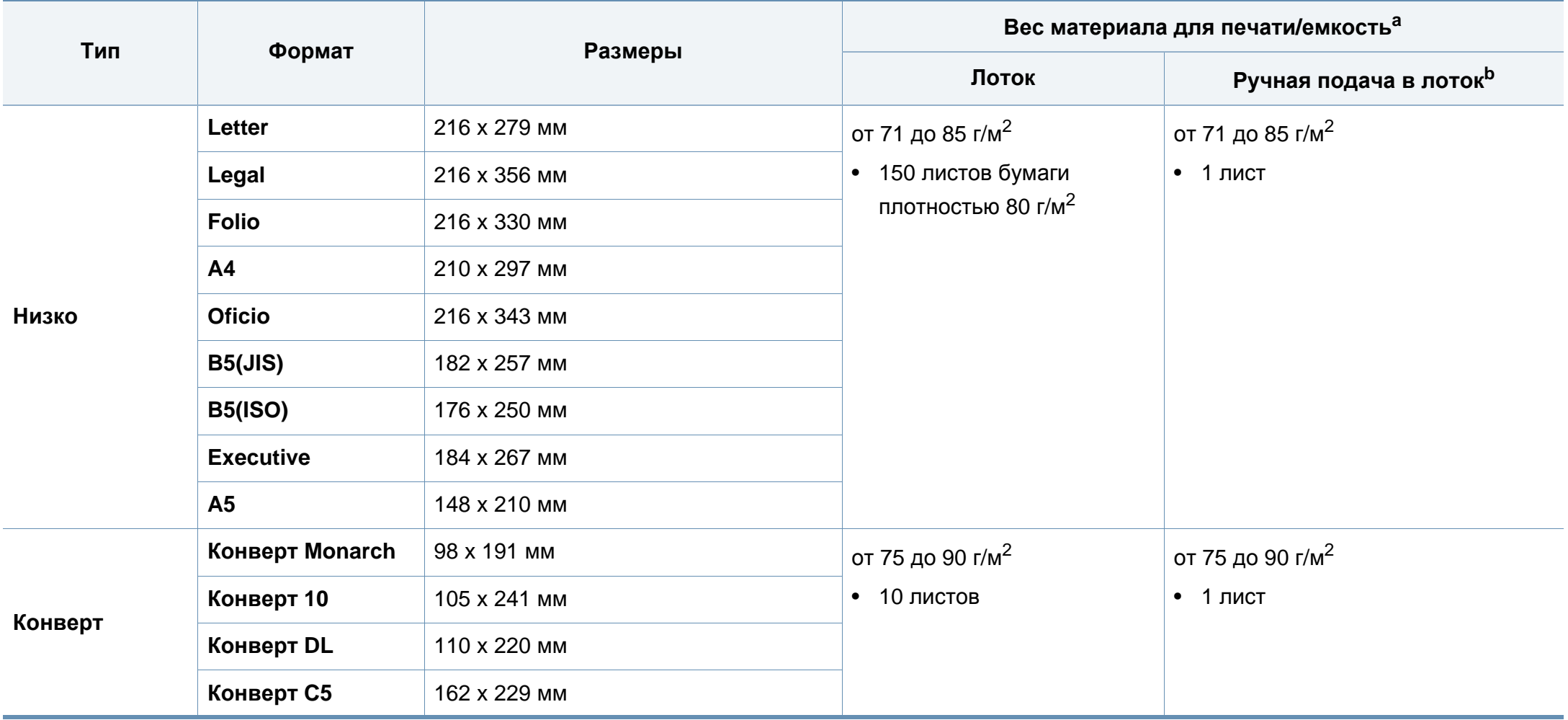

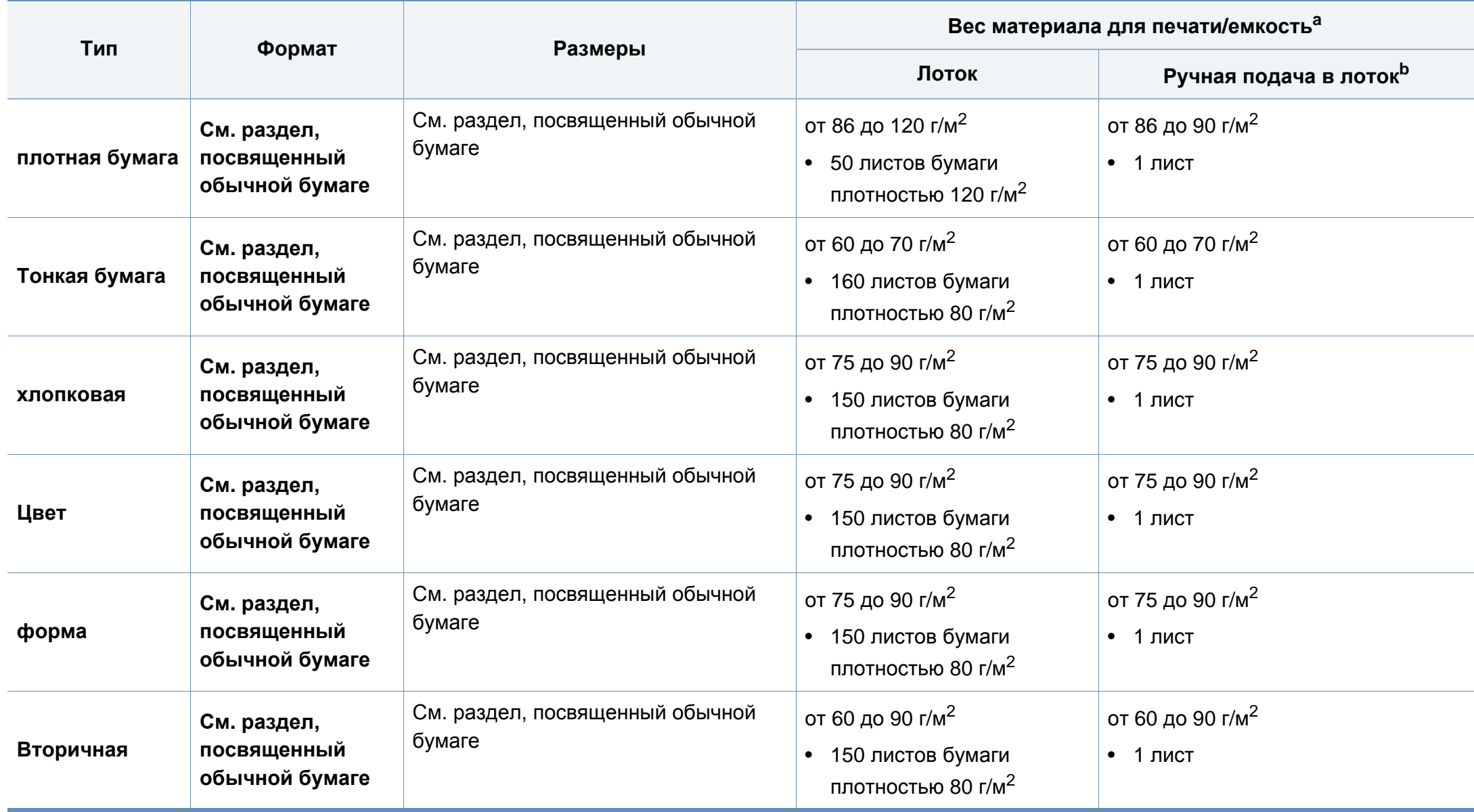

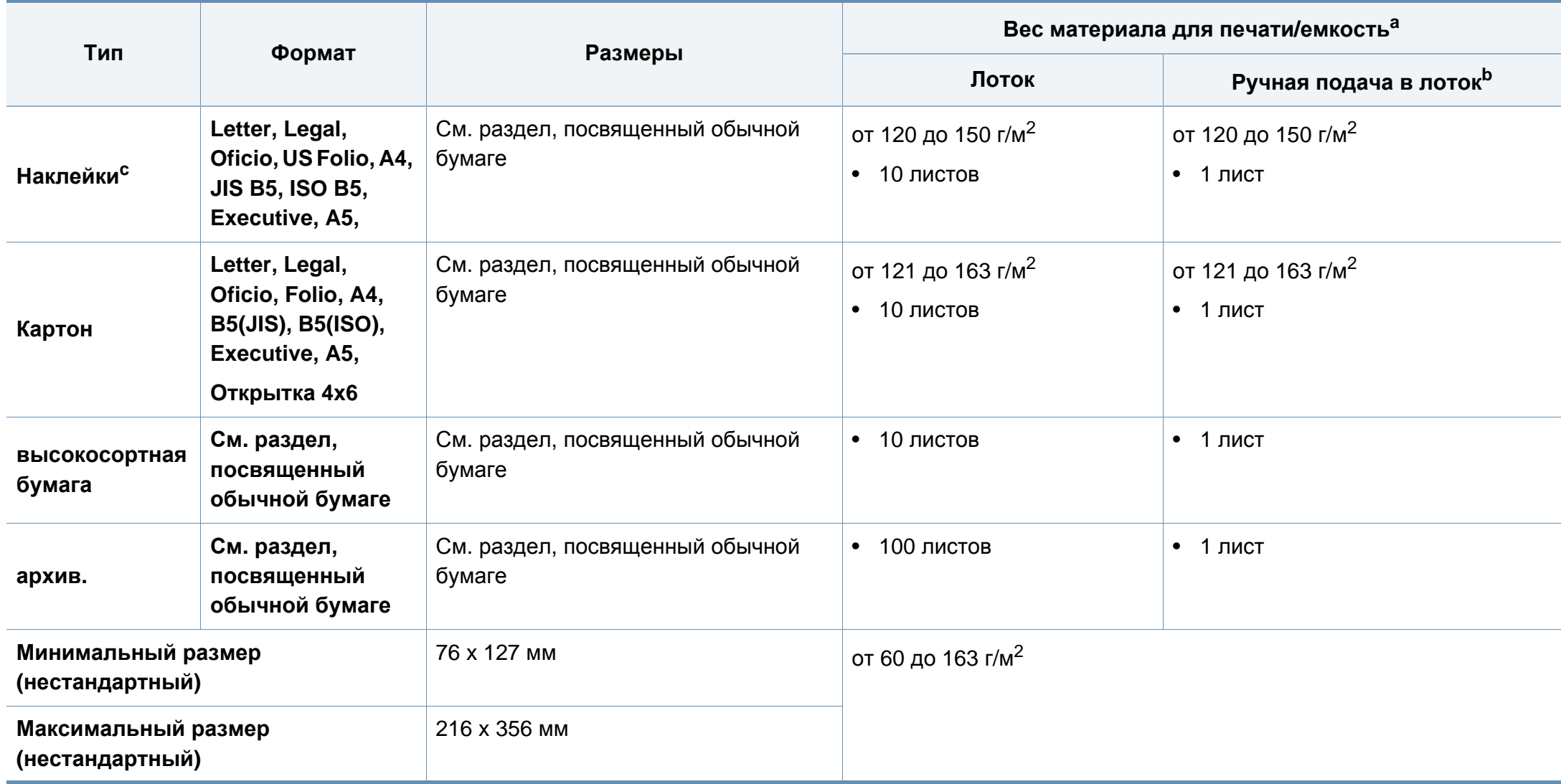

a. Максимальная емкость зависит от толщины и плотности материалов, а также от условий окружающей среды.

b. Подача одного листа за раз.

c. Гладкость наклеек для этого устройства составляет 100–250 (sheffield). Это число обозначает величину гладкости.

#### **Системные требования**

#### **Microsoft® Windows®**

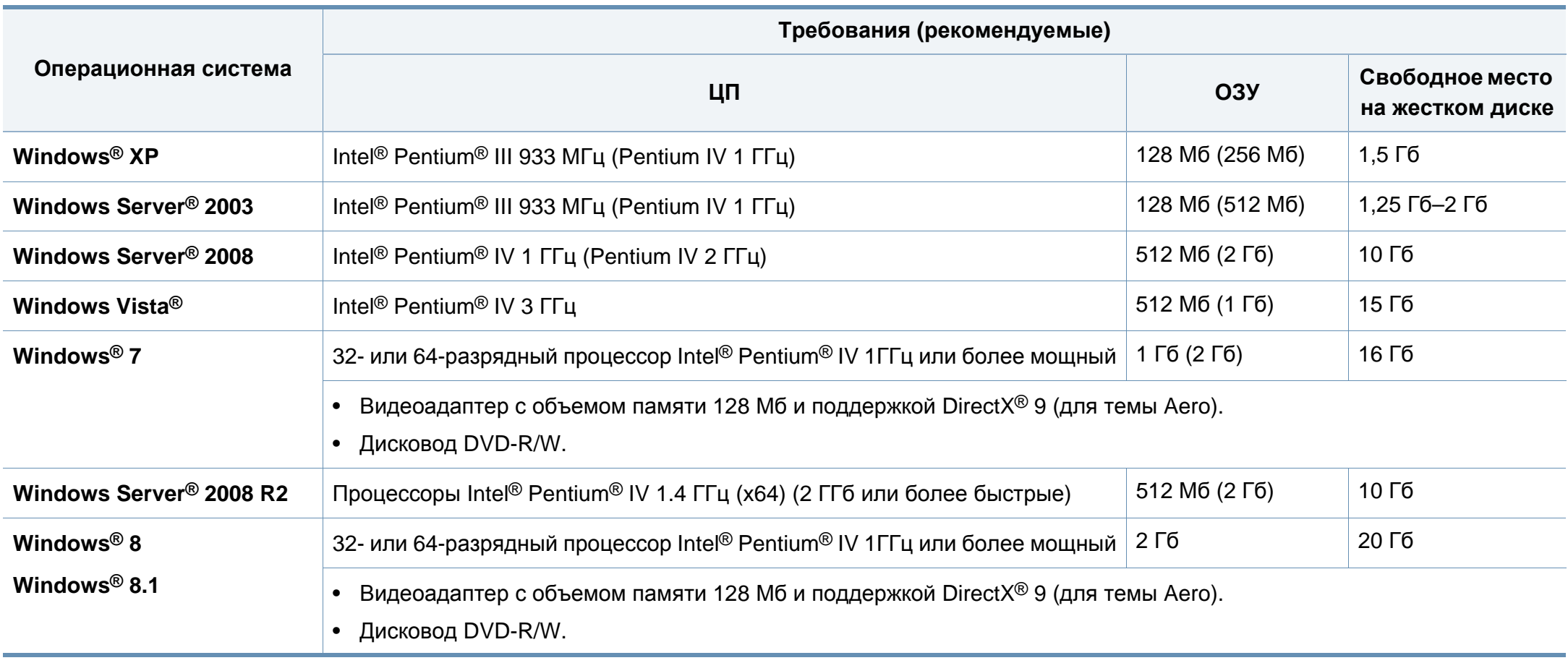

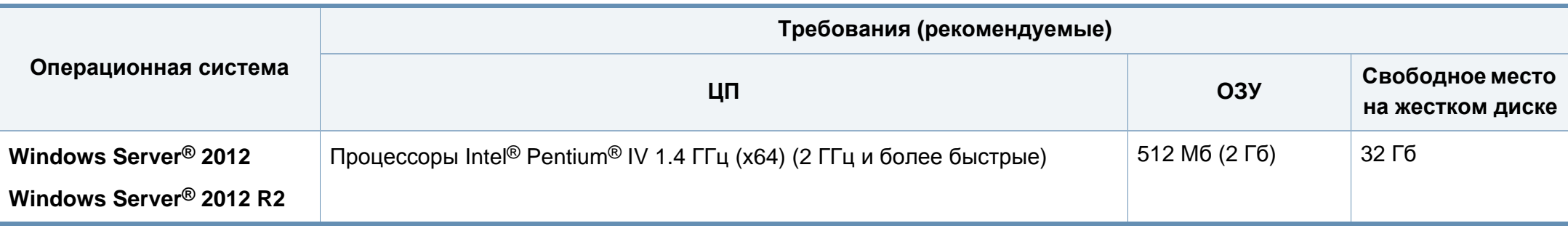

• Минимальным требованием для всех операционных систем Windows является наличие Internet Explorer 6.0 или более поздней версии.

• Для установки программного обеспечения необходимо иметь права администратора.

• С данным устройством совместима **Windows Terminal Services**.

#### **Mac**

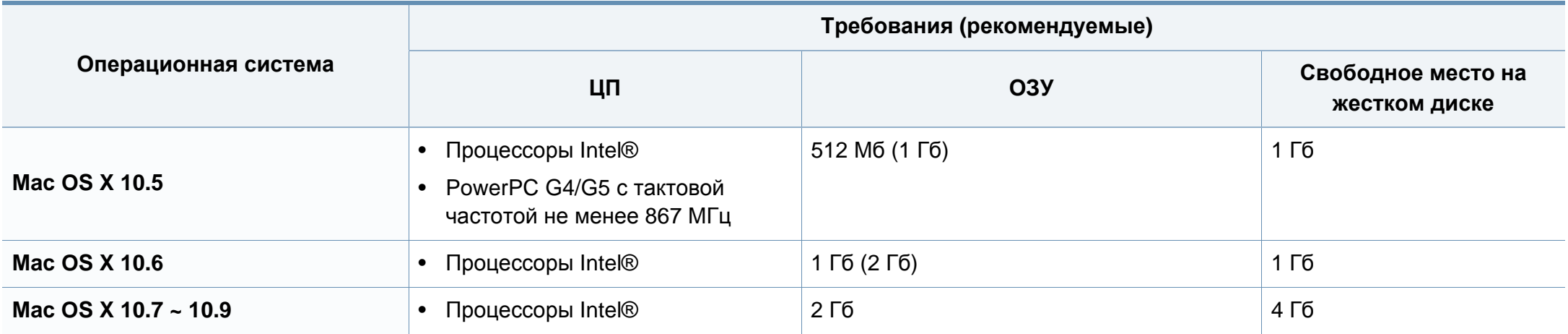

#### **Linux**

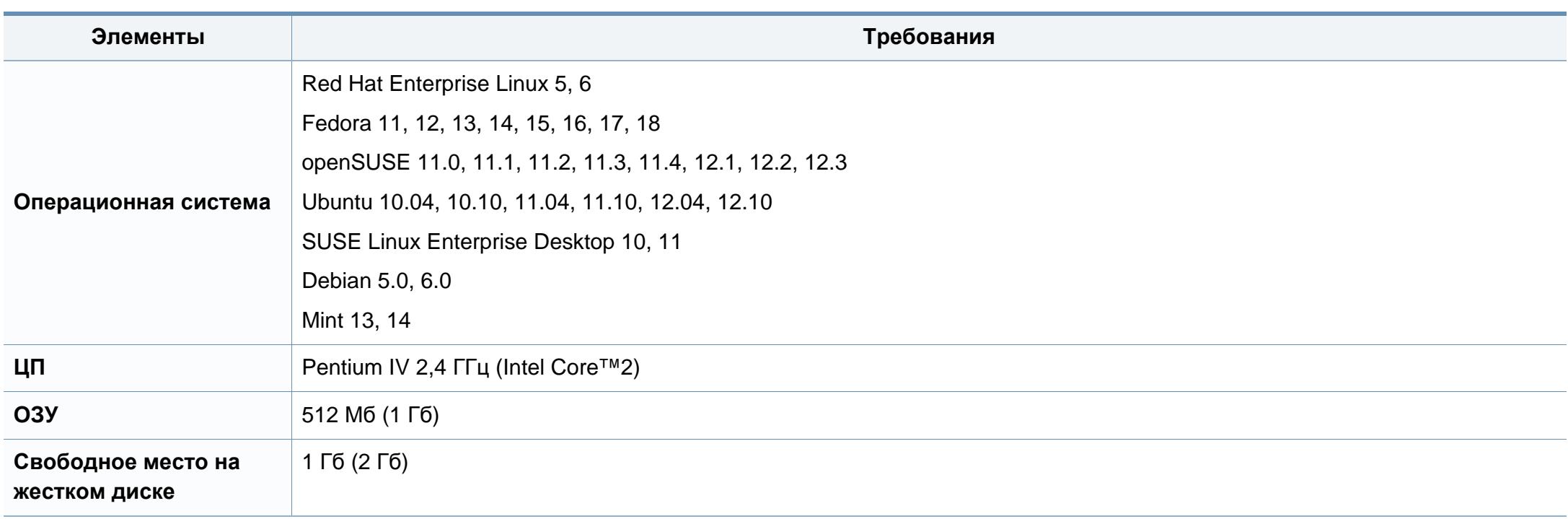

#### **Сетевое окружение**

Только для моделей, оснащённых беспроводной связью (см. «Функции [различных](#page-6-0) моделей» на стр. 7).

Для использования устройства в сети необходимо настроить для него сетевые протоколы. В следующей таблице указаны поддерживаемые устройством параметры сетевого окружения.

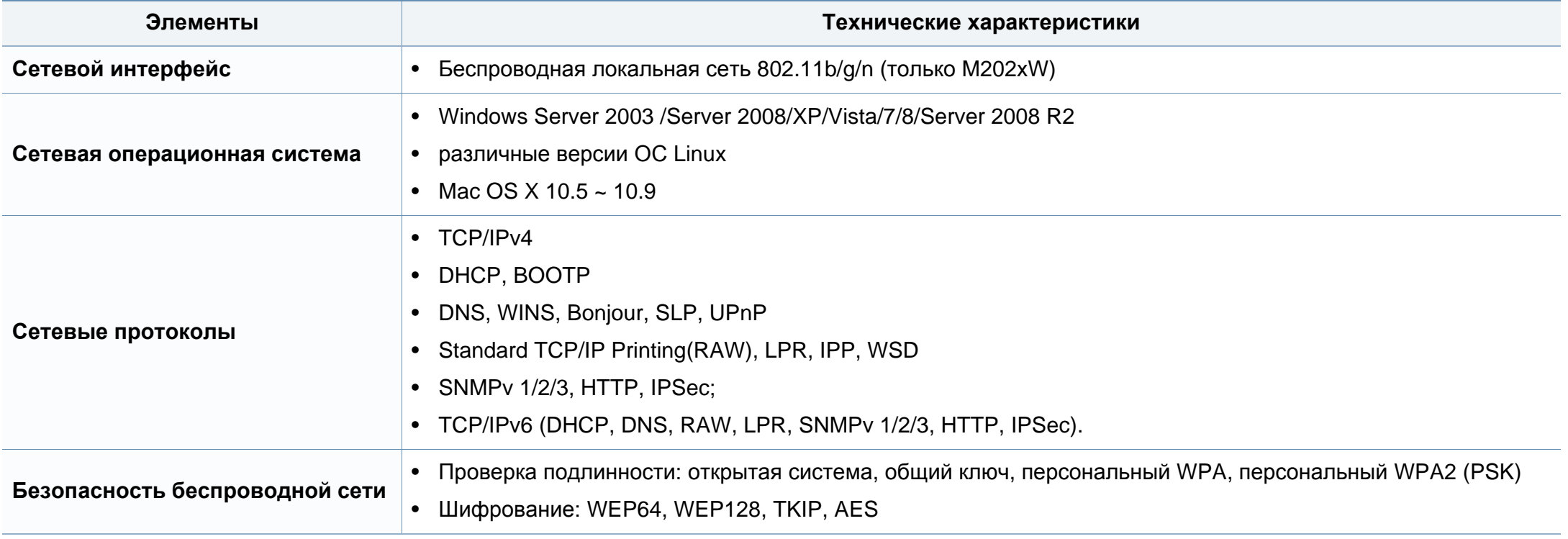

# <span id="page-69-0"></span>**Нормативная информация**

Данное устройство разработано для обычной рабочей среды и сертифицировано несколькими нормативными положениями.

#### **Уведомление о безопасности лазерного устройства**

Данное устройство сертифицировано в США и соответствует требованиям параграфа J главы 1 сборника № 21 федеральных норм и правил Министерства здравоохранения и социального обеспечения для лазерных устройств класса I (1). В других странах данный принтер сертифицирован как лазерное устройство класса I, соответствующее требованиям Международной электротехнической комиссии IEC 60825-1: 2007.

Лазерные устройства класса I не считаются опасными. Блок лазера и принтер сконструированы таким образом, что во время нормальной работы или технического обслуживания воздействие лазерного излучения на человека не превышает уровня, соответствующего классу I.

#### **Осторожно!**

Не используйте и не обслуживайте устройство, если с блока лазерного сканирования снята защитная крышка: невидимый отраженный луч может повредить глаза.

При эксплуатации изделия соблюдайте перечисленные ниже основные меры предосторожности во избежание пожара, поражения электрическим током или травмирования.

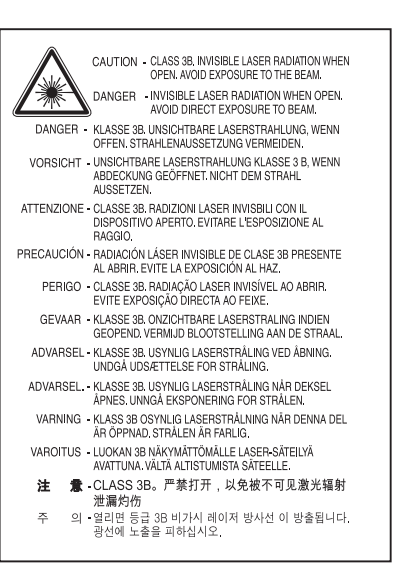

#### **Озон и вопросы безопасности**

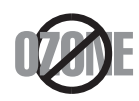

Выброс озона устройством составляет 0,1 миллионную часть. Поскольку озон тяжелее воздуха, устройство следует устанавливать в хорошо проветриваемом помещении.

# **Нормативная информация**

#### **Энергосбережение**

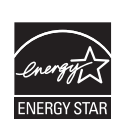

В данном устройстве используется современная технология энергосбережения, позволяющая снизить потребление энергии в неработающем состоянии.

Если в течение длительного времени принтер не получает данных, потребление им электроэнергии автоматически снижается.

ENERGY STAR и логотип ENERGY STAR являются зарегистрированными в США товарными знаками.

Дополнительную информацию о программе ENERGY STAR см. на веб-сайте [http://www.energystar.gov.](http://www.energystar.gov)

Модели, имеющие сертификат ENERGY STAR, снабжены маркировкой ENERGY STAR на корпусе. Проверьте, обладает ли ваше устройство сертификатом ENERGY STAR.

#### **Только для Китая**

#### 回收和再循环

为了保护环境, 我公司已经为废弃的产品建立了回收和再循环系统。 我们会为您无偿提供回收同类废旧产品的服务。

当您要废弃您正在使用的产品时,请您及时与授权耗材更换中心取得联系, 我们会及时为您提供服务。

Сайт: http://www.samsung.com/cn/support/location/ supportServiceLocation.do?page=SERVICE.LOCATION

#### 中国能效标识

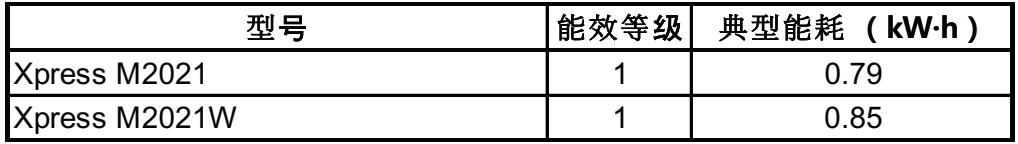

依据国家标准 GB 25956-2010

#### **Утилизация**

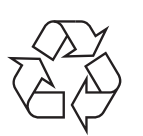

При переработке и утилизации упаковки данного устройства следует соблюдать нормы охраны окружающей среды.

### **Нормативная информация**

**Правильная утилизация этого изделия (электрическое и электронное оборудование)**

#### **(Действительно для стран с раздельной утилизацией отходов)**

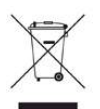

Такая маркировка на продукте, компонентах и в документации означает, что по истечении срока службы продукта и его электронных компонентов (например, зарядного устройства, гарнитуры или кабеля USB) их нельзя утилизировать вместе с другими бытовыми отходами. Во избежание нанесения вреда окружающей среде и здоровью людей при неконтролируемой утилизации, а также для обеспечения необходимой степени переработки материалов утилизируйте устройство отдельно от остальных отходов.

Сведения о месте и способе утилизации продукта в соответствии с нормами природоохранных органов можно получить у продавца продукта или в соответствующей государственной организации.

Корпоративным пользователям следует связаться с поставщиком продукта в соответствии с положениями контракта. Запрещается утилизировать продукт и электрические принадлежности вместе с другими производственными отходами.

#### **Только для США**

Электронные устройства подлежат специальной утилизации. Адрес ближайшего к вам центра по утилизации вы можете узнать на сайте[:www.samsung.com/recyclingdirect](http://www.samsung.com/recyclingdirect) или по телефону (877) 278 - 0799

#### **ЗаконштатаКалифорния № 65,предупреждение (только для США)**

The California Safe Drinking Water and Toxic Enforcement Act requires the Governor of California to publish a list of chemicals known to the State of California to cause cancer or reproductive toxicity and requires businesses to warn of potential exposure to such chemicals.

WARNING: This product contains chemicals known to the State of California to cause cancer, birth defects or other reproductive harm. This appliance can cause low-level exposure to the chemicals, which can be minimized by operating the appliance in a well ventilated area.
### **Излучение радиоволн**

### **Информация Федеральной комиссии по средствам связи (FCC)**

Данное устройство соответствует требованиям части 15 правил Федеральной комиссии по связи. При эксплуатации устройства должны соблюдаться указанные ниже условия.

- Данное устройство не должно создавать вредных помех.
- Оно должно воспринимать все помехи, в том числе и те, которые могут нарушить его работу.

Данное устройство прошло испытания, показавшие его соответствие ограничениям, относящимся к части 15 правил Федеральной комиссии по связи США для цифровых устройств класса B. Эти ограничения введены, чтобы в разумных пределах обеспечить защиту от вредных помех в жилых помещениях. Данное оборудование генерирует, использует и может излучать радиоволны, а в случае установки и эксплуатации с нарушением инструкций — создавать помехи в каналах радиосвязи. Однако отсутствие помех в конкретном случае установки не гарантируется. Если устройство создает помехи радио- и телевизионному приему (что можно определить путем его выключения и включения), пользователю рекомендуется попытаться устранить помехи одним из указанных ниже способов.

- Переориентировать или переместить приемную антенну.
- Увеличить расстояние между устройством и приемником.
- Подключить оборудование и приемное устройство к разным ветвям сети электропитания.
- Проконсультироваться с продавцом или специалистом по радиоили телевизионному оборудованию.

Внесение в устройство изменений, не одобренных производителем, может повлечь за собой потерю пользователем права на эксплуатацию данного устройства.

### **Обязательные нормы Канады в отношении радиопомех**

Данная цифровая аппаратура не выходит за рамки ограничений класса B в области излучения радиопомех для цифровых устройств, установленных стандартом «Цифровая аппаратура» (ICES-003) Министерства науки и промышленности Канады.

Cet appareil numérique respecte les limites de bruits radioélectriques applicables aux appareils numériques de Classe B prescrites dans la norme sur le matériel brouilleur : « Appareils Numé », ICES-003 é'Industrie éet Sciences Canada.

### **Соединенные Штаты Америки**

#### **Федеральная комиссия по связи (FCC)**

#### **Направленное излучение (FCC, часть 15)**

В принтер может быть встроено маломощное радиоустройство (высокочастотное устройство беспроводной связи), работающее в полосе частот 2,4 ГГц/5 ГГц. Если в принтер не встроено такое устройство, пропустите этот раздел. Проверить наличие устройств беспроводной связи можно по этикетке устройства.

Использование устройств беспроводной связи, которые могут присутствовать в системе, в США допускается только при наличии на этикетке идентификационного номера FCC.

В соответствии с общим правилом FCC минимальное расстояние между принтером и телом человека (без учета конечностей) при работе с устройствами беспроводной связи должно составлять 20 см. При включенных устройствах беспроводной связи принтер должен находиться на расстоянии не менее 20 см от тела человека. Выходная мощность устройств беспроводной связи, которые могут быть встроены в принтер, намного ниже предельных значений воздействия высоких частот, установленных FCC.

Запрещается устанавливать передатчик рядом с другим передатчиком и использовать его с другой антенной или передатчиком.

При эксплуатации устройства должны соблюдаться два следующих условия: (1) устройство не должно создавать недопустимых помех, (2) оно должно принимать все помехи, в том числе и те, которые могут нарушить его работу.

Запрещаются ремонт и техническое обслуживание устройств беспроводной связи пользователем, а также их изменение. В случае внесения изменений в устройство беспроводной связи разрешение на его эксплуатацию аннулируется. Для технического обслуживания и ремонта устройства обращайтесь к производителю.

### **Положение Федеральной комиссии по связи о работе с беспроводными сетями:**

При установке и эксплуатации данной комбинации передатчика с антенной вблизи от антенны возможно превышение уровня воздействия высоких частот, составляющего 1 мВт/см2. В связи с этим пользователь всегда должен находиться на расстоянии не менее 20 см от антенны. Запрещается устанавливать устройство рядом с другим передатчиком или передающей антенной.

#### **Только для России/Казахстан/Белоруссия**

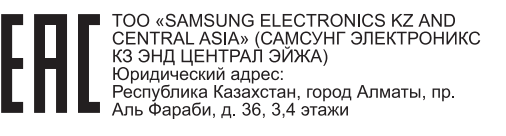

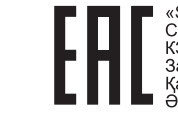

CENTRAL ASIA» (САМСУНГ ЭЛЕКТРОНИКС КЗ ЭНД ЦЕНТРАЛ ЭЙЖА) ЖШС Заңды мекен-жайы: Қазақстан Республикасы, Алматы к , Әл-Фараби даңғылы. 36. 3.4-кабаттар

#### **Только для Германии**

Das Gerät ist nicht für die Benutzung am Bildschirmarbeitsplatz gemäß BildscharbV vorgesehen.

### **Только для Турции**

#### $\bullet$  RoHS

EEE Yönetmeliğine Uygundur. This EEE is compliant with RoHS.

• Bu ürünün ortalama yaşam süresi 7 yıl, garanti suresi 2 yildir.

### **Только для Таиланда**

This telecommunication equipment conforms to NTC technical requirement.

#### **Замена вилки шнура питания (только для Великобритании)**

### **Внимание!**

Шнур питания для данного устройства оснащен стандартной вилкой (BS 1363), рассчитанной на силу тока 13 А, со встроенным плавким предохранителем на 13 А. При проверке или замене предохранителя необходимо пользоваться соответствующими плавкими предохранителями на 13 А. Затем следует поставить на место крышку предохранителя. В случае утери крышки предохранителя не пользуйтесь вилкой до приобретения другой крышки.

Для этого свяжитесь с продавцом, у которого было приобретено устройство.

Вилки на 13 А широко используются в Великобритании и подходят в большинстве случаев. Однако в некоторых зданиях (в основном старой постройки) отсутствуют стандартные розетки, рассчитанные на силу тока 13 А. В этом случае необходимо приобрести соответствующий адаптер. Не удаляйте со шнура несъемную вилку.

Если вы отрезали литую вилку, сразу же выбросите ее. Вилку запрещается подключать снова, т. к. это может привести к поражению электрическим током в том случае, если вы вставите ее в розетку.

### **Важное предупреждение:**

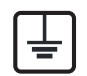

Устройство необходимо заземлить.

- Провода шнура питания имеют описанную ниже цветовую маркировку.
- **Желтый и зеленый:** Заземление
- **Синий:** Нейтральный
- **Коричневый:** Питание

Если цвет проводов шнура питания отличается от обозначений на вилке, выполните указанные ниже действия.

Соедините желто-зеленый провод с контактом, обозначенным буквой «E», значком заземления или пометкой желто-зеленого или зеленого цвета.

Синий провод соедините с контактом, обозначенным буквой «N» или пометкой черного цвета.

Коричневый провод соедините с контактом, обозначенным буквой «L» или пометкой красного цвета.

В вилке, переходнике или удлинителе должен быть плавкий предохранитель на 13 А.

### **Декларация соответствия (для стран Европы)**

### **Сертификация**

- Настоящим компания Samsung Electronics заявляет о соответствии данного продукта [M202x series] необходимым требованиям и прочим соответствующим положениям следующих документов: директива ЕС об электромагнитной совместимости (2004/108/EC) и Директива ЕС о низком напряжении (2006/95/EC).
- $\epsilon$ • Настоящим компания Samsung Electronics заявляет, что модель [M202xW series] соответствует требованиям и условиям Директивы 1999/5/EC.

Декларацию о соответствии можно найти на сайте **[www.samsung.com](http://www.samsung.com/printer)**. Зайдите в Support (Поддержка) > Download center (Центр загрузки) и введите имя вашего принтера (МФУ) для просмотра EuDoC.

**1 января 1995:** директива Совета 2006/95/EC о согласовании законов государств — членов Европейского союза, касающихся электромагнитной совместимости.

**1 января 1996:** Директива ЕС 2004/108/EC о согласовании законов государств — членов Европейского союза, касающихся электромагнитной совместимости.

**9 марта 1999:** Директива Совета 1999/5/EC о радиотехническом оборудовании и терминалах связи и взаимном признании их соответствия требованиям. Полный текст декларации, содержащий соответствующие директивы и стандарты, можно получить в торговом представительстве корпорации Samsung Co., Ltd.

### **Сертификат ЕС**

Сертифицировано в соответствии с Директивой ЕС 1999/5/EC о радио- и телекоммуникационном оборудовании (факс)

Данное изделие Samsung сертифицировано компанией Samsung для подключения к одному разъему бытовой телефонной сети (PSTN) во всех странах ЕС согласно директиве 1999/5/EC. Устройство предназначено для работы в национальных телефонных сетях и системах PBX европейских стран:

в случае возникновения неполадок обращайтесь в лабораторию Euro QA Lab компании Samsung Electronics Co., Ltd.

Изделие прошло испытание на соответствие стандартам TBR21. В помощь пользователям терминального оборудования, которое соответствует данному стандарту, Европейский институт телекоммуникационных стандартов (ETSI) выпустил документ (EG 201 121), носящий рекомендательный характер, который содержит примечания и дополнительные требования для обеспечения сетевой совместимости терминалов TBR21. Изделие разработано в соответствии со всеми применимыми рекомендациями, содержащимися в этом документе, и полностью соответствует им.

### **Информация о соответствии требованиям Европейского Союза к радиоустройствам (для изделий с радиоустройствами, сертифицированными Европейским Союзом)**

В данный принтер может быть встроено маломощное радиоустройство (беспроводное высокочастотное устройство связи), работающее в полосе частот 2,4 ГГц / 5 ГГц. Оно предназначено для использования в домашних и офисных помещениях. Если в принтер не встроено такое устройство, пропустите этот раздел. Проверить наличие устройств беспроводной связи можно по этикетке устройства.

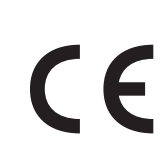

Использование устройств беспроводной связи, которые могут присутствовать в системе, в Европейском Союзе и относящимся к нему территориям допускается только при наличии на этикетке идентификационного знака CE.

Выходная мощность устройств беспроводной связи, которые могут быть встроены в принтер, намного ниже предельных значений воздействия высоких частот, установленных Европейской комиссией в директиве R&TTE.

### **Европейские страны, в которых разрешено использование беспроводных устройств связи:**

Страны ЕС

#### **Европейские страны, в которых имеются ограничения на использование устройств беспроводной связи:**

Европейский союз

Страны Европейской экономической зоны и Европейской ассоциации свободной торговли

На данный момент ограничений нет

#### **Заявления о соответствии нормам**

### **Рекомендации по использованию устройств беспроводной связи**

В принтер может быть встроено маломощное радиоустройство (высокочастотное устройство беспроводной связи), работающее в полосе частот 2,4 ГГц/5 ГГц. В следующем разделе содержатся рекомендации по работе с устройствами беспроводной связи.

Дополнительные ограничения и предупреждения для отдельных стран приводятся в разделах, посвященных этим странам или группам стран. Использование встроенных устройств беспроводной связи допускается только в странах, указанных в примечании о сертификации на этикетке с параметрами устройства. Если название страны, в которой вы собираетесь использовать устройство, на этикетке отсутствует, обратитесь в местное сертификационное агентство и ознакомьтесь с требованиями. Использование устройств беспроводной связи тщательно контролируется и может быть запрещено.

Выходная мощность устройств беспроводной связи, которые могут быть встроены в принтер, намного ниже действующих в настоящее время ограничений на воздействие высоких частот. Поскольку излучение устройств беспроводной связи (которые могут быть встроены в принтер) не превышает действующих ограничений, установленных стандартами и рекомендациями по безопасности радиоустройств, производитель считает работу с ними безопасной. Однако при обычной работе, независимо от мощности устройства, следует проявлять осторожность и свести к минимуму контакт человека с устройством.

В соответствии с общими нормами минимальное расстояние между беспроводным устройством и телом человека при работе с устройствами беспроводной связи должно составлять не менее 20 см. При включенных устройствах беспроводной связи устройство должно находиться на расстоянии не менее 20 см от тела человека.

Запрещается устанавливать передатчик рядом с другим передатчиком и использовать его с другой антенной или передатчиком.

В некоторых случаях на устройства беспроводной связи накладываются более жесткие ограничения. Примеры таких ограничений:

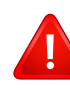

Высокочастотные устройства беспроводной связи могут создавать помехи работе оборудования коммерческих воздушных судов. Действующими правилами полетов предусмотрено отключение таких устройств на время полета. Примерами устройств беспроводной связи являются коммуникационные устройства стандарта IEEE 802.11 (также называемого «беспроводной Ethernet») и Bluetooth.

Использование устройств беспроводной связи может быть ограничено или запрещено, если существует риск создания недопустимых помех другим устройствам или службам. Например, ограничения на их использование могут действовать в аэропортах, больницах и в местах повышенной концентрации кислорода или горючего газа. Если вы не уверены в том, что использование устройства беспроводной связи допускается в конкретных обстоятельствах, обратитесь в соответствующую инстанцию и получите разрешение на включение и эксплуатацию устройства.

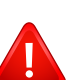

В разных странах действуют различные ограничения на использование устройств беспроводной связи. Поскольку в систему встроено устройство беспроводной связи, перед поездкой в ту или иную страну обратитесь в органы контроля использования радиоустройств и узнайте о наличии ограничений.

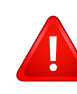

Запрещается эксплуатация устройств беспроводной связи в неполной комплектации, с открытыми крышками или снятыми средствами защиты.

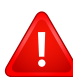

Запрещаются ремонт и техническое обслуживание устройств беспроводной связи пользователем, а также их изменение. В случае внесения изменений в устройство беспроводной связи разрешение на его эксплуатацию аннулируется. Для технического обслуживания и ремонта устройства обращайтесь к производителю.

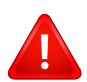

Используйте только драйверы принтера, сертифицированные для использования в данной стране. Для получения дополнительной информации обратитесь в службу технической поддержки производителя. См. также комплект восстановления системы.

#### **Только для Израиля**

מס׳ אישור אלחוטי של משרד התקשורת הוא 28466-51 אסור להחליף את האנטנה המקורית של המכשיר, ולא לעשות בו כל שינוי טכני אחר.

### **Только для Китая**

#### 产品中有毒有害物质或元素的名称及含量

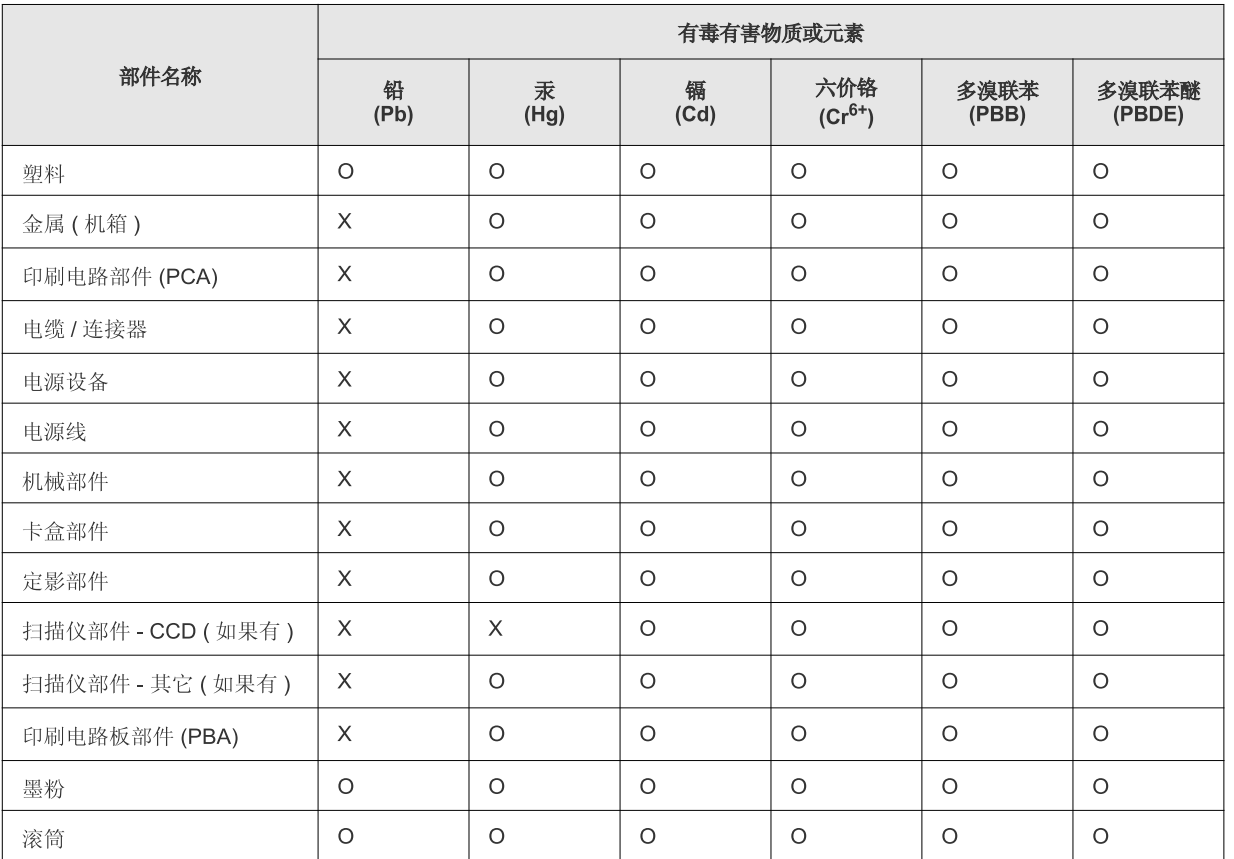

O: 表示该有毒有害物质在该部件所有均质材料中的含量均在 SJ/T 11363-2006 标准规定的限量要求以下。

X: 表示该有毒有害物质至少在该部件的某一均质材料中的含量超出 SJ/T 11363-2006 标准规定的限量要求。

以上表为目前本产品含有有毒有害物质的信息。本信息由本公司的配套厂家提供, 经本公司审核后而做成, 本产品的部分部件含有有毒有害物<br>质, 这些部件是在现有科学技术水平下暂时无可替代物质, 但三星电子将会一直为满足 SJ/T 11363-2006 标准而做不懈的努力。

# **Авторские права**

© 2013 Samsung Electronics Co., Ltd, Все права защищены.

Данное руководство пользователя предназначено только для ознакомления. Любая информация, содержащаяся в нем, может быть изменена без предупреждения.

Корпорация Samsung Electronics не несет ответственности за какие бы то ни было убытки, прямые или косвенные, вызванные использованием данного руководства пользователя или связанные с ним.

- Samsung и логотип Samsung являются товарными знаками компании Samsung Electronics Co., Ltd.
- Microsoft, Windows, Windows Vista, Windows 7, Windows 8 и Windows Server 2008 R2 являются зарегистрированными товарными знаками или товарными знаками корпорации Microsoft.
- Google, Picasa, Google Docs, Android и Gmail являются товарными знаками или зарегистрированными товарными знаками Google Inc.
- Google Cloud Print является товарным знаком Google Inc.
- iPad, iPhone, iPod touch, Mac и Mac OS являются троговыми марками Apple Inc., зарегистрированными в США и других странах. AirPrint и логотп AirPrint являются товарными знаками Apple Inc.
- Все другие товарные знаки и названия продуктов являются собственностью их законных владельцев компаний или организаций.

Лицензионное соглашение об использовании открытого кода приведено в файле '**LICENSE.txt**', который находится на компакт-диске, входящем в комплект поставки.

**REV. 4.00**

# **Руководство пользователя Руководство пользователя**

## Samsung Printer **Xpress**

M<sub>202x</sub> series

# <span id="page-82-0"></span>**РАСШИРЕННОЕ РАСШИРЕННОЕ**

Данное руководство содержит информацию об установке, расширенной конфигурации, эксплуатации, а также поиске и устранении неисправностей в различных операционных системах. Некоторые функции могут различаться в зависимости от модели и региона.

## **КРАТКОЕ**

В данном руководстве представлена информация по установке, основным функциям и устранению неисправностей в системе Windows.

# **[РАСШИРЕННОЕ](#page-82-0)**

### **[1.](#page-85-0) Установка программного обеспечения**

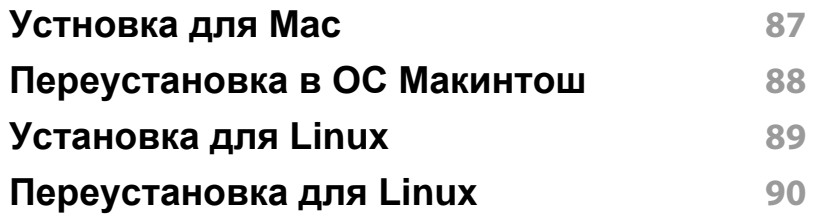

### **[2.](#page-90-0) Использование устройства, подключенного к сети**

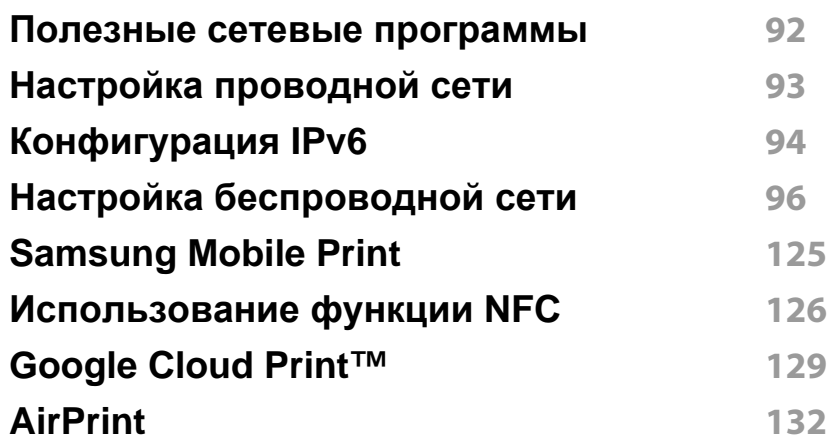

### **[3.](#page-133-0) Специальные функции**

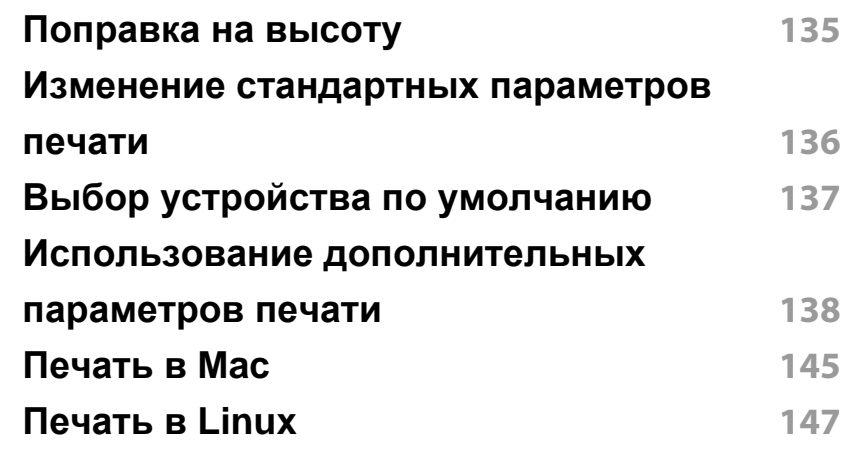

## **[4.](#page-148-0) Полезные инструменты управления**

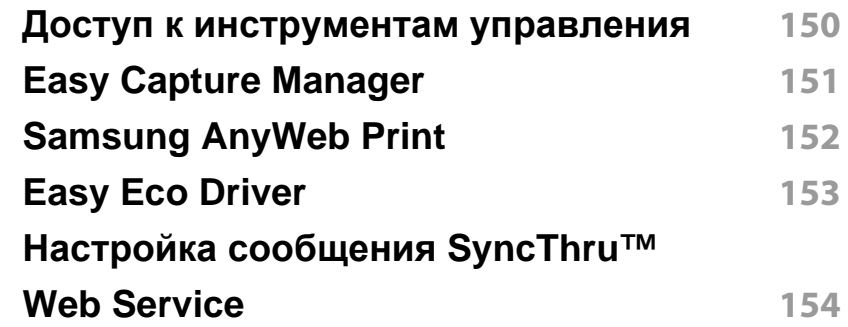

# **РАСШИРЕННОЕ**

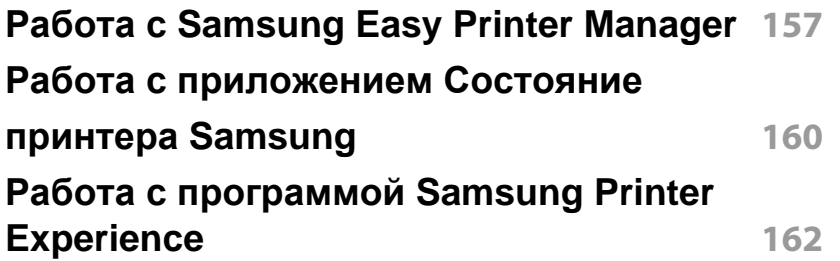

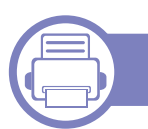

## **[5.](#page-168-0) Устранение неисправностей**

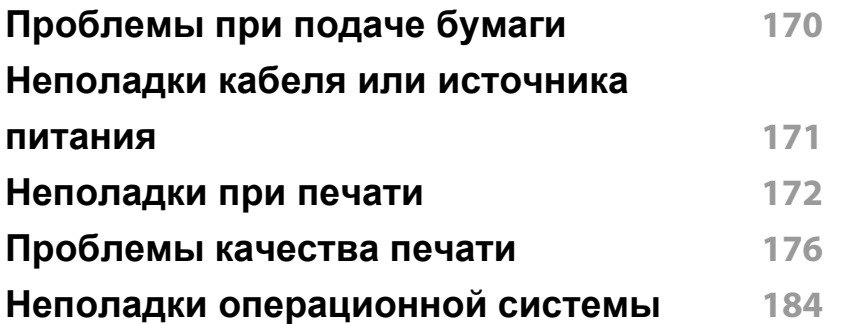

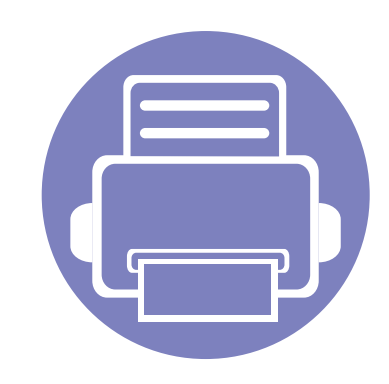

# <span id="page-85-0"></span>**1. Установкапрограммного обеспечения**

В данной главе содержатся инструкции по установке необходимого и полезного программного обеспечения для использования в среде, где устройство подключается с помощью кабеля. Локальное устройство — это устройство, подключенное к компьютеру напрямую с помощью кабеля.

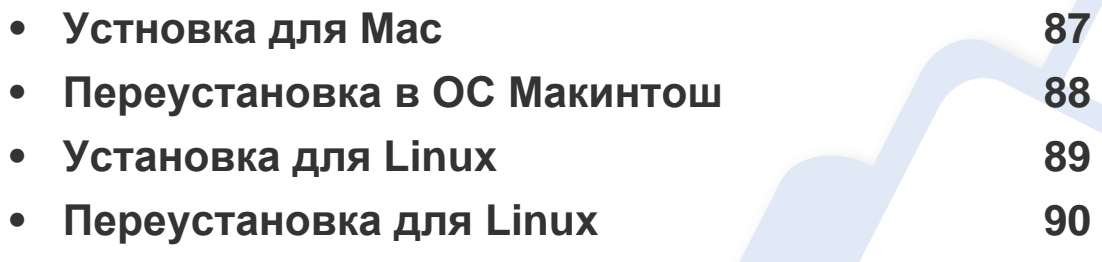

• Если вы используете операционную систему Windows, см указания по установке драйвера в «[Установка](#page-23-0) драйвера локально» на стр. 24.

• Используйте кабель USB длиной не более 3 м.

# <span id="page-86-1"></span><span id="page-86-0"></span>**Устновка для Mac**

- **1** Убедитесь <sup>в</sup> том, что устройство подключено <sup>к</sup> компьютеру <sup>и</sup> включено.
- **2** Вставьте компакт-диск, входящий <sup>в</sup> комплект поставки, <sup>в</sup> дисковод для компакт-дисков.

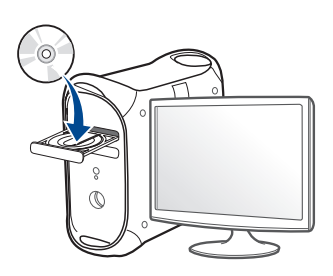

- **3** Дважды щелкните значок компакт-диска, появившийся на рабочем столе Макинтош.
	- В системе OS X 10.8 дважды щелкните значок компактдиска, появившийся в окне **Finder**.
- **4** Дважды щелкните по папке **MAC\_Installer** > значок **Installer OS X**.
- **5** Щелкните **Continue**.
- **6** Ознакомьтесь с лицензионным соглашением и нажмите **Continue**.
- **7** Чтобы принять условия лицензионного соглашения, нажмите кнопку **Agree**.

**8** Нажмите кнопку **Install**. Будут установлены все компоненты, необходимые для работы устройства.

В режиме **Customize** можно выбрать устанавливаемые компоненты.

- **9** Введите пароль <sup>и</sup> нажмите кнопку **OK**.
- **10** Выберите **USB Connected Printer** <sup>в</sup> окне **Printer Connection Type** и щелкните **Continue**.
- **11** Нажмите кнопку **Add Printer**, чтобы выбрать свой принтер <sup>и</sup> добавить его в список принтеров.
- **12** После установки нажмите кнопку **Close**.

# <span id="page-87-1"></span><span id="page-87-0"></span>**Переустановка в ОС Макинтош**

Если драйвер работает некорректно, удалите и переустановите его.

- **1** Откройте папку **Applications** > **Samsung** > **Printer Software Uninstaller**.
- **2** Чтобы удалить ПО принтера, щелкните **Continue**.
- **3** Выберите программу для удаления <sup>и</sup> нажмите **Uninstall**.
- **4** Введите пароль <sup>и</sup> нажмите кнопку **OK**.
- **5** После завершения удаления нажмите кнопку **Close**.

Если устройство уже было добавлено, удалите его из списка **Print Setup Utility** или **Print & Fax**.

# <span id="page-88-1"></span><span id="page-88-0"></span>**Установка для Linux**

Чтобы установить программное обеспечение для принтера и сканера в системе Linux, загрузите пакет ПО с веб-сайта компании Samsung [\(http://www.samsung.com >](http://www.samsung.com) ваш продукт > Поддержка и загрузка).

### **Установка Unified Linux Driver**

- Для установки программного обеспечения необходимо войти в систему в качестве привилегированного пользователя (root). Если вы не являетесь привилегированным пользователем, обратитесь к системному администратору.
- **1** Убедитесь <sup>в</sup> том, что устройство подключено <sup>к</sup> компьютеру <sup>и</sup> включено.
- **2** Скопируйте **Unified Linux Driver** <sup>в</sup> память системы.
- **3** Откройте программу Terminal и выберите папку, в которую был скопирован пакет драйверов.
- **4** Извлеките содержимое пакета.
- **5** Перейдите <sup>к</sup> папке **uld**.
- **6** Выполните команду "./**install.sh**" (если вход <sup>в</sup> систему выполнен не от имени привилегированного (root) пользователя, выполните команду "**sudo**" в виде **sudo ./install.sh**")

**7** Продолжите установку.

- **8** По завершении установки подключите утилиту печати (Выберите **System** > **Administration** > **Printing** или выполните команду "**system-config-printer**" в программе Terminal).
- **9** Нажмите кнопку Add.
- **10** Выберите нужный принтер.
- **11** Нажмите кнопку **Forward** <sup>и</sup> добавьте его <sup>в</sup> систему.

# <span id="page-89-1"></span><span id="page-89-0"></span>**Переустановка для Linux**

Если драйвер работает некорректно, удалите и переустановите его.

- **1** Откройте программу **Terminal**.
- **2 Перейдите к папке uld, извлеченной из пакета Unified Linux Driver**.
- **3** Выполните команду "./**uninstall.sh**" (если вход <sup>в</sup> систему выполнен не от имени привилегированного (root) пользователя, выполните команду "**sudo**" as "**sudo ./uninstall.sh**")
- **4** Продолжите установку.

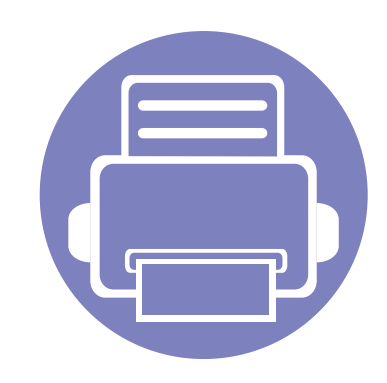

# <span id="page-90-0"></span>**2. Использованиеустройства, подключенного к сети**

В этой главе приведены пошаговые инструкции по подготовке устройства, подключаемого через сеть, и программного обеспечения к эксплуатации.

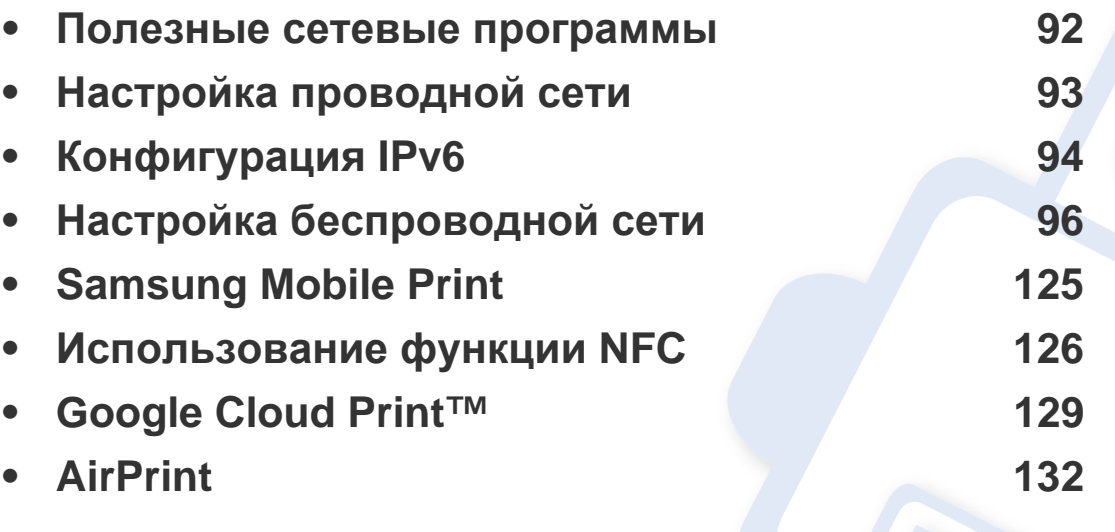

В зависимости от модели список поддерживаемых дополнительных устройств и функций может меняться (см. «Функции [различных](#page-6-0) моделей» на стр. 7).

## <span id="page-91-1"></span><span id="page-91-0"></span>**Полезные сетевые программы**

Существует несколько программ, позволяющих настроить параметры сети. Особенно полезны они будут для сетевых администраторов, которым приходится управлять несколькими устройствами по сети.

- Перед использованием перечисленных ниже программ задайте IP-адрес устройства.
- Функции и комплектация устройств могут различаться в зависимости от модели и региона (см. «Функции [различных](#page-6-0) [моделей](#page-6-0)» на стр. 7).

### **SyncThru™ Web Service**

Встроенный веб-сервер сетевого принтера позволяет выполнять следующие задачи (см. «[Настройка](#page-94-0) IPv6-адреса» на стр. 95):

- Проверка информации о расходных материалах и их наличия.
- Индивидуальная настройка параметров устройства.
- Настройка параметров сети, необходимых для подключения устройства к различным сетевым средам.

### **SyncThru™ Web Admin Service**

Это веб-решение по управлению устройствами предназначено для сетевых администраторов. Программа SyncThru™ Web Admin Service представляет собой эффективное средство управления сетевыми устройствами, которое дает возможность удаленно контролировать их работу и устранять неполадки с любого узла, где имеется корпоративный доступ к Интернету.

• Эту [программу](http://solution.samsungprinter.com) можно загрузить по адресу http:// [solution.samsungprinter.com.](http://solution.samsungprinter.com)

#### <span id="page-92-2"></span><span id="page-92-1"></span><span id="page-92-0"></span>**Печать отчета о конфигурации сети**

Печать **Отчета о конфигурации сети** можно запустить с панели управления устройства, где отображены текущие сетевые параметры устройства. Этот отчет поможет вам в настройке сети.

• Нажмите кнопку (**WPS**) на панели управления и удерживайте более десяти секунд.

В данном **Отчете о конфигурации сети** можно найти MAC-адрес и IPадрес устройства.

#### Пример:

- MAC-адрес: 00:15:99:41:A2:78
- IP-адрес: 165.254.192.192

# <span id="page-93-1"></span><span id="page-93-0"></span>**Конфигурация IPv6**

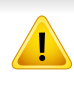

Протокол **IPv6** поддерживается только в Windows Vista или более поздних версиях.

В сетевом окружении, работающем по протоколу IPv6, выполните указанные ниже действия для настройки IPv6-адреса.

#### **В программе SyncThru™ Web Service**

### **Включение IPv6**

- **1** <sup>В</sup> операционной системе Windows запустите веб-браузер (например Internet Explorer). Введите IP-адрес устройства (http:/ / xxx.xxx.xxx.xxx) в поле адреса и нажмите клавишу Enter или нажмите **Перейти**.
- **2** При первом входе <sup>в</sup> **SyncThru™ Web Service** введите имя пользователя и пароль администратора. Введите указанные ниже идентификатор пользователя и пароль. В целях безопасности рекомендуем изменить стандартный пароль.
	- **Идентификатор: admin**
	- **Пароль: sec00000**
- **3** При открытии окна **SyncThru™ Web Service** наведите курсор на **Настройки** в верхней строке меню и нажмите **Параметры сети**.
- **4** Нажмите **TCP/IPv6** на левой панели страницы.
- **5** Установите флажок <sup>в</sup> поле **Протокол IPv6**, чтобы включить IPv6.
- **6** Нажмите кнопку **Применить**.
- **7** Выключите <sup>и</sup> снова включите устройство.
	- Вы также можете настроить DHCPv6.

• Чтобы настроить IPv6-адрес вручную: Установите флажок **Ввод адреса вручную**. Затем будет активировано текстовое поле **Адрес/Префикс**. Введите оставшуюся часть адреса (напр.: 3FFE:10:88:194::**AAAA**. A шестнадцатеричный символ от 0 до 9 или от A до F).

# **Конфигурация IPv6**

### <span id="page-94-0"></span>**Настройка IPv6-адреса**

- **1** Запустите веб-браузер, который поддерживает адресацию IPv6 для URL-адресов, например Internet Explorer.
- **2** Выберите один из IPv6-адресов (**Link-local Address**, **Stateless Address**, **Stateful Address**, **Manual Address**) из **Отчета о конфигурации сети** (см. «Печать отчета о [конфигурации](#page-92-2) сети» на стр[. 93](#page-92-2)).
	- **Link-local Address**: локальный IPv6-адрес с автоматическим изменением конфигурации (адрес начинается с FE80).
	- **Stateless Address**: IPv6-адрес, автоматически настраиваемый сетевым маршрутизатором.
	- **Stateful Address**: IPv6-адрес, настраиваемый сервером DHCPv6.
	- **Manual Address**: IPv6-адрес, настраиваемый пользователем вручную.
- **3** Введите IPv6-адрес (например, http:// [FE80::215:99FF:FE66:7701]).

Адрес необходимо вводить в квадратных скобках «[ ]».

<span id="page-95-1"></span><span id="page-95-0"></span>

Убедитесь, что ваше устройство поддерживает беспроводную сеть. В некоторых моделях беспроводная сеть может быть недоступна (см. «Функции [различных](#page-6-0) моделей» на стр. 7).

#### **Приступая к работе**

#### **Знакомство с вашим типом сети**

Как правило, между компьютером и принтером одновременно можно установить только одно соединение.

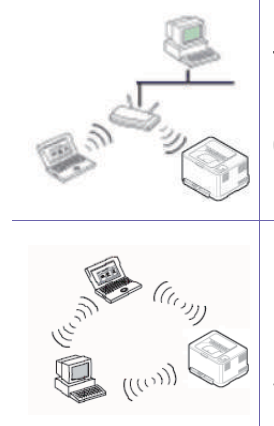

#### **Режим инфраструктуры**

Такая система используется главным образом дома и в небольших офисах. В этом режиме связь с беспроводным устройством обеспечивается с помощью точки доступа.

#### **Режим Ad-hoc**

В этом режиме точка доступа не используется. Компьютер взаимодействует с беспроводным устройством напрямую.

### **Имя в беспроводной сети и сетевой пароль**

Беспроводные сети требуют более серьезного обеспечения безопасности, поэтому при первой установке точки доступа для работы в сети создаются сетевое имя (SSID), тип используемой защиты и сетевой пароль. Перед продолжением установки принтера попросите администратора сети указать эти параметры.

### **Введение в методы настройки беспроводной сети.**

Беспроводную сеть можно настроить на самом устройстве или через компьютер. Выберите метод настройки в таблице ниже.

Функция настройки беспроводной сети различается в зависимости от модели и региона.

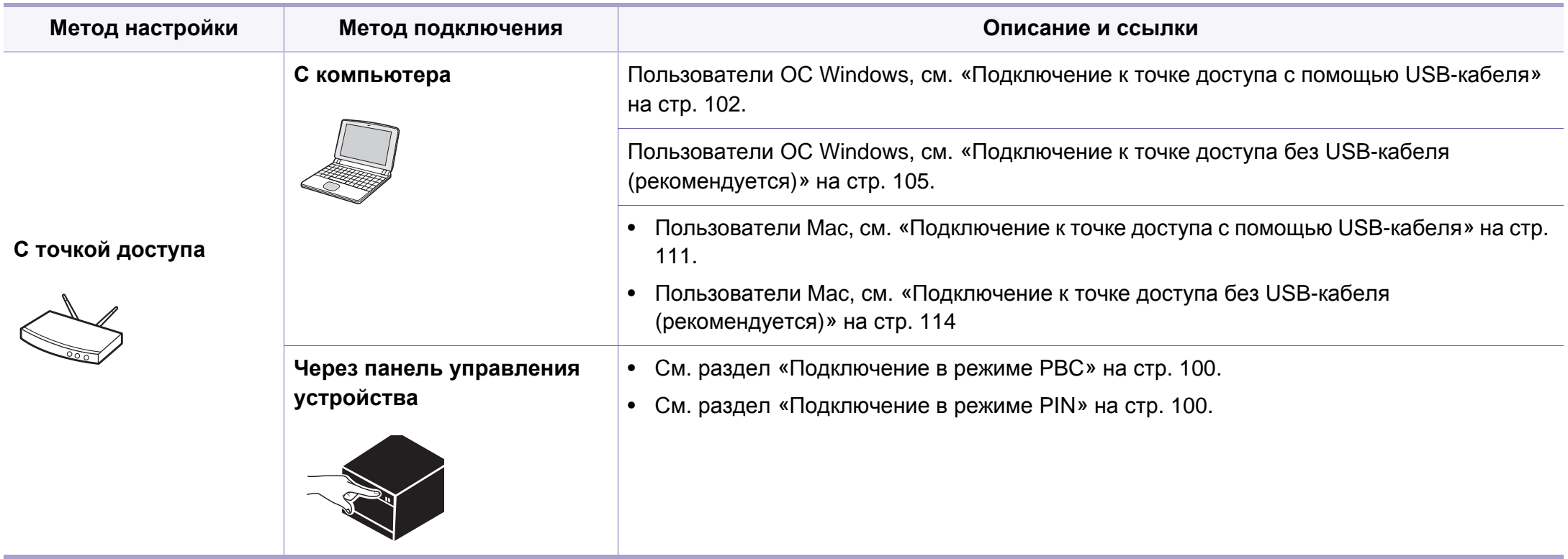

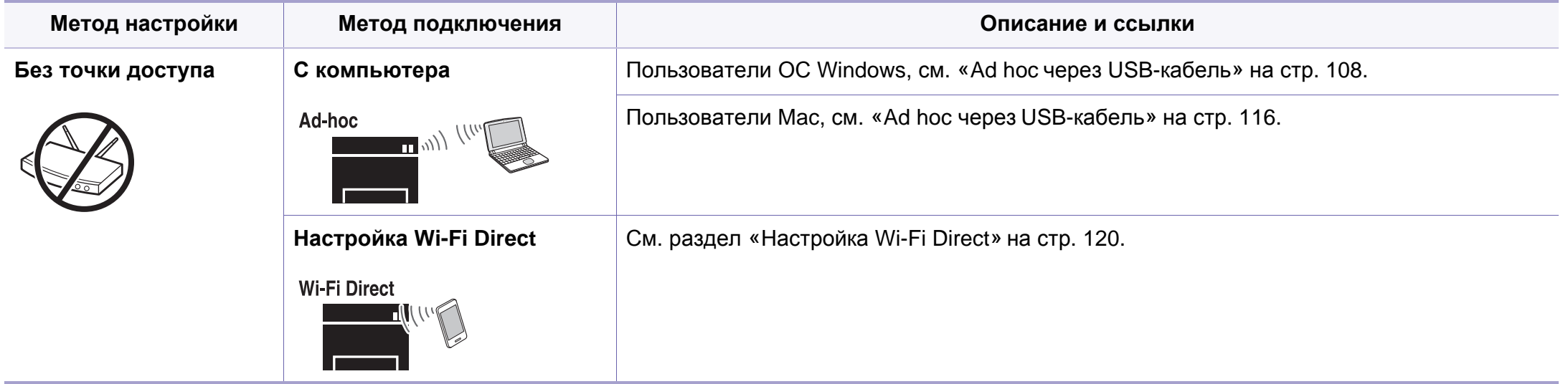

- При возникновении проблем во время настройки беспроводного соединения или установки драйверов, см. главу "Устранение неисправностей" («[Устранение](#page-120-0) неполадок» на стр. 121).
- Настоятельно рекомендуем защитить точку доступа паролем. В противном случае она может быть использована без вашего ведома чужими компьютерами, смартфонами и принтерами. Указания по установке пароля вы найдете в инструкции к вашей точке доступа.

### **Использование кнопки WPS**

Если ваше устройство и точка доступа (или беспроводной маршрутизатор) поддерживают WPS (Wi-Fi Protected Setup™), можно легко настроить параметры сети, нажав кнопку  $\bullet$  на панели управления принтера. При этом не требуется использовать компьютер.

- Если нужно использовать беспроводную сеть в режиме инфраструктуры, убедитесь в том, что сетевой кабель отключен от устройства. Способ подключения к точке доступа или беспроводному маршрутизатору (с помощью кнопки **WPS (PBC)** или ввода PIN-кода на компьютере) зависит от используемой точки доступа (или беспроводного маршрутизатора). См. руководство пользователя для точки доступа или беспроводного маршрутизатора.
	- При настройке беспроводной сети с помощью кнопки WPS, параметры безопасности могут изменяться. Чтобы предотвратить это, заблокируйте возможность изменения текущих параметров безопасности беспроводной сети для WPS. Название параметра может отличаться в зависимости от типа точки доступа (беспроводного маршрутизатора).

#### **Подготовка**

- Убедитесь в том, что точка доступа или беспроводной маршрутизатор поддерживает режим WPS (Wi-Fi Protected Setup™).
- Убедитесь в том, что устройство поддерживает режим WPS (Wi-Fi Protected Setup™).
- Убедитесь, что компьютер подключен к сети (только при необходимости ввода PIN-кода)

### **Выбор типа подключения**

Существует два метода подключения устройства к беспроводной сети с помощью кнопки (WPS) на панели управления.

Метод **Настройки с помощью нажатия кнопки (PBC)** позволяет

подключить устройство к беспроводной сети путем нажатия кнопки (WPS) на панели управления устройства, а также кнопки WPS (PBC) на точке доступа (беспроводном маршрутизаторе) с поддержкой Wi-Fi Protected Setup™(WPS) соответственно.

Метод с использованием **персонального идентификационного кода (PIN)** позволяет подключиться к беспроводной сети с помощью ввода предоставленного PIN-кода на точке доступа (беспроводном маршрутизаторе) с поддержкой WPS (Wi-Fi Protected Setup™).

По умолчанию в устройстве используется режим **настройки с помощью нажатия кнопки (PBC)**, который рекомендуется для обычной беспроводной сетевой среды.

### <span id="page-99-0"></span>**Подключение в режиме PBC**

**1** Нажмите кнопку (WPS) на панели управления <sup>и</sup> удерживайте примерно 2–4 секунды, пока индикатор состояния не начнет быстро мигать.

Устройство начинает подключение к беспроводной сети. Индикатор будет медленно мигать до нажатия кнопки на точке доступа или беспроводном маршрутизаторе (не более двух минут).

- **2** Нажмите кнопку **WPS (PBC)** на точке доступа (или беспроводном маршрутизаторе).
	- **a** Индикатор беспроводной сети быстро мигает. устройство подключается к точке доступа или беспроводному маршрутизатору.
	- **b** После успешного подключения устройства к беспроводной сети индикатор WPS горит непрерывно.
- **3** Вставьте компакт-диск из комплекта поставки <sup>в</sup> привод компьютера и выполните настройку беспроводной сети, следуя указаниям на экране.

### <span id="page-99-1"></span>**Подключение в режиме PIN**

**1** Напечатайте отчет <sup>о</sup> конфигурации сети, <sup>в</sup> том числе PIN-код (см. «Печать отчета о [конфигурации](#page-92-2) сети» на стр. 93).

В режиме готовности нажмите и удерживайте кнопку (WPS) на панели управления более десяти секунд.

Таким образом можно найти PIN-код устройства.

- **2** Нажмите кнопку (WPS) на панели управления <sup>и</sup> удерживайте более четырех секунд, пока не загорится индикатор состояния. Устройство начинает подключение к точке доступа или беспроводному маршрутизатору.
- **3** В течение двух минут необходимо ввести восьмизначный PINкод на компьютере, подключенном к точке доступа (или беспроводному маршрутизатору).

Индикатор будет медленно мигать, пока вы не введете PIN-код (не более двух минут).

По тому, как работает индикатор WPS, можно определить состояние подключения:

**a** Индикатор беспроводной сети быстро мигает. устройство подключается к точке доступа или беспроводному маршрутизатору.

- **b** После успешного подключения устройства к беспроводной сети индикатор WPS горит непрерывно.
- **4** Вставьте компакт-диск из комплекта поставки <sup>в</sup> привод компьютера и выполните настройку беспроводной сети, следуя указаниям на экране.

### **Повторное подключение к сети**

При отсутствии подключения к беспроводной сети устройство автоматически пытается повторно подключиться к точке доступа или беспроводному маршрутизатору с помощью использованных ранее параметров беспроводного подключения и адреса.

Устройство автоматически повторно подключается к беспроводной сети в следующих случаях:

- при перезагрузке устройства.
- при перезагрузке точки доступа или беспроводного маршрутизатора.

#### **Отмена процесса подключения**

Чтобы отменить подключение к беспроводной сети, нажмите, а затем отпустите кнопку (**Питание**) на панели управления. **Повторную попытку подключения к беспроводной сети следует выполнять не раньше чем через две минуты.**

#### **Отключение от сети**

Для отключения от беспроводной сети нажмите кнопку (WPS) на панели управления и удерживайте ее более двух секунд.

- **Если сеть Wi-Fi находится в режиме ожидания::** устройство немедленно отключается от беспроводной сети. Индикатор WPS гаснет.
- **Если сеть Wi-Fi используется:** пока устройство ожидает завершения текущего задания, индикатор WPS быстро мигает. Затем устройство автоматически отключается от беспроводной сети. Индикатор WPS гаснет.

#### **Настройка с помощью Windows**

Ярлык для программы **Samsung Easy Wireless Setup** без компактдиска: после установки драйвера принтера программу **Samsung Easy Wireless Setup** можно запускать без компакт-диска (см. «Доступ к [инструментам](#page-149-1) управления» на стр. 150).

#### <span id="page-101-0"></span>**Подключение к точке доступа с помощью USB-кабеля**

#### **Подготовка**

- Точка доступа
- компьютер, подключенный к сети
- компакт-диск с программным обеспечением, поставляемый с устройством
- Устройство с интерфейсом беспроводной сети
- USB-кабель

### **Создание инфраструктурной сети**

- **1** Убедитесь, что USB-кабель подключен <sup>к</sup> устройству.
- **2** Включите компьютер, точку доступа <sup>и</sup> устройство.
- **3** Вставьте компакт-диск, входящий <sup>в</sup> комплект поставки, <sup>в</sup> дисковод для компакт-дисков.

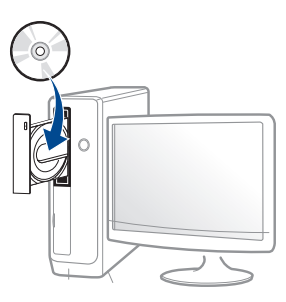

Если окно установки не открылось, нажмите **Пуск** > **Все программы** > **Стандартные** > **Выполнить**.

X:\**Setup.exe**, заменив «X» буквой вашего CD-ROM, и нажмите кнопку **OK**.

• Для Windows 8

Если окно установки не появится, тогда в **Charms(Чудокнопки)** выберите **Найти** > **Apps(Приложения)** и введите в строку поиска слово **Выполнить**. Введите команду X:\Setup.exe, заменив «X» буквой, соответствующей приводу для компакт-дисков, и нажмите кнопку **ОК**.

Если появится вопрос "**Выберите действия для диска**.", выберите **Run Setup.exe**.

- **4** Прочитайте <sup>и</sup> примите соглашение <sup>с</sup> пользователем <sup>в</sup> окне установки. Затем нажмите кнопку **Далее**.
- **5** Выберите **Подключение <sup>к</sup> беспроводной сети** <sup>в</sup> окне **Тип подключения принтера**. Затем нажмите кнопку **Далее**.

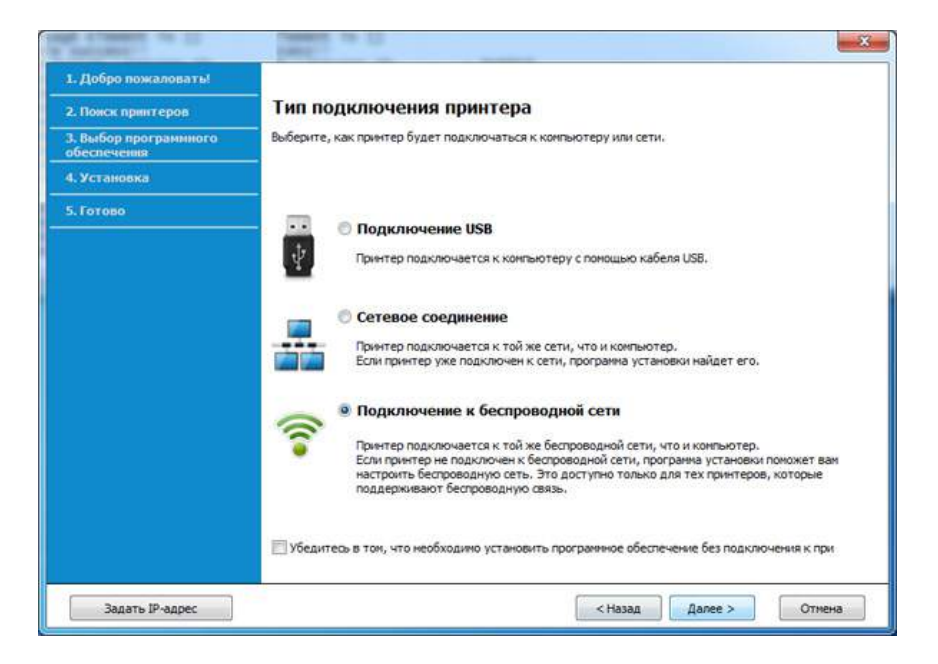

**6** <sup>В</sup> окне **Это первая установка принтера?**выберите **Да, <sup>я</sup> настрою беспроводную сеть принтера.** Затем нажмите **Далее**.

Если ваш принтер уже подключен к сети, выберите **Нет, мой принтер уже подключен к сети**.

**7** Выберите **Использование кабеля USB** <sup>в</sup> окне **Выбор способа настройки беспроводного подключения**. Затем нажмите кнопку **Далее**.

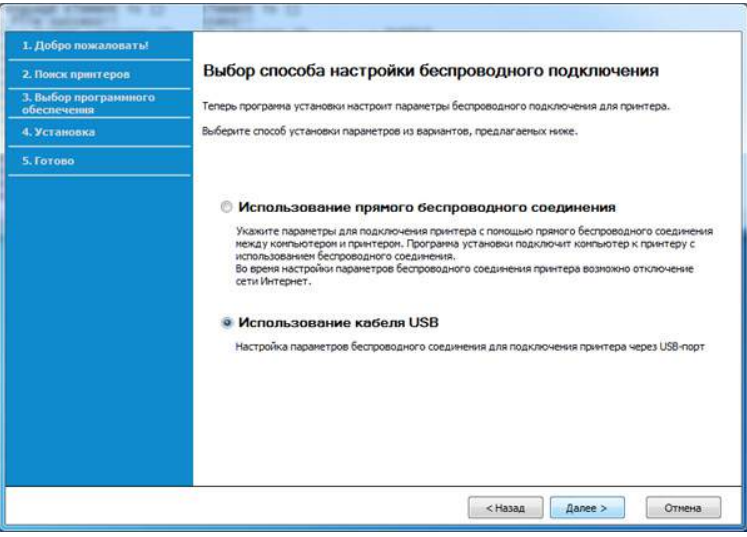

- **8** <sup>В</sup> окне появится список обнаруженных беспроводных сетевых устройств. Выберите имя (SSID) точки доступа и нажмите кнопку **Далее**.
	- Если не удается найти нужное сетевое имя или требуется настроить беспроводную сеть вручную, нажмите кнопку **Дополнительно**.
		- **Имя беспроводной сети:** Введите SSID точки доступа (при вводе учитывается регистр символов).
		- **Режим работы:** Выберите **Инфраструктура**.
		- **Аутентификация:** выберите тип проверки подлинности. **Открытая:** проверка подлинности не используется. Шифрование применяется в зависимости от требований к безопасности данных.

**С общим ключом:** проверка подлинности используется. Для доступа к сети устройство должно иметь допустимый ключ WEP. **WPA Personal или WPA2 Personal:** Выберите эти параметры для проверки подлинности сервера печати с помощью общего ключа WPA. В этом режиме используется общий закрытый ключ (также называемый предварительным общим ключом), который

- настраивается вручную в точке доступа и на всех ее клиентах. • **Шифрование:** Выберите тип шифрования (None, WEP64,
- WEP128, TKIP, AES, TKIP AES).
- **Пароль сети:** введите пароль шифрования сети.
- **Подтверждение ключа сети:** введите пароль шифрования сети еще раз.
- **Индекс ключа WEP:** При использовании WEP-шифрования выберите соответствующий **Индекс ключа WEP**.

Если для точки доступа настроена функция защиты, выводится окно безопасности беспроводной сети.

Введите пароль сети для подключения к точке доступа.

**9** Если ваш принтер поддерживает функцию Wi-Fi Direct, на экране откроется следующее окно.

Нажмите кнопку **Далее**.

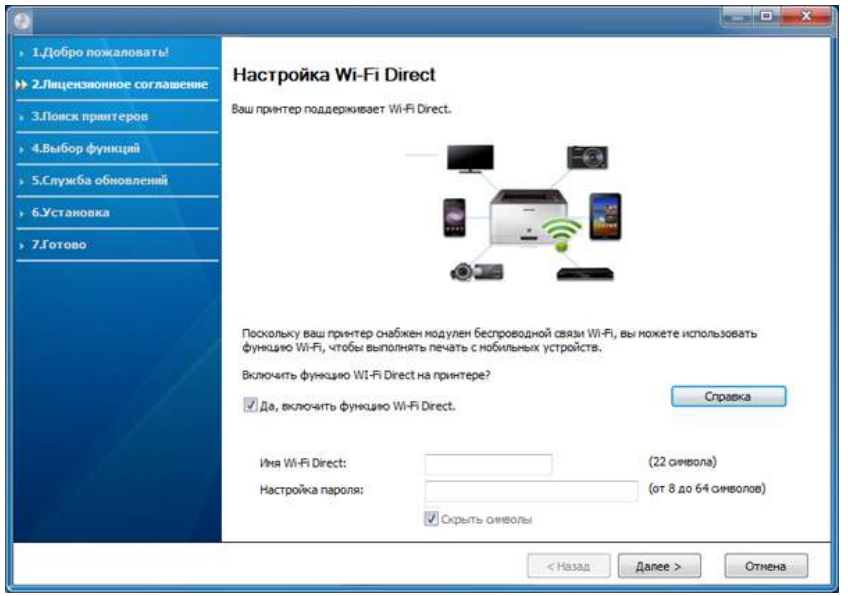

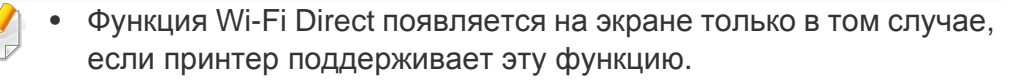

- Настроить Wi-fi Direct можно с помощью Samsung Easy Printer Manager (см. «Настройка [Wi-Fi Direct»](#page-119-0) на стр. 120).
- **Имя Wi-Fi Direct**: По умолчанию сети присваивается имя модели. Максимальная длина - 22 знака.
- **Настройка пароля** состоит из 8 ~ 64 цифр.
- **10** После завершения настройки отключите кабель USB от компьютера и устройства. Нажмите кнопку **Далее**.
- **11** Выберите компоненты, которые следует установить.
- **12** Следуйте инструкциям <sup>в</sup> окне установки.

### <span id="page-104-0"></span>**Подключение к точке доступа без USB-кабеля (рекомендуется)**

#### **Подготовка**

- Компьютер с WiFi-подключением под управлением Windows 7 или более поздней версии и точкой доступа (маршрутизатором)
- компакт-диск с программным обеспечением, поставляемый с устройством
- Устройство с интерфейсом беспроводной сети
	- При настройке беспроводной сети устройство пользуется проводной сетью компьютера. Возможно в это время у вас не будет подключения к сети Интернет.

#### **Создание инфраструктурной сети**

**1** Включите компьютер, точку доступа <sup>и</sup> устройство.

**2** Вставьте компакт-диск, входящий <sup>в</sup> комплект поставки, <sup>в</sup> дисковод для компакт-дисков.

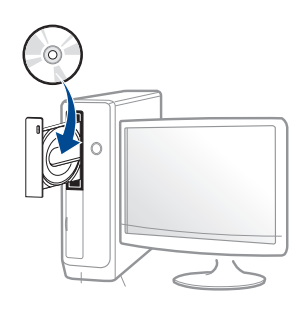

Если окно установки не открылось, нажмите **Пуск** > **Все программы** > **Стандартные** > **Выполнить**.

X:\**Setup.exe**, заменив «X» буквой вашего CD-ROM, и нажмите кнопку **OK**.

• Для Windows 8

Если окно установки не появится, тогда в **Charms(Чудокнопки)** выберите **Найти** > **Apps(Приложения)** и введите в строку поиска слово **Выполнить**. Введите команду X:\Setup.exe, заменив «X» буквой, соответствующей приводу для компакт-дисков, и нажмите кнопку **ОК**.

Если появится вопрос "**Выберите действия для диска**.", выберите **Run Setup.exe**.

**3** Прочитайте <sup>и</sup> примите соглашение <sup>с</sup> пользователем <sup>в</sup> окне установки. Затем нажмите кнопку **Далее**.

**4** Выберите **Подключение <sup>к</sup> беспроводной сети** <sup>в</sup> окне **Тип подключения принтера**. Затем нажмите кнопку **Далее**.

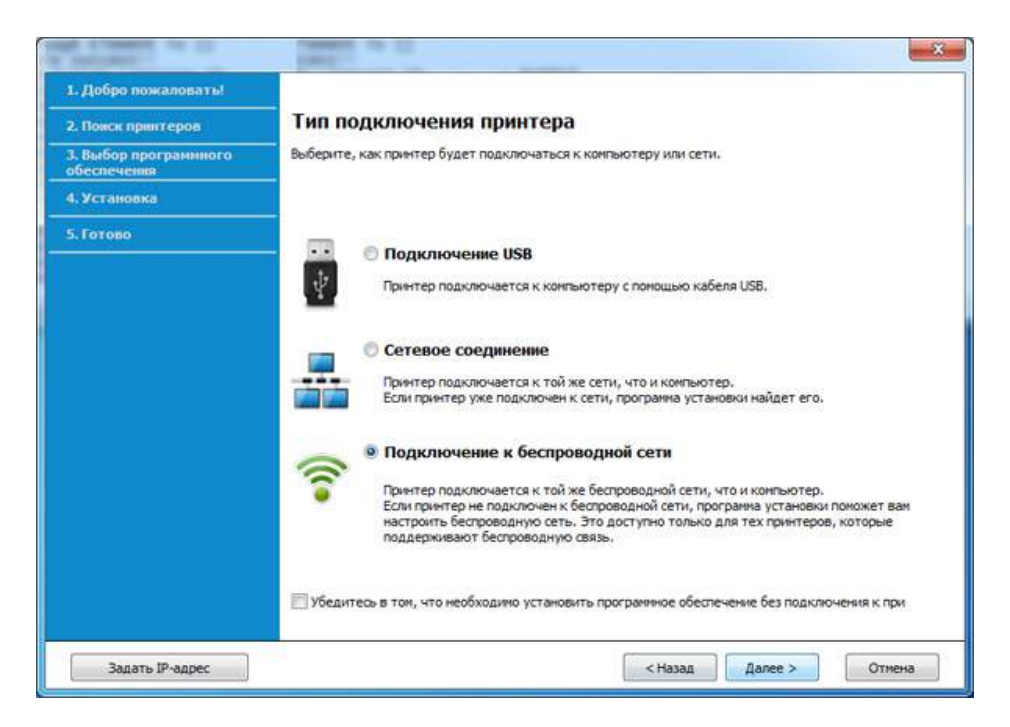

**5** <sup>В</sup> окне **Это первая установка принтера?**выберите **Да, <sup>я</sup> настрою беспроводную сеть принтера.** Затем нажмите **Далее**.

Если принтер уже подключен к сети, выберите **Нет, принтер уже подключен к сети**.

**6** Выберите **Использование прямого беспроводного соединения** в окне **Выбор способа настройки беспроводного подключения**. Затем нажмите кнопку **Далее**.

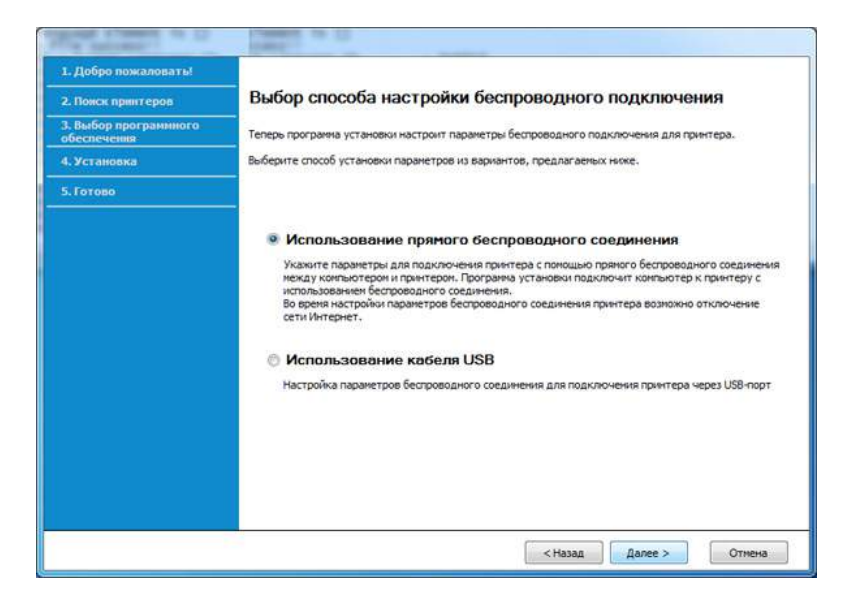

Даже если вы пользуетесь компьютером под управлением ОС Windows 7 или более новой, вы не сможете использовать эту функцию, если компьютер не снабжен беспроводным модулем. Настройте беспроводную сеть с помощью USB-кабеля (см. «[Подключение](#page-101-0) к точке доступа с помощью USB-кабеля» на стр. [102\)](#page-101-0).

Если откроется окно, показанное ниже, нажмите кнопку (WPS) на панели управления и удерживайте в течение 2 минут.

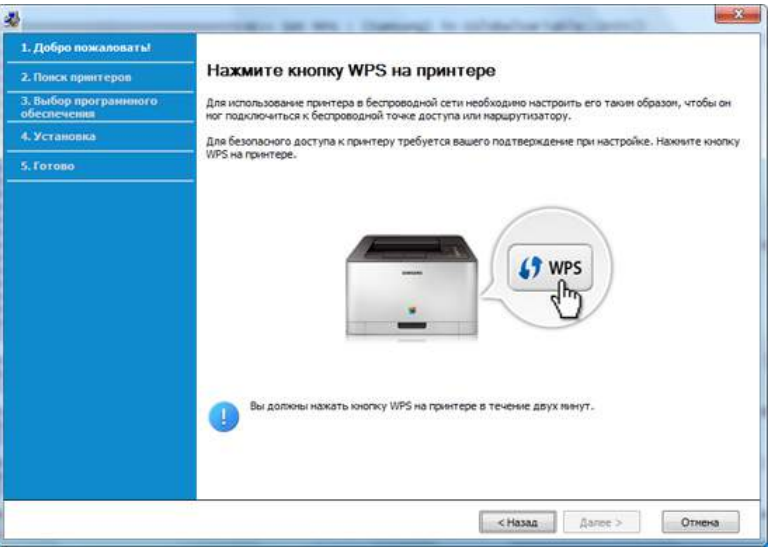

- **7** После завершения настройки беспроводной сети нажмите **Далее**.
- **8** Следуйте инструкциям <sup>в</sup> окне установки.

### <span id="page-107-0"></span>**Ad hoc через USB-кабель**

Если точка доступа отсутствует, можно настроить между принтером и компьютером беспроводную сеть в режиме Ad-hoc. Для этого выполните приведенные ниже несложные инструкции.

#### **Подготовка**

- компьютер, подключенный к сети
- компакт-диск с программным обеспечением, поставляемый с устройством
- Устройство с интерфейсом беспроводной сети
- USB-кабель

#### **Создание сети с прямым подключением в Windows**

- **1** Включите компьютер <sup>и</sup> устройство <sup>с</sup> поддержкой беспроводной сети.
- **2** Вставьте компакт-диск, входящий <sup>в</sup> комплект поставки, <sup>в</sup> дисковод для компакт-дисков.

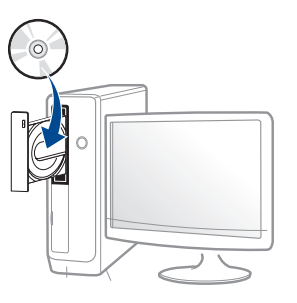

Если окно установки не открылось, нажмите **Пуск** > **Все программы** > **Стандартные** > **Выполнить**.

X:\**Setup.exe**, заменив «X» буквой вашего CD-ROM, и нажмите кнопку **OK**.

- Для Windows 8
	- Если окно установки не появится, тогда в **Charms(Чудокнопки)** выберите **Найти** > **Apps(Приложения)** и введите в строку поиска слово **Выполнить**. Введите команду X:\Setup.exe, заменив «X» буквой, соответствующей приводу для компакт-дисков, и нажмите кнопку **ОК**.

Если появится вопрос "**Выберите действия для диска**.", выберите **Run Setup.exe**.

**3** Прочитайте <sup>и</sup> примите соглашение <sup>с</sup> пользователем <sup>в</sup> окне установки. Затем нажмите кнопку **Далее**.
**4** Выберите **Подключение <sup>к</sup> беспроводной сети** <sup>в</sup> окне **Тип подключения принтера**. Затем нажмите кнопку **Далее**.

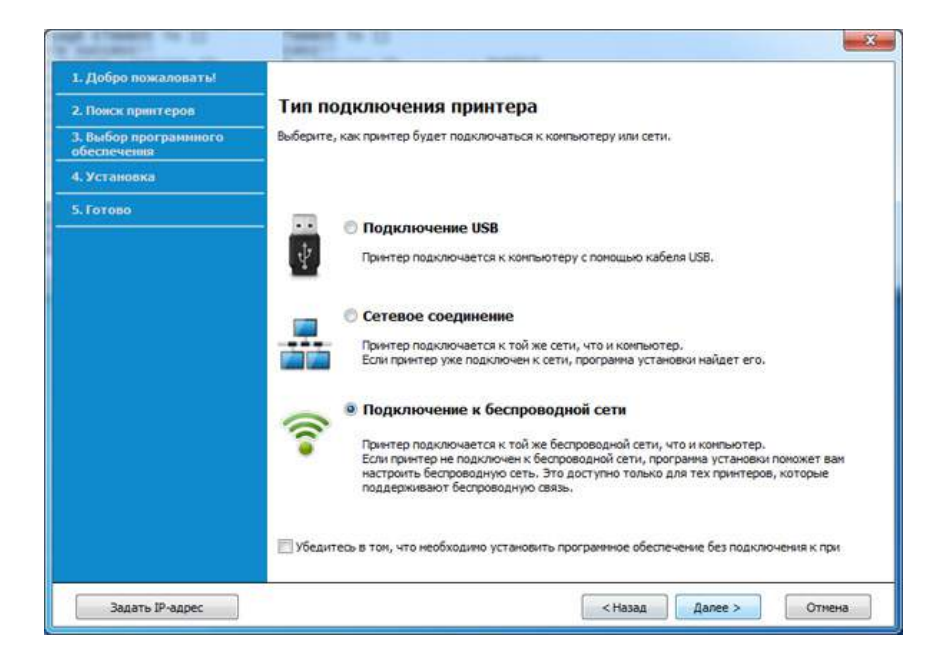

**5** <sup>В</sup> окне **Это первая установка принтера?**выберите **Да, <sup>я</sup> настрою беспроводную сеть принтера.** Затем нажмите **Далее**.

Если принтер уже подключен к сети, выберите **Нет, принтер уже подключен к сети**.

- **6** Выберите **Использование кабеля USB** <sup>в</sup> окне **Выбор способа настройки беспроводного подключения**. Затем нажмите кнопку **Далее**.
- **7** <sup>В</sup> результате поиска появится список беспроводных сетей, найденных устройством. Нажмите **Дополнительно**.
- **Enter the wireless Network Name:** Введите имя SSID (при вводе учитывается регистр символов).
	- **Operation Mode:** Выберите режим Ad-Hoc.
	- **Channel:** выберите канал (**Автоматически** или значение в диапазоне от 2412 до 2467 МГц).
	- **Authentication:** выберите тип проверки подлинности. **Open System:** проверка подлинности не используется. Шифрование применяется в зависимости от требований к безопасности данных.

**Shared Key:** проверка подлинности используется. Для доступа к сети устройство должно иметь допустимый ключ WEP.

- **Encryption:** Выберите тип шифрования (None, WEP64, WEP128).
- **Network Password:** введите пароль шифрования сети.
- **Confirm Network Password:** введите пароль шифрования сети еще раз.
- **WEP Key Index:** При использовании WEP-шифрования выберите соответствующий **WEP Key Index**.

Если для сети прямого соединения заданы настройки безопасности, выводится окно безопасности беспроводной сети.

Выберите значение **Open System** или **Shared Key** и нажмите кнопку **Next**.

• WEP – протокол защиты от несанкционированного доступа к беспроводной сети. Данные каждого передаваемого по сети пакета шифруются с использованием 64- или 128-разрядного ключа WEP.

**8** Появится окно, содержащее сведения о настройках беспроводной сети. Проверьте параметры и нажмите кнопку **Далее**.

Перед вводом IP-адреса принтера необходимо узнать значения конфигурации сети. Если конфигурация сети компьютера имеет значение DHCP, настройка беспроводной сети тоже должна быть DHCP. Если конфигурация сети компьютера имеет значение Static, настройка беспроводной сети тоже должна быть Static.

Если для компьютера задан метод DHCP, а требуется использовать статический метод для беспроводной сети, то необходимо обратиться к администратору сети для получения статического IP-адреса.

#### • **Для метода DHCP**

Если в качестве метода назначения IP-адресов используется DHCP, проверьте, отображается ли в окне **Wireless Network Setting Confirm** значение DHCP. Если указан статический метод, нажмите кнопку **Change TCP/IP**, чтобы изменить метод назначения на **Receive IP address automatically (DHCP)**.

#### • **Для статического метода**

Если для назначения IP-адресов используется статический метод, проверьте, отображается ли в окне **Подтверждение настроек беспроводной сети** значение Static. Если указано значение DHCP, нажмите кнопку **Изменить настройки TCP/IP**, чтобы ввести IP-адрес и другие значения конфигурации для устройства.

Например:

Если на компьютере заданы следующие параметры сети:

- IP-адрес: 169.254.133.42

- Маска подсети: 255.255.0.0

Для устройства необходимо задать следующие параметры сети:

- IP-адрес: 169.254.133.**43**
- Маска подсети: 255.255.0.0 (используйте маску подсети компьютера)
- Шлюз: 169.254.133.**1**
- **9** Откроется диалоговое окно **Настройка беспроводной сети завершена**. Нажмите кнопку **Далее**.
- **10** После завершения настройки отключите USB-кабель от компьютера и устройства. Нажмите кнопку **Далее**.
- **11** Следуйте инструкциям <sup>в</sup> окне установки.

### **Настройка на ОС Mac**

### **Подключение к точке доступа с помощью USB-кабеля**

#### **Подготовка**

- Точка доступа
- Принтер, подключенный к сети
- компакт-диск с программным обеспечением, поставляемый с устройством
- Устройство с интерфейсом беспроводной сети
- USB-кабель
- **1** Убедитесь <sup>в</sup> том, что устройство подключено <sup>к</sup> компьютеру <sup>и</sup> включено.
- **2** Вставьте компакт-диск, входящий <sup>в</sup> комплект поставки, <sup>в</sup> дисковод для компакт-дисков.
- **3** Дважды щелкните значок компакт-диска, появившийся на рабочем столе Макинтош.
	- В системе OS X 10.8 дважды щелкните значок компактдиска, появившийся в окне **Finder**.
- **4** Дважды щелкните по папке **MAC\_Installer** > значок **Installer OS X**.
- **5** Щелкните **Continue**.
- **6** Ознакомьтесь с лицензионным соглашением и нажмите **Continue**.
- **7** Чтобы принять условия лицензионного соглашения, нажмите кнопку **Agree**.
- **8** Нажмите кнопку **Install**. Будут установлены все компоненты, необходимые для работы устройства.

В режиме **Customize** можно выбрать устанавливаемые компоненты.

**9** Введите пароль <sup>и</sup> нажмите кнопку **OK**.

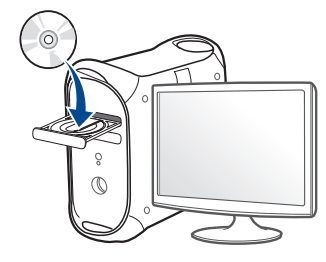

**10 Выберите Configuration of Wireless network в окне Printer Connection Type и щелкните Continue.** 

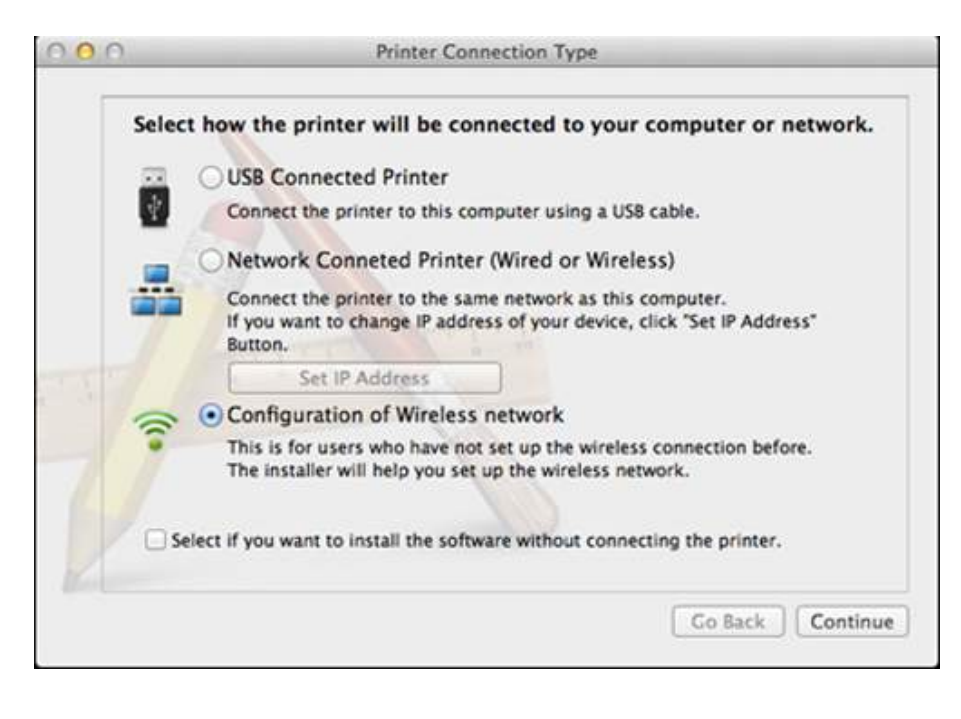

**11** Если откроется окно Wireless Settings, выберите Using a USB **cable** и нажмите **Next**.

Если это окно не появится, перейдите к шагу 15.

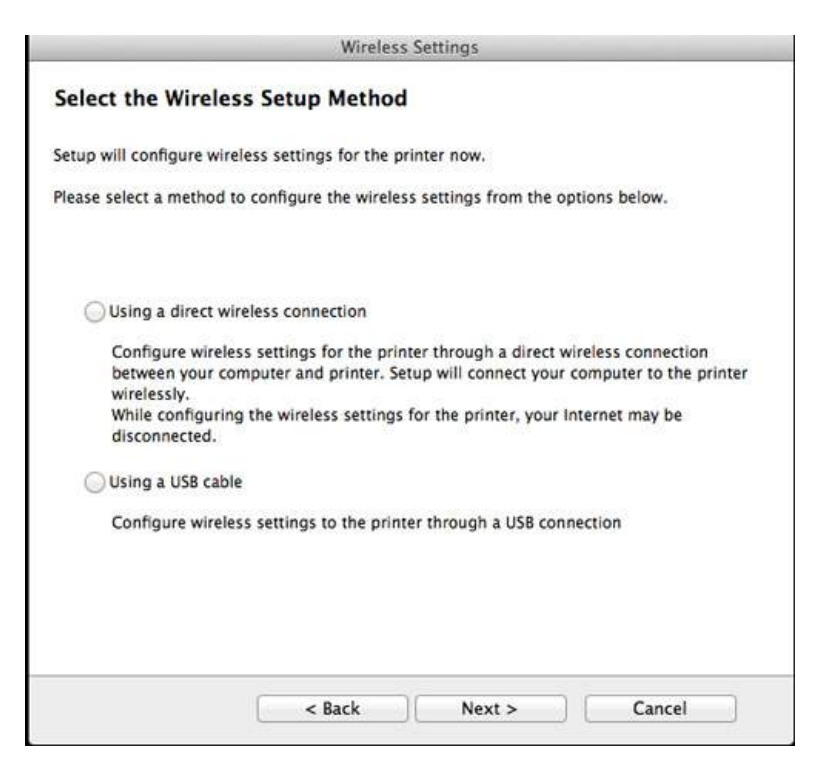

- **12** <sup>В</sup> окне появится список обнаруженных беспроводных сетевых устройств. Выберите имя (SSID) точки доступа и нажмите кнопку **Next**.
- 
- Чтобы настроить параметры беспроводной сети вручную, нажмите кнопку **Advanced Setting**.
- **Enter the wireless Network Name:** Введите SSID точки доступа (при вводе учитывается регистр символов).
- **Operation Mode:** выберите **Infrastructure**.
- **Аутентификация:** выберите тип проверки подлинности. **Открытая:** проверка подлинности не используется. Шифрование применяется в зависимости от требований к безопасности данных.

**Shared Key:** проверка подлинности используется. Для доступа к сети устройство должно иметь допустимый ключ WEP.

**WPA Personal или WPA2 Personal:** Выберите эти параметры для проверки подлинности сервера печати с помощью общего ключа WPA. В этом режиме используется общий закрытый ключ (также называемый предварительным общим ключом), который настраивается вручную в точке доступа и на всех ее клиентах.

- **Encryption:** выберите тип шифрования. (None, WEP64, WEP128, TKIP, AES, TKIP AES).
- **Пароль сети:** введите пароль шифрования сети.
- **Confirm Network Password:** введите пароль шифрования сети еще раз.
- **WEP Key Index:** При использовании WEP-шифрования выберите соответствующий **WEP Key Index**.

Если для точки доступа настроена функция защиты, выводится окно безопасности беспроводной сети.

Введите пароль сети для подключения к точке доступа.

- **13** Появится окно, содержащее сведения <sup>о</sup> настройках беспроводной сети. Проверьте параметры и нажмите кнопку **Далее**.
	- Функция Wi-Fi Direct появляется на экране только в том случае, если принтер поддерживает эту функцию.
		- Настроить Wi-fi Direct можно с помощью Samsung Easy Printer Manager (см. «Настройка [Wi-Fi Direct»](#page-119-0) на стр. 120).
		- **Имя Wi-Fi Direct**: По умолчанию сети присваивается имя модели. Максимальная длина - 22 знака.
		- **Настройка пароля** состоит из 8 ~ 64 цифр.
- **14** Откроется диалоговое окно **Настройка беспроводной сети завершена**. Нажмите кнопку **Далее**.
- **15** После завершения настройки отключите USB-кабель от компьютера и устройства. Нажмите кнопку **Далее**.

### **Подключение к точке доступа без USB-кабеля (рекомендуется)**

#### **Подготовка**

- Компьютер с WiFi-подключением под управлением Mac OS 10.7 или более поздней версии и точкой доступа (маршрутизатором)
- компакт-диск с программным обеспечением, поставляемый с устройством
- Устройство с интерфейсом беспроводной сети
- **1** Убедитесь <sup>в</sup> том, что устройство подключено <sup>к</sup> компьютеру <sup>и</sup> включено.
- **2** Вставьте компакт-диск, входящий <sup>в</sup> комплект поставки, <sup>в</sup> дисковод для компакт-дисков.

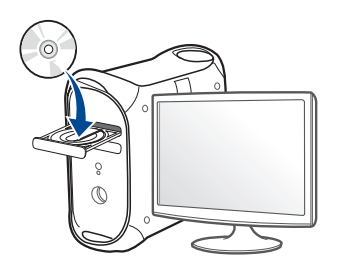

- **3** Дважды щелкните значок компакт-диска, появившийся на рабочем столе Макинтош.
	- В системе OS X 10.8 дважды щелкните значок компактдиска, появившийся в окне **Finder**.
- **4** Дважды щелкните по папке **MAC\_Installer** > значок **Installer OS X**.
- **5** Щелкните **Continue**.
- **6** Ознакомьтесь с лицензионным соглашением и нажмите **Continue**.
- **7** Чтобы принять условия лицензионного соглашения, нажмите кнопку **Agree**.
- **8** Нажмите кнопку **Install**. Будут установлены все компоненты, необходимые для работы устройства.

В режиме **Customize** можно выбрать устанавливаемые компоненты.

**9** Введите пароль <sup>и</sup> нажмите кнопку **OK**.

**10 Выберите Configuration of Wireless network в окне Printer Connection Type и щелкните Continue.** 

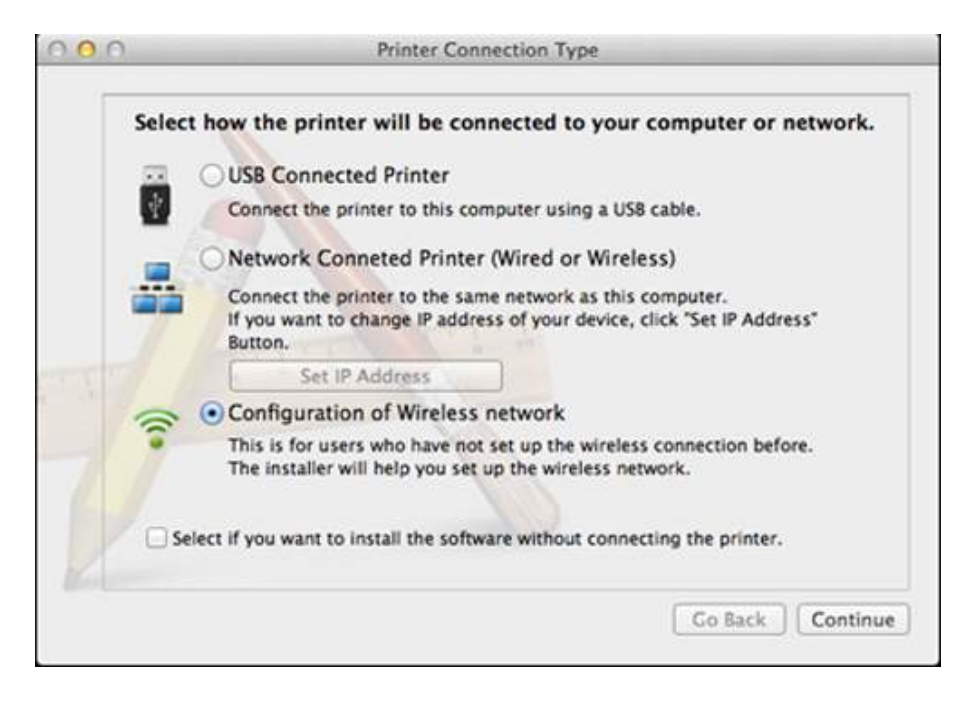

**11** Если откроется окно Wireless Settings, выберите Using a direct **wireless connection** и нажмите **Далее**.

Если это окно не появится, перейдите к шагу 13.

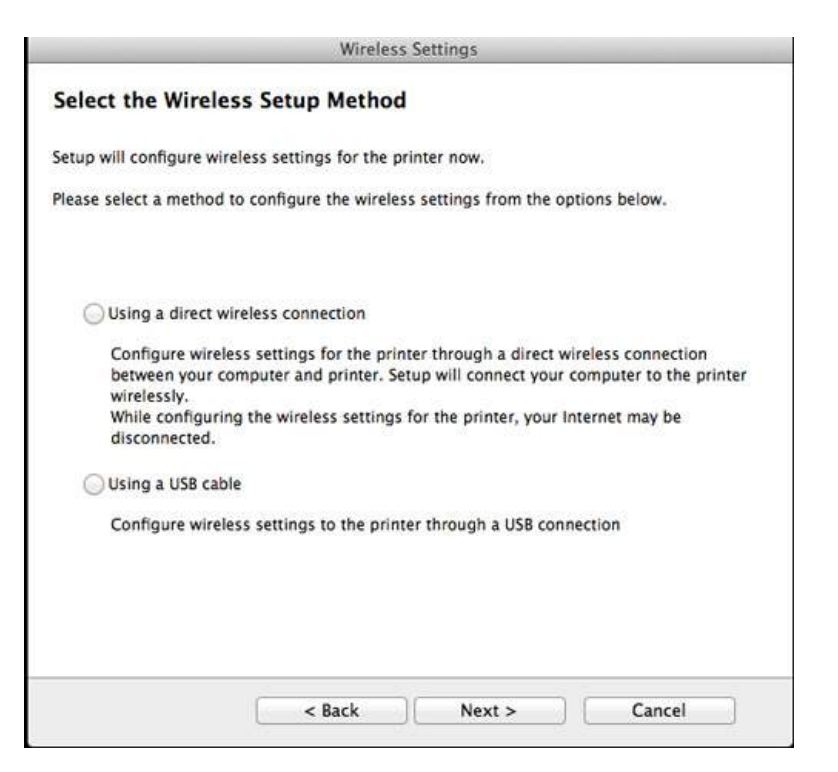

Если откроется окно, показанное ниже, нажмите кнопку (WPS) на панели управления и удерживайте в течение 2 минут.

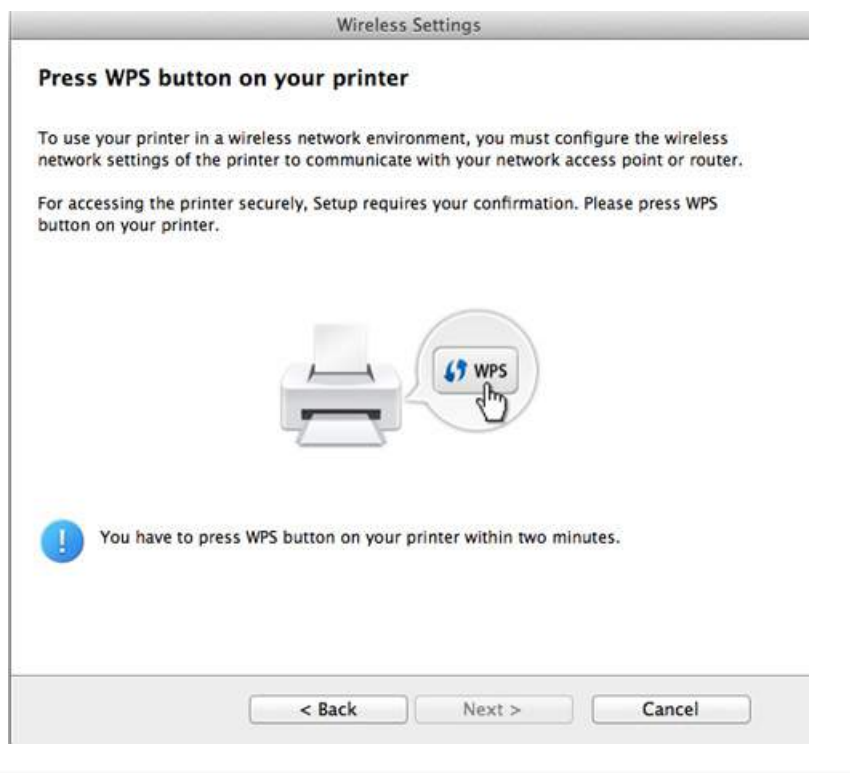

- **12** После завершения настройки беспроводной сети нажмите **Далее**.
- **13** После установки нажмите кнопку **Close**.

### **Ad hoc через USB-кабель**

Если точка доступа отсутствует, можно настроить между принтером и компьютером беспроводную сеть в режиме Ad-hoc. Для этого выполните приведенные ниже несложные инструкции.

#### **Подготовка**

- компьютер, подключенный к сети
- компакт-диск с программным обеспечением, поставляемый с устройством
- Устройство с интерфейсом беспроводной сети
- USB-кабель

#### **Создание сети прямого соединения в Mac**

- **1** Убедитесь <sup>в</sup> том, что устройство подключено <sup>к</sup> компьютеру <sup>и</sup> включено.
- **2** Вставьте компакт-диск, входящий <sup>в</sup> комплект поставки, <sup>в</sup> дисковод для компакт-дисков.

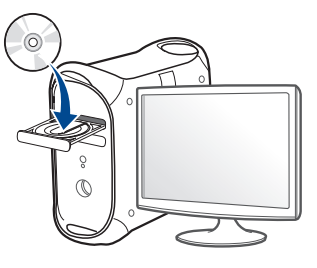

- **3** Дважды щелкните значок компакт-диска, появившийся на рабочем столе Макинтош.
	- В системе OS X 10.8 дважды щелкните значок компактдиска, появившийся в окне **Finder**.
- **4** Дважды щелкните по папке **MAC\_Installer** > значок **Installer OS X**.
- **5** Щелкните **Continue**.
- **6** Ознакомьтесь с лицензионным соглашением и нажмите **Continue**.
- **7** Чтобы принять условия лицензионного соглашения, нажмите кнопку **Agree**.
- **8** Нажмите кнопку **Install**. Будут установлены все компоненты, необходимые для работы устройства.

В режиме **Customize** можно выбрать устанавливаемые компоненты.

**9** Введите пароль <sup>и</sup> нажмите кнопку **OK**.

**10** Выберите **Configuration of Wireless network** <sup>в</sup> окне **Printer Connection Type** и щелкните **Continue**.

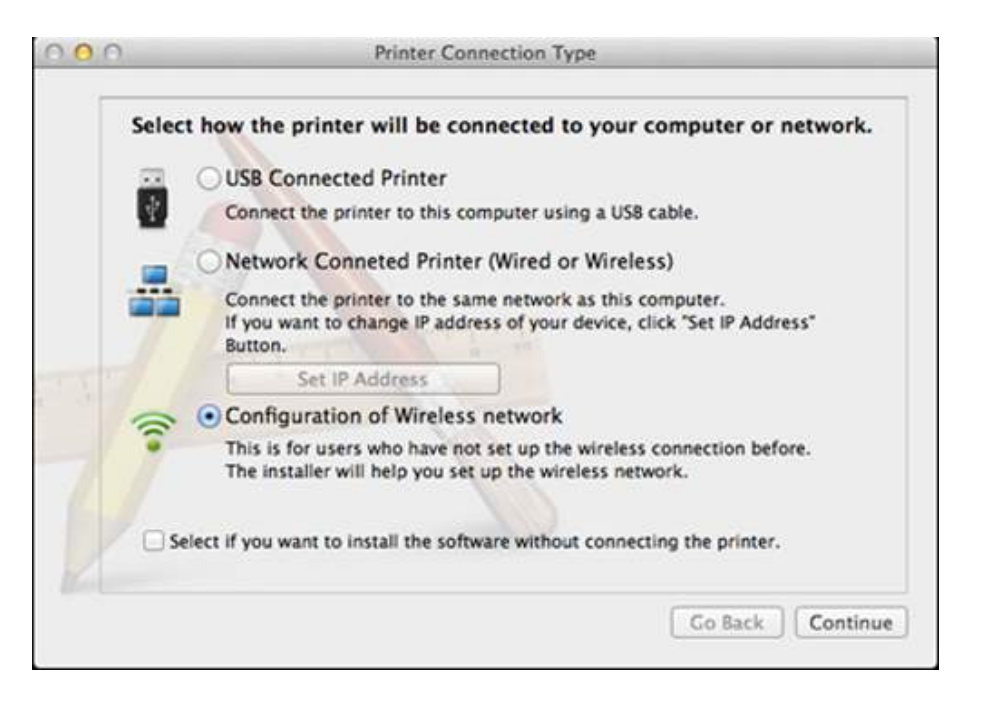

- **11** <sup>В</sup> результате поиска появится список беспроводных сетей, найденных устройством. Нажмите **Дополнительно**.
	- **Enter the wireless Network Name:** Введите имя SSID (при вводе учитывается регистр символов).
		- **Operation Mode:** Выберите режим Ad-Hoc.
		- **Channel:** Выберите канал (**Auto Setting** или значение в диапазоне от 2412 до 2467 МГц).
		- **Аутентификация:** выберите тип проверки подлинности. **Открытая:** проверка подлинности не используется. Шифрование применяется в зависимости от требований к безопасности данных.

**Shared Key:** проверка подлинности используется. Для доступа к сети устройство должно иметь допустимый ключ WEP.

- **Encryption:** Выберите тип шифрования (None, WEP64, WEP128).
- **Пароль сети:** введите пароль шифрования сети.
- **Confirm Network Password:** введите пароль шифрования сети еще раз.
- **WEP Key Index:** При использовании WEP-шифрования выберите соответствующий **WEP Key Index**.

Если для сети прямого соединения заданы настройки безопасности, выводится окно безопасности беспроводной сети.

#### Выберите значение **Open System** или **Shared Key** и нажмите кнопку **Next**.

• WEP – протокол защиты от несанкционированного доступа к беспроводной сети. Данные каждого передаваемого по сети пакета шифруются с использованием 64- или 128-разрядного ключа WEP.

- **12** Появится окно, содержащее сведения о настройках беспроводной сети. Проверьте параметры и нажмите кнопку **Далее**.
	- Перед вводом IP-адреса принтера необходимо узнать значения конфигурации сети. Если конфигурация сети компьютера имеет значение DHCP, настройка беспроводной сети тоже должна быть DHCP. Если конфигурация сети компьютера имеет значение Static, настройка беспроводной сети тоже должна быть Static.

Если для компьютера задан метод DHCP, для использования настройки беспроводной сети Static необходимо обратиться к администратору сети для получения статического IP-адреса.

#### • **Для метода DHCP**

Если в качестве метода назначения IP-адресов используется DHCP, проверьте, отображается ли в окне **Wireless Network Setting Confirm** значение DHCP. Если указан статический метод, нажмите кнопку **Change TCP/IP**, чтобы изменить метод назначения на **Receive IP address automatically (DHCP)**.

#### • **Для статического метода**

Если для назначения IP-адресов используется статический метод, проверьте, отображается ли в окне **Подтверждение настроек беспроводной сети** значение Static. Если указано значение DHCP, нажмите кнопку **Изменить настройки TCP/IP**, чтобы ввести IP-адрес и другие значения конфигурации для устройства.

#### Например:

Если на компьютере заданы следующие параметры сети:

- IP-адрес: 169.254.133.42
- Маска подсети: 255.255.0.0

Для устройства необходимо задать следующие параметры сети:

- IP-адрес: 169.254.133.**43**
- Маска подсети: 255.255.0.0 (используйте маску подсети компьютера)
- Шлюз: 169.254.133.**1**
- **13** Когда появится сообщение, подтверждающее подключение сетевого кабеля, отключите сетевой кабель и нажмите **Далее**.

Если сетевой кабель подключен, возможны трудности с обнаружением устройство при настройке беспроводной сети.

- **14** Будет выполнено подключение <sup>к</sup> беспроводной сети <sup>с</sup> учетом заданной конфигурации.
- **15** Настройка беспроводной сети завершена. После установки нажмите кнопку **Quit**.
	- После подключения к беспроводной сети необходимо установить драйвер устройства для печати из приложения (см. «[Устновка](#page-86-0) для [Mac»](#page-86-0) на стр. 87).

#### **Включение и выключение сети Wi-Fi**

- **1** Убедитесь, что сетевой кабель подключен <sup>к</sup> устройству. Если нет, то подключите принтер с помощью стандартного сетевого кабеля.
- **2** Запустите веб-обозреватель, например Internet Explorer, Safari или Firefox, и введите в его окне новый IP-адрес устройства. Например:

http://192,168,1,133/

- **3** Нажмите кнопку **Вход <sup>в</sup> систему** <sup>в</sup> правом верхнем углу вкладки SyncThru™ Web Service.
- **4** Введите **Идентификатор** <sup>и</sup> **Пароль**, затем нажмите **Вход <sup>в</sup> систему**.
	- **Идентификатор: admin**
	- **Пароль: sec00000**
- **5** Когда откроется окно **SyncThru™ Web Service**, щелкните **Параметры сети**.
- **6** Выберите **Беспроводной** > **Другая**.

Можно также включать и выключать сеть Wi-Fi.

### **Настройка Wi-Fi Direct для печати с мобильных устройств**

Функция Wi-Fi Direct - это удобный способ настройки прямого соединения между принтером и мобильным устройством, который обеспечивает безопасное соединение и лучшую производительность, чем метод Ad Hoc.

Функция Wi-Fi Direct позволяет подключаться к другим устройствам, не теряя связи с точкой доступа. Кроме того, вы можете использовать одновременно проводную сеть и сеть Wi-Fi Direct, чтобы разные пользователи могли выполнять печать одновременно из разных сетей.

- Сеть Wi-Fi Direct не позволяет подключаться к Интернету.
- Протоколы связи зависят от модели. Сети Wi-Fi Direct НЕ поддерживают IPv6, сетевую фильтрацию, IPSec, WINS и SLP.
- Одновременно к функции Wi-Fi Direct принтера могут быть подключены до 4 мобильных устройств.

### <span id="page-119-0"></span>**Настройка Wi-Fi Direct**

Включить функцию Wi-Fi Direct можно одним из следующих способов.

### **Через компьютер, подключенный по USB-кабелю (рекомендуется)**

- После установки драйвера можно настроить программу Samsung Easy Printer Manager и режим Wi-Fi Direct.
	- Программа Samsung Easy Printer Managerдоступна для пользователей ОС Windows и Mac.
		- В меню **Пуск** выберите **Программы** или **Все программы** > **Samsung Printers** > Samsung Easy Printer Manager > **Параметры устройств** > **Сеть**.
			- **Вкл./Выкл. Wi-Fi Direct**: Выберите **Включено**, чтобы включить.
			- **Имя устройства**: Введите имя принтера, которое будет отображаться в беспроводной сети. По молчанию используется имя устройства.
			- **IP-адрес**: Введите IP-адрес принтера. IP-адрес используется только для локальной сети. Рекомендуем использовать стандартный локальный IP-адрес (для Wi-Fi Direct: 192.168.3.1 )
			- **Пользователь группы**: Включите эту функцию, чтобы назначить пользователя группы Wi-Fi Direct. **Пользователь группы** аналогичен точке доступа. Мы рекомендуем активировать эту функцию.

Пароль сети: Если в принтере включена функция **Пользователь группы**, для подключения к нему мобильных устройств необходим **Пароль сети**. Пароль сети можно настроить самому или воспользоваться паролем, назначенным сетью.

### **Настройка мобильных устройств**

- После настройки Wi-Fi Direct на принтере прочитайте инструкцию к мобильному устройству, чтобы узнать, как настроить Wi-Fi Direct на нем.
- После настройки Wi-Fi Direct следует загрузить на мобильное устройство приложение для печати. (Например, Samsung Mobile printer), чтобы обеспечить возможность печати со своего смартфона.
	- Найдите имя принтера, к которому вы хотите подключиться, на мобильном устройстве, выберите его. Индикатор на принтере начнет мигать. Нажмите кнопку WPS на принтере. Он подключится к мобильному устройству.
		- Если ваше мобильное устройство не поддерживает WPS, вам следует ввести Пароль сети вместо нажатия на кнопку WPS.

#### **Устранение неполадок**

### **Проблемы во время установки или настройки драйвера**

#### **Принтеры не обнаружены**

- Возможно, устройство не включено. Включите компьютер и устройство.
- Кабель USB не подключен к компьютеру и устройству. Подключите устройство к компьютеру с помощью кабеля USB.
- Устройство не поддерживает беспроводную сеть. См. руководство пользователя на диске, который входит в комплект поставки устройства. Подготовьте устройство, поддерживающее беспроводную сеть.

#### **Ошибка подключения — SSID не найден**

- Устройству не удается найти имя сети (SSID), выбранное или введенное пользователем. Проверьте имя сети (SSID) на точке доступа и повторите попытку подключения.
- Возможно, точка доступа не включена. Включите точку доступа.

#### **Ошибка подключения — Неправильные настройки безопасности**

• Неправильно настроены параметры безопасности. Проверьте настройку параметров безопасности для точки доступа и принтера.

#### **Ошибка подключения — Ошибка основного соединения**

• Компьютер не получает сигналы от принтера. Проверьте кабель USB и питание устройства.

#### **Ошибка подключения — Соединение с проводной сетью**

• К устройству подключен сетевой кабель. Отключите кабель от принтера.

### **Ошибка подключения - Присвоение IP-адреса**

• Выключите и снова включите питание точки доступа (беспроводного маршрутизатора) и принтера.

### **Ошибка соединения с ПК**

- Не удается установить подключение между компьютером и принтером с использованием заданного сетевого адреса.
	- Для сети с использованием метода DHCP

Если на компьютере настроен метод DHCP, принтер получает IP-адрес автоматически.

Если задания на печать не отправляются в режиме DHCP, проблема может быть вызвана автоматическим изменением IPадреса. Сравните IP-адрес на устройстве и порте принтера.

#### **Способ проверки:**

- **1** Напечатайте отчет об информации сети, а затем проверьте IPадрес (см. «Печать отчета о [конфигурации](#page-92-0) сети» на стр. 93).
- **2** Проверьте IP-адрес порта принтера на вашем компьютере.
	- **a** В ОС Windows войдите в меню **Пуск**.
		- Для Windows 8 в меню **Charms(Чудо-кнопки)** выберите **Найти** > **Параметры**.
	- **b** В системе Windows XP или Windows Server 2003 выберите пункт **Принтеры и факсы**.
		- В системах Windows Server 2008 и Vista последовательно выберите пункты **Панель управления** > **Оборудование и звук** > **Принтеры**.
		- В Windows Server 2008 R2 выберите пункт **Панель управления** > **Аппаратный** > **Устройства и принтеры**.
		- В Windows 7/Windows 8 последовательно выберите пункты **Панель управления** и **Устройства и принтеры**.
	- **c** Щелкните правой кнопкой мыши по устройству.
	- **d** В Windows XP/2003/2008/Vista нажмите **Свойства**.
		- В Windows 7/ Windows 8 и Windows Server 2008 R2 выберите в контекстном меню пункт **Свойства принтера**.
		- Если элемент **Свойства принтера** обозначен меткой ►, для выбранного принтера можно выбрать другие драйверы.
	- **e** Откройте вкладку **Порт**.
	- **f** Откройте вкладку **Настроить порт...**.

- **g** Проверьте **Имя принтера** или **IP-адрес**: присутствует ли IPадрес в отчета о параметрах сети.
- **3** Измените IP-адрес порта принтера, если он отличается от указанного в отчете.

Если вы хотите воспользоваться установочным компактдиском, чтобы изменить IP-адрес порта, подключите сетевой принтер. Затем снова подключите IP-адрес.

- Для сети со статическими IP-адресами

Устройство использует статический адрес, если статический адрес настроен на компьютере.

Например:

Если на компьютере заданы следующие параметры сети:

- IP-адрес: 169.254.133.42
- Маска подсети: 255.255.0.0

Для устройства необходимо задать следующие параметры сети:

- IP-адрес: 169.254.133.**43**
- Маска подсети: 255.255.0.0 (используйте маску подсети компьютера)
- Шлюз: 169.254.133.**1**

### **Прочие проблемы**

Если возникли проблемы при использовании устройства в сети, проверьте следующее:

- - Дополнительную информацию о точке доступа (или беспроводном маршрутизаторе) см. в соответствующем руководстве пользователя.
- Одновременно нельзя включить проводную и беспроводную сеть.
- Возможно, компьютер, точка доступа (или беспроводной маршрутизатор) или устройство не включены.
- Убедитесь, что устройство находится в зоне беспроводного приема. Если устройство находится далеко от маршрутизатора, или между ними существует препятствие, могут возникнуть проблемы в получении сигнала.
- Выключите и снова включите питание точки доступа (или беспроводного маршрутизатора), устройства и компьютера. Иногда повторное включение питания помогает восстановить сетевое соединение.
- Убедитесь в том, что брандмауэр (V3 или Norton) не блокирует соединение.

Если компьютер и устройство подключены к одной сети, однако устройство не удается обнаружить, то, возможно, брандмауэр блокирует соединение. Отключите брандмауэр, как описано в соответствующем руководстве пользователя, и повторите попытку поиска устройства.

- Убедитесь в том, что IP-адрес устройства определен правильно. Для проверки IP-адреса напечатайте отчет о конфигурации сети.
- Убедитесь в том, что параметры безопасности (пароль) точки доступа (или беспроводного маршрутизатора) настроены правильно. Если используется пароль, обратитесь к администратору точки доступа (беспроводного маршрутизатора).
- Проверьте правильность IP-адреса устройства. Переустановите драйвер устройства и измените параметры соединения с сетевым устройством. В связи с особенностями работы DHCP назначенный IP-адрес мог измениться, если устройство не использовалось в течение долгого времени или точка доступа была переустановлена.

Пропишите MAC-адрес устройства при настройке сервера DHCP на точке доступа (беспроводном маршрутизаторе). Так вы всегда сможете использовать IP-адрес, который установлен для этого MAC-адреса. Чтобы определить Mac-адрес устройства, можно распечатать отчет о конфигурации сети (см. «[Печать](#page-92-0) отчета о [конфигурации](#page-92-0) сети» на стр. 93).

- Проверьте параметры беспроводной сети. Возможно, возникли проблемы с подключением к сети в режиме инфраструктуры, где необходимо напечатать информацию пользователя перед соединением с точкой доступа (или беспроводным маршрутизатором).
- Это устройство поддерживает только протоколы IEEE 802.11 b/g/n и Wi-Fi. Прочие типы беспроводного соединения (например, Bluetooth) не поддерживаются.
- При использовании режима прямого соединения в операционных системах, таких как Windows Vista, может потребоваться настройка беспроводного соединения каждый раз, когда используется беспроводное устройство.
- Для устройства Samsung с беспроводной связью нельзя одновременно использовать режим инфраструктуры и режим Adhoc.
- Устройство находится в пределах зоны беспроводной сети.
- Сигнал беспроводной сети не блокируется препятствием. Уберите крупные металлические объекты между точкой доступа (беспроводным маршрутизатором) и принтером.

Убедитесь, что между точкой доступа (беспроводным маршрутизатором) и принтером не находятся столбы, стены или опоры, содержащие металл или бетон.

- Принтер находится вдали от других электронных устройств, которые могут создавать помехи для сигнала беспроводной сети. К таким устройствам относятся, например, микроволновые печи и некоторые устройства Bluetooth.
- При любых изменений параметров точки доступа (маршрутизатора) вам придется повторить процедуру настройки устройства.
- Через **Wi-Fi Direct** можно подключить до 3 устройств.
- Если функция **Wi-Fi Direct Вкл.**, устройство поддерживает только протокол связи IEEE 802.11 b/g.
- Если точка доступа настроена только на стандарт 802.11n, возможно, ваше устройство не сможет подключиться к ней.

# **Samsung Mobile Print**

#### **Что такое Samsung Mobile Print?**

**Samsung Mobile Print** - это бесплатное приложение, которое позволяет печатать фотографии, документы и веб-страницы напрямую со смартфона или планшетного компьютера. Программа **Samsung Mobile Print** совместима не только со смартфонами под управлением ОС Android, Windows и iOS, но и с iPod Touch и планшетным ПК. Программа подключает ваше устройство к сети, к которой уже подключен принтер Samsung или к беспроводному принтеру через точку доступа Wi-Fi. Нет необходимости устанавливать дополнительные драйверы или настраивать сеть – просто установите приложение **Samsung Mobile Print**, и оно автоматически найдет совместимые принтеры Samsung. Кроме печати фото, веб-страниц и файлов PDF вы можете выполнять сканирование. Если у вас есть многофункциональный принтер Samsung, вы можете отсканировать документ в формат JPG, PDF или PNG, а затем легко и быстро просмотреть его на экране своего мобильного устройства.

### **Загрузка Samsung Mobile Print**

Чтобы загрузить приложение **Samsung Mobile Print**, откройте магазин приложений (Samsung Apps, Play Store, App Store) на своем мобильном устройстве и в строке поиска укажите «**Samsung Mobile Print**». Вы также можете посетить магазин iTunes для устройств Apple на своем компьютере.

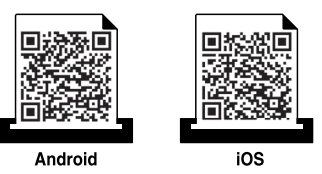

### **Поддерживаемые мобильные ОС**

- Android OS 2.1 или более новая
- Устройства под управлением iOS 4.0 или более новые

#### **Поддерживаемые устройства**

- **Устройства под управлением iOS 4.0 или более новые:** iPod Touch, iPhone, iPad
- **Устройства под управлением Android 2.3 или более новые:**  Модели серии Galaxy и устройства с ОС Android

# **Использование функции NFC**

NFC-принтер (технология связи в ближнем поле) позволяет выполнять печать/сканирование непосредственно с мобильного телефона, просто поднеся телефон к NFC-наклейке на вашем принтере. Это не требует установки драйвера принтера или подключения к точке доступа. Требуется только телефон с поддержкой функции NFC. Чтобы воспользоваться этой функцией, на мобильный телефон следует установить приложение Samsung Mobile Print.

- Распознавание NFC может работать некорректно в случае использования телефонов, корпус которых изготовлен из определенных материалов.
- Скорость передачи данных зависит от модели мобильного телефона.

#### **Требования**

- Поддержка NFC, включенная функция Wi-Fi Direct и приложение Mobile Print, установленное на мобильном телефоне с ОС Android версии 4.0 или более поздней.
	- Только ОС Android версии 4.1 или более поздней при активации NFC автоматически активирует на мобильном телефоне функцию Wi-Fi Direct. Для использования функции NFC рекомендуется обновить ОС мобильного телефона до Android версии 4.1 или более поздней.
- Принтер с функцией Wi-Fi Direct. Функция Wi-Fi Direct включена по умолчанию.

### **Использование функции NFC**

#### **Печать**

- **1** Проверьте, включена ли функция NFCна мобильном телефоне и функция Wi-Fi Direct на принтере (см. «Настройка [Wi-Fi Direct»](#page-119-0)  на стр[. 120\)](#page-119-0).
- **2** Поднесите NFC-антенну, обычно расположенную на задней поверхности телефона, к NFC-наклейке (|NFC) принтера.

Подождите несколько секунд, пока запустится приложение Samsung Mobile Print.

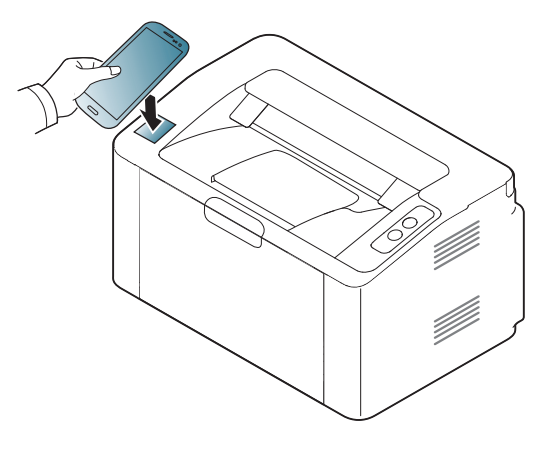

- В некоторых моделях телефонов NFC-антенна может быть расположена не на задней поверхности телефона. Предварительно определите, где находится NFC-антенна в вашем телефоне.
	- Если появится сообщение об изменении PIN-кода, введите новый PIN-код и нажмите ОК. Выполните указания на экране, чтобы изменить PIN-код.
	- Если приложение Samsung Mobile Print не установлено на мобильном телефоне, автоматически откроется страница загрузки приложения Samsung Mobile Print. Установите приложение и повторите попытку.
- **3** Выберите содержимое, которое необходимо распечатать.

При необходимости измените параметры печати, нажав

### **Использование функции NFC**

**4** Поднесите NFC-антенну, обычно расположенную на задней поверхности телефона, к NFC-наклейке (NFC) принтера.

Подождите несколько секунд, пока мобильный телефон установит соединение с принтером.

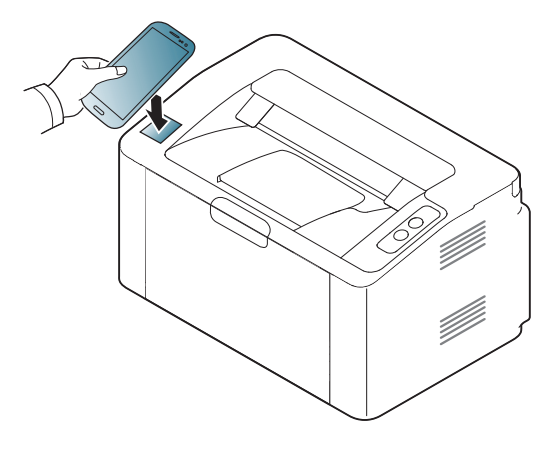

- В некоторых моделях телефонов NFC-антенна может быть расположена не на задней поверхности телефона. Предварительно определите, где находится NFC-антенна в вашем телефоне.
- Если появится сообщение об изменении PIN-кода, введите новый PIN-код и нажмите ОК. Выполните указания на экране, чтобы изменить PIN-код.

**5** Устройство начинает операцию печати.

# **Google Cloud Print™**

Google Cloud Print™ - это сервис, который позволяет печатать с помощью смартфона, планшетного ПК или любого другого устройства, подключенного к сети. Просто зарегистрируйте свою учетную запись Google в принтере и вы сможете воспользоваться сервисом Google Cloud Print™. Вы можете печатать свои документы или письма в ОС Chrome OS, из браузера Chrome, сервисов Gmail™/ Google Docs™ application on your mobile device, so you don't need to install the printer driver on the mobile device. Зайдите на веб-сайт Google (http:// www.google.com/cloudprint/learn/ или http://support.google.com/ cloudprint), чтобы получить дополнительную информацию о Google Cloud Print™.

### **Регистрация вашей учетной записи Google в принтере**

- Включите принтер и подключите его к проводной или беспроводной сети с доступом к Интернету.
- Прежде, вы должны завести учетную запись Google.
- **1** Откройте браузер Chrome.
- **2** Зайдите на сайт www.google.com.
- **3** Зарегистрируйтесь на сайте Google, введя ваш адрес электронной почты Gmail™.
- **4** Введите IP-адрес принтера <sup>в</sup> поле адреса <sup>и</sup> нажмите клавишу Enter или нажмите **Перейти**.
- **5** Нажмите кнопку **Вход <sup>в</sup> систему** <sup>в</sup> правом верхнем углу вкладки SyncThru™ Web Service.
- **6** При первом входе <sup>в</sup> **SyncThru™ Web Service** введите имя пользователя и пароль администратора. Введите ниже **Идентификатор** пользователя и **Пароль**. В целях безопасности рекомендуем изменить стандартный пароль.
	- **Идентификатор: admin**
	- **Пароль: sec00000**
	- Если сетевое окружение использует прокси-сервер, вы должны настроить IP-адрес и номер порта в разделе **Настройки** > **Параметры сети** > **Google Cloud Print** > **Параметры Proxy**. Обратитесь к провайдеру сети или сетевому администратору за дополнительной информацией.
- **7** <sup>В</sup> открывшемся окне **SyncThru™ Web Service** выберите пункт **Настройки** > **Параметры сети** > **Google Cloud Print**.
- **8** Введите название принтера <sup>и</sup> описание.
- **9** Нажмите **Зарегистрировать**.
	- Появится всплывающее окно.

# **Google Cloud Print™**

Если ваш браузер блокирует всплывающие окна, окно подтверждения не появится. Разрешите всплывающие окна для этого сайта.

#### **10** Нажмите **Завершить регистрацию принтера**.

#### **11** Нажмите **Управление вашими принтерами**.

Теперь ваш принтер зарегистрирован в службе Google Cloud Print™.

В списке появятся устройства, поддерживающие службу Google Cloud Print™.

#### **Печать с помощью Google Cloud Print™**

Процедура печати различается в зависимости от приложения или устройства, которые вы используете. В списке приведены программы, которые поддерживают службу Google Cloud Print™.

Включите принтер и подключите его к проводной или беспроводной сети с доступом к Интернету.

### **Печать из приложения на мобильном устройстве**

На примере ниже мы представим процесс печати из приложения Google Docs™ на мобильном телефоне с ОС Android.

**1** Установите на мобильный телефон приложение Cloud Print.

Если у вас нет этого приложения, загрузите его их магазина приложений, таких как Android Market или App Store.

- **2** Откройте на мобильном устройстве приложение Google Docs™.
- Нажмите кнопку **в документе, который вы хотите** распечатать.

# **Google Cloud Print™**

- Нажмите кнопку ...
- Нажмите кнопку Cloud Print ...
- При желании укажите параметры печати.
- Нажмите **Click here to Print**.

### **Печать из браузера Chrome**

Ниже приведен пример использования браузера Chrome.

- Запустите Chrome.
- Откройте документ или письмо, которые необходимо распечатать.
- Нажмите на значок гаечного ключа **в верхнем правом углу** окна браузера.
- Щелкните **Печать**. Откроется вкладка настроек печати.
- Выберите **Печатать <sup>с</sup> Google Cloud Print**.
- Нажмите кнопку **Печать**.

### **AirPrint**

Функция AirPrint доступна только на устройствах, сертифицированных для AirPrint. На коробке от устройства должен быть значок AirPrint.

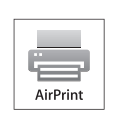

**AirPrint** позволяет печатать документы по беспроводной сети с таких устройств как iPhone, iPad и iPod touch, на которых установлена последняя версия iOS.

### **Настройка функции AirPrint**

Протоколы Bonjour(mDNS) и IPP необходимы для использования функции **AirPrint**. Включить функцию **AirPrint** можно одним из следующих способов.

- **1** Убедитесь, что устройству подключено <sup>к</sup> сети.
- **2** Запустите веб-обозреватель, например Internet Explorer, Safari или Firefox, и введите в его окне новый IP-адрес устройства. Например:

#### http://192,168,1,133/

**3** Нажмите кнопку **Вход <sup>в</sup> систему** <sup>в</sup> правом верхнем углу вкладки SyncThru™ Web Service.

- **4** Введите **Идентификатор** <sup>и</sup> **Пароль**, затем нажмите **Вход <sup>в</sup> систему**. Введите указанные ниже идентификатор пользователя и пароль. В целях безопасности рекомендуем изменить стандартный пароль.
	- **Идентификатор: admin**
	- **Пароль: sec00000**
- **5** Когда откроется окно SyncThru™ Web Service, щелкните **Настройки** > **Параметры сети**.
- **6** Щелкните **Raw TCP/IP, LPR, IPP** или **mDNS** .

Вы можете включить протокол IPP или mDNS.

### **AirPrint**

### **Печать через AirPrint**

В инструкции к планшетному компьютеру iPad можно найти такие инструкции:

- **1** Откройте почтовую программу, веб-страницу или документ, который вы хотите напечатать.
- **2** Нажмите на значок действия ( **[24**)

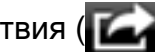

- **3** Выберите **имя драйвера принтера**<sup>и</sup> меню опций для настройки.
- **4** Нажмите не кнопку **Печать**. Распечатайте.

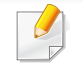

**Отмена задания печати**: Чтобы отменить задание печати или просмотреть сводку печати, щелкните по значку центра печати

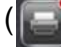

( ) в многозадачной области. Вы можете нажать отмену в

центре печати.

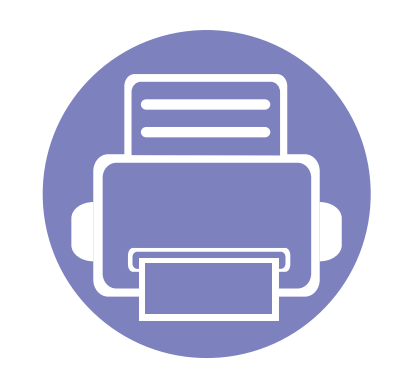

# **3. Специальные функции**

В это главе описываются специальные функции печати.

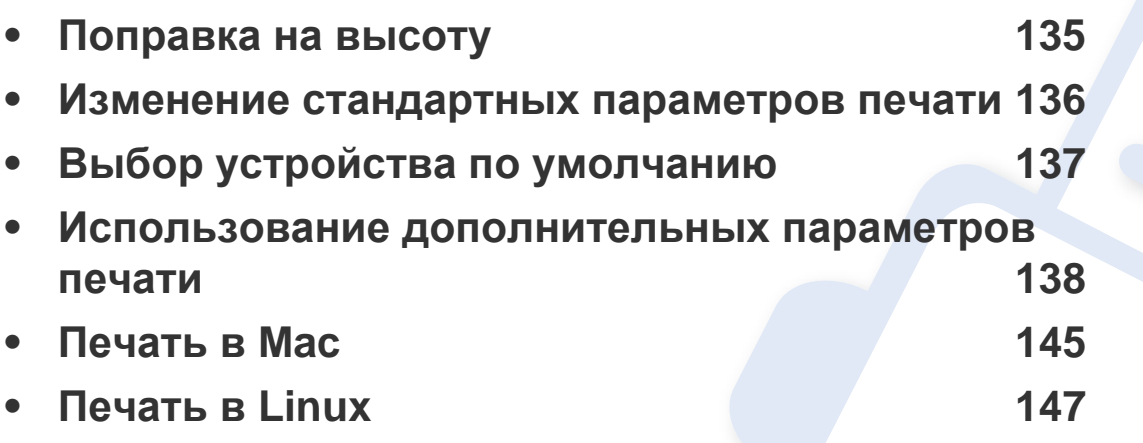

Сведения, приведенные в этой главе, в основном относятся к операционной системе Windows 7.

### <span id="page-134-0"></span>**Поправка на высоту**

На качество печати влияет атмосферное давление, которое определяется высотой расположения устройства над уровнем моря. Следующие инструкции помогут добиться наилучшего качества печати.

Перед тем, как задать значение высоты, необходимо определить высоту расположения устройства над уровнем моря.

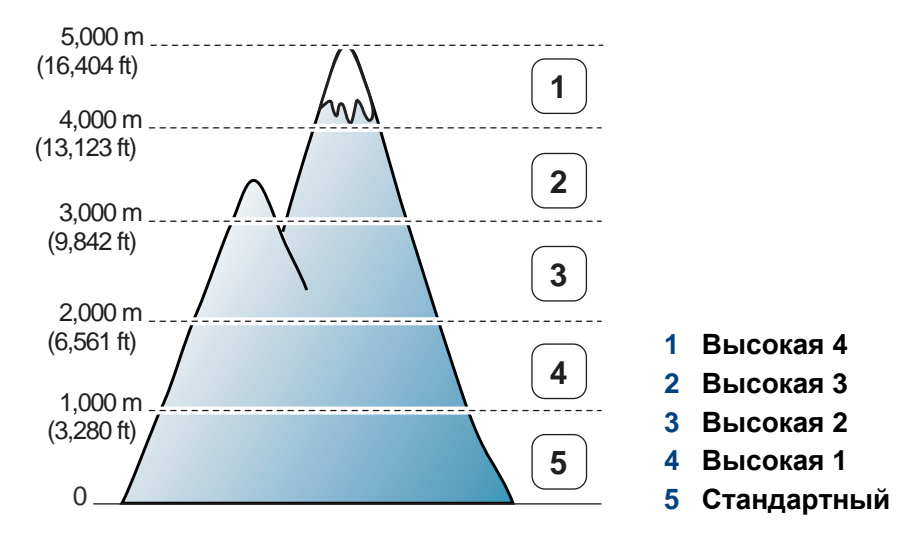

• Пользователи ОС Windows и Mac, см. «[Параметры](#page-158-0) устройств» на стр[. 159](#page-158-0).

Если ваше устройство подключено к локальной сети, можно настроить высоту над уровнем моря с помощью службы SyncThru™ Web Service (см. «Настройка сообщения [SyncThru™](#page-153-0)  [Web Service»](#page-153-0) на стр. 154).

### <span id="page-135-0"></span>**Изменение стандартных параметров печати**

- **1** <sup>В</sup> ОС Windows войдите <sup>в</sup> меню **Пуск**.
	- Для Windows 8 в меню **Charms(Чудо-кнопки)** выберите **Найти** > **Параметры**.
- **2** <sup>В</sup> системе Windows XP или Windows Server 2003 выберите пункт **Принтеры и факсы**.
	- В системах Windows Server 2008 и Vista последовательно выберите пункты **Панель управления** > **Оборудование и звук** > **Принтеры**.
	- В Windows Server 2008 R2 выберите пункт **Панель управления** > **Аппаратный** > **Устройства и принтеры**.
	- В Windows 7/Windows 8 последовательно выберите пункты **Панель управления** и **Устройства и принтеры**.
- **3** Щелкните значок устройства правой кнопкой мыши.
- **4** <sup>В</sup> Windows XP/Server 2003/Server 2008/Vista выберите команду **Настройка печати**.

В Windows 7/ Windows 8 и Windows Server 2008 R2 выберите в контекстном меню пункт **Настройка печати**.

Если элемент **Настройка печати** помечен значком ►, то для этого принтера можно выбрать другие драйверы.

**5** Задайте нужные параметры на каждой вкладке.

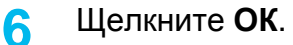

Изменить настройки для всех заданий печати можно в окне **Настройка печати**.

### <span id="page-136-0"></span>**Выбор устройства по умолчанию**

- **1** <sup>В</sup> ОС Windows войдите <sup>в</sup> меню **Пуск**.
	- Для Windows 8 в меню **Charms(Чудо-кнопки)** выберите **Найти** > **Параметры**.
- **2** <sup>В</sup> системе Windows XP или Windows Server 2003 выберите пункт **Принтеры и факсы**.
	- В системах Windows Server 2008 и Vista последовательно выберите пункты **Панель управления** > **Оборудование и звук** > **Принтеры**.
	- В Windows Server 2008 R2 выберите пункт **Панель управления** > **Аппаратный** > **Устройства и принтеры**.
	- В Windows 7/Windows 8 последовательно выберите пункты **Панель управления** и **Устройства и принтеры**.
- **3** Выберите устройство.
- **4** Щелкните правой кнопкой мыши по устройству <sup>и</sup> выберите пункт **Выберите принтер**.

Если в ОС Windows 7/ Windows 8 или Windows Server 2008 R2 элемент **Выберите принтер** помечен значком ►, то для него можно выбрать другие драйверы.

<span id="page-137-0"></span>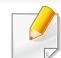

- **Драйвер принтера XPS**: используется для печати файлов формата XPS.
- Драйвер XPS можно установить только в системе Windows Vista или более новой.
- Если печать файла XPS не выполняется, установите дополнительную память.
- Модели, для которых требуется загрузка драйвера XPS с веб-сайта Samsung http://www.samsung.com > ваш продукт > Поддержка и загрузка.

### **Печать в файл (PRN)**

Иногда может возникнуть необходимость сохранить данные печати в файл.

**1** Установите флажок <sup>в</sup> поле **Печать <sup>в</sup> файл** <sup>в</sup> окне **Печать**.

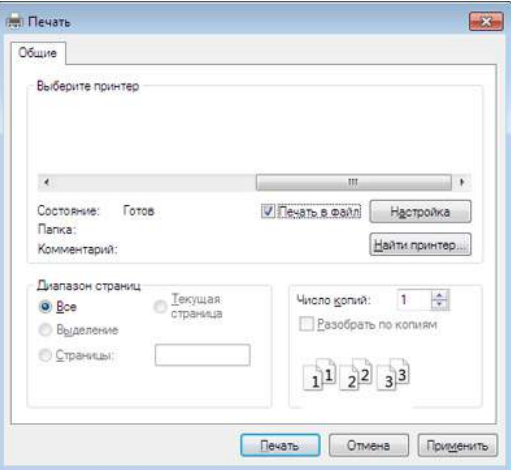

- **2** Щелкните **Печать**.
- **3** Введите путь <sup>к</sup> файлу <sup>и</sup> задайте имя файла. Затем нажмите на кнопку **ОК**.

Например, **c:\Temp\имя\_файла**.

Если будет введено только имя файла, он будет сохранен в папке **Мои документы**, **Documents and Settings** (Мои документы и параметры настройки) или **Пользователи**. В некоторых операционных системах и при использовании определенных приложений папка по умолчанию может быть другой.

#### **Знакомство со специальными функциями печати**

Для удобства пользователей устройство снабжено дополнительными функциями.

Чтобы воспользоваться функциями драйвера принтера, нажмите на кнопку **Свойства** или **Настройка** в окне приложения **Печать**. Имя устройства в окне свойств может отличаться в зависимости от модели устройства.

- Некоторые меню могут не отображаться на дисплее в зависимости от параметров или моделей. Это значит, что данные функции недоступны для этого устройства.
- Выберите меню Справка или щелкните по кнопке в окне или нажмите F1 на клавиатуре и выберите интересующий вас раздел справки (см. «[Использование](#page-37-0) справки» на стр. 38).

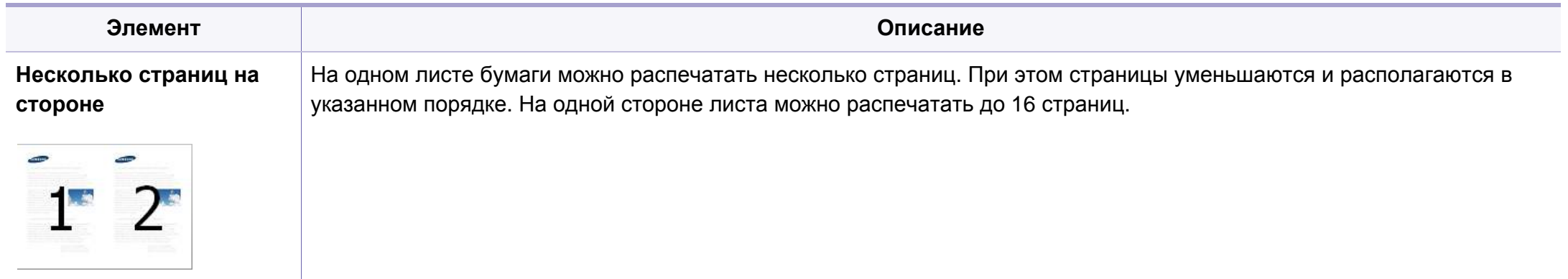

<span id="page-139-0"></span>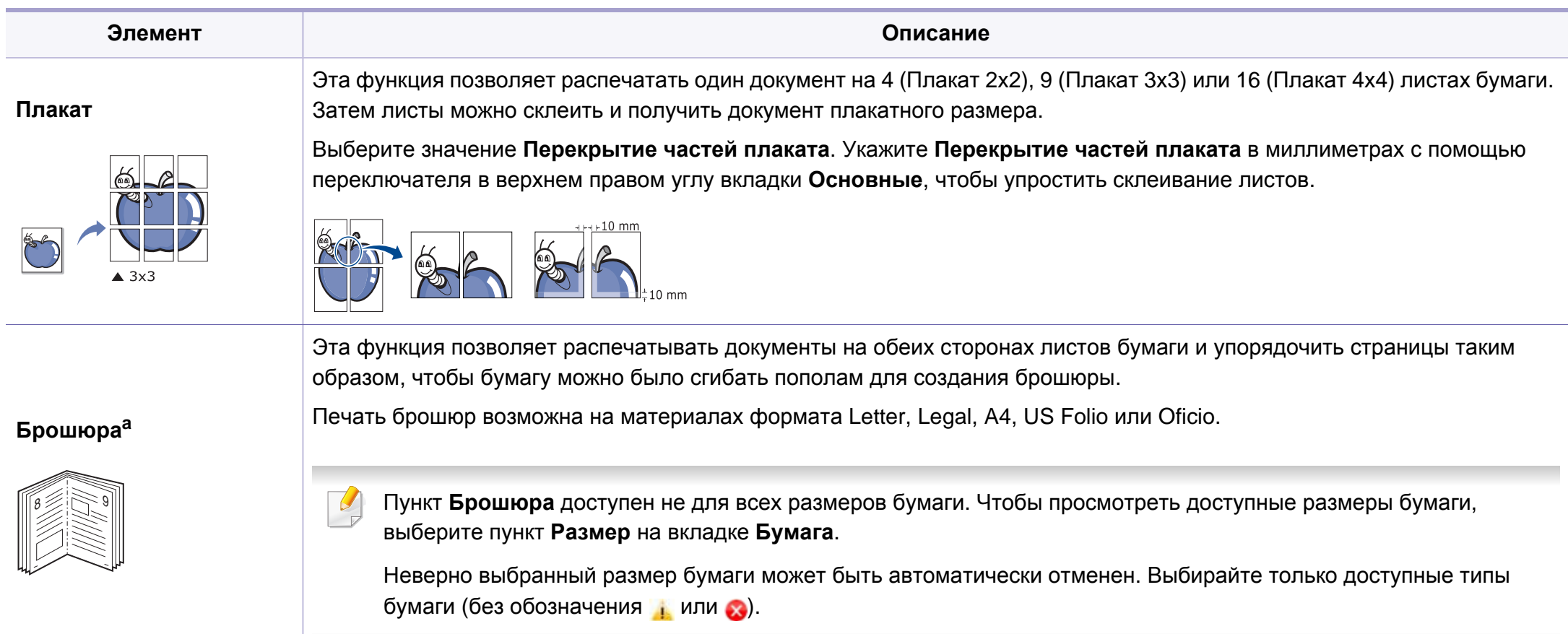

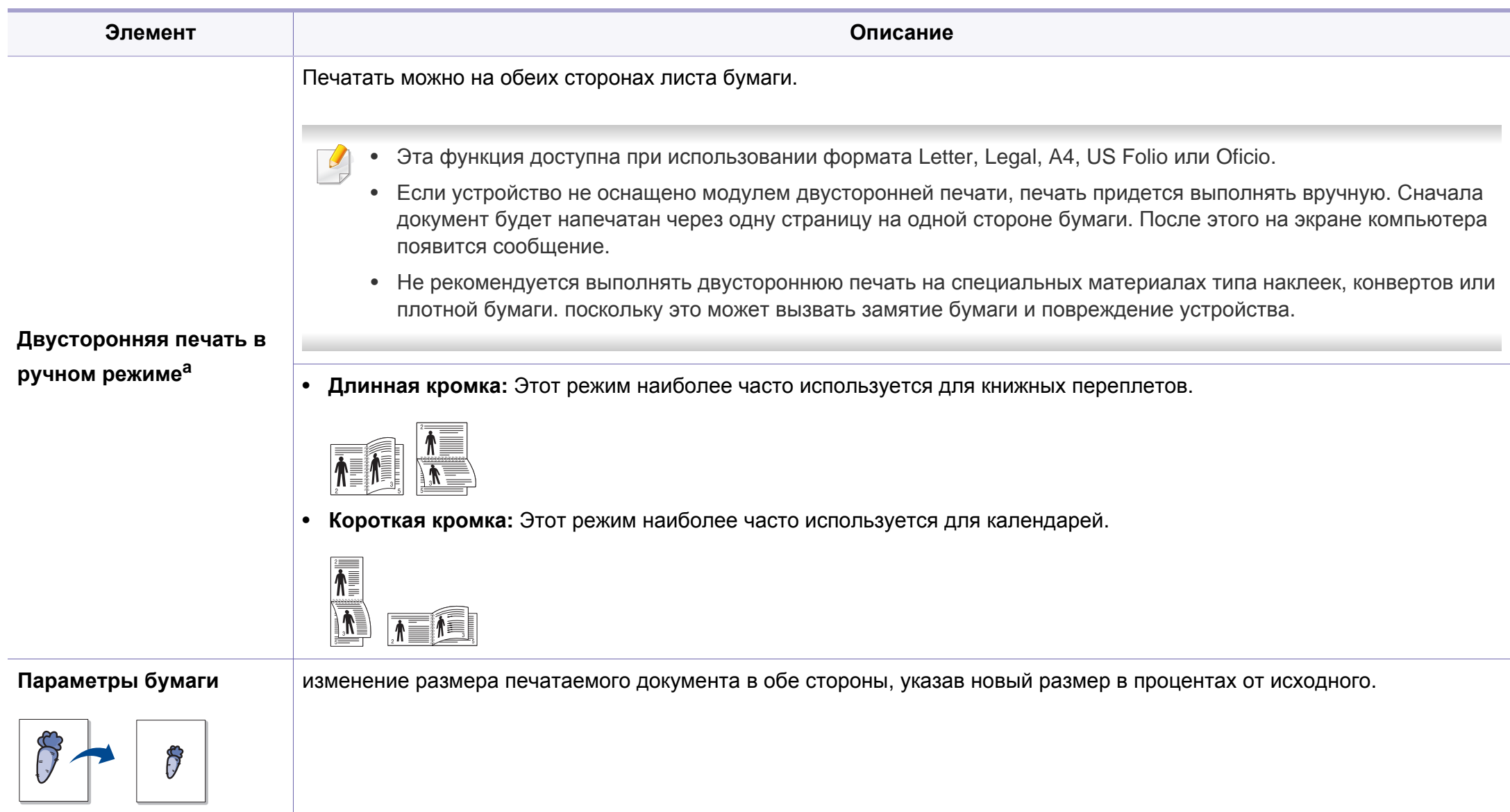

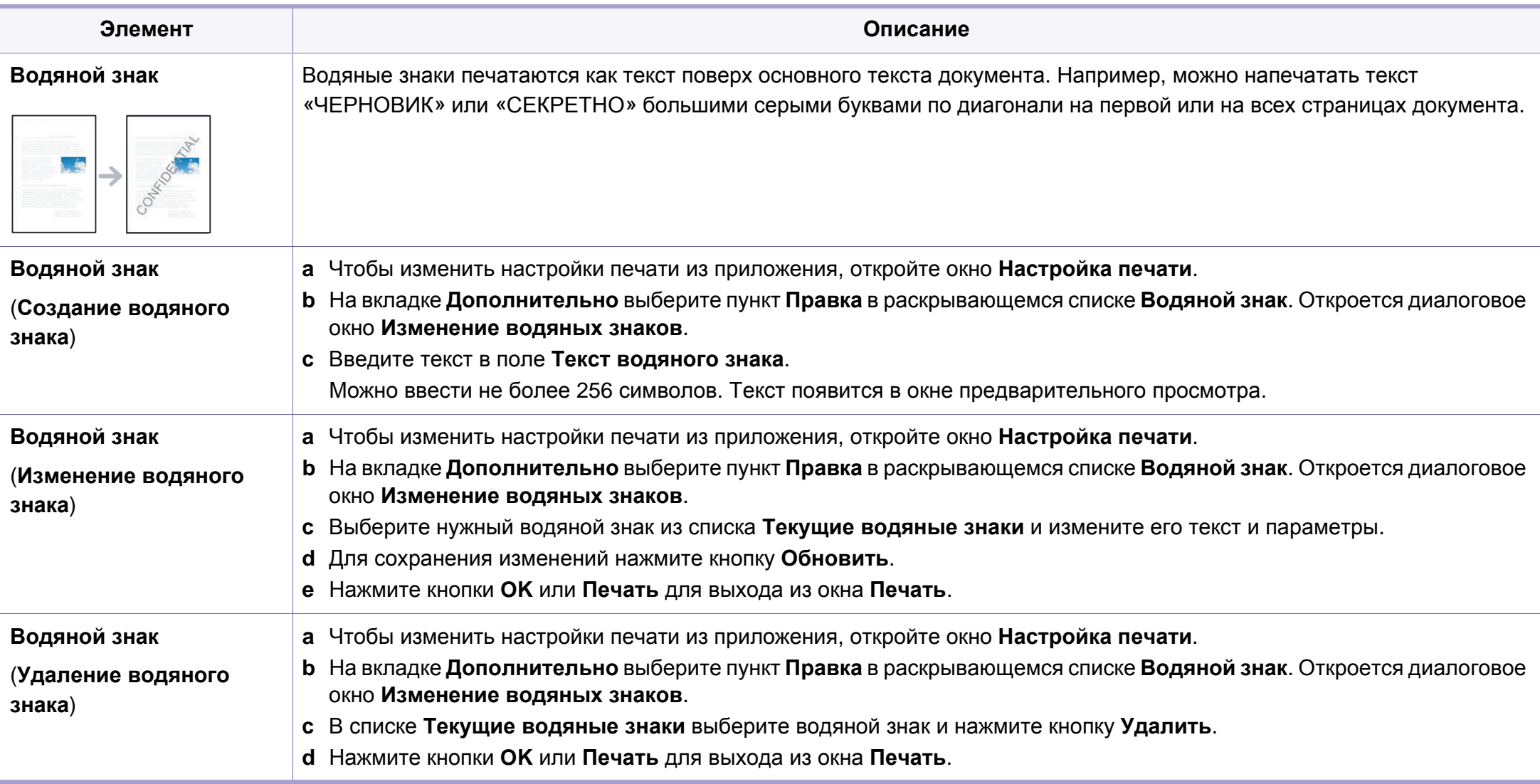

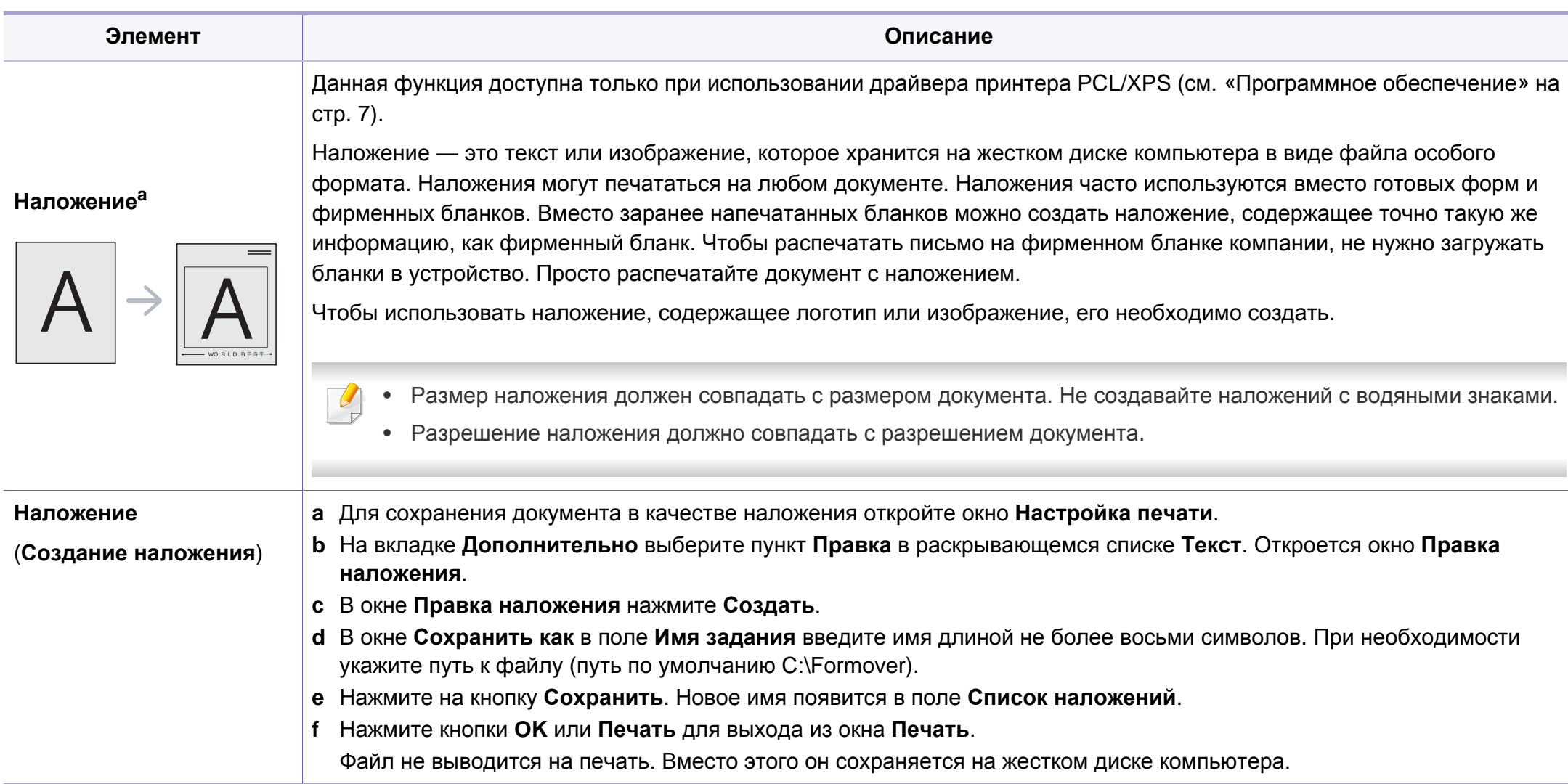

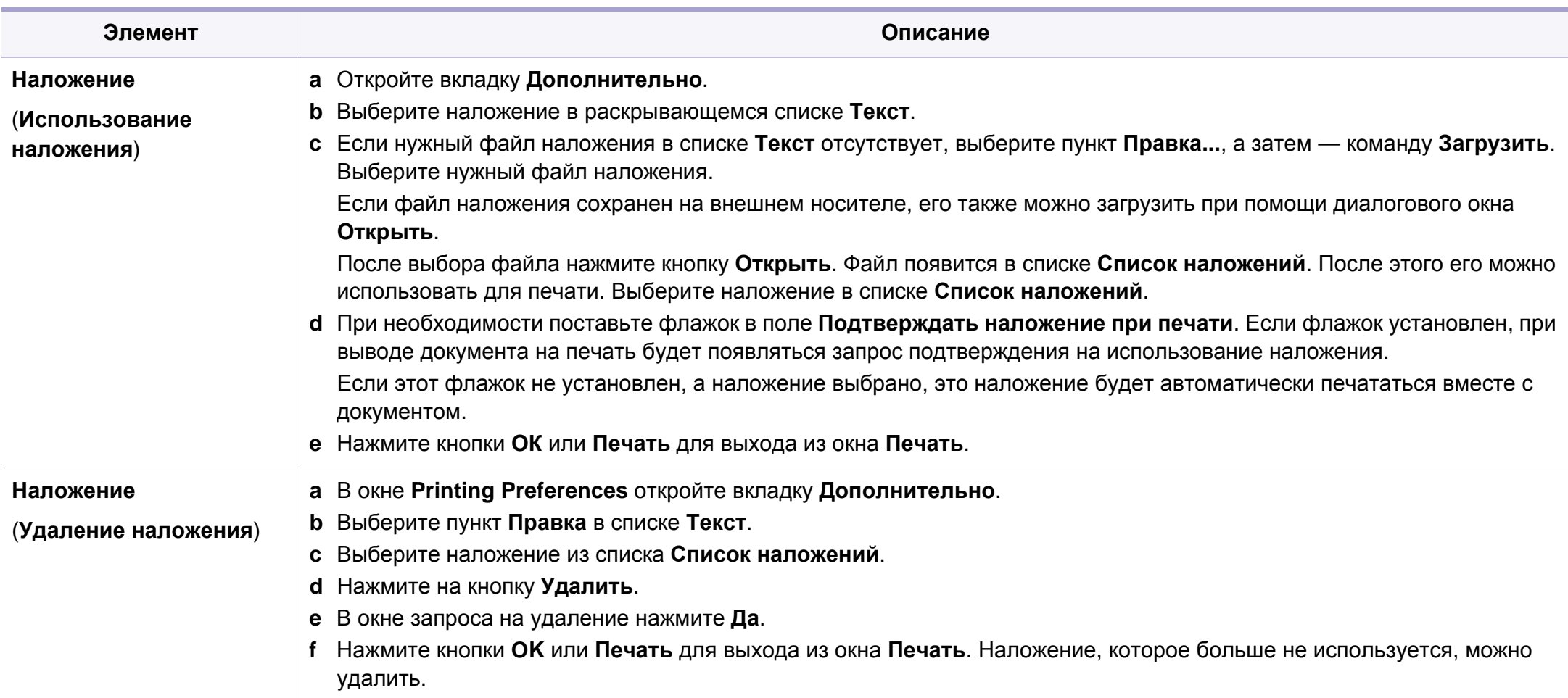

a. Этот параметр недоступен при использовании драйвера XPS.
### **Печать в Mac**

Некоторые функции могут различаться в зависимости от модели и опций. Это означает, что функция не поддерживается.

#### **Печать документа**

При печати документов в ОС Mac необходимо проверить настройки драйвера печати в каждом приложении. Для печати на компьютере под управлением Mac выполните указанные ниже действия:

- **1** Откройте документ, который необходимо распечатать.
- **2** Откройте меню **File** <sup>и</sup> нажмите кнопку **Page Setup** (**Document Setup** в некоторых приложениях).
- **3** Выберите размер бумаги, расположение, масштаб документа <sup>и</sup> другие параметры, а также убедитесь в том, что выбрано соответствующее устройство. Щелкните **OK**.
- **4** Выберите <sup>в</sup> меню **File** пункт **Print**.
- **5** Укажите число копий и выберите страницы, которые необходимо напечатать.
- **6** Щелкните **Print**.

#### **Изменение настроек принтера**

Можно использовать дополнительные функции устройства.

Откройте приложение и выберите пункт **Print** в меню **File**. Имя устройства в окне свойств может отличаться в зависимости от модели устройства. В остальном окна свойств различных устройств похожи.

#### **Печать несколько страниц на одном листе**

На одной стороне листа бумаги можно распечатать несколько страниц. Эта функция позволяет сэкономить при печати черновиков.

- **1** Откройте приложение <sup>и</sup> выберите пункт **Print** <sup>в</sup> меню **File**.
- **2** Из раскрывающегося списка под пунктом **Orientation** выберите **Layout**. Выберите количество страниц для печати на одной стороне листа из списка **Pages per Sheet**.
- **3** Выберите другие параметры печати.
- **4** Щелкните **Print**.

Устройство напечатает выбранное количество страниц на одной стороне листа.

### **Печать в Mac**

#### **Печать на обеих сторонах листа бумаги**

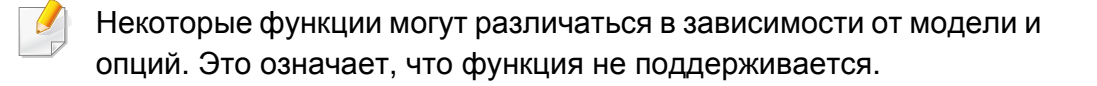

Перед печатью в двустороннем режиме выберите расположение переплета в документе. Можно выбрать один из следующих типов переплета:

- **Long-Edge Binding:** общепринятый макет, используемый при печати книг.
- **Short-Edge Binding:** часто используется для печати календарей.
- **1** <sup>В</sup> приложении Mac выберите пункт **Print** <sup>в</sup> меню **File**.
- **2** Из раскрывающегося списка под пунктом **Orientation** выберите **Layout**.
- **3** Выберите тип переплета <sup>в</sup> поле **Two-Sided**.
- **4** Выберите другие параметры печати.
- **5** Нажмите **Print**. Принтер начнет печать на обеих сторонах листа бумаги.

При печати более 2 копий первую и вторую можно вывести на одном листе бумаги. Следует избегать печати более 1 копии на обеих сторонах листа бумаги.

#### **Использование справки**

Щелкните знак вопроса в нижнем левом углу окна и выберите тему, по которой хотите получить сведения. Появится всплывающее окно, содержащее информацию о функциях данного параметра, поддерживаемых драйвером.

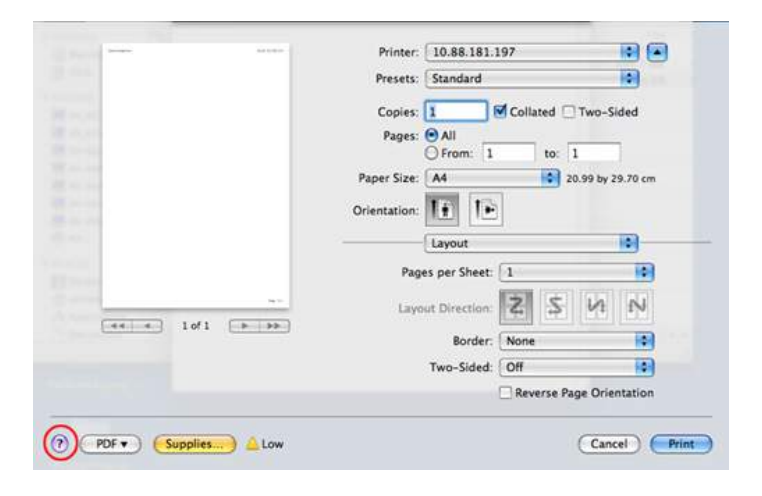

### **Печать в Linux**

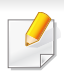

Некоторые функции могут различаться в зависимости от модели и опций. Это означает, что функция не поддерживается.

#### **Печать из приложений**

Существует множество приложений Linux, из которых можно печатать с помощью системы печати CUPS (Common Unix Printing System общая система печати Unix). Устройство поддерживает печать из любых приложений такого рода.

- **1** Откройте документ, который необходимо распечатать.
- **2** Откройте меню **File** <sup>и</sup> нажмите кнопку **Page Setup** (**Print Setup** <sup>в</sup> некоторых приложениях).
- **3** Выберите размер бумаги, расположение <sup>и</sup> убедитесь <sup>в</sup> том, что выбрано соответствующее устройство. Нажмите кнопку Применить.
- **4** Выберите <sup>в</sup> меню File пункт **Print**.
- **5** Для печати выберите свое устройство.
- **6** Укажите число копий и выберите страницы, которые необходимо напечатать.
- **7** При необходимости на каждой вкладке вкладке выберите другие параметры печати.
- **8** Щелкните **Print**.

Функция автоматической/ручной двусторонней печати может быть недоступна в некоторых моделях. Вы можете воспользоваться системой печати lp или lpr, или другим приложением для печати четных/нечетных страниц.

#### **Печать файлов**

Устройство позволяет печатать текстовые документы, изображения и pdf-файлы стандартным для системы **CUPS** — непосредственно из командной строки. Для этого служат утилиты **CUPS** — lp или lpr. Для печати этих файлов можно использовать команды, приведенные ниже.

lp -d <имя принтера> -o <параметр> <имя файла>"

Дополнительную информацию см. в своей системе на главной странице приложения lp или lpr.

### **Печать в Linux**

### **Настройка свойств принтера**

Утилита печати, предоставленная вместе с ОС позволяет изменить параметры печати или тип подключения по умолчанию.

- **1** По завершении установки подключите утилиту печати (Выберите **System** > **Administration** > **Printing** или выполните команду "**system-config-printer**" в программе Terminal).
- **2** Выберите нужный принтер и дважды его щелкните.
- **3 Измените параметры печати или тип подключения по** умолчанию.
- **4** Нажмите кнопку **Apply**.

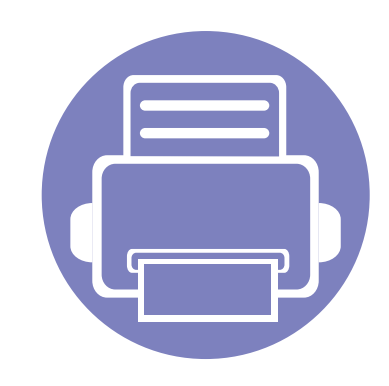

# **4. Полезныеинструменты управления**

В этой главе рассматриваются инструменты управления устройством, позволяющие использовать все его возможности.

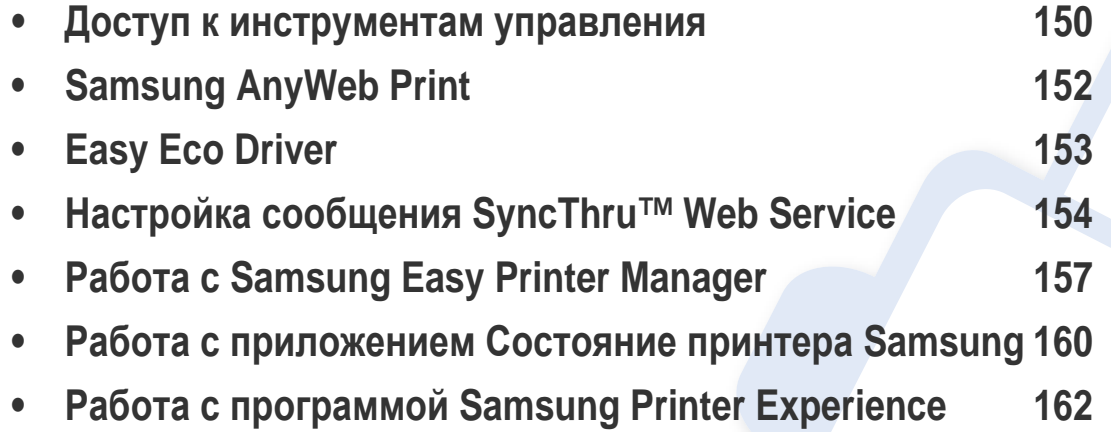

### <span id="page-149-0"></span>**Доступ к инструментам управления**

Компания Samsung предоставляет разнообразные инструменты управления принтерами Samsung.

- **1** Убедитесь <sup>в</sup> том, что устройство подключено <sup>к</sup> компьютеру <sup>и</sup> включено.
- **2** <sup>В</sup> меню **Пуск** выберите пункт **Программы** или **Все программы**.
	- Для Windows 8 в меню **Charms(Чудо-кнопки)** выберите **Найти** > **Apps(Приложения)**.
- **3** Найдите **Принтер Samsung**.
- **4** <sup>В</sup> разделе **Принтер Samsung** можно найти установленные инструменты управления.
- **5** Нажмите на тот инструмент управления, который вы хотите использовать.
	- После установки драйвера для некоторых инструментов управления вы можете запускать их непосредственно из меню **Пуск** нажатием на соответствующий значок.
		- Для Windows 8 после установки драйвера для некоторых инструментов управления вы можете запускать их непосредственно из меню **Пуск** нажатием на соответствующий значок.

### **Easy Capture Manager**

Только для пользователей Windows.

Получать снимки экрана и запускать программу Easy Capture Manager можно простым нажатием кнопки Print Screen. Теперь снимок экрана можно удобно распечатывать и редактировать.

# <span id="page-151-0"></span>**Samsung AnyWeb Print**

Только для пользователей Windows.

Данное приложение упрощает снятие снимков экрана в Windows Internet Explorer, а также обеспечивает удобный предварительный просмотр и возможность редактировать изображения.

Загрузите ПО с веб-сайта Samsung, распакуйтее и установите его: (http://www.samsung.com > ваш продукт > Поддержка и загрузка).

### <span id="page-152-0"></span>**Easy Eco Driver**

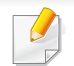

Только для пользователей Windows (см. «[Программное](#page-6-0) обеспечение» на стр. 7).

Easy Eco Driver позволяет применять функции экопечати для экономии бумаги и тонера.

Драйвер Easy Eco также позволяет выполнять простое редактирование (удаление изображений и текста и др.). Часто используемые параметры можно сохранить в качестве наборов настроек.

#### **Работа с функцией:**

- **1** Откройте документ, который необходимо распечатать.
- **2** Откройте **Настройка печати** (см. «Доступ к [настройкам](#page-36-0) печати» на стр. 37).
- **3** Во вкладке **Избранное** выберите **Экономичная Печать Предпросмотр**.
- **4** В окне нажмите **ОК** > **Print**. Откроется окно предварительного просмотра.
- **5** Выберите параметр, который вы хотите применить к документу.

Можно выполнить предварительный просмотр функции.

**6** Щелкните **Печать**.

Если вы хотите запускать Easy Eco Driver при каждой печати, установите флажок в поле **Запускать драйвер Easy Eco перед печатью задания** на вкладке **Основные** в окне настройки параметров печати.

### <span id="page-153-0"></span>**Настройка сообщения SyncThru™ Web Service**

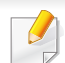

Для работы с SyncThru™ Web Service необходима программа Internet Explorer 6.0 или более поздней версии.

- В зависимости от модели и комплектации устройства пояснения к приложению SyncThru™ Web Service могут отличаться.
- Только для сетевых моделей.
- **Доступ к приложению SyncThru™ Web Service**
- **1** <sup>В</sup> операционной системе Windows запустите веб-браузер (например Internet Explorer).

Введите IP-адрес устройства (http://xxx.xxx.xxx.xxx) в поле адреса и нажмите клавишу «Ввод» или кнопку **Перейти**.

**2** Откроется встроенная веб-страница устройства.

### **Вход в SyncThru™ Web Service**

Для настройки параметров в SyncThru™ Web Service необходимы права администратора. Незарегистрированные пользователи SyncThru™ Web Service могут использовать программу, но им недоступны вкладки **Настройки** и **Безопасность**.

- **1** Нажмите кнопку **Вход <sup>в</sup> систему** <sup>в</sup> правом верхнем углу вкладки SyncThru™ Web Service.
- **2** Введите **Идентификатор** <sup>и</sup> **Пароль**, затем нажмите **Вход <sup>в</sup> систему**.
	- **Идентификатор: admin**
	- **Пароль: sec00000**

### **Настройка сообщения SyncThru™ Web Service**

### **Обзор SyncThru™ Web Service**

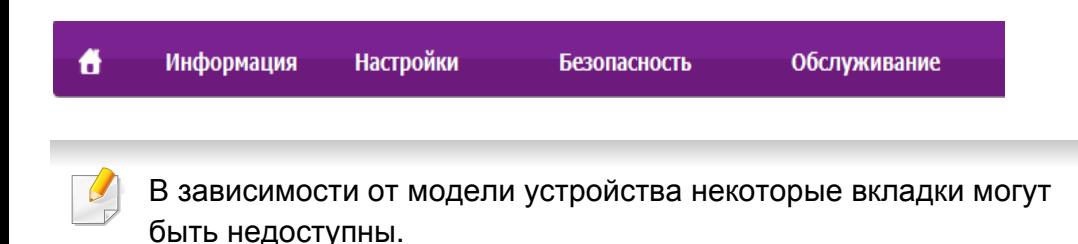

#### **Вкладка Информация**

Это общая информация об устройстве. здесь можно просмотреть такие данные, как оставшийся объем тонера. Отсюда же можно распечатать отчет об ошибках и другие отчеты.

- **Активные предупреждения:** отображает предупреждения, сгенерированные принтером, а также их важность.
- **Расходные материалы:** показывает количество отпечатанных страниц и оставшегося тонера в картридже.
- **Счетчики использования:** Отображение статистики использования принтера по типам печати
- **Текущие параметры:** показывает состояние устройства и сети.
- **Информация о печати:** позволяет распечатать отчеты о системе и шрифтах.

### **Вкладка Настройки**

Эта вкладка позволяет настроить параметры устройства и сети. Для просмотра этой вкладки необходимы права администратора.

- Вкладка **Параметры устройства:** настройка параметров устройства.
- Вкладка **Параметры сети:** отображает варианты сетевого окружения. Позволяет задать такие параметры, как TCP/IP и сетевой протокол.

#### **Вкладка Безопасность**

Настройка параметров безопасности системы и сети. Для просмотра этой вкладки необходимы права администратора.

- **Безопасность системы:** настройка данных системного администратора, включение и выключение функций устройства.
- **Стандарт безопасности Сеть:** Настройка параметров IPSec и фильтрации IPv4/IPv6.

### **Настройка сообщения SyncThru™ Web Service**

### **Вкладка Обслуживание**

Обслуживание устройства (обновление микропрограмм и ввод контактной информации для отправки электронной почты). Кроме того, с этой вкладки можно перейти на веб-сайт Samsung или загрузить драйверы с помощью меню **Ссылка**.

- **Обновление ПО:** обновление микропрограммы устройства.
- **Контактная информация:** настройка контактных данных.
- **Ссылка:** просмотр ссылок на сайты, где можно загрузить или просмотреть необходимую информацию.

#### **Ввод данных системным администратором**

Она необходима для отправки уведомлений по электронной почте.

**1** В операционной системе Windows запустите веб-браузер (например Internet Explorer).

Введите IP-адрес устройства (http:// xxx.xxx.xxx.xxx) в поле адреса и нажмите клавишу Enter или нажмите **Перейти**.

- **2** Откроется встроенная веб-страница устройства.
- **3** На вкладке **Безопасность** выберите пункт **Безопасность системы** > **Системный администратор**.
- **4** Укажите имя, телефон, местонахождение <sup>и</sup> адрес электронной почты администратора.
- **5** Щелкните **Применить**.

# <span id="page-156-0"></span>**Работа с Samsung Easy Printer Manager**

- Функции и комплектация устройств могут различаться в зависимости от модели (см. «[Программное](#page-6-0) обеспечение» на [стр](#page-6-0). 7).
- Только для пользователей систем Windows и Mac (см. «[Программное](#page-6-0) обеспечение» на стр. 7).
- Минимальным требованием для Samsung Easy Printer Manager в системе Windows является наличие Internet Explorer 6.0 или более поздней версии.

Samsung Easy Printer Manager - это приложения, которое объединяет в себе все настройки устройства Samsung. Samsung Easy Printer Manager включает в себя все настраиваемые параметры устройства, среду печати, параметры/действия и запуск печати. Все эти функции облегчают пользование устройством Samsung. Приложение Samsung Easy Printer Manager снабжено двумя пользовательскими интерфейсами на выбор: стандартным и расширенным. Пользователь может легко переключаться между этими двумя интерфейсами: простым нажатием кнопки.

#### **Знакомство с приложением Samsung Easy Printer Manager**

Запуск программы:

#### **для Windows**

Последовательно выберите **Пуск** > **Программы** или **Все программы** > **Samsung Printers** > **Samsung Easy Printer Manager**.

• Для Windows 8 в меню **Charms(Чудо-кнопки)** выберите **Найти** > **Apps(Приложения)** > **Samsung Printers** > **Samsung Easy Printer Manager**.

#### **Для Mac**

Откройте папку **Applications** > **Samsung** > **Samsung Easy Printer Manager**.

Интерфейс Samsung Easy Printer Manager состоит из множества подразделов, которые описаны в таблице ниже.

# **Работа с Samsung Easy Printer Manager**

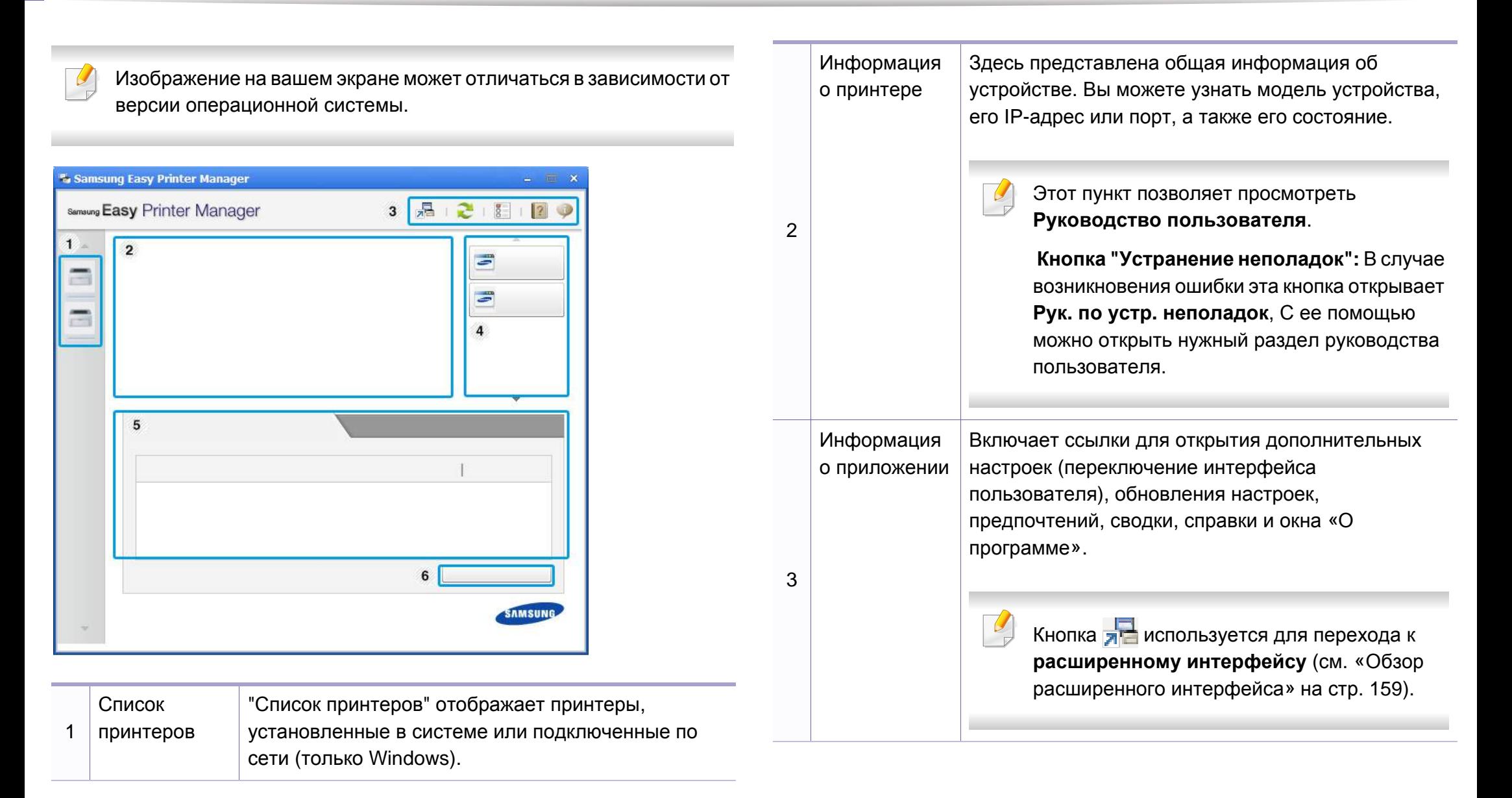

## **Работа с Samsung Easy Printer Manager**

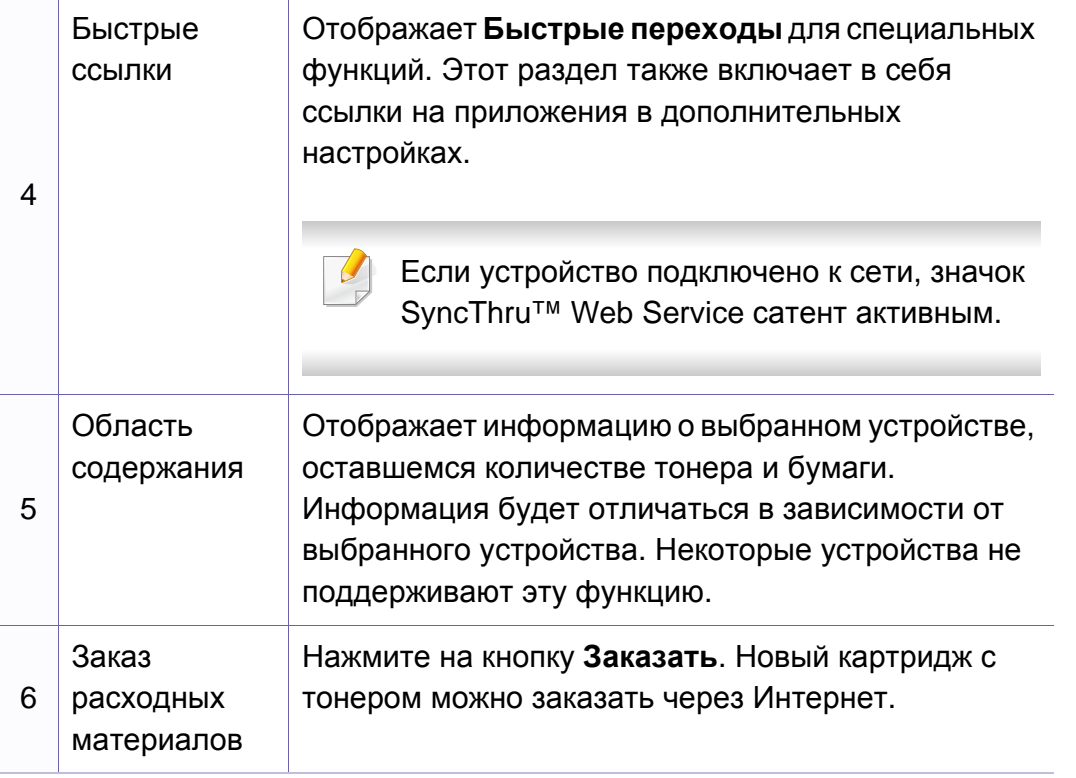

Выберите меню Справка или щелкните по кнопке и выберите интересующий вас раздел справки.

#### <span id="page-158-0"></span>**Обзор расширенного интерфейса**

Расширенный интерфейс предназначен для лиц, ответственных за управление сетью и устройствами.

Некоторые меню могут не отображаться на дисплее в зависимости от параметров или моделей. Это значит, что данные функции недоступны для этого устройства.

#### **Параметры устройств**

Вы можете задать разные параметры устройства, такие как бумага, формат, эмуляция, сеть и печать информации.

#### **Параметры оповещений (только Windows)**

В этом меню можно настроить оповещения об ошибках.

- **Оповещения принтера:** Позволяет указать случаи, когда будет отображаться оповещение.
- **Оповещения по электронной почте:** Настройка отправки уведомлений по электронной почте.
- **Журнал оповещений:** Журнал, в котором регистрируются оповещения относительно устройства и тонера.

# <span id="page-159-0"></span>**Работа с приложением Состояние принтера Samsung**

Программа Состояние принтера Samsung отслеживает состояние устройства и информирует о нем пользователя.

- Функция доступна для пользователей ОС Windows.
- В зависимости от используемого принтера и операционной системы окно Состояние принтера Samsung и его содержимое могут отличаться от представленных в данном руководстве.
- Проверьте совместимость установленной операционной системы (систем) с устройством (см. «Системные [требования](#page-65-0)» на стр[. 66](#page-65-0)).

#### **Обзор приложения Состояние принтера Samsung**

В случае возникновения ошибок во время печати их можно проверить в приложении Состояние принтера Samsung. Приложение Состояние принтера Samsung устанавливается автоматически при установке программного обеспечения устройства.

Вы также можете запустить приложение Состояние принтера Samsung вручную, выбрав **Настройка печати** , вкладка **Основные** > кнопка **Состояние принтера**.

Следующие значки отображаются на панели задачи Windows.

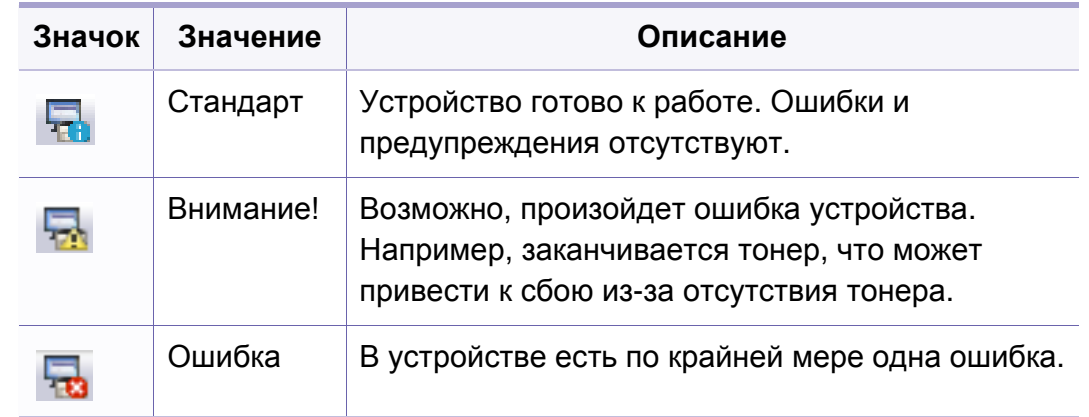

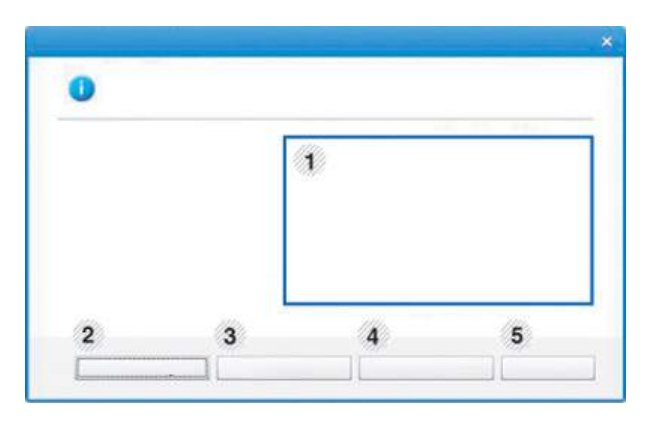

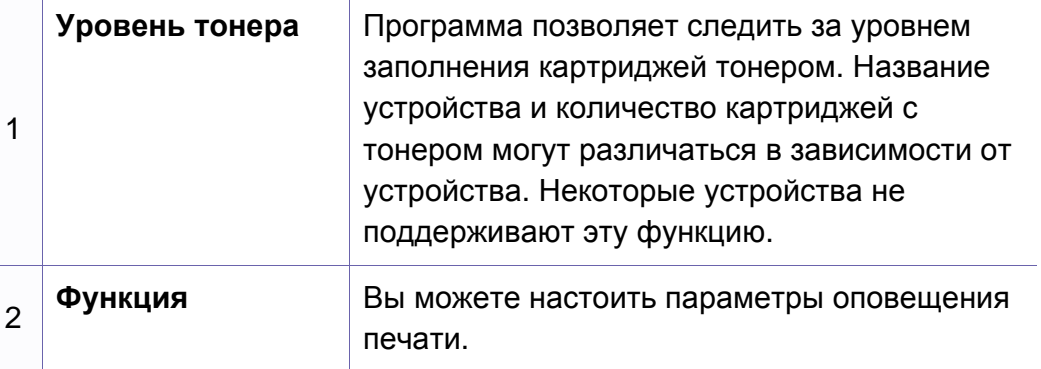

### **Работа с приложением Состояние принтера Samsung**

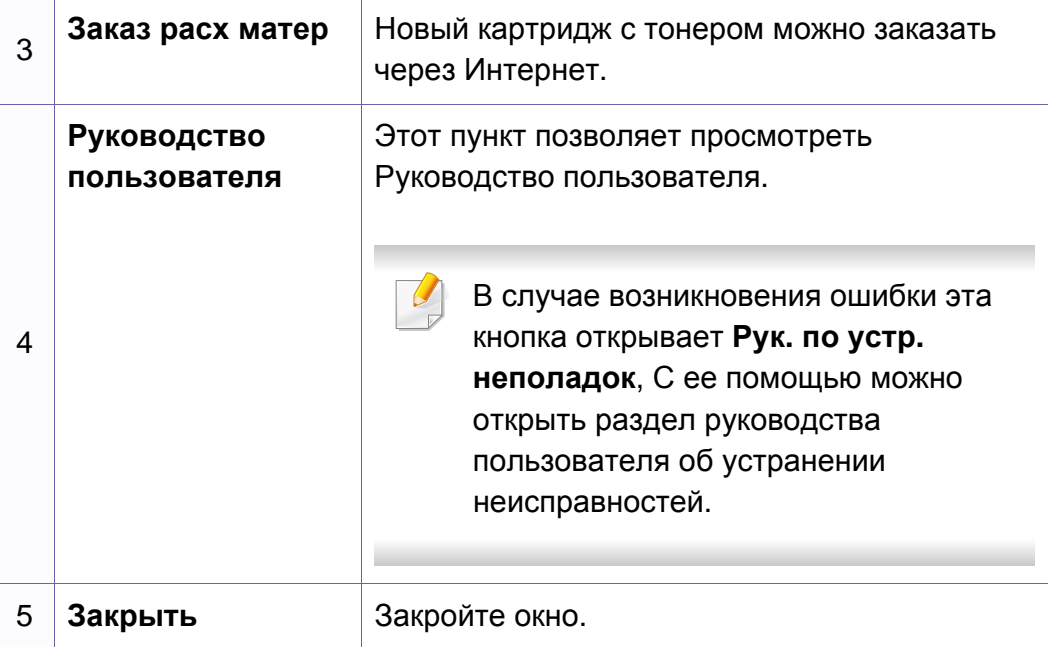

<span id="page-161-0"></span>**Samsung Printer Experience** - это приложения, которое объединяет в себе все настройки и элементы управления устройства Samsung. Вы можете задать параметры устройства, заказать расходные материалы, открыть руководство по устранению неисправностей, посетить веб-сайт Samsung и получать информацию о подключенном устройстве. Это приложение будет автоматически загружено из Windows **Store(Магазин)** при подключении устройства к компьютеру и при наличии связи с сетью Интернет.

#### **Описание программы Samsung Printer Experience**

Запуск программы

На экране **Пуск** выберите **Samsung Printer Experience** ( ).

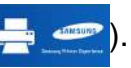

Интерфейс **Samsung Printer Experience** включает в себя различные полезные функции, которые представлены в следующей таблице:

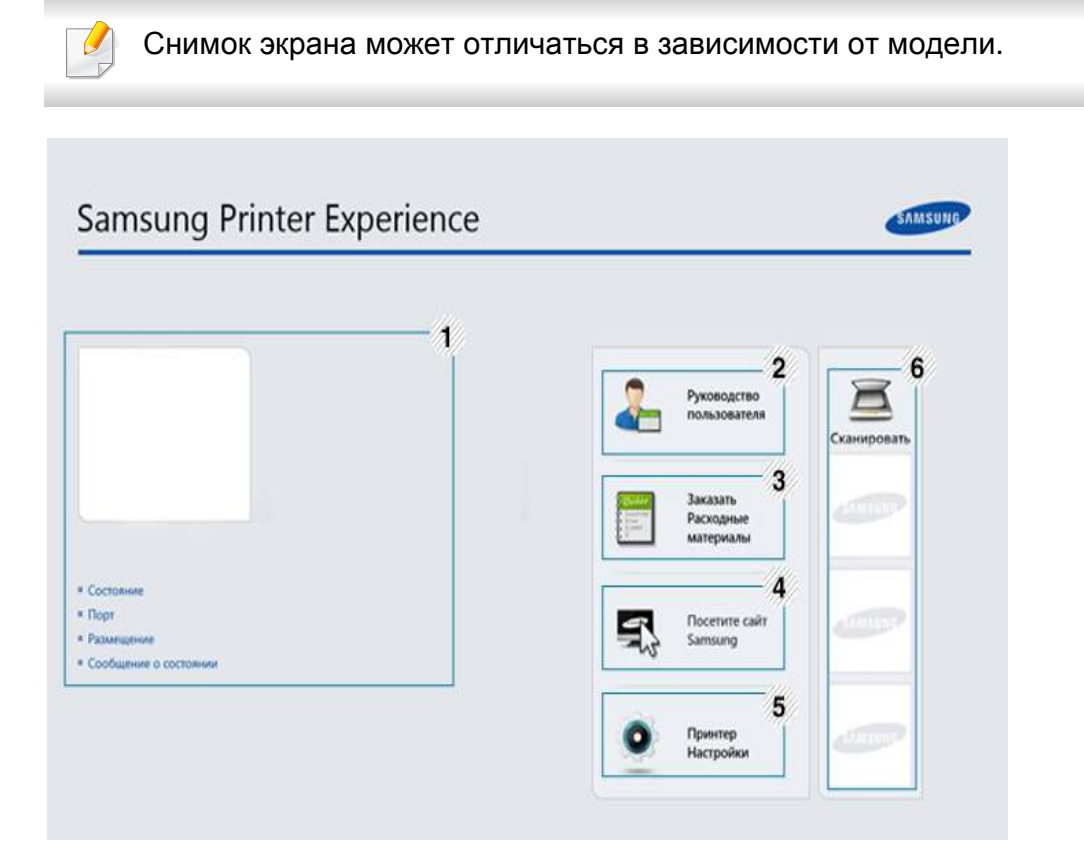

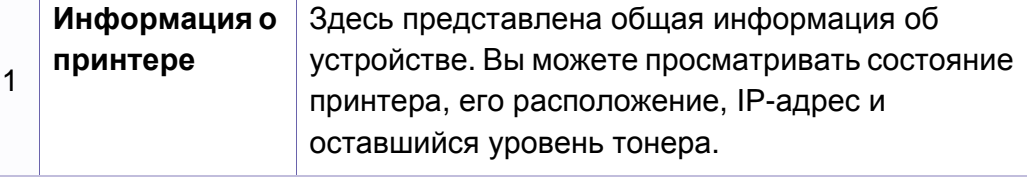

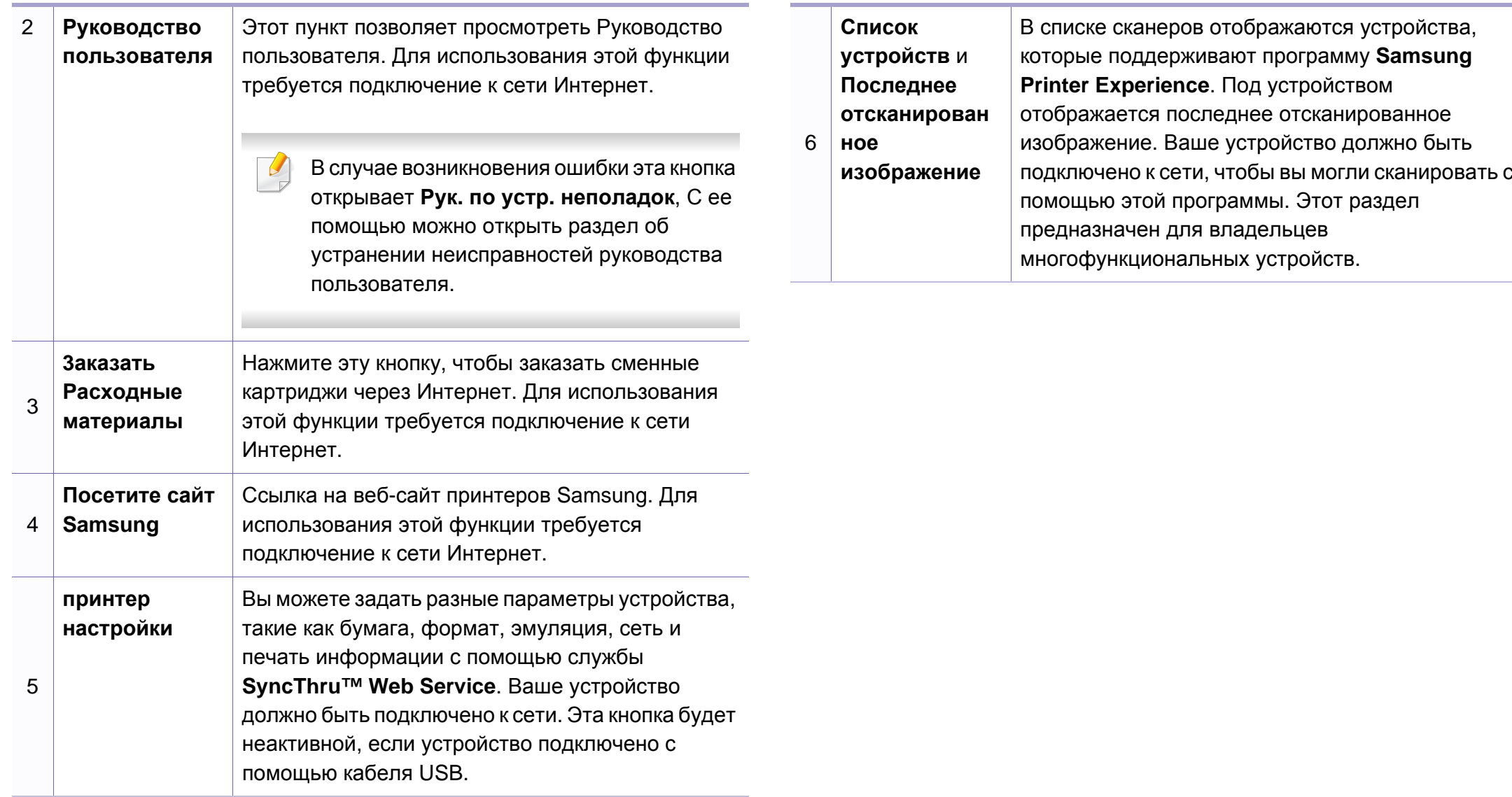

#### **Добавление/удаление принтеров**

Если в программу **Samsung Printer Experience** не добавлен ни один принтер, или если вы хотите добавить или удалить какой-либо принтер, выполните следующие действия.

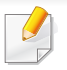

Добавлять и удалять можно только принтеры, подключенные к сети.

### **Добавление принтера**

**1** <sup>В</sup> меню **Чудо-кнопки** выберите **Параметры**.

Или щелкните левой кнопкой на странице **Samsung Printer Experience** и выберите **Параметры**.

- **2** Выберите **Добавить принтер**
- **3** Выберите принтер, который вы хотите добавить.

Добавленный принтер появится в меню программы.

Если вы видите значок  $\bigoplus$ , вы также можете нажать значок  $\bigoplus$ чтобы добавить принтер.

#### **Удаление принтера**

**1** <sup>В</sup> меню **Чудо-кнопки** выберите **Параметры**.

Или щелкните левой кнопкой на странице **Samsung Printer Experience** и выберите **Параметры**.

- **2** Выберите **Удалить принтер**
- **3** Выберите принтер, который вы хотите удалить.
- **4** Щелкните **Да**.

Удаленный принтер исчезнет из меню.

#### **Печать в ОС Windows 8**

В этом разделе приводятся общие сведения о печати из экрана **Пуск**.

#### **Основные операции печати**

- **1** Откройте документ, который необходимо распечатать.
- **2** <sup>В</sup> **Charms(Чудо-кнопки)** выберите **Устройства**.
- **3** Выберите принтер из списка.
- **4** Задайте параметры печати, такие как количество копий <sup>и</sup> ориентацию.

**5** Нажмите кнопку **Печать**, чтобы запустить печать.

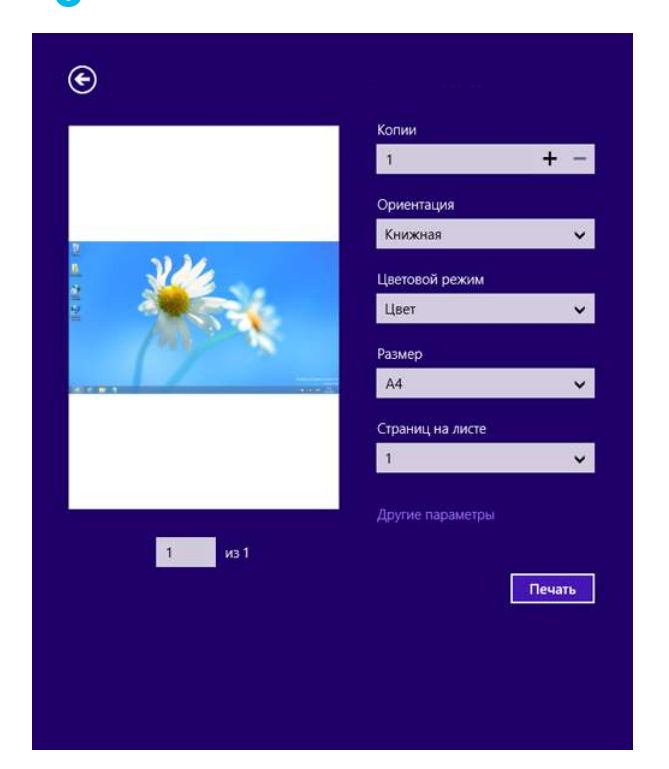

### **Отмена задания печати**

Если задание печати находится в очереди или буфере, его можно отменить следующим образом:

• Открыть это окно можно, дважды щелкнув значок устройства ( ) на панели задач Windows.

#### **Переход к дополнительным настройкам**

В зависимости от модели или интерфейса изображение на экране может выглядеть иначе.

Вы можете задать дополнительные параметры печати.

- **1** Откройте документ, который необходимо распечатать.
- **2** <sup>В</sup> **Charms(Чудо-кнопки)** выберите **Устройства**.
- **3** Выберите принтер из списка.
- **4** Нажмите **Другие лараметры**.

#### **Вкладка «Основные»**

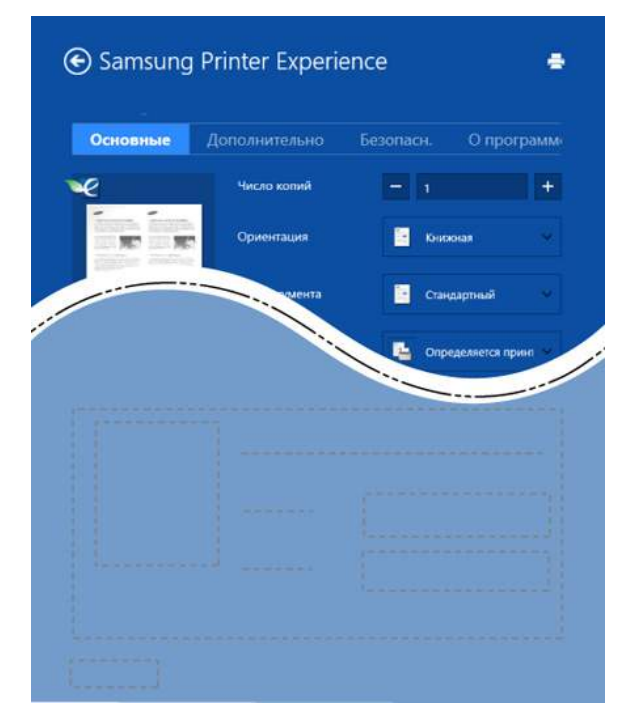

#### **Основные**

Эта функция позволяет выбрать основные параметры печати, такие как копии, ориентация и тип документа.

#### **Настройки экономии**

Эта функция позволяет задать печать несколько страниц на одном листе для экономии расходных материалов.

#### **Вкладка «Дополнительно»**

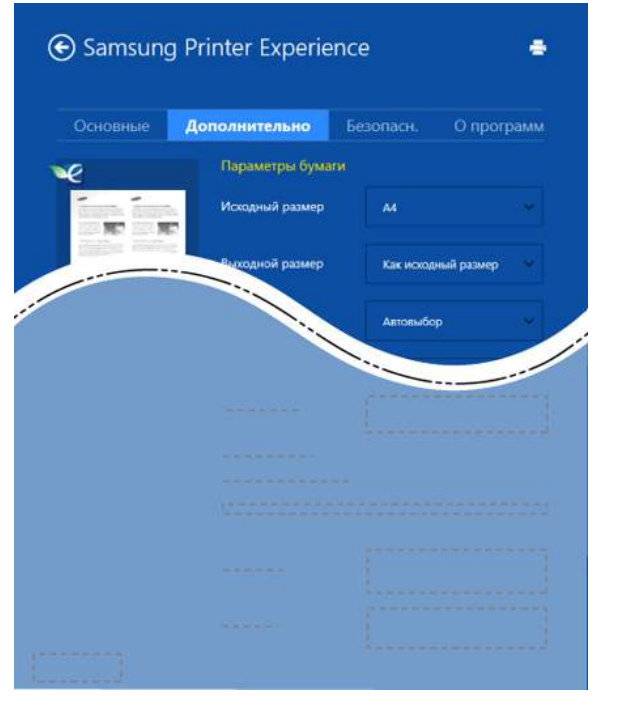

#### **Параметры бумаги**

На вкладке можно настроить основные параметры работы с бумагой.

#### **Настройка макета**

Это пункт позволяет выбрать разные способы расположения документа.

#### **Вкладка «Безопасн.»**

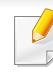

Некоторые функции могут различаться в зависимости от модели и опций. Если эта вкладка не отображается или отключена, это означает, что функция не поддерживается.

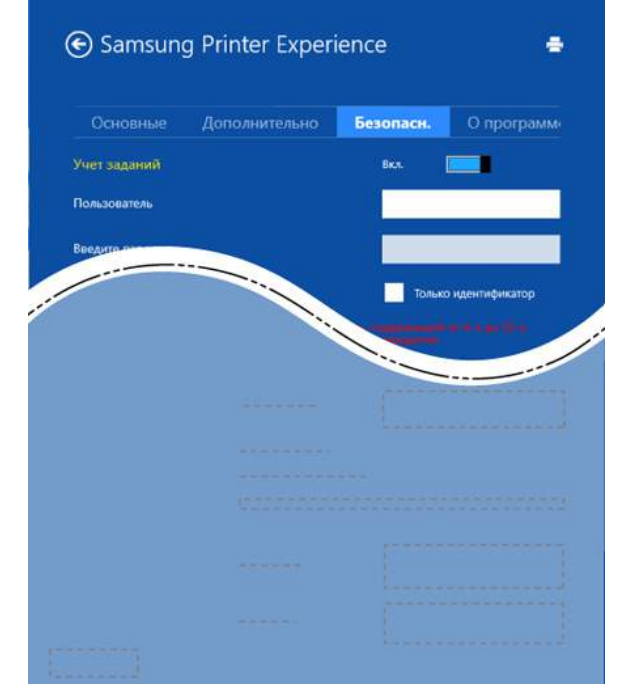

#### **Учет заданий**

Данная функция позволяет выполнять печать с заданными правами.

#### **Конфиденциальная печать**

Данный режим предназначен для печати конфиденциальных документов. Чтобы начать печать, необходимо ввести пароль.

### **Использование функции общего доступа**

Программа **Samsung Printer Experience** позволяет выполнять печать из других приложений, установленных на компьютере, с помощью функции общего доступа.

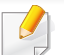

Эта функция доступна только для печати файлов в формате jpeg, bmp, tiff, gif и png.

- **1** Выберите файл, который вы хотите напечатать <sup>и</sup> откройте его <sup>в</sup> другом приложении.
- **2** <sup>В</sup> меню **Чудо-кнопки** выберите **Общий доступ** > **Samsung Printer Experience** .
- **3** Задайте параметры печати, такие как количество копий <sup>и</sup> ориентацию.
- **4** Нажмите кнопку **Печать**, чтобы запустить печать.

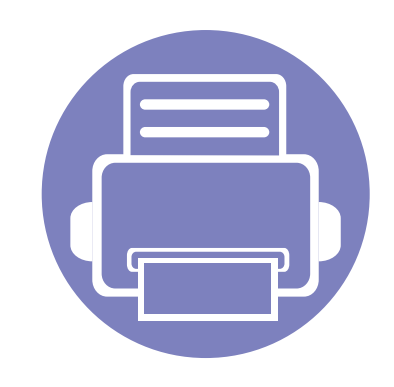

# **5. Устранение неисправностей**

В этой главе изложены рекомендации по устранению ошибок в работе устройства.

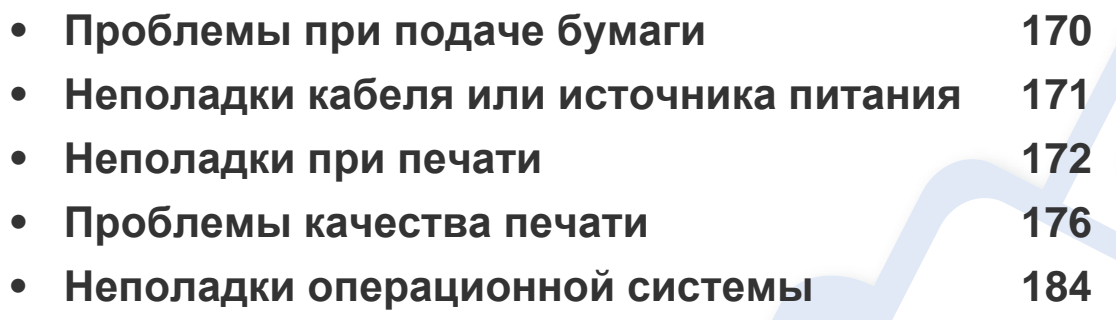

# <span id="page-169-0"></span>**Проблемы при подаче бумаги**

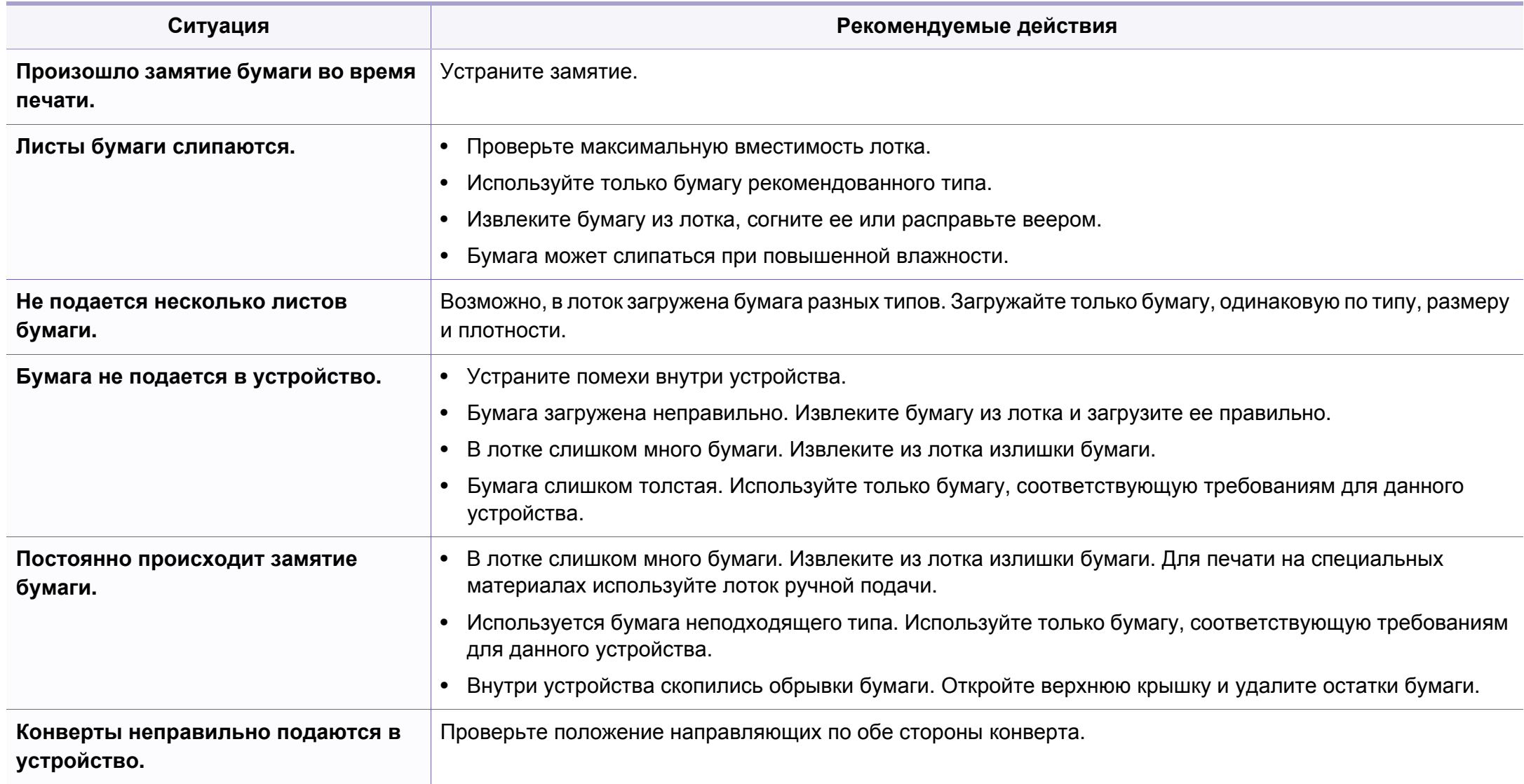

### <span id="page-170-0"></span>**Неполадки кабеля или источника питания**

#### **Питание**

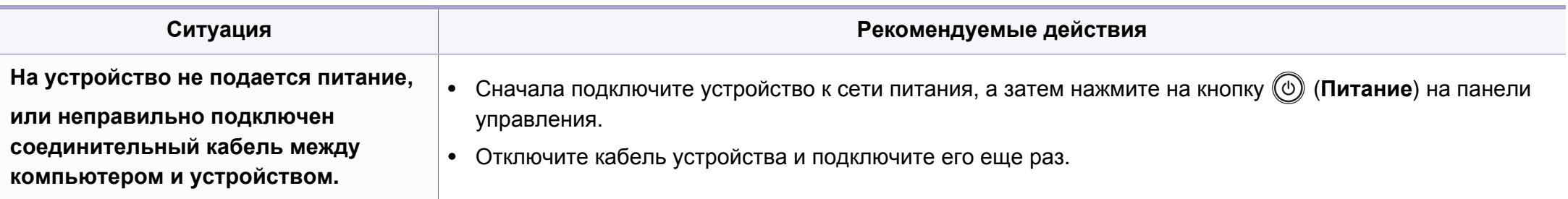

<span id="page-171-0"></span>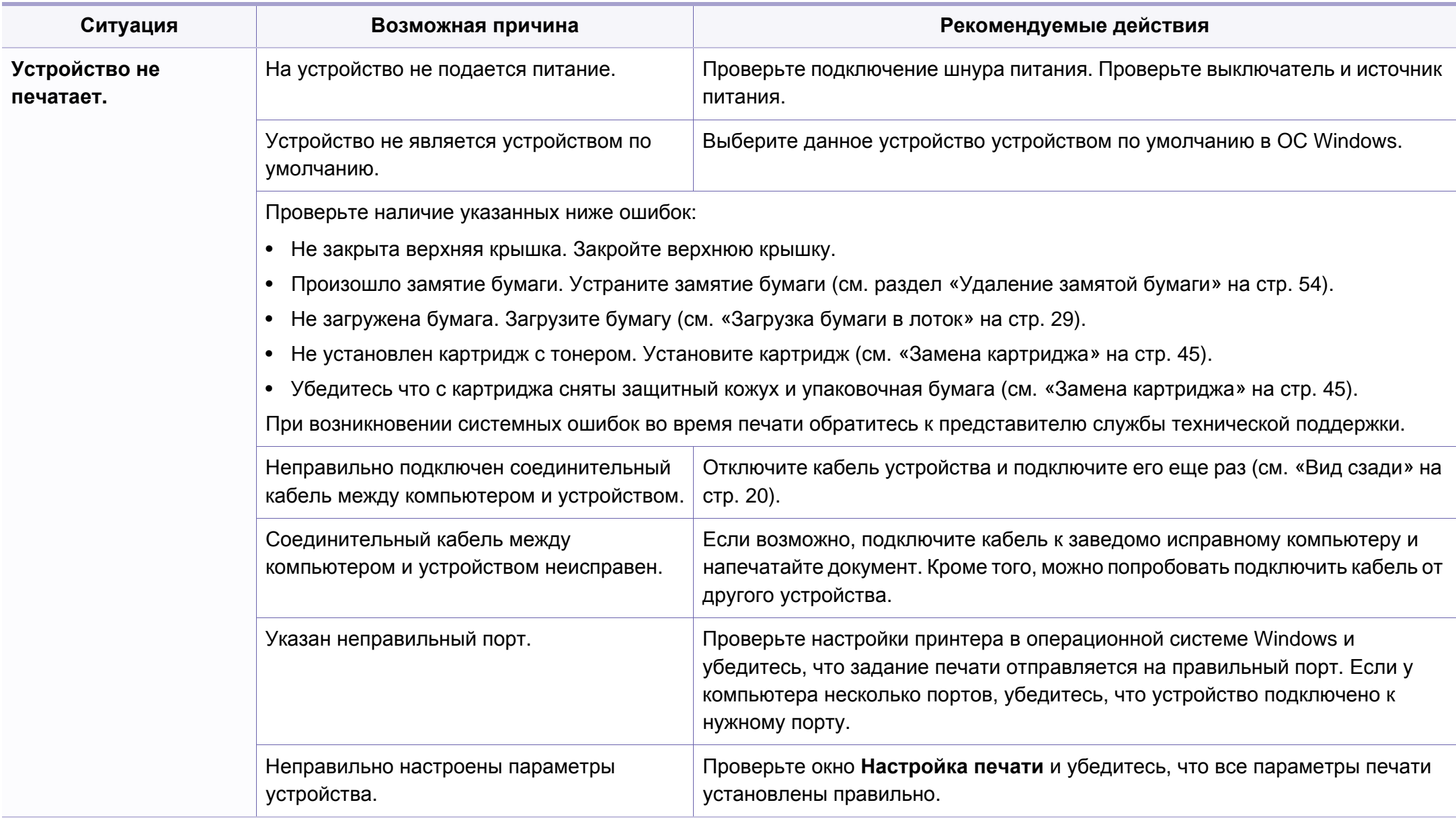

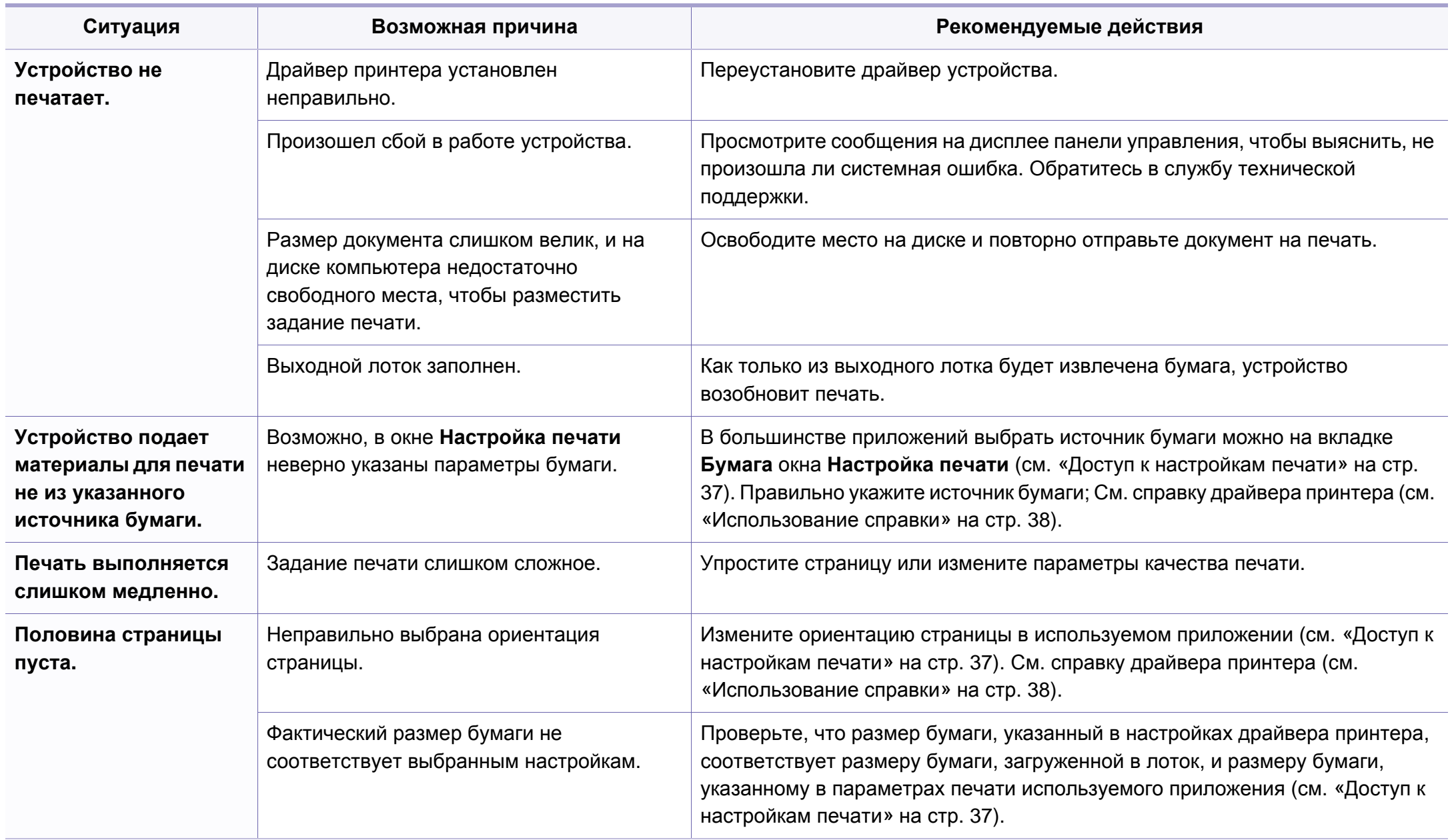

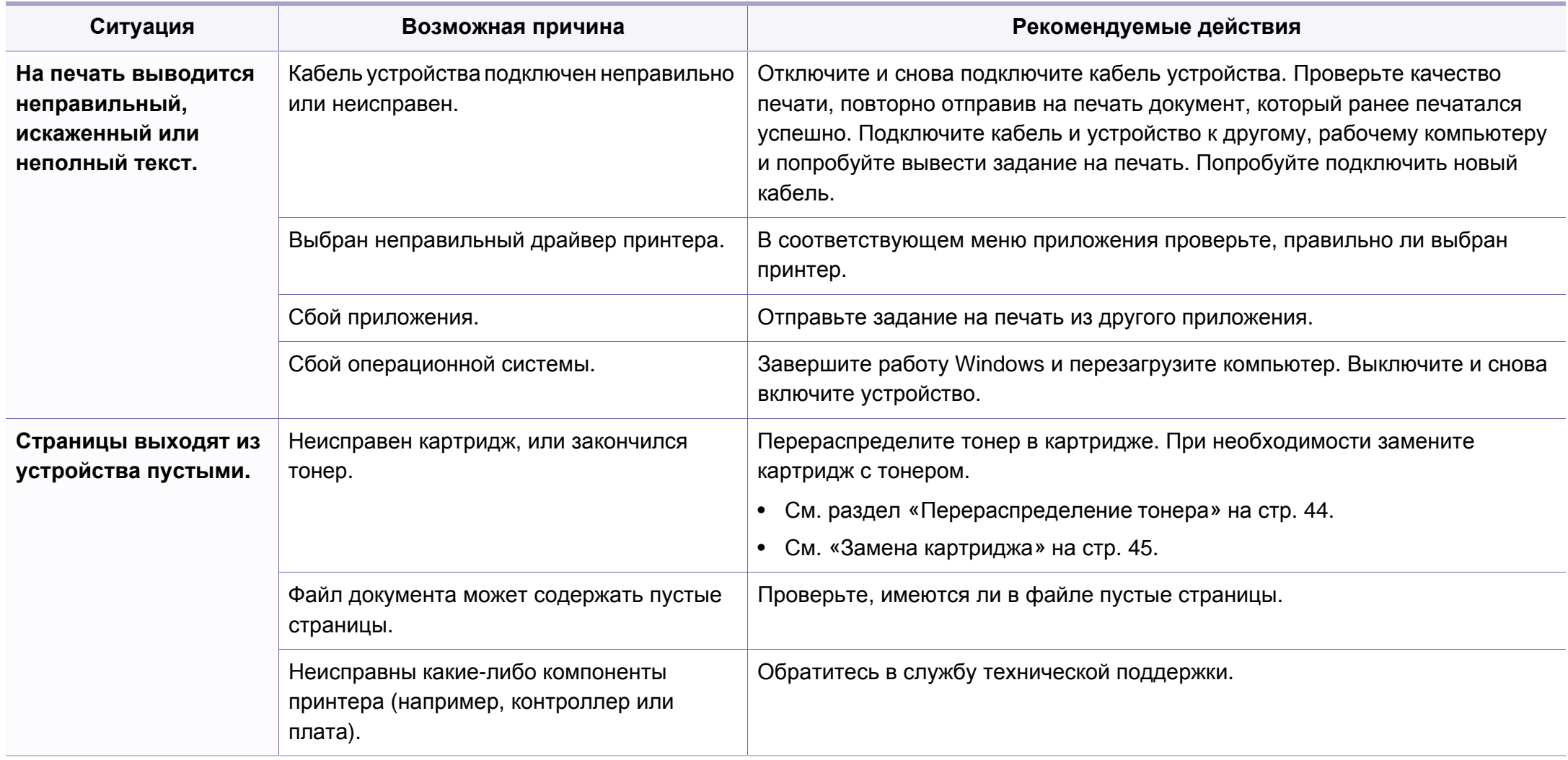

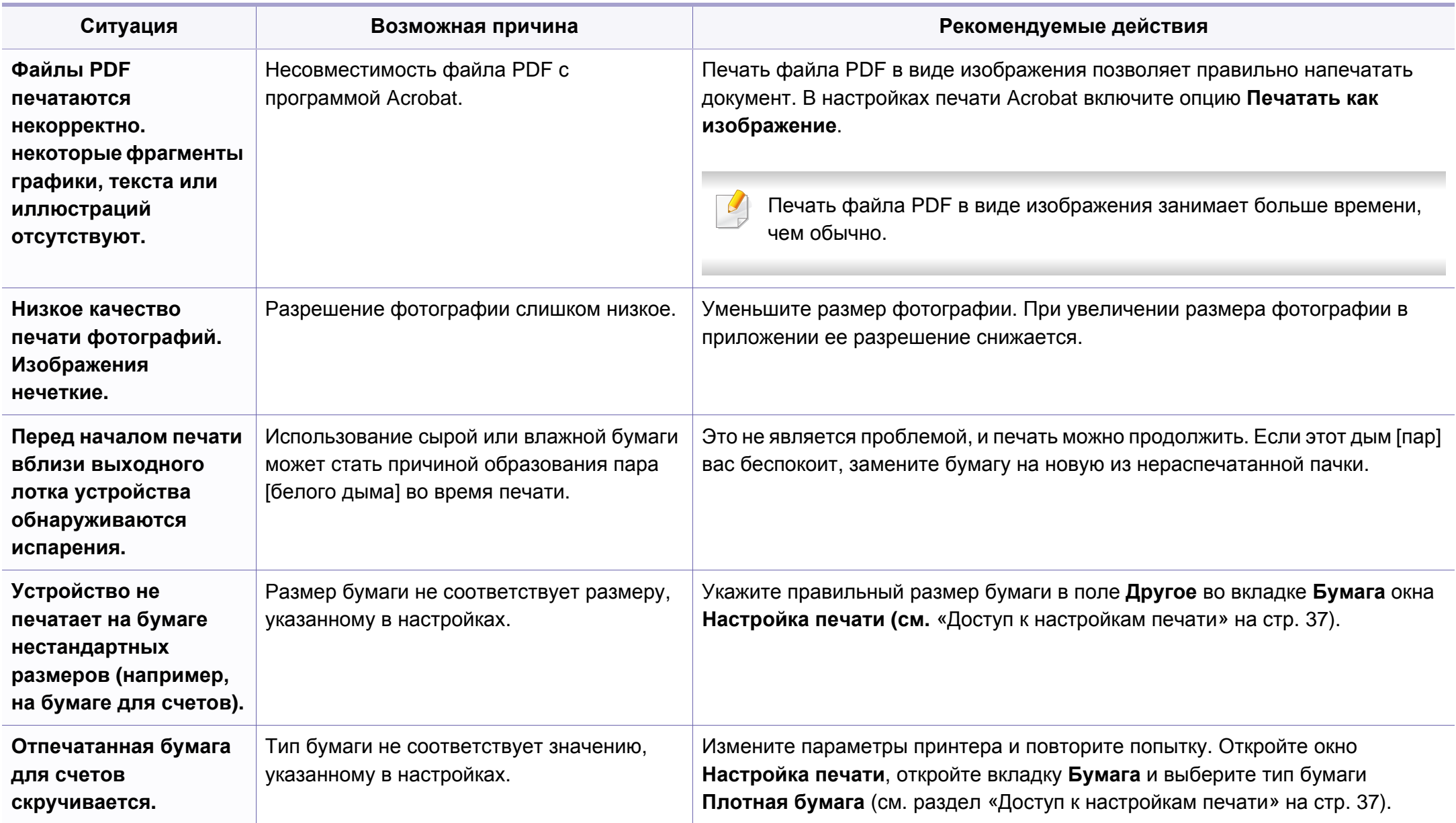

<span id="page-175-0"></span>Если внутренние компоненты устройства загрязнены или бумага загружена неправильно, качество печати может заметно ухудшиться. В таблице содержатся инструкции по устранению подобных неполадок.

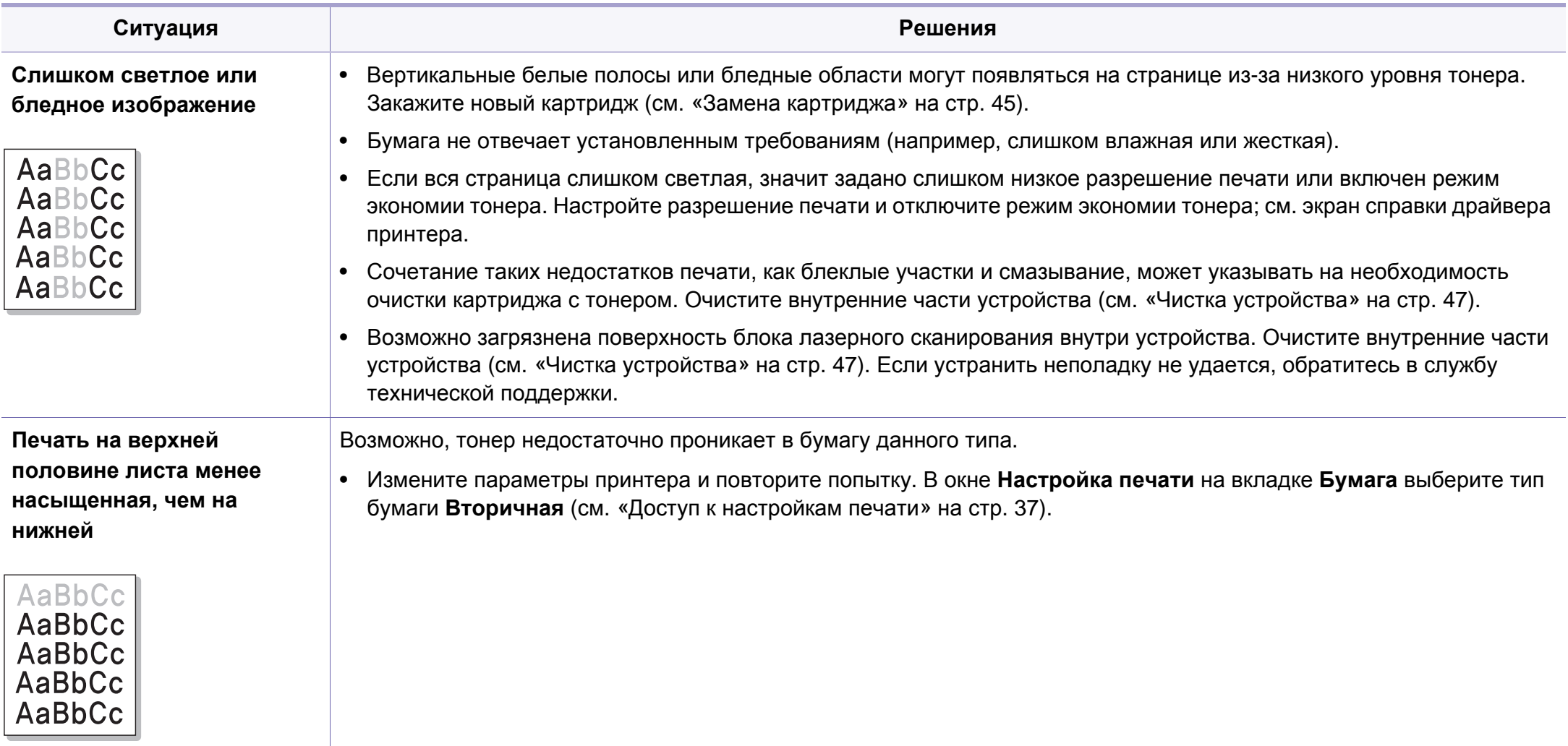

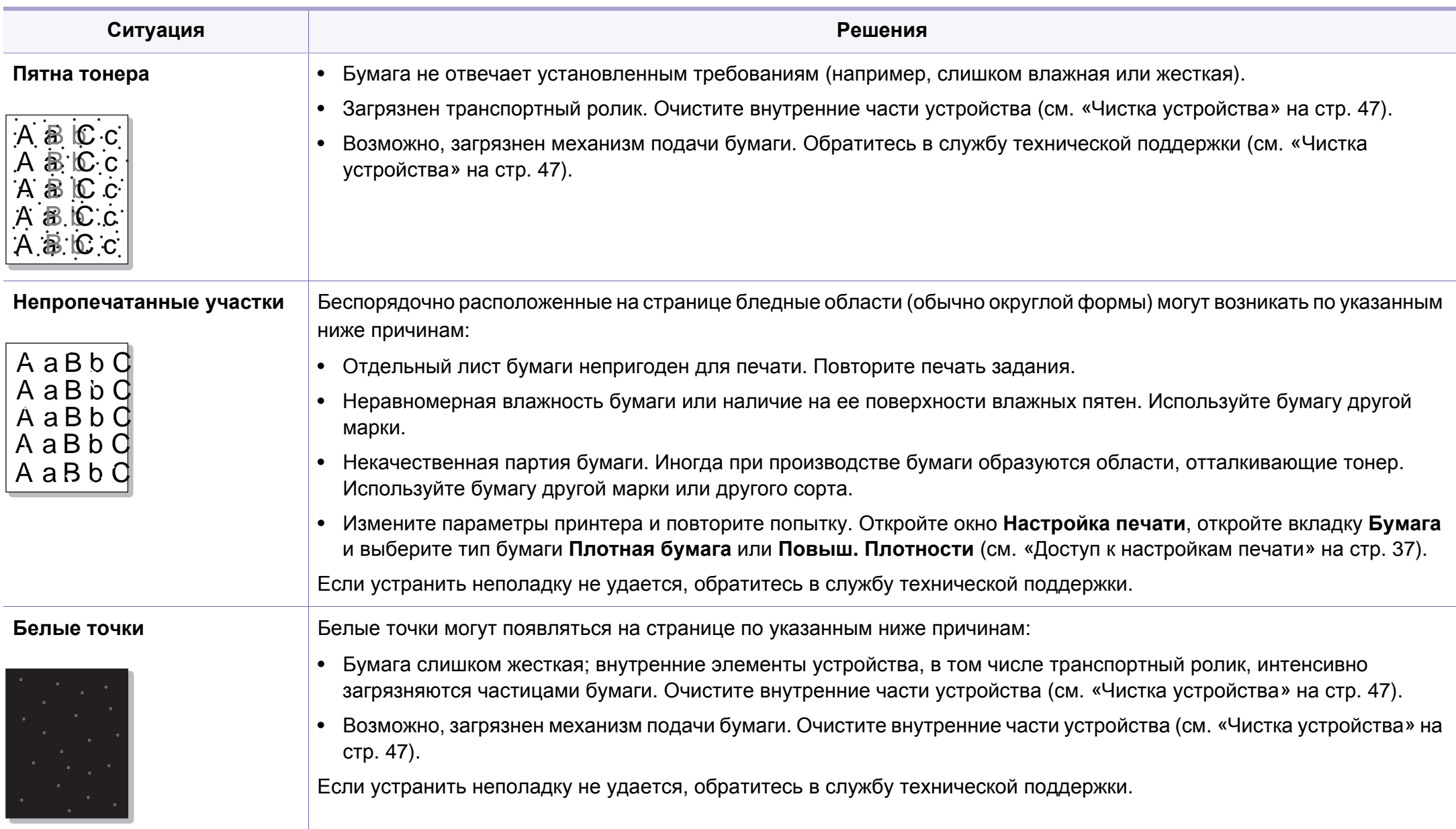

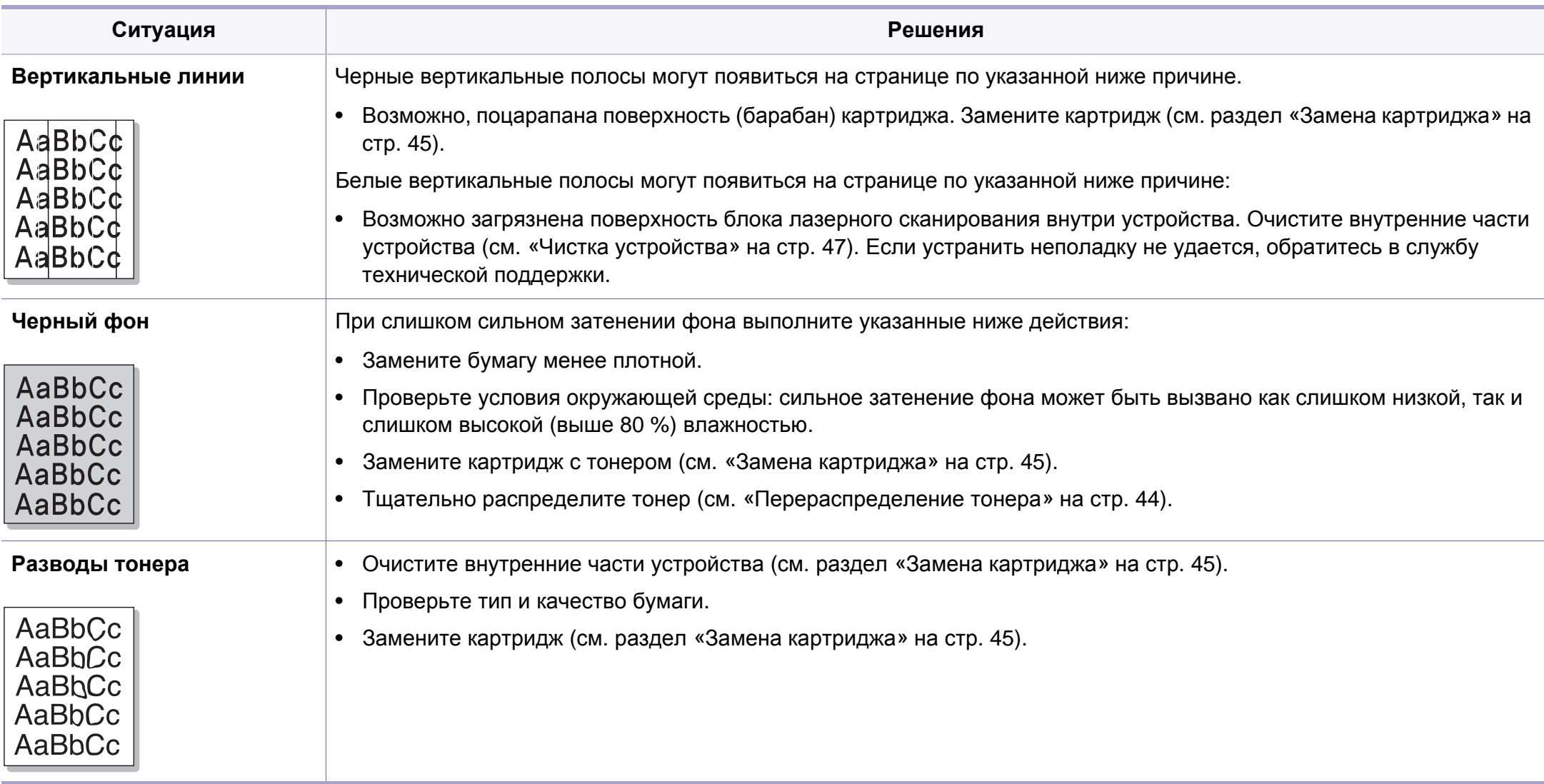

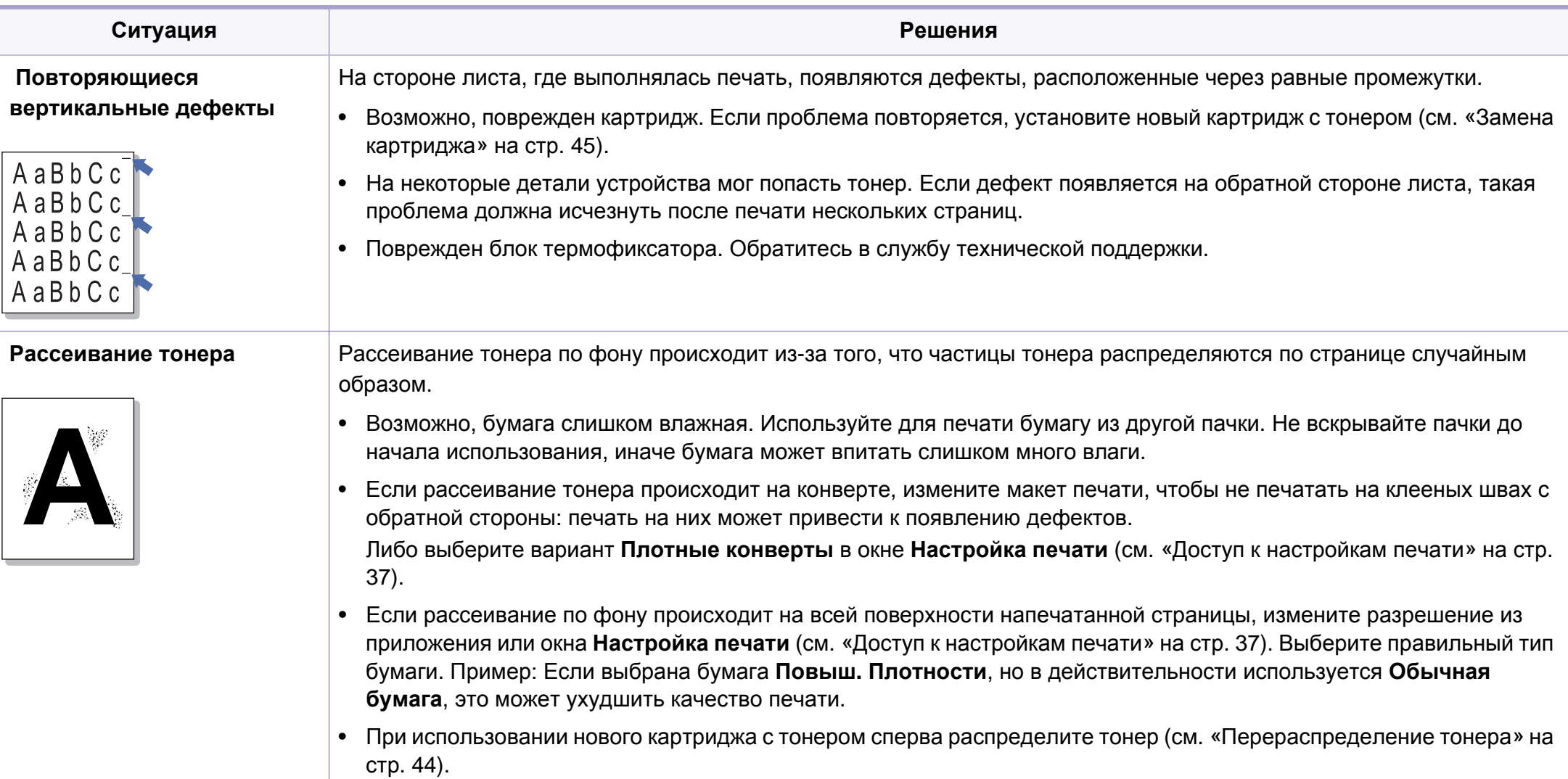

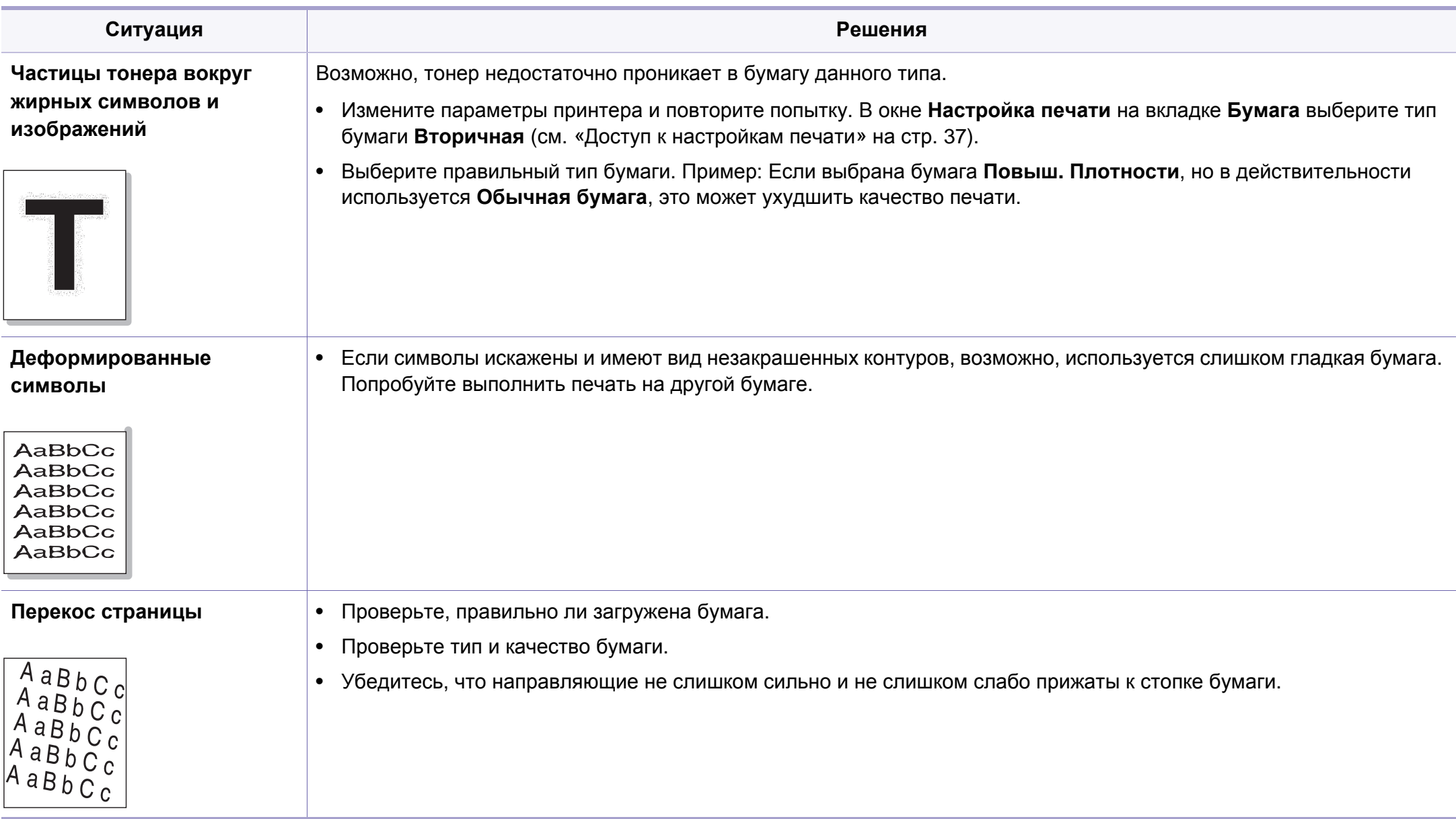
## **Проблемы качества печати**

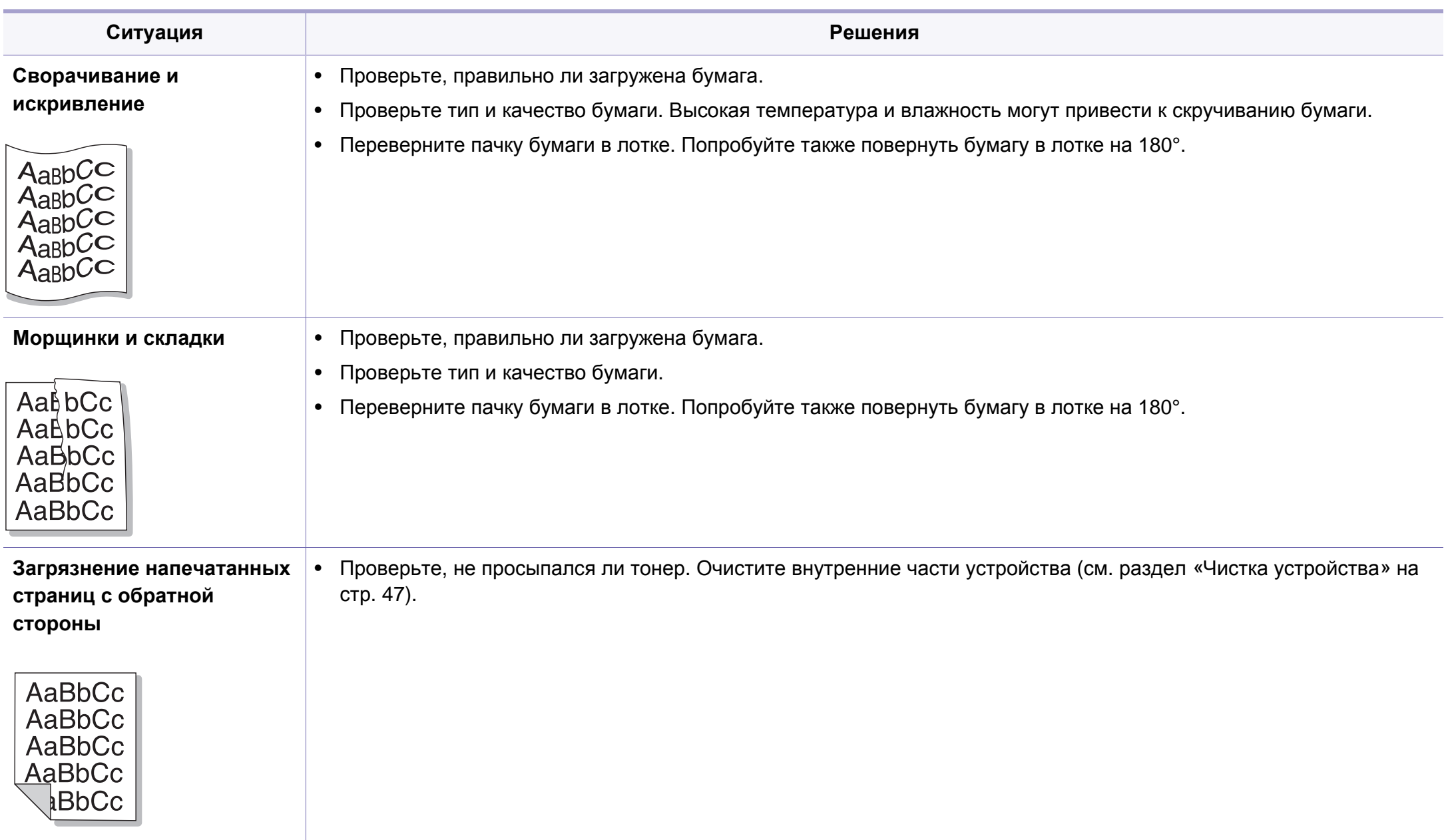

## **Проблемы качества печати**

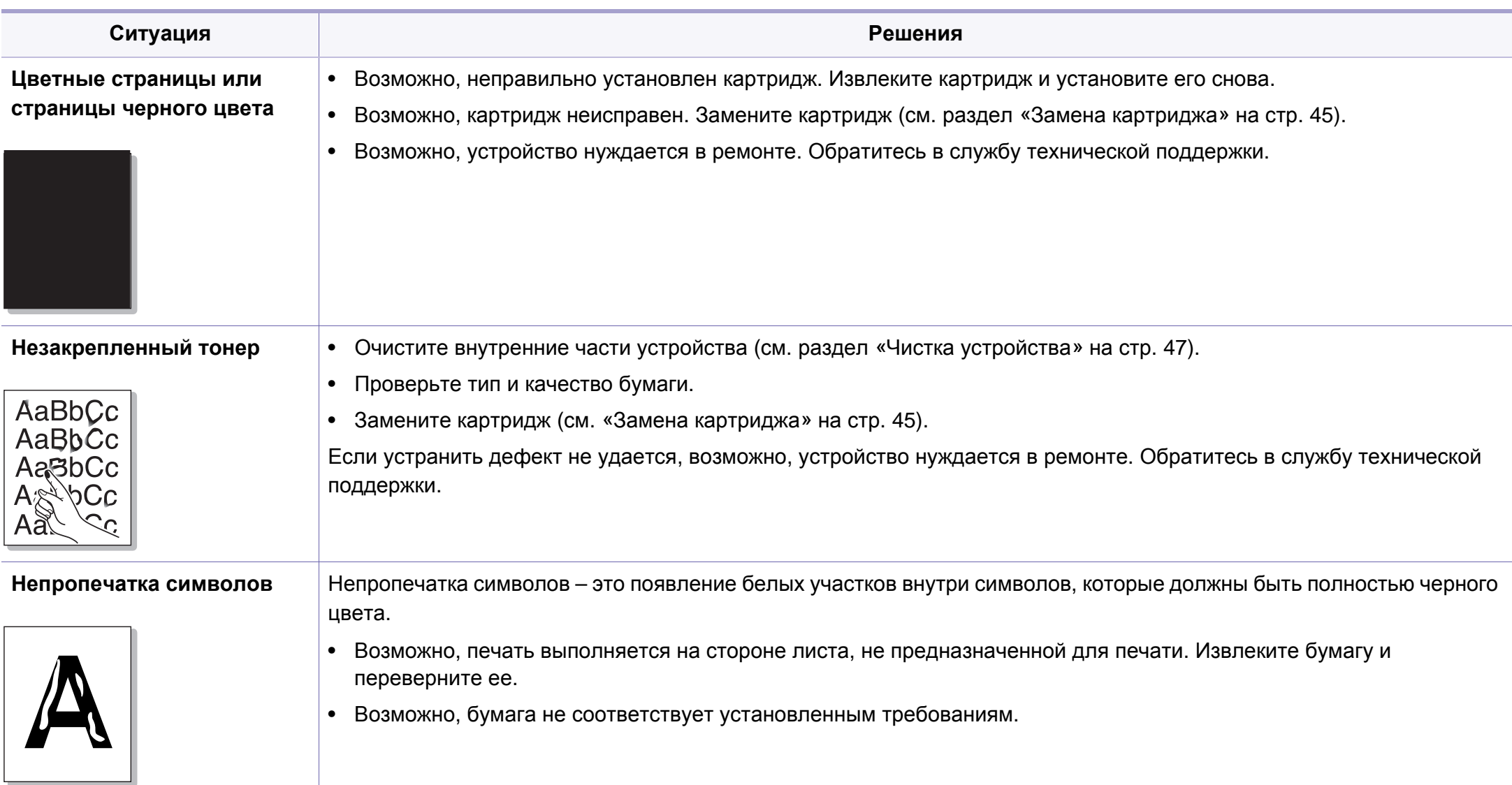

## **Проблемы качества печати**

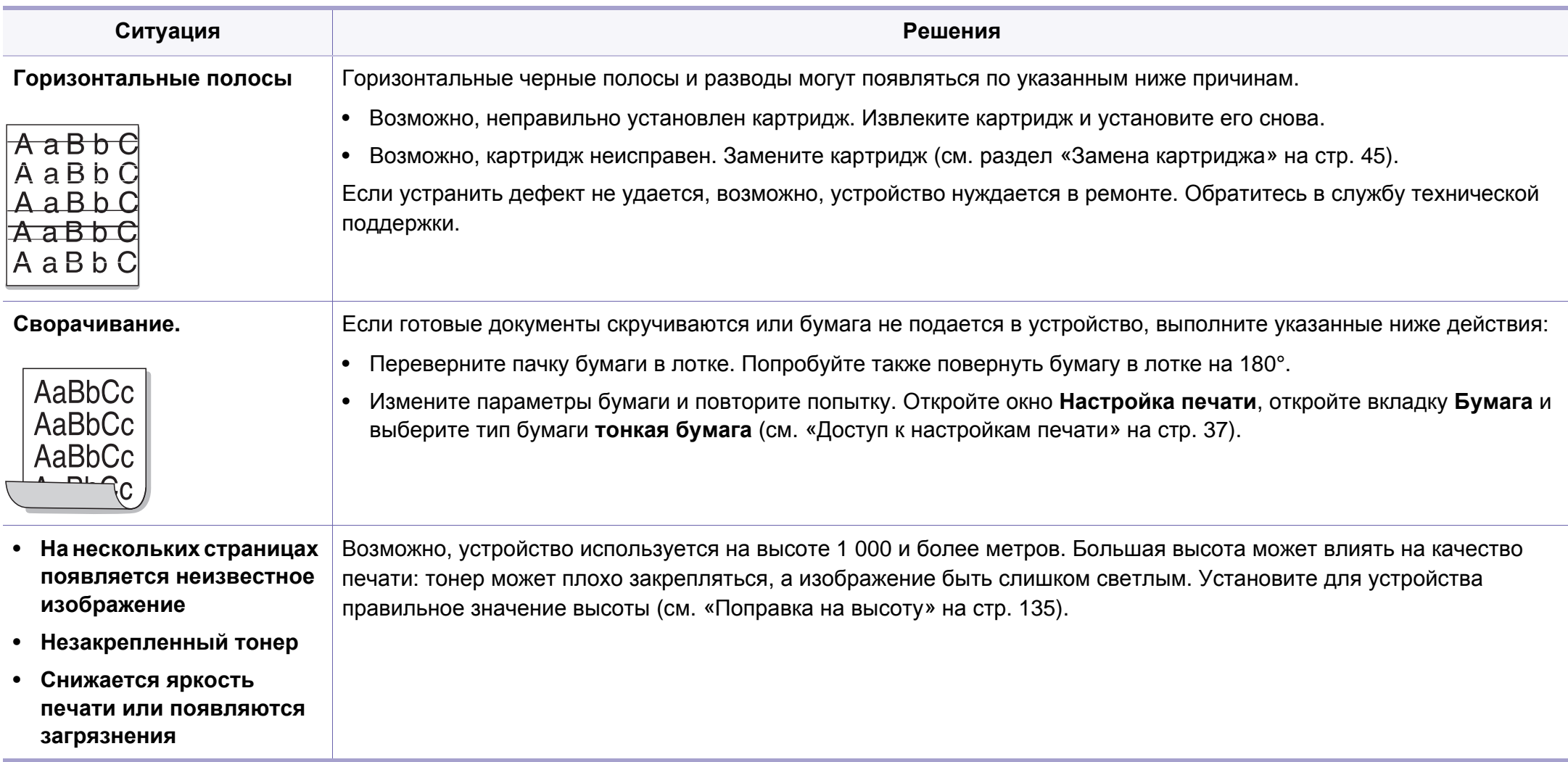

### <span id="page-183-0"></span>**Типичные проблемы в операционной системе Windows**

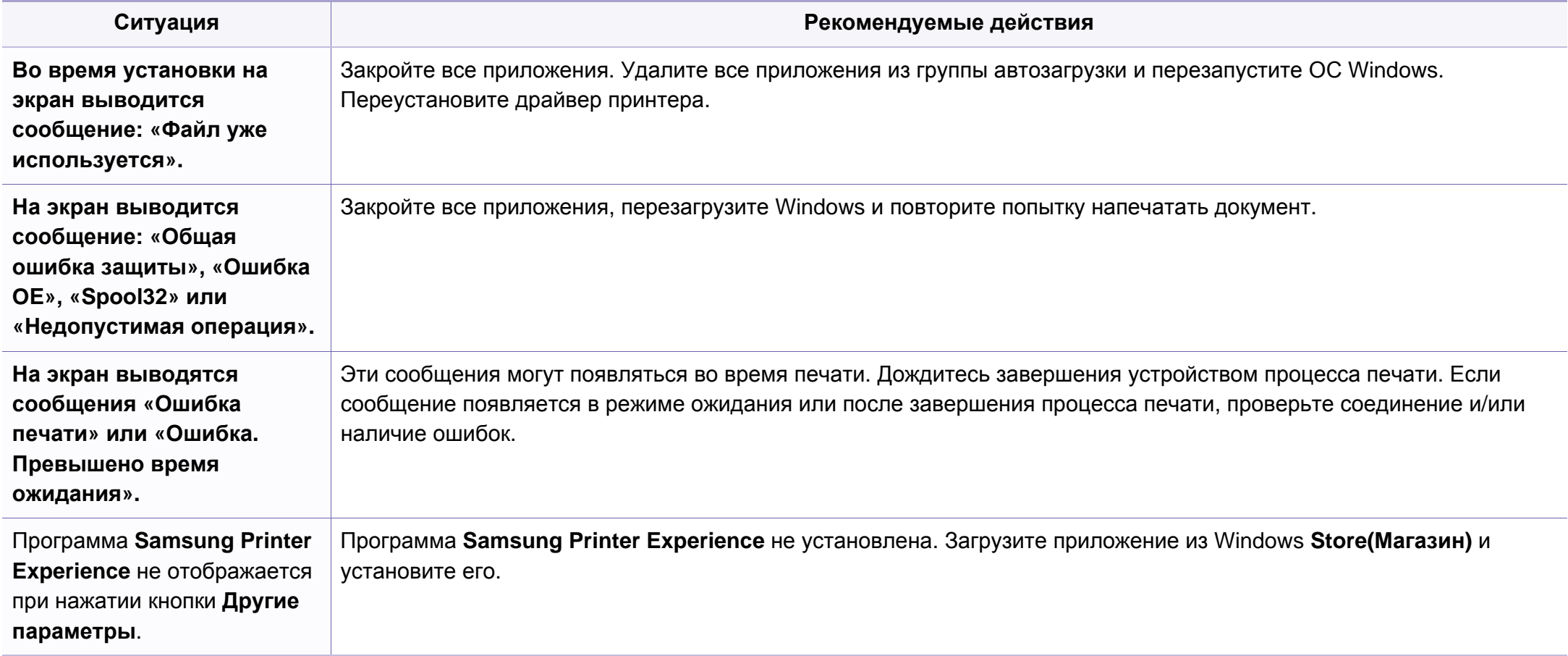

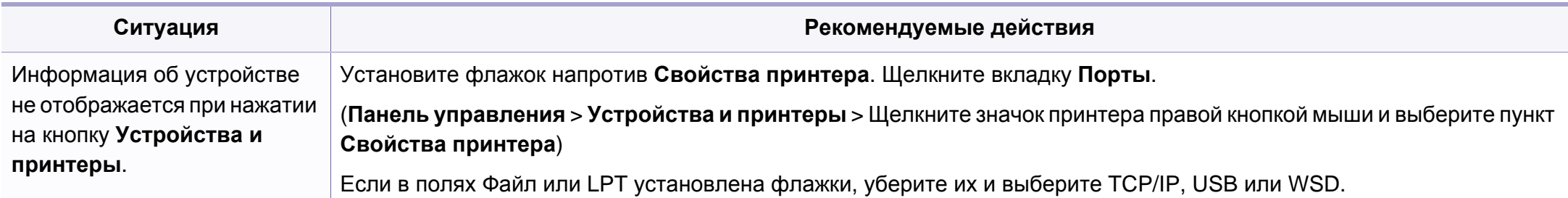

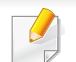

Подробные сведения о сообщениях об ошибках см. в руководстве пользователя ОС Microsoft Windows.

### <span id="page-185-0"></span>**Общие проблемы системы Mac**

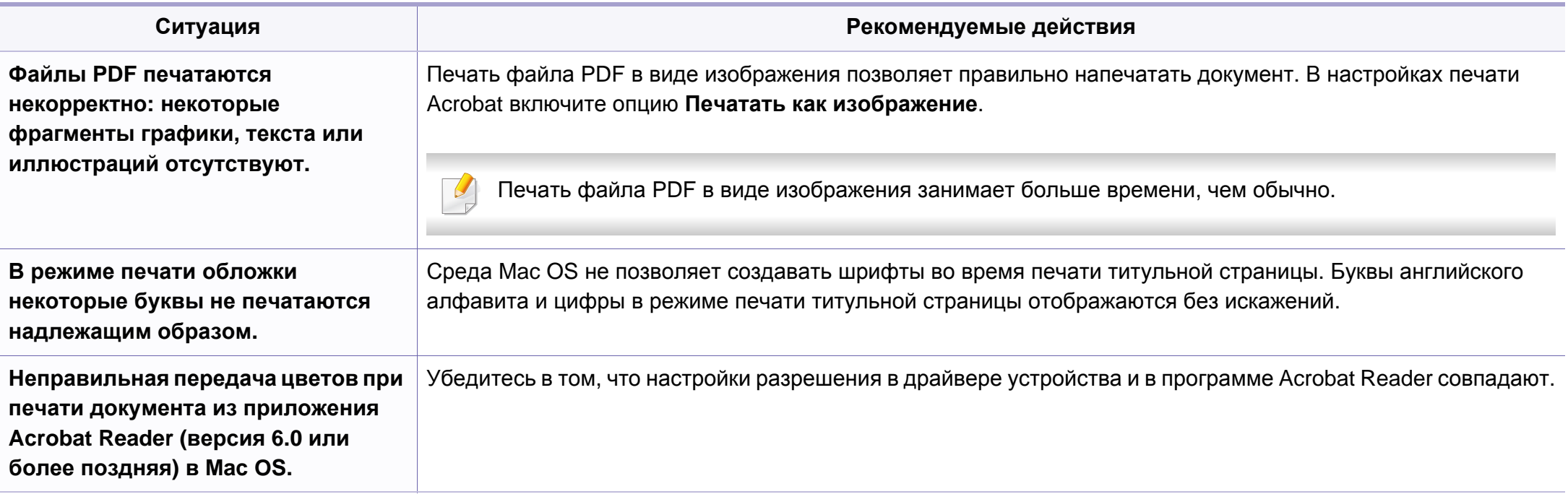

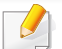

Дополнительную информацию о сообщениях об ошибках см. в руководстве пользователя Mac OS.

### <span id="page-186-0"></span>**Типичные проблемы в операционной системе Linux**

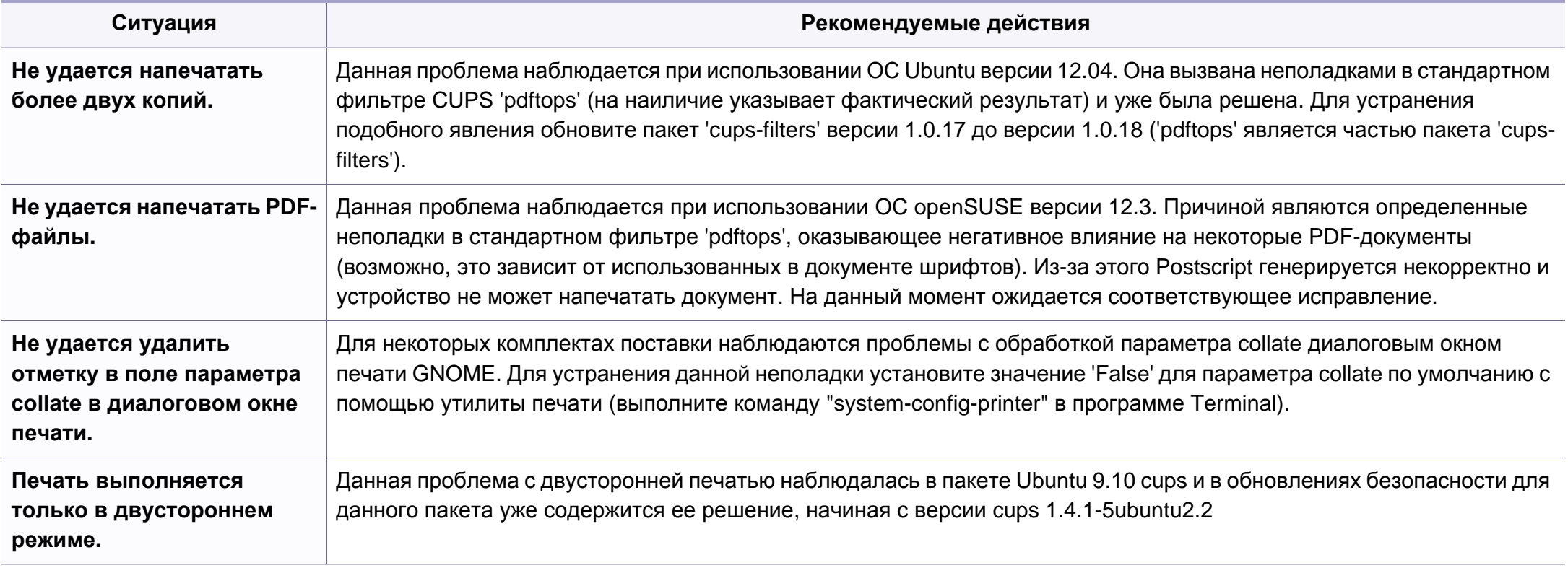

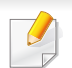

Дополнительные сведения о сообщениях об ошибках см. в руководстве пользователя ОС Linux.

If you have any comments or questions regarding Samsung products, contact the Samsung customer care center.

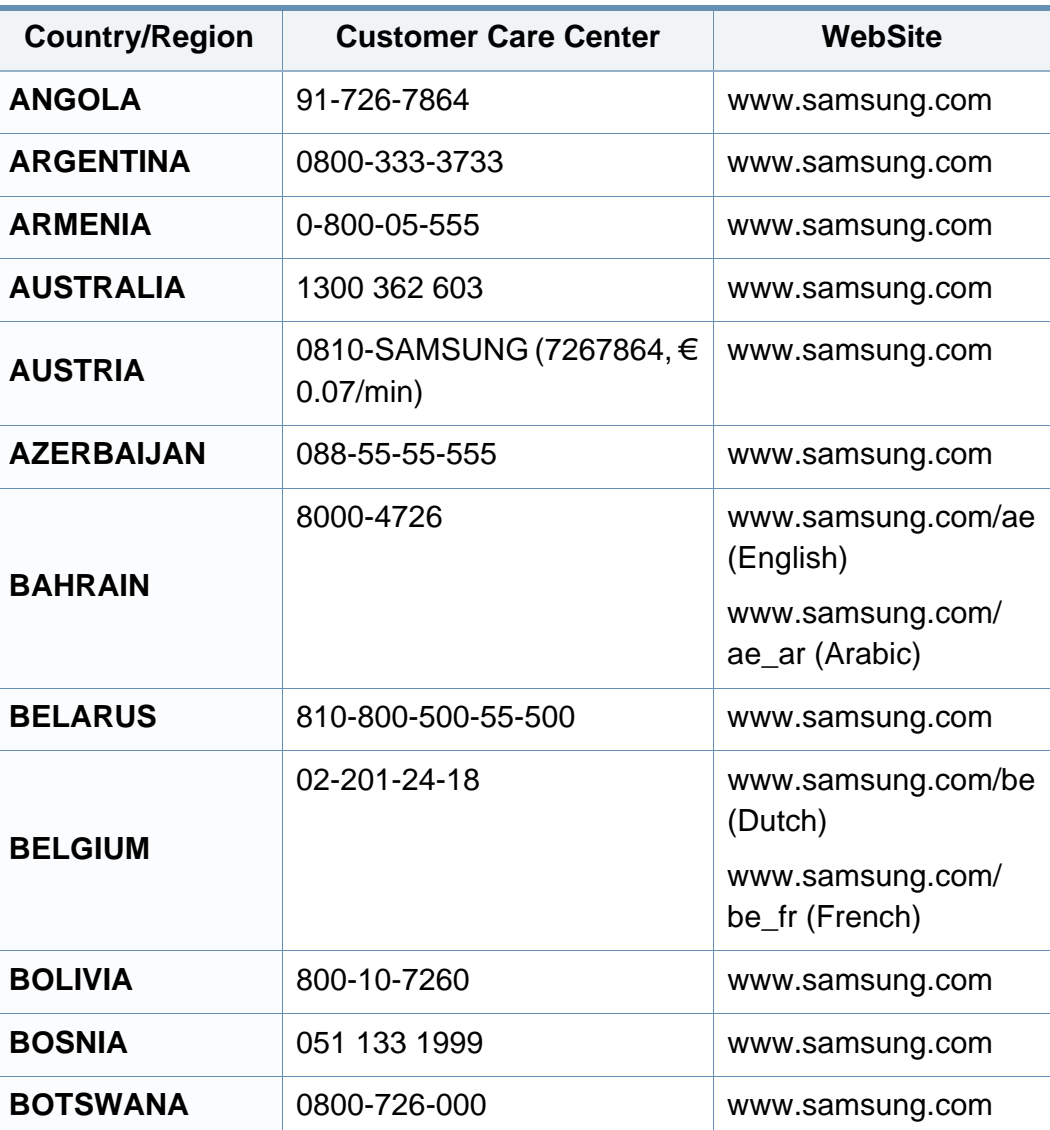

<span id="page-187-0"></span>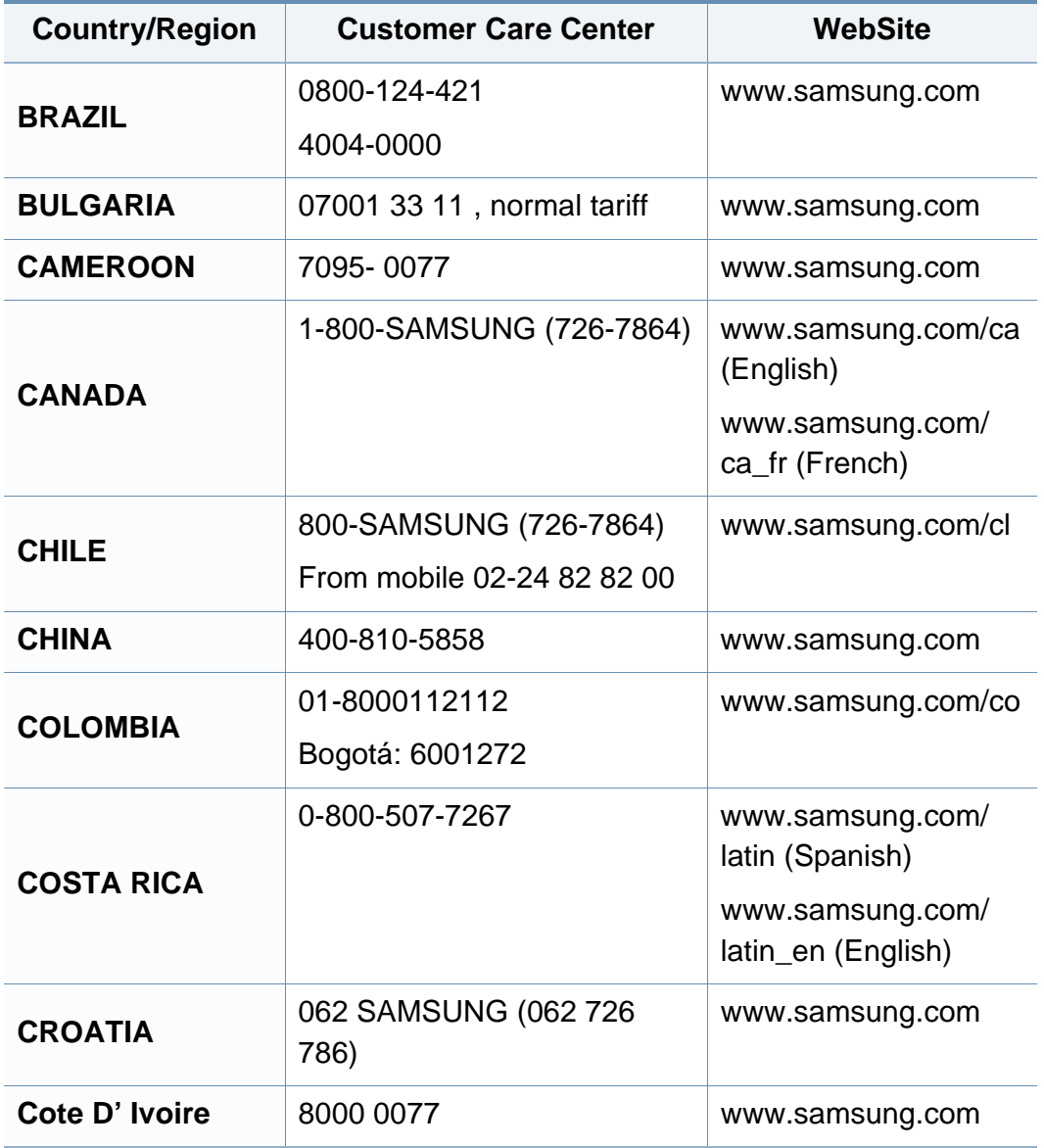

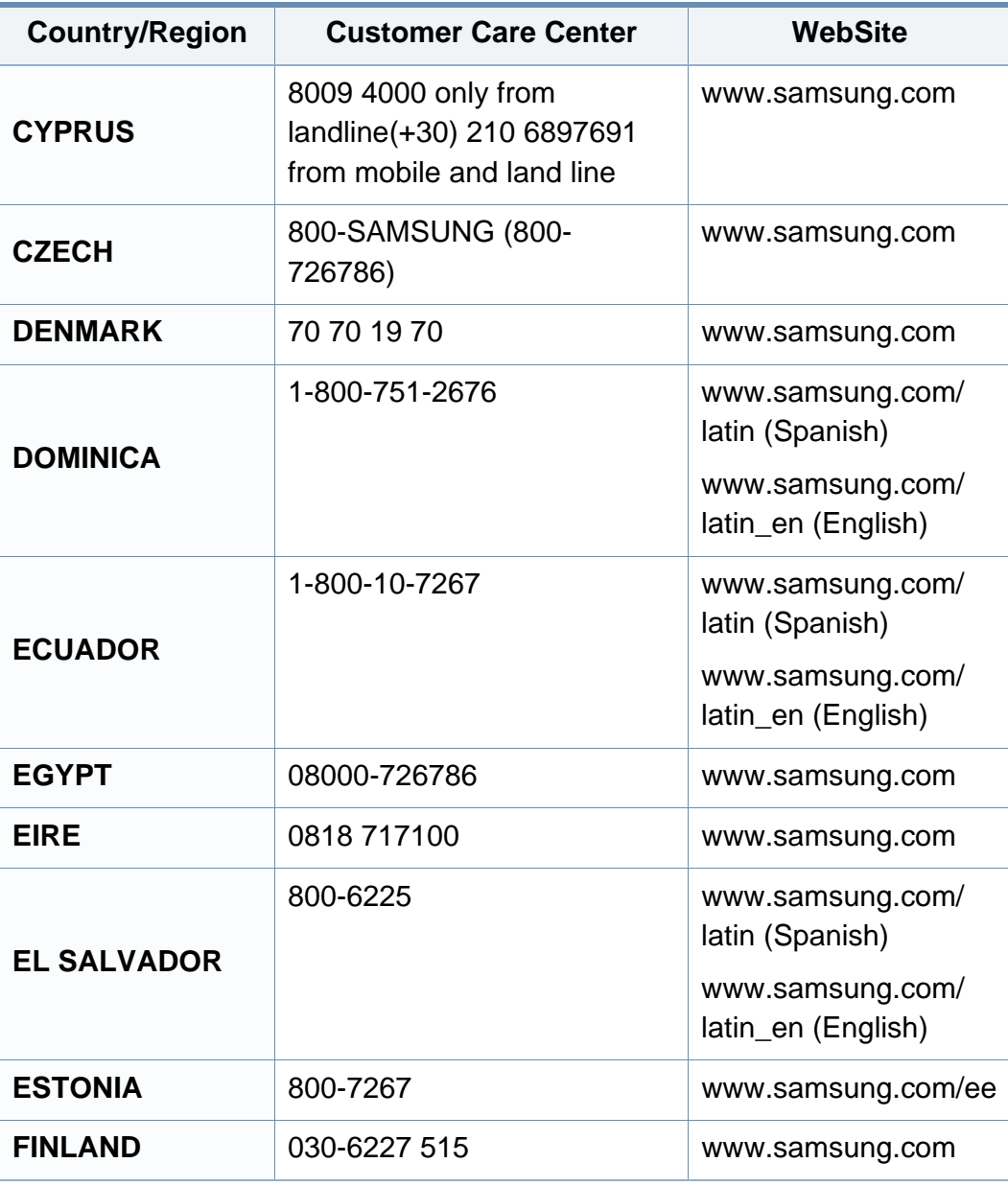

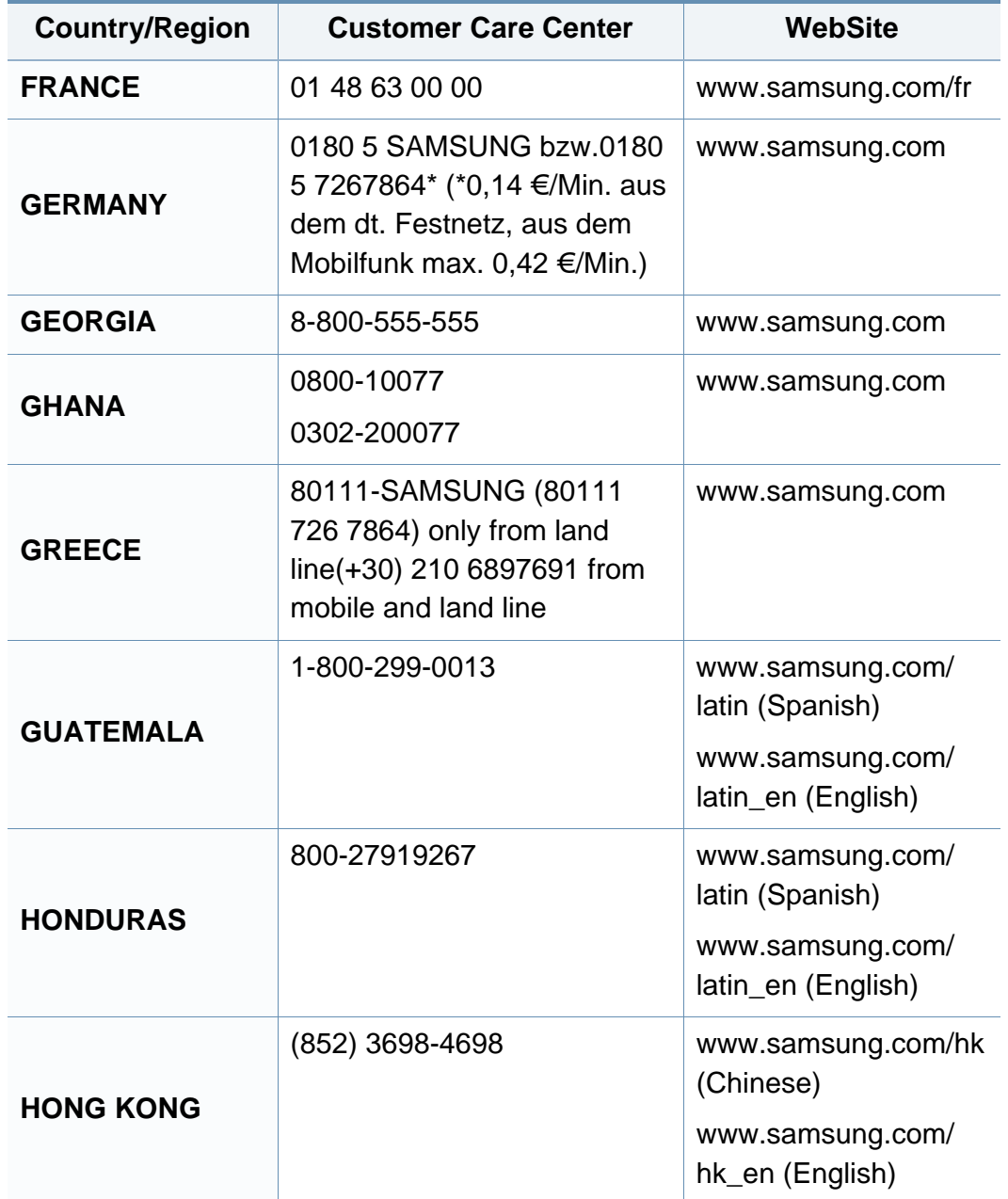

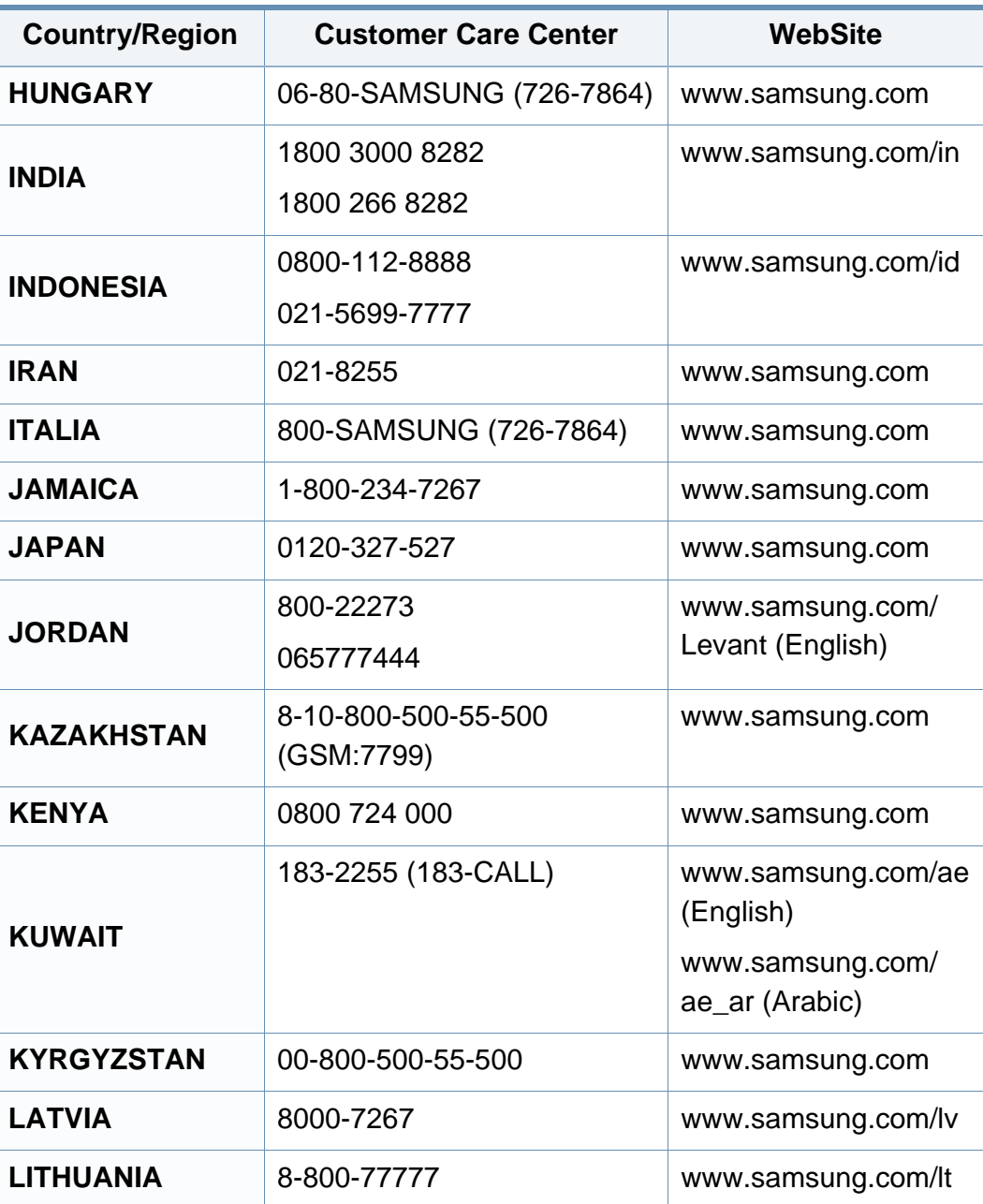

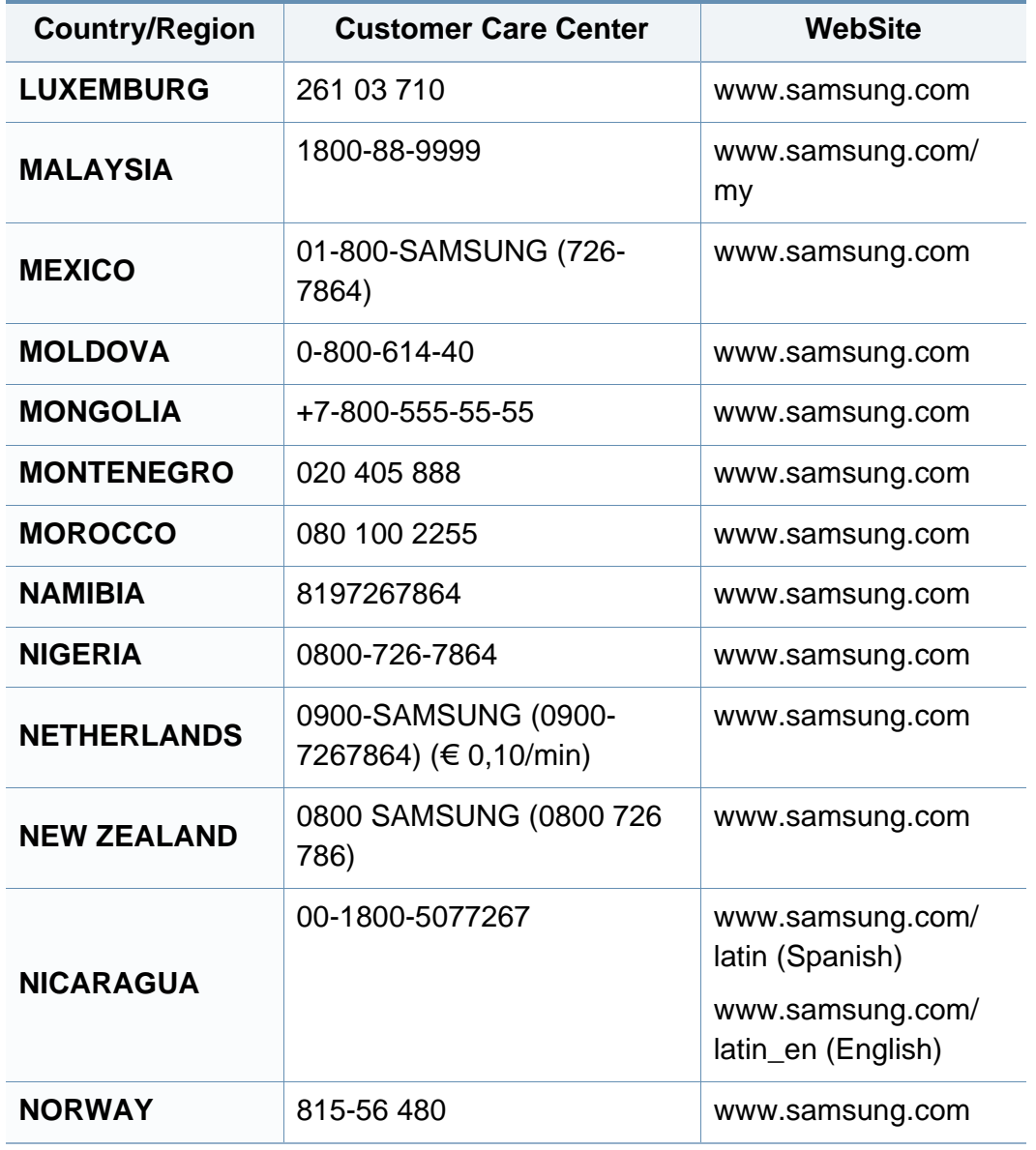

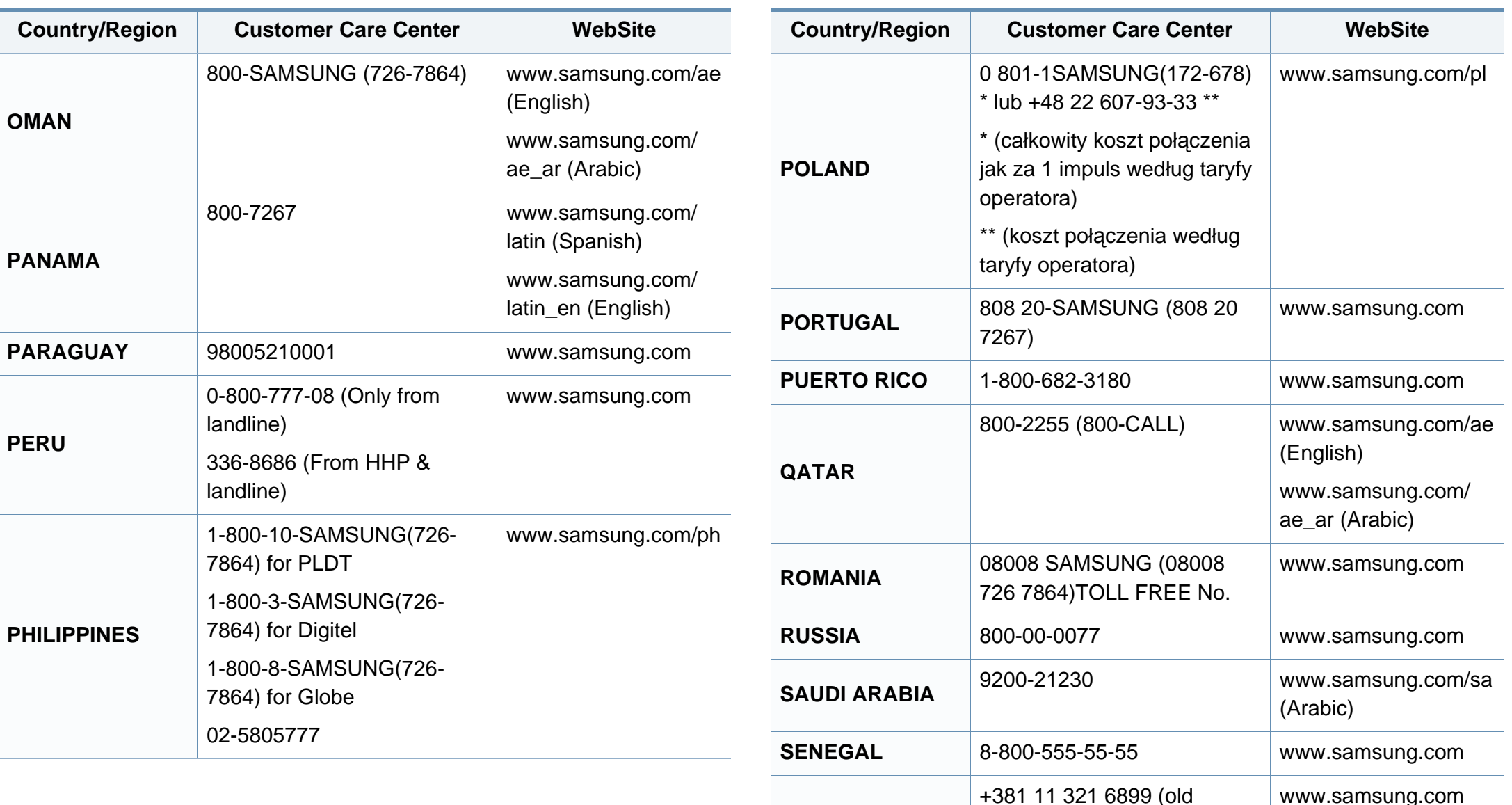

**SERBIA**

number still active 0700

7267864)

[www.samsung.com](http://www.samsung.com)

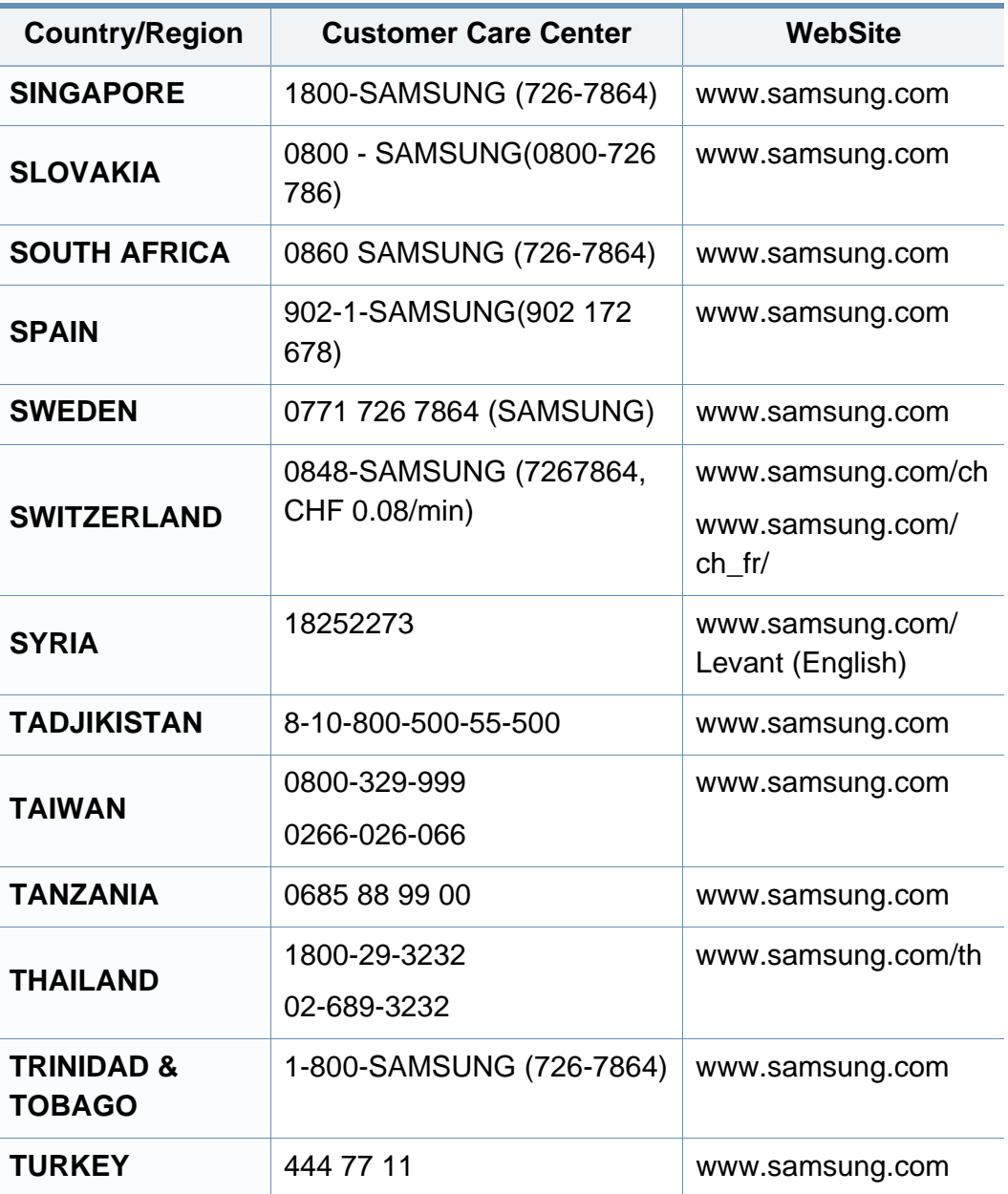

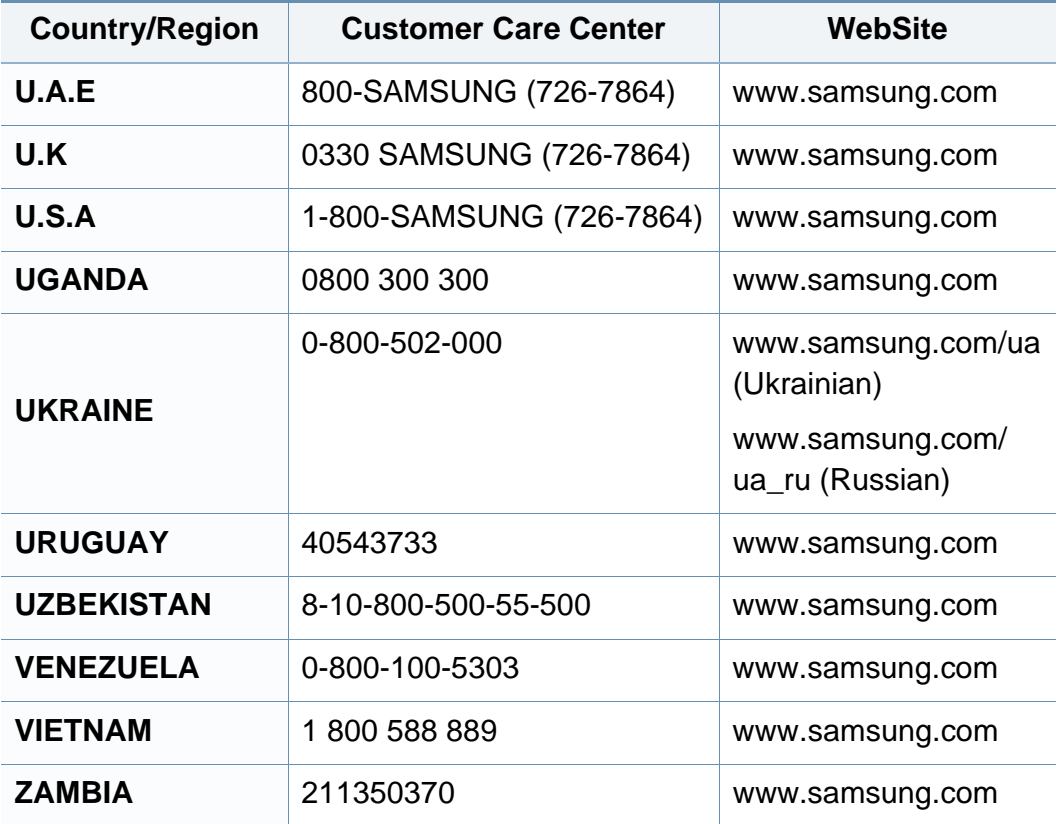

<span id="page-192-0"></span>Представленный ниже глоссарий поможет ознакомиться с продуктом. Здесь разъясняется терминология, которая обычно используется при описании процесса печати, в том числе и в данном руководстве пользователя.

## **802.11**

802.11 — это набор стандартов беспроводной связи в локальных сетях (WLAN), разработанный комитетом стандартизации IEEE LAN/ MAN (IEEE 802).

## **802.11b/g/n**

Стандарт 802.11b/g/n позволяет использовать одно и то же оборудование в полосе частот 2,4 ГГц. Стандарт 802.11b обеспечивает полосу пропускания до 11 Мбит/с, а 802.11n — до 150 Мбит/c. На скорость передачи данных устройств 802.11b/g/n может влиять излучение микроволновых печей, беспроводных телефонов и устройств Bluetooth.

### **Точка доступа**

Точка доступа или беспроводная точка доступа (AP или WAP) устройство, объединяющее беспроводные устройства связи в рамках беспроводных локальных сетей (WLAN). Оно действует как центральный передатчик и приемник радиосигналов в сети WLAN.

## **ADF**

Автоматический податчик документов (ADF) — модуль сканирования, который автоматически подает лист оригинала, так что устройство может сразу отсканировать несколько страниц.

## **AppleTalk**

AppleTalk — это определенный набор протоколов, разработанный компанией Apple для компьютерных сетей. Он был включен в оригинальный Mac (1984), а сейчас его использование ограничивается компанией Apple в пользу сетей TCP/IP.

### **Битовая глубина**

Термин компьютерной графики, означающий число битов, которые используются для описания цвета каждого пикселя растрового изображения. Большая глубина цвета дает более широкий диапазон отдельных цветов. С возрастанием количества битов число возможных цветов становится слишком большим для карты цветов. Однобитный цвет обычно называют монохромным или черно-белым.

#### **BMP**

Растровый графический формат внутреннего использования графической подсистемы Microsoft Windows (GDI), который обычно применяется в качестве простого формата графических файлов на этой платформе.

## **BOOTP**

Протокол начальной загрузки. Сетевой протокол, используемый для автоматического получения клиентом своего IP-адреса. Получение IPадреса происходит во время загрузки компьютеров или операционных систем, запущенных на этих компьютерах. Серверы BOOTP назначают IP-адрес каждому сетевому клиенту из адресного пула. BOOTP дает возможность бездисковым рабочим станциям получать IP-адрес перед загрузкой какой-либо современной операционной системы.

## **CCD**

Прибор с зарядовой связью (CCD) — устройство, обеспечивающее выполнение задания сканирования. Механизм блокировки CCD также используется для удержания модуля CCD с целью предотвращения повреждений при передвижении аппарата.

### **Сортировка**

Сортировка — это процесс печати задания наборами по несколько копий. Если выбрана сортировка, то устройство сначала печатает полный набор, а потом дополнительные копии.

### **Панель управления**

Панель управления — это часть корпуса, как правило, вертикальная, на которой расположены элементы управления и индикации. Обычно они находятся на передней панели устройства.

#### **Заполнение**

Печатный термин, используемый для измерения расхода тонера при печати. Например, заполнение 5 % означает, что лист A4 приблизительно на 5 % заполнен изображениями или текстом. Если копия документа или его оригинал содержит сложные изображения или большой объем текста, заполнение будет большим и соответственно возрастет расход тонера.

#### **CSV**

Значения, разделенные запятыми (CSV). Данный тип формата файлов используется для обмена данными между неродственными приложениями. Из-за применения в Microsoft Excel этот формат стал стандартом де-факто в отрасли, даже среди платформ, выпущенных другими производителями.

## **DADF**

Дуплексный автоподатчик документов (DADF) — это модуль сканирования, который автоматически подает и переворачивает лист оригинала, так что устройство может отсканировать его с обеих сторон.

### **По умолчанию**

Значение или параметр, которые действуют при начальной установке принтера, его перезагрузке или инициализации.

### **DHCP**

Протокол динамической конфигурации сетевого узла (DHCP) является сетевым протоколом «клиент-сервер». Сервер DHCP предоставляет параметры конфигурации на конкретный запрос от клиента DHCP, обычно компьютеру клиента параметры требуются для подключения к сети. DHCP предоставляет также механизм назначения IP-адреса компьютеру клиента.

### **DIMM**

Модуль памяти с двухрядным расположением выводов (DIMM) небольшая печатная плата, предназначенная для хранения данных. DIMM хранит все данные принтера, такие как данные для печати и полученные факсы.

## **DLNA**

Альянс цифровых домашних сетей (DLNA) — стандарт, который позволяет устройствам, подключенным к домашней сети, обмениваться информацией друг с другом.

### **DNS**

Служба доменных имен (DNS) — система, которая хранит информацию, связанную с доменными именами в распределенной по сети базе данных, такой как Интернет.

### **Матричный принтер**

Матричный принтер — это тип компьютерного печатающего устройства с печатающей головкой, которая перемещается над листом вперед-назад. Печать происходит, когда к бумаге прижимается пропитанная чернилами тканевая лента, почти как в печатной машинке.

### **DPI**

Точек на дюйм (DPI) — единица измерения разрешения, используемая для сканирования и печати. В целом большее значение DPI обеспечивает более высокое разрешение, больше видимых деталей изображения и больший размер файла.

## **DRPD**

Режим распознавания условного звонка. Функция условного звонка это услуга телефонной компании, позволяющая использовать одну телефонную линию для работы с несколькими телефонными номерами.

### **Модуль двусторонней печати**

Механизм для автоматического переворачивания листа бумаги, с помощью которого устройство может выполнять сканирование или печать на обеих сторонах бумаги. Принтер, оснащенный модулем двусторонней печати, может печатать на обеих сторонах бумаги в течение одного цикла печати.

### **Рабочая нагрузка**

Рабочая нагрузка — это количество страниц в месяц, которое принтер может напечатать без ухудшения качества печати. Обычно принтер имеет ограничение технического ресурса, например количество страниц в год. Технический ресурс, как правило, определяется средним количеством отпечатков в течение срока гарантийного обслуживания. Например, при рабочей нагрузке 48 000 страниц в месяц, принимая в расчет 20 рабочих дней, предельное количество страниц в день составляет 2 400.

## **ECM**

Режим исправления ошибок (ECM) — необязательный режим передачи данных, имеющийся в факсимильных аппаратах или в факсмодемах класса 1. Он автоматически регистрирует и исправляет ошибки в процессе передачи факса, которые иногда возникают из-за помех в телефонной линии.

### **Эмуляция**

Эмуляция — это техника получения при помощи одного устройства тех же результатов, что и при использовании другого.

Эмулятор дублирует функции одной системы при помощи другой системы, так что вторая система ведет себя как первая. При эмуляции стараются точно воспроизвести внешние особенности функционирования, в отличие от симуляции, при которой речь идет об абстрактной модели симулируемой системы, часто имея в виду ее внутреннее состояние.

### **Ethernet**

Ethernet — это технология организации компьютерных сетей на основе передачи кадров, используемая при создании локальных сетей. Она определяет метод проводного подключения и передачи сигналов на физическом уровне, форматы кадров и протоколы на уровне MAC (управление доступом к среде)/канальном уровне модели OSI. Наиболее полно Ethernet характеризует стандарт IEEE 802.3. Он стал самой распространенной технологией, применяемой для организации локальных сетей начиная с 1990-х годов и по сей день.

### **EtherTalk**

Набор протоколов, разработанный компанией Apple Computer для компьютерных сетей. Он был включен в оригинальный Mac (1984), а сейчас его использование ограничивается компанией Apple в пользу сетей TCP/IP.

### **FDI**

Внешний интерфейс устройства (FDI) — это плата, устанавливаемая для подключения внешнего устройства, такого как монетоприемник или карт-ридер. Такие устройства позволяют предоставлять платные услуги печати.

## **FTP**

Протокол передачи файлов (FTP) — широко используемый протокол для обмена файлами в любой сети, поддерживающей протокол TCP/ IP (такой как Интернет или Интранет).

### **Термофиксатор**

Часть лазерного принтера, которая фиксирует тонер на материале для печати. Состоит из нагревательного ролика и ролика давления. Нанесенный на бумагу тонер закрепляется термофиксатором путем нагревания под давлением, поэтому из лазерного принтера выходит теплая бумага.

#### **Шлюз**

Соединение между компьютерными сетями или между компьютерной сетью и телефонной линией. Является очень распространенным, так как представляет собой компьютер или сеть, которая разрешает доступ другому компьютеру или сети.

### **Оттенки серого**

Оттенки серого соответствуют светлым и темным участкам изображения при преобразовании цветных изображений в чернобелые; различные цвета представляются разными оттенками серого.

### **Полутона**

Тип изображения, где оттенки серого имитируются печатью точек с различной плотностью. В интенсивно закрашенных областях количество точек больше, а в более светлых — меньше.

## **HDD**

Жесткий диск (HDD) — устройство долговременного хранения информации, в котором данные в цифровом виде хранятся на быстро вращающихся дисках с намагниченными поверхностями.

### **IEEE**

Институт инженеров по электротехнике и радиоэлектронике (IEEE) международная некоммерческая организация, которая занимается продвижением технологий, связанных с электричеством.

### **IEEE 1284**

Стандарт параллельного порта 1284, который был разработан Институтом инженеров по электротехнике и радиоэлектронике (IEEE). Термин 1284-B описывает особый тип разъема на конце параллельного кабеля, который подключается к периферийному устройству (например, к принтеру).

### **Внутренняя сеть**

Частная сеть, в которой используются протоколы Интернета, связь между узлами в сети и, возможно, общедоступная система связи, обеспечивающая защиту части информации организации или операций с ее сотрудниками. Иногда термин относится только к видимой службе, внутреннему веб-сайту.

### **IP-адрес**

IP-адрес — уникальное число, которое используется сетевыми устройствами для идентификации и взаимодействия друг с другом по сети с использованием стандарта Internet Protocol.

#### **IPM**

Изображений в минуту (IPM) — показатель скорости принтера. Значение IPM показывает количество односторонних листов, которое принтер может напечатать за одну минуту.

### **IPP**

Интернет-протокол печати (IPP) определяет стандартный протокол печати, а также управления заданиями печати, размерами носителя, разрешением и т. п. IPP может использоваться локально или через Интернет для сотен принтеров, он поддерживает также контроль доступа, идентификацию и шифрование данных, что значительно расширяет его возможности и обеспечивает большую безопасность при печати по сравнению с предыдущими протоколами.

### **IPX/SPX**

IPX/SPX означает обмен пакетами в Интернете/последовательный обмен пакетами. Это сетевой протокол, используемый операционной системой Novell NetWare. Как IPX, так и SPX обеспечивают службу подключения подобно TCP/IP, при этом протокол IPX имеет сходство с IP, а SPX имеет сходство с TCP. IPX/SPX первоначально был разработан для локальных сетей (LAN) и отличается эффективностью (по производительности превышает протокол TCP/IP в LAN).

### **ISO**

Международная организация по стандартизации (ISO) международный орган, членами которого являются представители национальных органов стандартизации. ISO публикует промышленные и коммерческие стандарты, использующиеся во всем мире.

## **ITU-T**

Международный союз электросвязи — международная организация, созданная с целью стандартизации и регулирования международных радио- и телекоммуникаций. В его основные задачи входит стандартизация, распределение радиочастот и организация мероприятий связи между разными странами, чтобы обеспечить работу международной телефонной связи. «T» в аббревиатуре ITU-T означает телекоммуникации.

### **Диаграмма ITU-T №1**

Стандартная тестовая диаграмма, публикуемая ITU-T для передачи документов по факсимильной связи.

#### **JBIG**

Объединенная экспертная группа по бинарным изображениям (JBIG) — стандарт сжатия изображений без потерь качества и четкости; был разработан для сжатия бинарных изображений, в частности, факсов, но может применяться также для других изображений.

### **JPEG**

Объединенная экспертная группа по фотографии (JPEG) — наиболее распространенный стандартный метод сжатия фотографических изображений с частичной потерей качества. Этот формат используется для хранения и передачи фотографий в Интернете.

## **LDAP**

Облегченный протокол доступа к каталогам (LDAP) — сетевой протокол для запросов и изменений служб каталогов, работающих по протоколу TCP/IP.

### **LED**

Светодиодный индикатор (LED) — полупроводниковый элемент, который отображает состояние устройства.

### **MAC-адрес**

Адрес контроля доступа к среде (MAC) — уникальный идентификатор устройства, присоединенного к сетевой среде. MAC-адрес уникальное 48-битовое число; обычно записывается в виде 12 шестнадцатеричных символов, сгруппированных попарно (например, 00-00-0c-34-11-4e). Этот адрес обычно жестко запрограммирован в плате сетевого интерфейса (NIC) ее производителем и используется, чтобы помочь маршрутизаторам найти устройство в обширных сетях.

### **MFP**

Многофункциональный принтер (MFP) — офисное устройство, сочетающее в одном корпусе функции принтера, копировального устройства, факса, сканера и т. п.

### **MH**

Модифицированный алгоритм Хаффмана (MH) — алгоритм сжатия данных (изображений), передаваемых факсимильными аппаратами; рекомендуется стандартом ITU-T T.4. Данный алгоритм имеет схему продольного кодирования на основе словаря кодов, оптимизированную для эффективного сжатия пустых участков. Так как большинство факсов состоит в основном из пустых участков, это позволяет свести к минимуму время передачи большинства факсов.

#### **MMR**

Модифицированный метод модификации READ (MMR) — метод сжатия данных, рекомендованный ITU-T T.6.

#### **Модем**

Устройство, модулирующее сигнал несущей частоты путем кодирования цифровой информации, а также демодулирующее такой сигнал несущей частоты путем декодирования переданной информации.

### **MR**

Модифицированный метод READ (MMR) — метод сжатия данных, рекомендованный ITU-T T.4. Посредством метода MR кодируется первая отсканированная строка с помощью алгоритма MH. Следующая строка сравнивается с предыдущей, определяются различия между ними, затем эти различия кодируются и передаются.

#### **NetWare**

Сетевая операционная система, разработанная компанией Novell, Inc. Сначала она использовала кооперативную многозадачность для поддержки различных служб на ПК, а сетевые протоколы были основаны на первичном стеке Xerox XNS. В настоящее время NetWare поддерживает как TCP/IP, так и IPX/SPX.

### **OPC**

Фотобарабан (OPC) — механизм, который формирует виртуальное изображение для печати с помощью лазерного луча. Обычно представляет собой цилиндр цвета ржавчины или зеленого цвета.

Поверхность барабана, содержащегося в блоке формирования изображения, медленно изнашивается в ходе эксплуатации принтера. Барабан изнашивается из-за контакта с проявляющей кистью картриджа, чистящим механизмом и бумагой; в случае износа его следует заменить надлежащим образом.

### **Оригиналы**

Первые экземпляры (например, документа, фотографии или текста), которые копируются, воспроизводятся или переводятся, но которые сами не были скопированы или получены из чего-то другого.

### **OSI**

Взаимодействие открытых систем (OSI) — модель, разработанная для связи Международной Организацией Стандартизации (ISO). OSI представляет стандартный модульный принцип архитектуры сети, который делит требуемый набор комплексных функций на управляемый, автономный и функциональный слои. Этими слоями являются (сверху вниз): приложение, презентация, сеанс, передача, сеть, канал передачи данных и физическая связь.

### **PABX**

Офисная автоматическая телефонная станция (PABX) автоматическая телефонная система коммутации, действующая в пределах учреждения.

## **PCL**

Язык управления печатью (PCL) — язык описания страниц (PDL), разработанный компанией HP в качестве протокола принтера, который стал промышленным стандартом. Изначально разработанный для первых струйных принтеров, PCL был выпущен и в других вариантах: для термографических печатающих устройств, матричных и лазерных принтеров.

### **PDF**

Формат переносимого документа (PDF) — разработанный компанией Adobe Systems и защищенный патентом формат файла для представления двухмерных документов в виде, не зависящем от отображающего устройства и его разрешения.

### **PostScript**

PostScript (PS) — язык описания страниц и язык программирования, используемый в основном в электронике и настольных издательских системах. Для создания изображения программа PostScript проходит через интерпретатор.

### **Драйвер принтера**

Программа, используемая для передачи команд и данных с компьютера на принтер.

#### **Материал для печати**

Это материалы, такие как бумага, конверты, наклейки и прозрачная пленка, которые можно использовать в принтерах, сканерах, факсах и копировальных аппаратах.

### **PPM**

Страниц в минуту (PPM) — метод измерения скорости работы принтера, означающий количество страниц, которые принтер может напечатать за одну минуту.

### **Файл PRN**

Интерфейс, который упрощает работу, т. к. позволяет программному обеспечению взаимодействовать с драйвером устройства с помощью обычных системных команд ввода/вывода.

### **Протокол**

Обозначение или стандарт, который устанавливает или управляет соединением, связью и передачей данных между двумя вычислительными устройствами.

#### **PS**

См. PostScript.

## **PSTN**

Коммутируемая телефонная сеть общего пользования (PSTN) — сеть общедоступных мировых телефонных сетей с коммутацией каналов, которая обычно маршрутизируется через коммутатор (например, в производственных помещениях).

### **RADIUS**

Служба дистанционной аутентификации пользователей по коммутируемым линиям (RADIUS) — протокол удаленной аутентификации и учета пользователей. RADIUS обеспечивает централизованное управление такими данными аутентификации, как имена и пароли пользователей, с помощью принципов ААА (аутентификация, проверка полномочий и учета) для управления сетевым доступом.

### **Разрешение**

Резкость изображения, измеряемая в точках на дюйм (тчк/дюйм). Чем больше количество точек на дюйм, тем выше разрешение.

## **SMB**

Блок серверных сообщений (SMB) — сетевой протокол, применяемый в основном для предоставления общего доступа к файлам, принтерам, последовательным портам и различным каналам связи между узлами сети. Кроме того, обеспечивает механизм связи с аутентификацией.

### **SMTP**

Простой протокол электронной почты (SMTP) — стандарт для передачи электронной почты в Интернете. SMTP — относительно простой протокол на основе текста, в котором указывается один или несколько получателей сообщения, а затем передается текст сообщения. Это протокол «клиент-сервер», по которому клиент передает сообщения электронной почты серверу.

### **SSID**

Идентификатор набора служб (SSID) — название беспроводной локальной сети. Все устройства локальной беспроводной сети обладают единым SSID, благодаря чему взаимодействуют друг с другом. Название SSID является регистрозависимым, а его длина не превышает 32 символов.

### **Маска подсети**

Маска подсети используется в сочетании с сетевым адресом для определения того, какая часть адреса является сетевым адресом, а какая — ведущим адресом.

## **TCP/IP**

Протокол TCP и протокол Интернета (IP) — набор протоколов связи, реализующий стек протоколов, на основе которого работает Интернет и большинство коммерческих сетей.

## **TCR**

Отчет подтверждения передачи (TCR) предоставляет сведения о каждой передаче данных, такие как состояние задания, результат передачи и количество отправленных страниц. Этот отчет может печататься после каждого задания или только после неудачной передачи.

## **TIFF**

Теговый формат файлов изображения (TIFF) — формат растрового изображения с переменным разрешением. Обычно TIFF описывает данные изображений, поступающие от сканера. Изображения в формате TIFF используют теги, то есть ключевые слова, определяющие характеристики содержащегося в файле изображения. Этот гибкий и независимый от платформы формат может использоваться для изображений, полученных при помощи различных приложений обработки изображений.

#### **Картридж с тонером**

Своеобразный контейнер с тонером, используемый в печатающих устройствах. Тонер — это порошок, который используется в лазерных принтерах и фотокопировальных устройствах. С его помощью формируется текст и изображения на материалах для печати. Тонер может плавиться под воздействием температуры и давления термофиксатора, за счет чего он прилипает к волокнам бумаги.

### **TWAIN**

Промышленный стандарт для сканеров и программного обеспечения. При использовании TWAIN-совместимого сканера с TWAINсовместимой программой сканирование может быть запущено из программы. TWAIN представляет собой программный интерфейс приложения записи изображений для операционных систем Microsoft Windows и Apple Mac.

## **Путь UNC**

Универсальное соглашение об именовании (UNC) — стандартный метод доступа к сетевым ресурсам в Windows NT и других продуктах Microsoft. Формат пути UNC выглядит следующим образом: \\<имя\_сервера>\<имя\_ресурса>\<дополнительный\_каталог>

## **URL**

Унифицированный указатель ресурса (URL) — глобальный адрес документов и ресурсов в сети Интернет. Первая часть адреса указывает на используемый протокол, вторая определяет IP-адрес домена, в котором находится ресурс.

### **USB**

Универсальная последовательная шина (USB) — стандарт, разработанный компанией USB Implementers Forum, Inc., для соединения компьютеров и периферийных устройств. В отличие от параллельного порта, USB разработан для обеспечения одновременного подключения нескольких периферийных устройств к одному USB-порту компьютера.

### **Водяной знак**

Водяной знак — это различимое изображение или узор, которое более четко видно на просвет. Водяные знаки впервые были использованы в Болонье, Италия, в 1282 году; они применялись производителями бумаги для идентификации своей продукции, а также на почтовых марках, банкнотах и других правительственных документах, чтобы воспрепятствовать подделкам.

#### **WEP**

Протокол шифрования в беспроводной связи (WEP) — протокол безопасности, описанный стандартом IEEE 802.11, который обеспечивает тот же уровень защиты, что и в проводных локальных сетях. Безопасность в WEP обеспечивается за счет шифрования передаваемых по радиосигналу данных от одной конечной точки к другой.

#### **WIA**

Архитектура записи изображений Windows (WIA) — архитектура записи изображений, первоначально введенная в Windows Me и Windows XP. Сканирование можно запустить из этих операционных систем при помощи WIA-совместимого сканера.

## **WPA**

Защищенный доступ Wi-Fi (WPA) — класс систем защиты беспроводных (Wi-Fi) компьютерных сетей, созданный для усовершенствования функций обеспечения безопасности WEP.

### **WPA-PSK**

WPA-PSK (общий ключ WPA) — специальный режим работы WPA, созданный для малого бизнеса и домашних пользователей. Общий ключ (пароль) указывается в беспроводной точке доступа (WAP) и в других портативных или настольных устройствах. В режиме WPA-PSK при каждом сеансе связи между беспроводным клиентом и соответствующей точкой доступа происходит генерация уникального ключа, что повышает безопасность соединения.

### **WPS**

Защищенная настройка Wi-Fi (WPS) — стандарт для создания беспроводной домашней сети. Если точка беспроводного доступа поддерживает WPS, можно легко настроить беспроводное подключение к сети без компьютера.

## **XPS**

Разработанный Microsoft формат XML Paper Specification (XPS) является спецификацией Page Description Language (PDL) и новым форматом, совмещающим преимущества переносимого и электронного документа. Это спецификация, основанная на XML, на новом способе печати и векторном, независимом от устройства формате документа.

# **Алфавитный указатель**

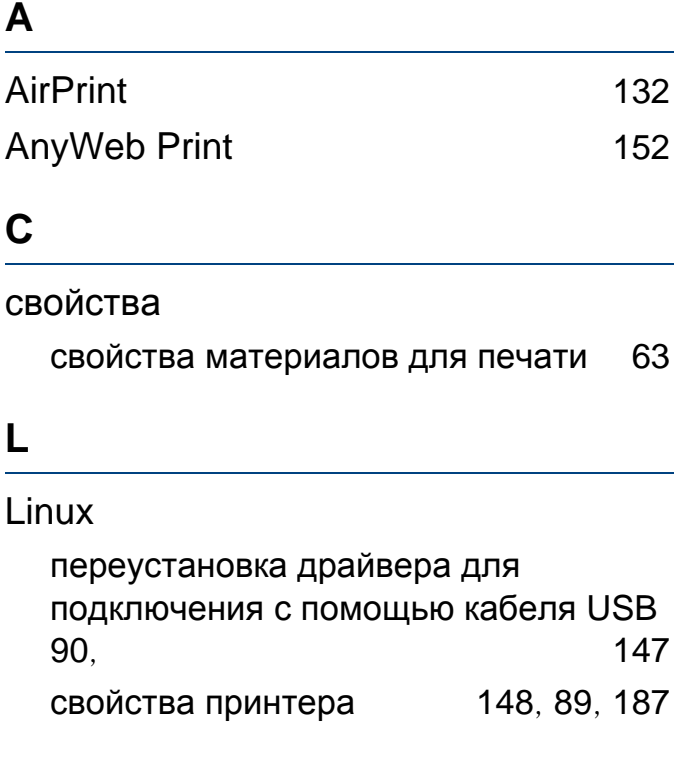

### **M**

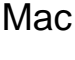

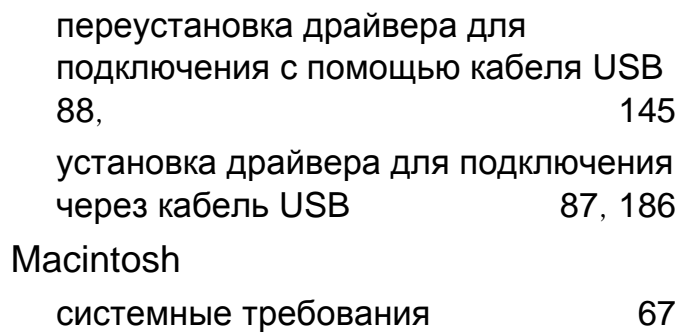

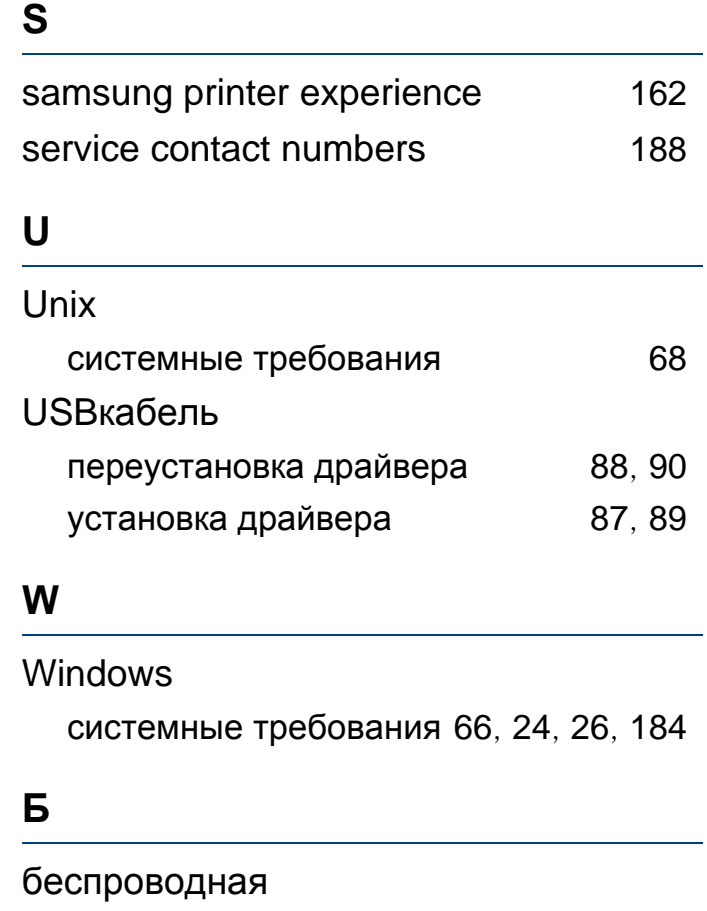

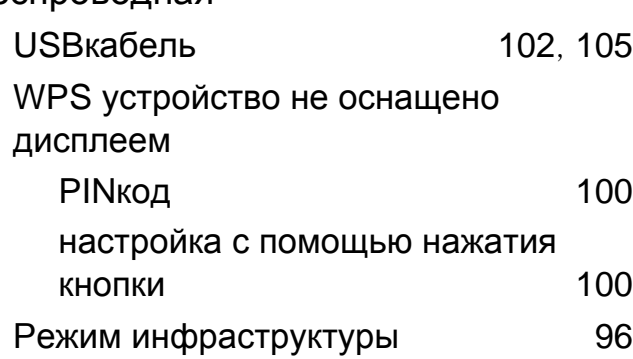

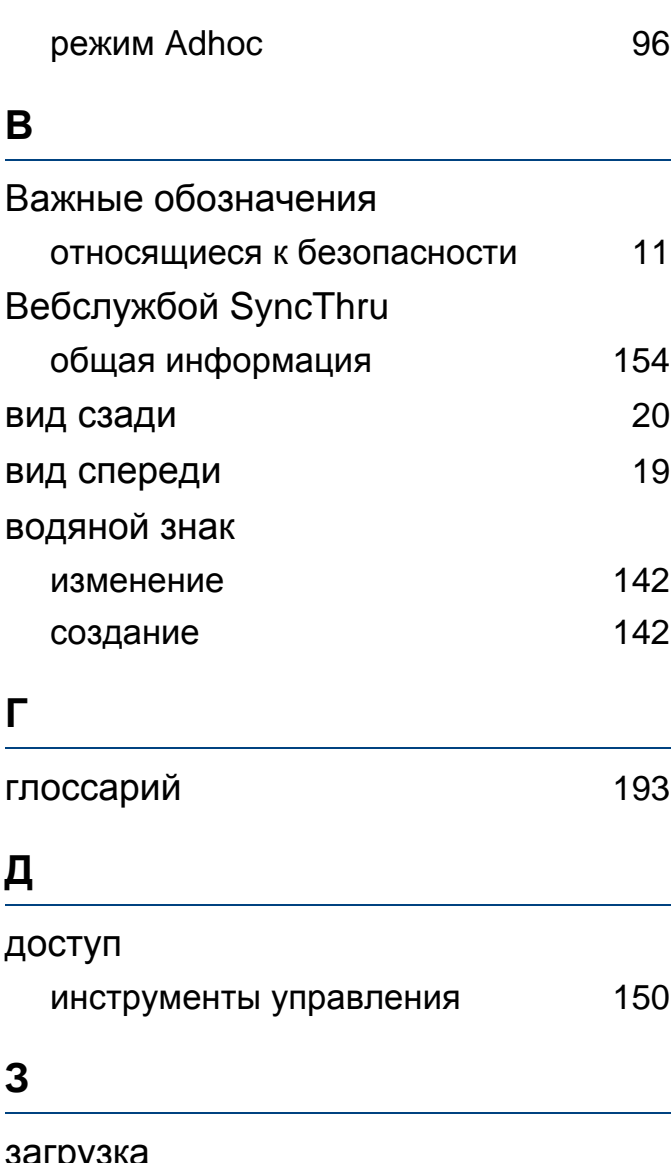

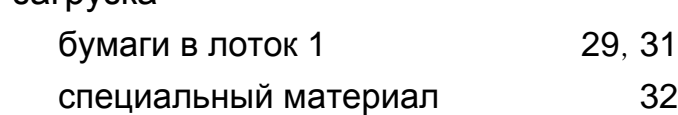

## **Алфавитный указатель**

#### замятие

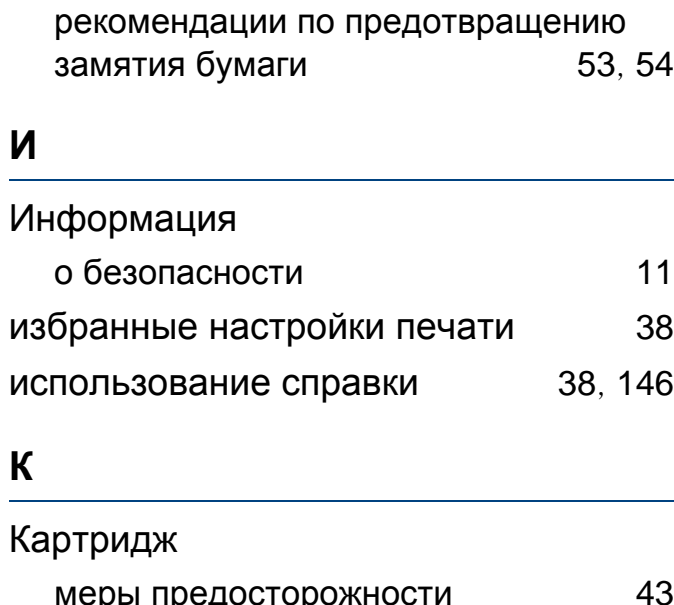

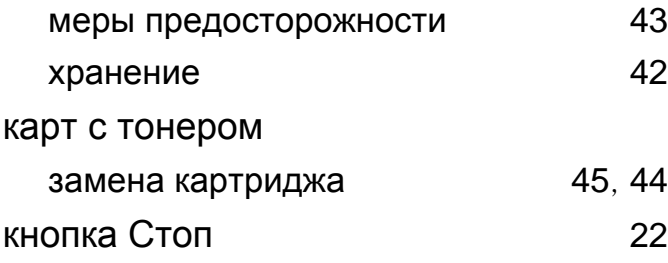

#### **Л**

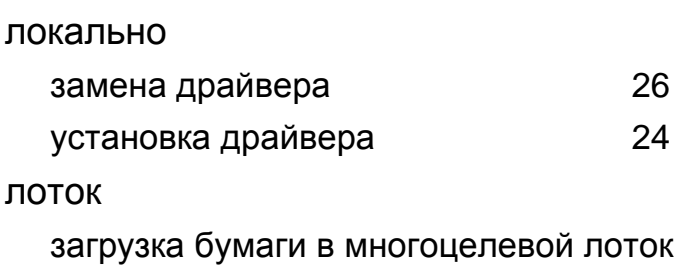

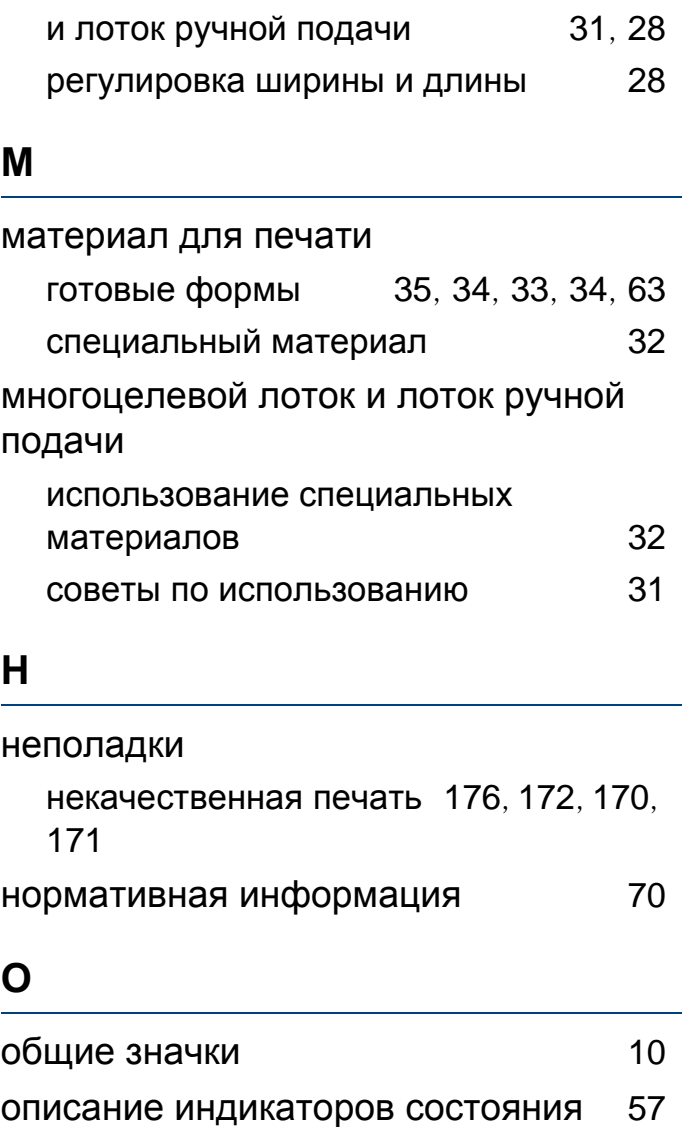

внутри [48](#page-47-0) ролик подачи [50](#page-49-0), [47](#page-46-1)

очистка

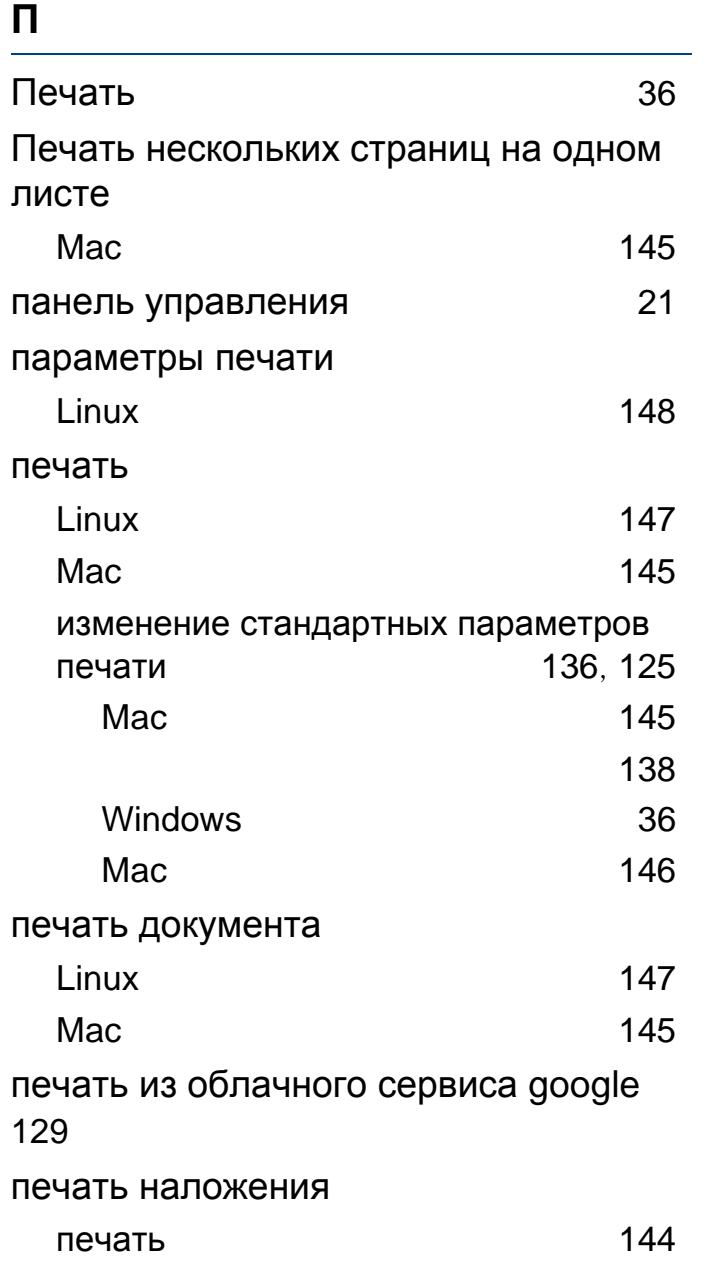

# **Алфавитный указатель**

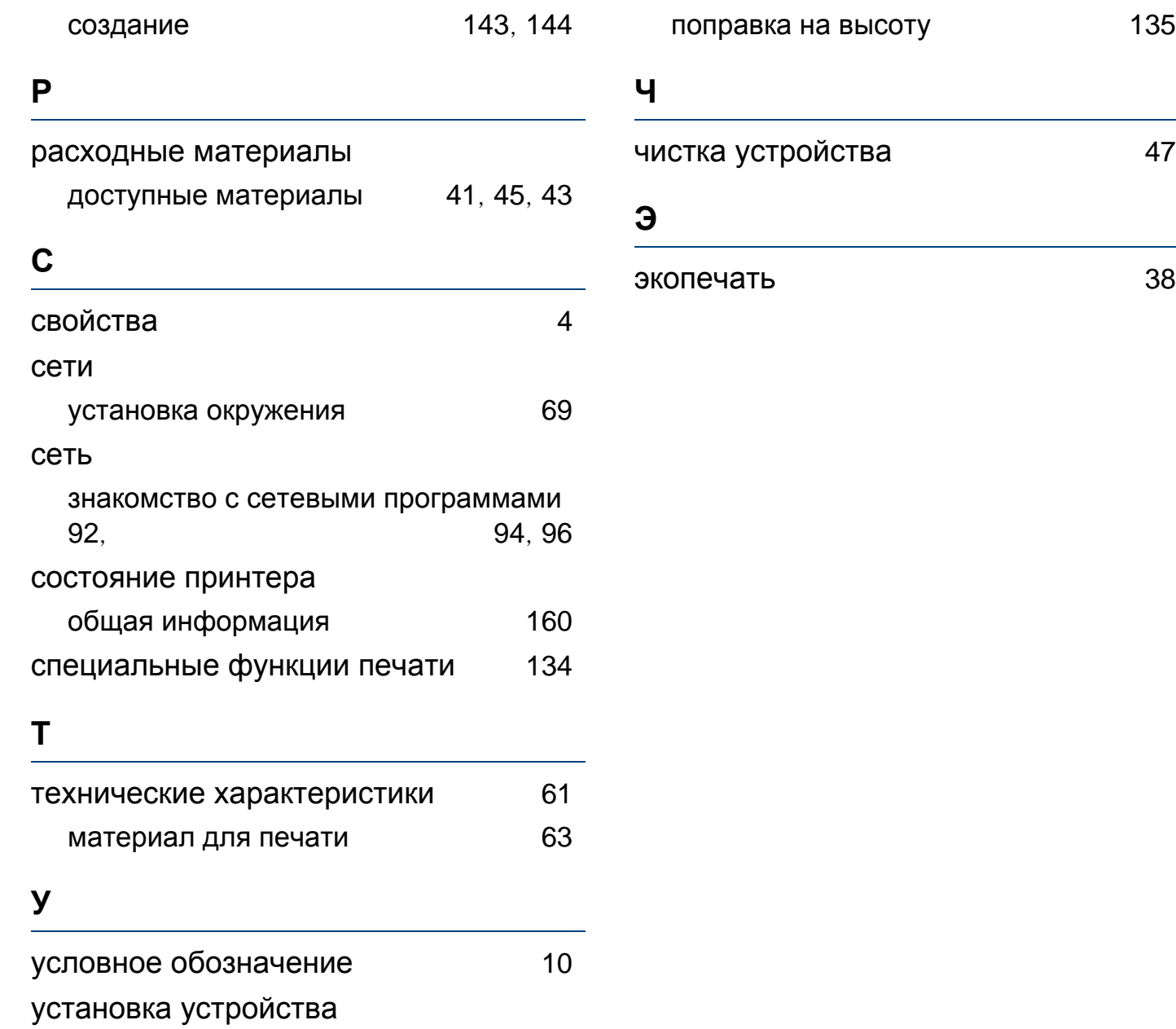